## **JANOME DESKTOP ROBOT**

### JR3000 Series

# **Operation Manual Specifications**

**Thank you for purchasing this Janome Robot.**

- **Before using your robot, read this manual thoroughly and always make sure you use the robot correctly. In particular, be sure to thoroughly read "For Your Safety" as it contains important safety information.**
- **After reading this manual, store in a safe place that can be easily accessed at any time by the operator.**

**Original Instructions**

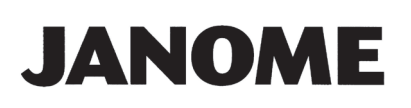

### **PREFACE**

This manual covers the JR3200, JR3300, JR3400, JR3500, and the JR3600 Series.

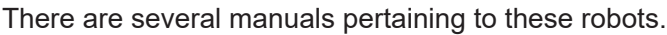

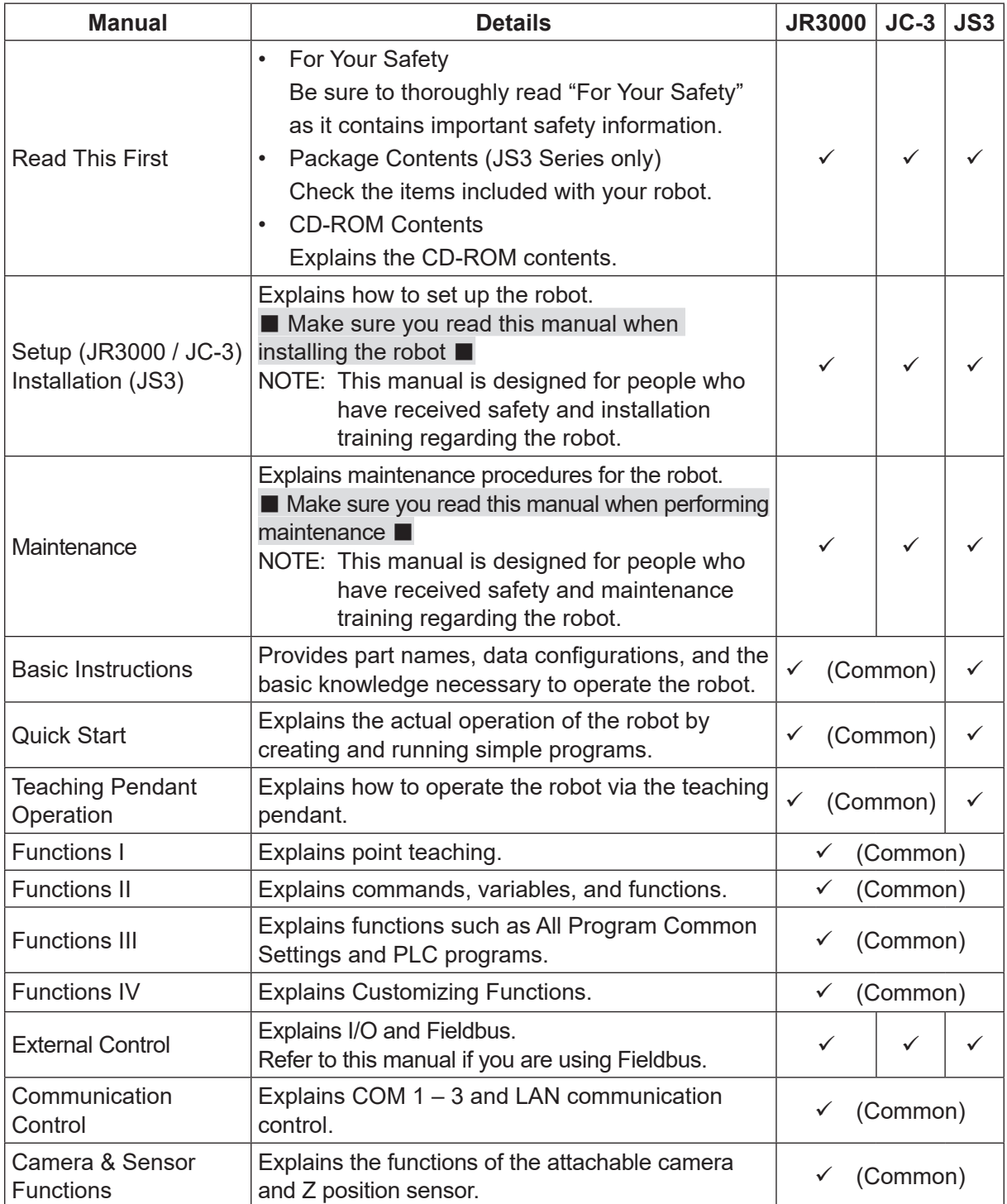

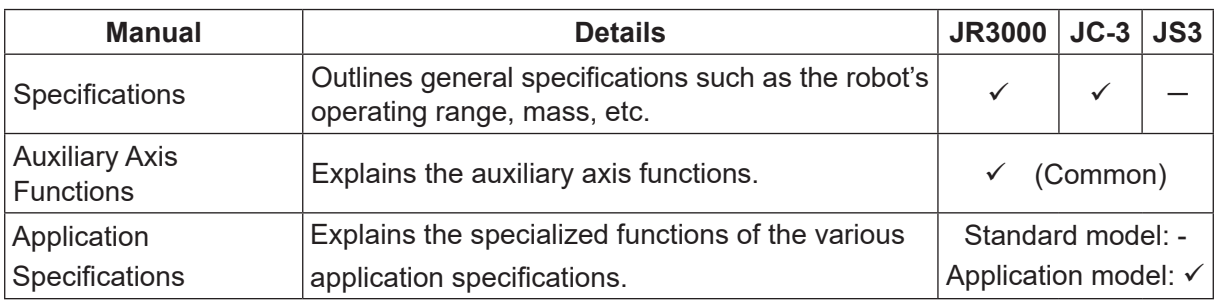

## **Warning**

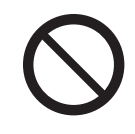

Do not handle or operate the robot in ways not covered in the manuals listed here. Contact Janome (listed on the back of this manual) for repairs. Failure to do so can cause electric shock or injury.

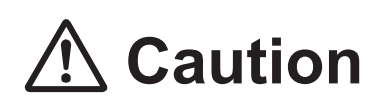

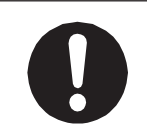

To make full use of the machine's functions and capabilities, make sure that you use the robot according to the correct handling/operation procedures that are written in the manuals pertaining to this robot.

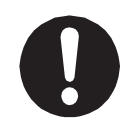

If you turn OFF the power after making changes to robot's settings or data without saving, these changes are lost and the robot will revert to its original settings. Make sure that you save any changes to data and/or settings.

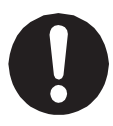

Before using this robot for the first time, make sure you back up robot data and save the individual configuration information. Individual configuration information is needed when replacing internal circuit boards. For details on how to back up robot data, refer to "3. BACKING UP AND RESTORING ROBOT DATA" in the operation manual Setup.

- The descriptions within this manual are based on standard specifications. The menu item names etc. may vary depending on the model type.
- For information regarding optional additions for this robot, refer to ["24. SPECIFICATIONS."](#page-189-0) The notation "optional" is not used in the main text of this manual except for diagrams.
- Machine specifications may be modified without prior notice to improve quality.

Remarks:

• The operation methods described in this manual are indicated as follows:

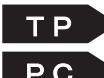

**TP** Operation via the teaching pendant PC Operation via PC (JR C-Points II)

• Click text that appears blue and is underlined to jump to that section. Example: Refer to "1. LINEUP."

### **CONTENTS**

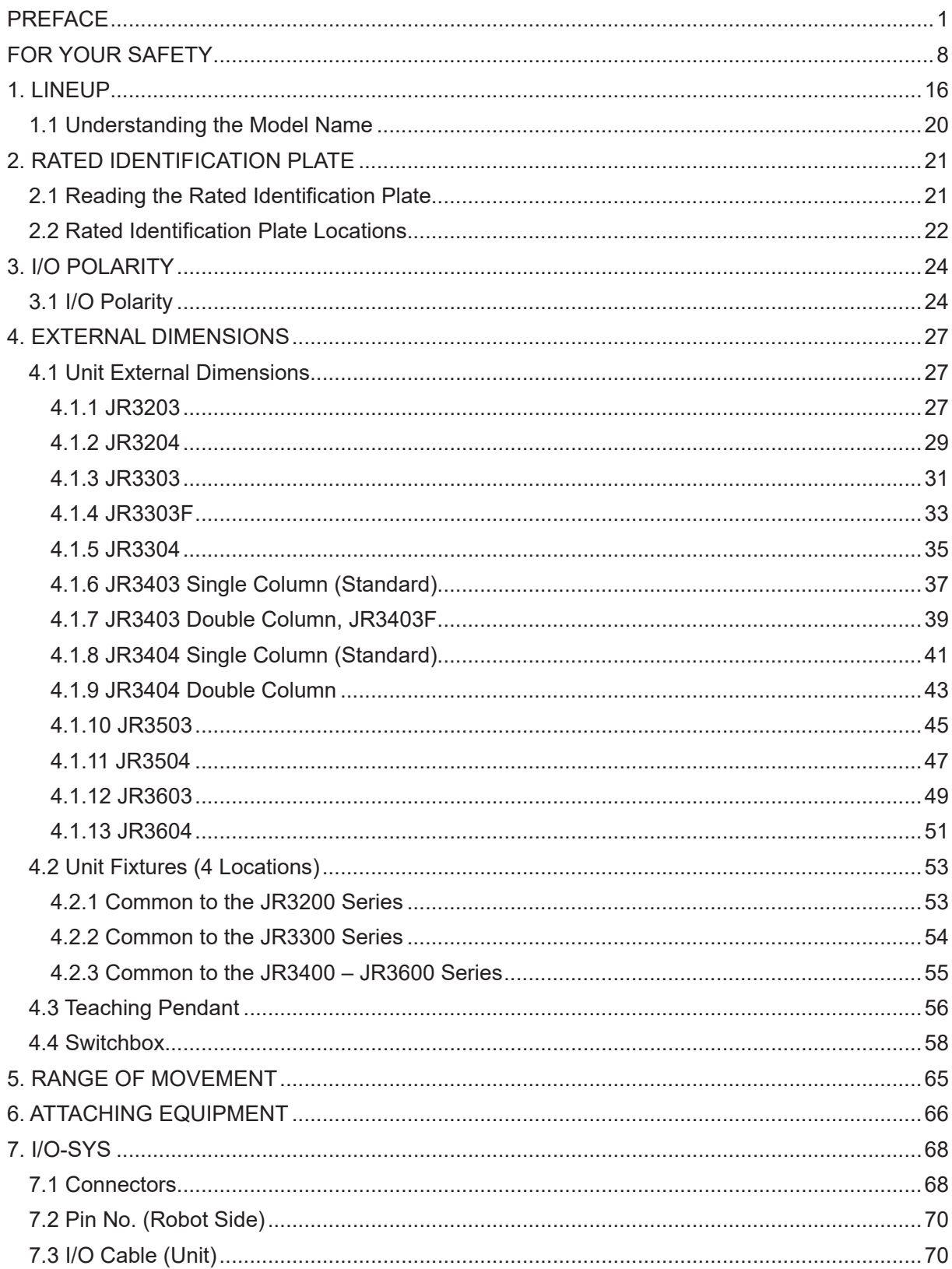

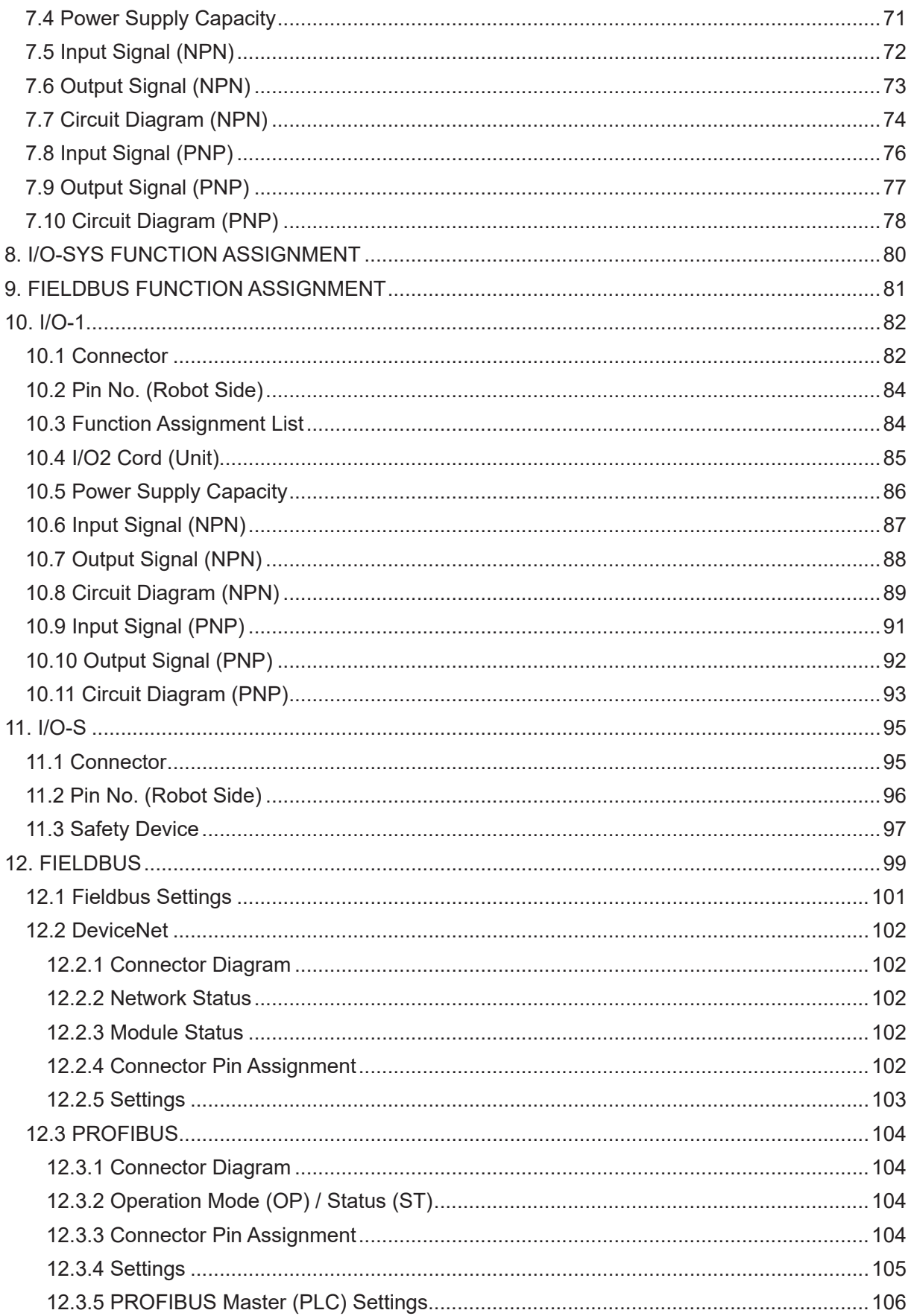

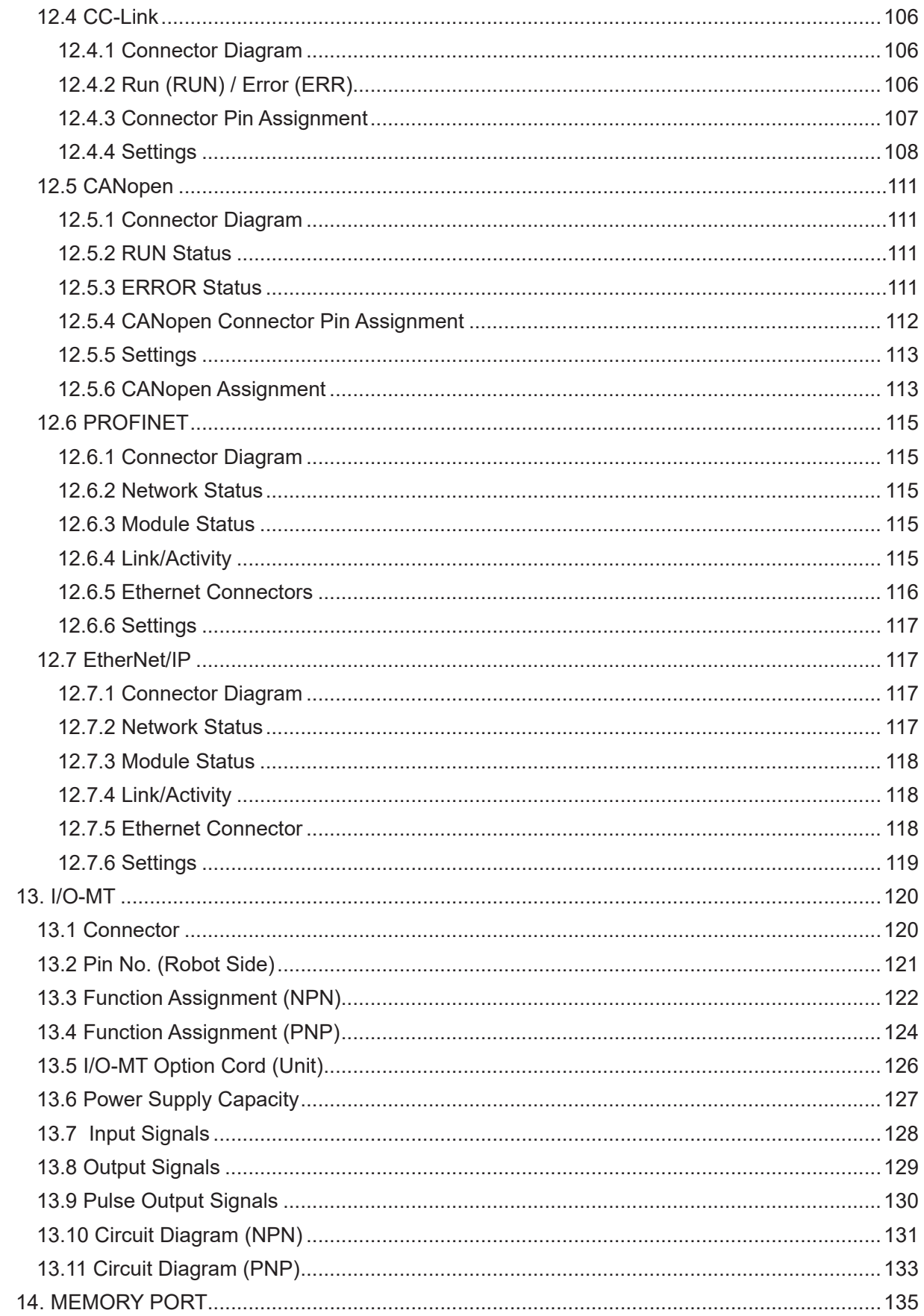

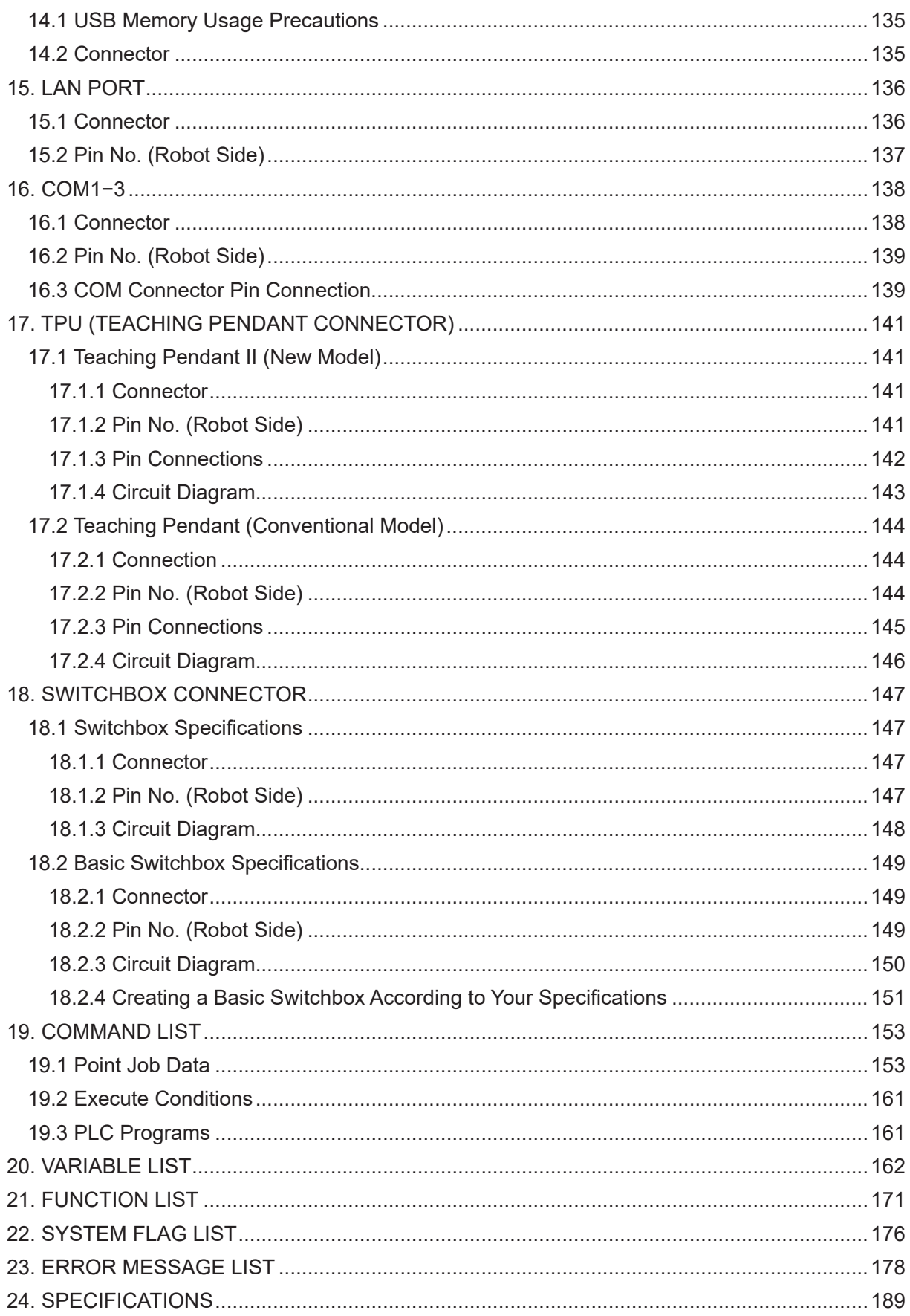

The safety notes outlined below are provided in order to ensure safe and correct usage of the product in addition to preventing injury to the operator, other people and damage to property as well.

・・・・・Be sure to follow the safety guidelines detailed here・・・・・

Symbols are also listed alongside the safety note explanations. Refer to the list below for an explanation of these symbols.

■ Symbols that indicate the level of danger and/or damage. The level of danger or damage that could occur as a result of ignoring these safety guidelines and misusing the robot are classified by the following symbols.

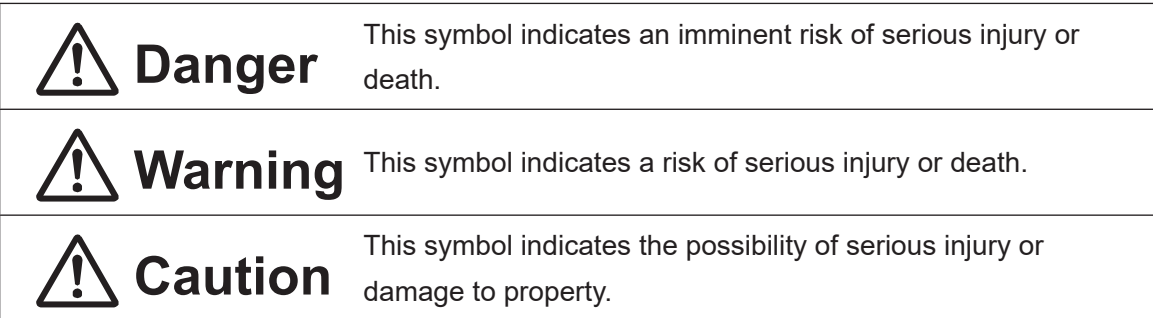

■ The following symbols indicate the nature of the danger and any necessary safety precautions to be taken.

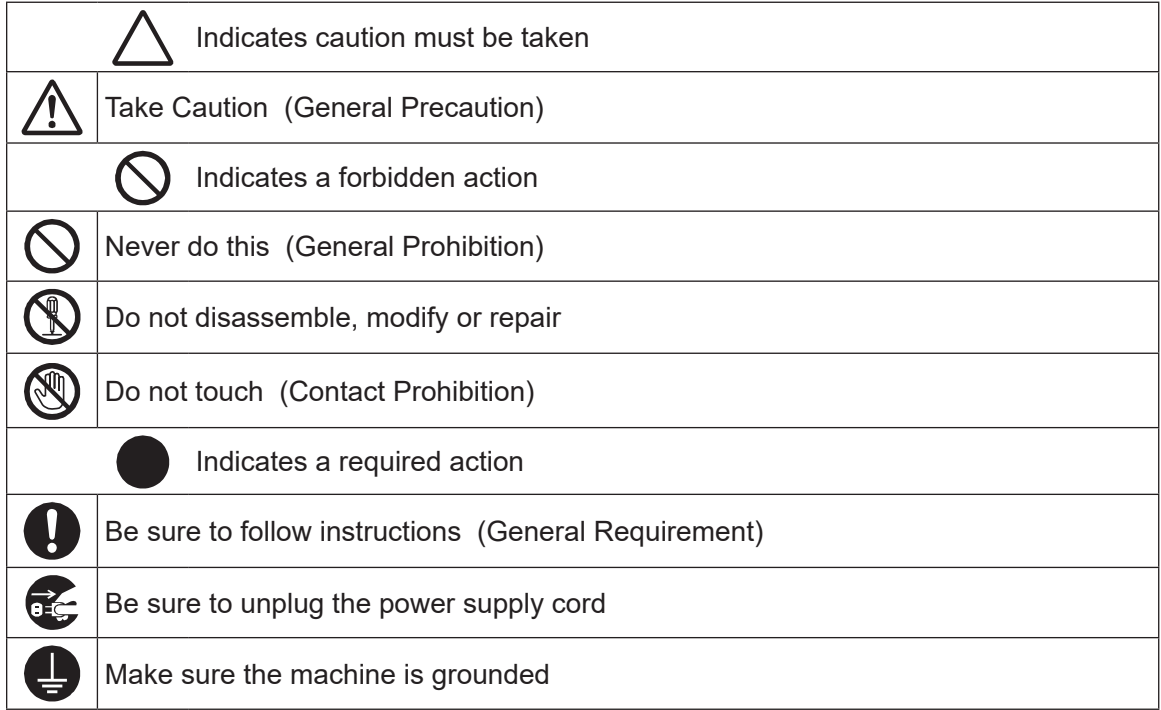

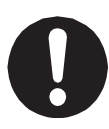

If using auxiliary axis functions to operate a motor, such as a servo motor, that produces feedback and/or a motor with high output etc., or when using auxiliary axes in the robot setup etc., we ask that you perform a risk assessment on your side and take any necessary safety measures.

#### **If Using Auxiliary Axis Functions in a Way that Require Safety Measures**

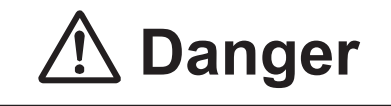

**Always set up safety guards around the robot or the auxiliary axes so the moveable parts cannot be touched.**

Anyone within the maximum reach of the robot and the auxiliary axes being controlled by the robot may be injured. Set up an **emergency stop interlock device that cuts OFF the motor power to the auxiliary axes when the** 

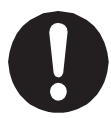

**entrance to the safety guard is opened** and make sure this entrance is the only way to access the machine.

NOTE: A stop made via a device connected to the I/O-S connector is a stop category 2. Make sure to perform a separate risk assessment of the interlock device.

Furthermore, put up a **"Keep Out"** or **"Do Not Operate"** warning sign in a clearly visible place.

Example:

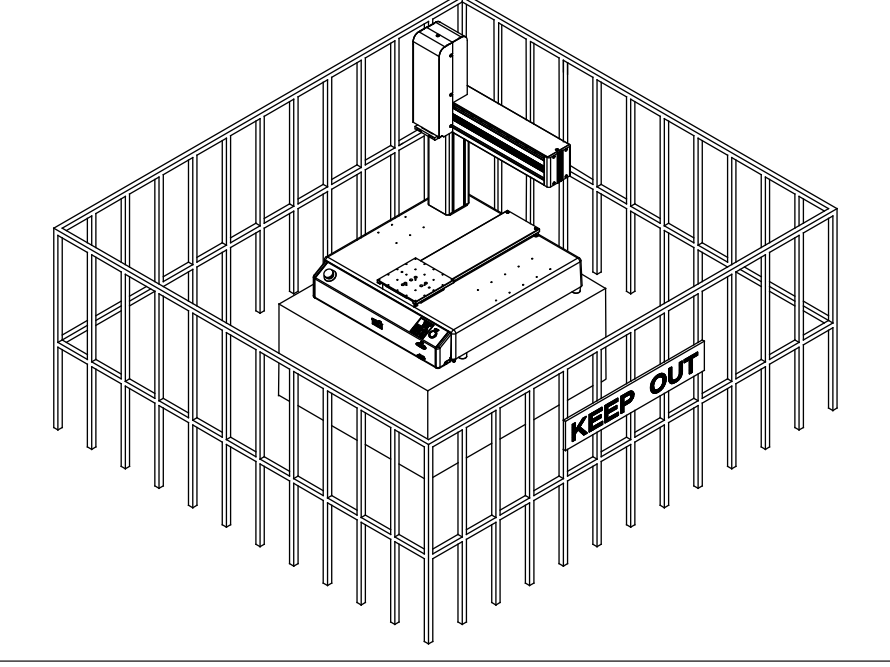

#### **If Using Auxiliary Axis Functions in a Way that Require Safety Measures**

## *A* Danger

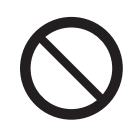

**When power to the robot is ON, never enter the safety guard or put your head, hands, or any part of your body inside.** 

Entering the safety guard could result in injury.

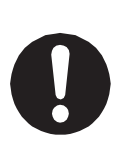

**When entering the safety guard** due to something wrong with the robot or a peripheral device, or to inspect or lubricate the machine etc., **with both the power supply breaker and the robot switched OFF, make sure to lockout and tagout and confirm there is no electricity flowing to the robot.**

Failure to do so can cause electric shock or injury.

## **Warning**

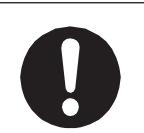

When creating a robot system using auxiliary axis functions, if the system can be categorized as an industrial robot, make sure to use the robot in accordance with the laws and guidelines of the country where it is used.

**Before performing a run or operation, always check the following:**

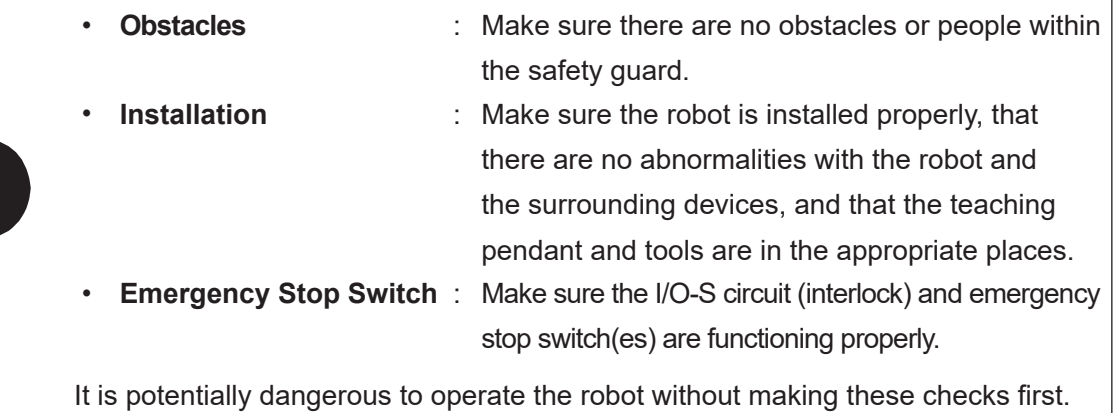

### **If Using Auxiliary Axis Functions in a Way that Require Safety Measures Warning Construct safety guards that are strong enough to protect the operator against such dangers as the tool or workpiece splintering, etc.** When working within the safety guard, use protective gear such as a helmet, protective gloves, protective goggles, and safety shoes. Failure to follow these safety measures can result in injury. If objects that the robot grasps have a risk of falling or being projected, **take into account the size, mass, and chemical composition of the objects for the required safety precautions.** Failure to do so can result in injury or unit breakdown. **When working within the safety guard, make sure not to come within the maximum range of the robot.** Failure to do so can cause injury. When starting a run, first confirm there are **no people inside of the safety guard and there are no obstacles that could interfere with the run.** Failure to do so can cause injury or unit breakdown.

## **Danger**

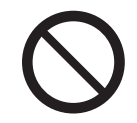

**Do not use where flammable or corrosive gas is present.**

Leaked gas accumulating around the unit causes explosions or fire.

## **Warning**

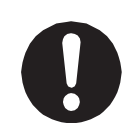

**Use protective gear such as a helmet, protective gloves, protective goggles, and safety shoes when installing the robot and performing maintenance.** Failure to do so can cause injury.

**Make sure that you securely install the unit in a place that can fully withstand both the unit's weight and its usage.** Install the robot on a workbench 600 mm or higher above floor level, in the center of the workbench.

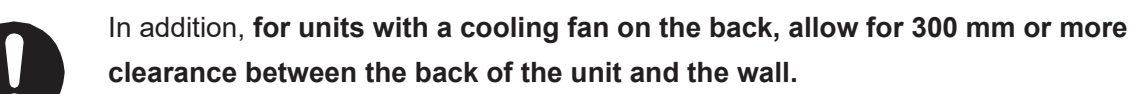

**clearance between the back of the unit and the wall.**  Install the switchbox 600 mm or more above floor level in an easily accessible

place.

If installation is inadequate, the unit can drop or fall over causing injury and unit breakdown. Also, inadequate installation causes overheating or fire.

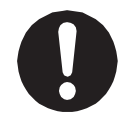

**Make sure to power the unit within its rated current range.** Failure to do so causes electric shock, fire, or unit breakdown.

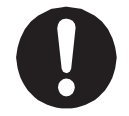

**Plug the power cord into the power outlet firmly.** Failure to do so causes the plug to heat up resulting in fire.

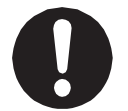

**Be sure to use the unit within its indicated voltage range.** Failure to do so causes unit breakdown, fire, or electric shock.

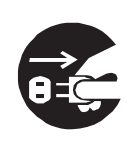

**When replacing fuses, or inspecting or lubricating the unit, unplug the power cord from the power outlet, then remove the cord from the main unit and make sure there is no electrical current. Also, do not touch any of the power**  inlet pins within 5 seconds of removing the power cords. Failure to follow these steps causes electric shock or injury.

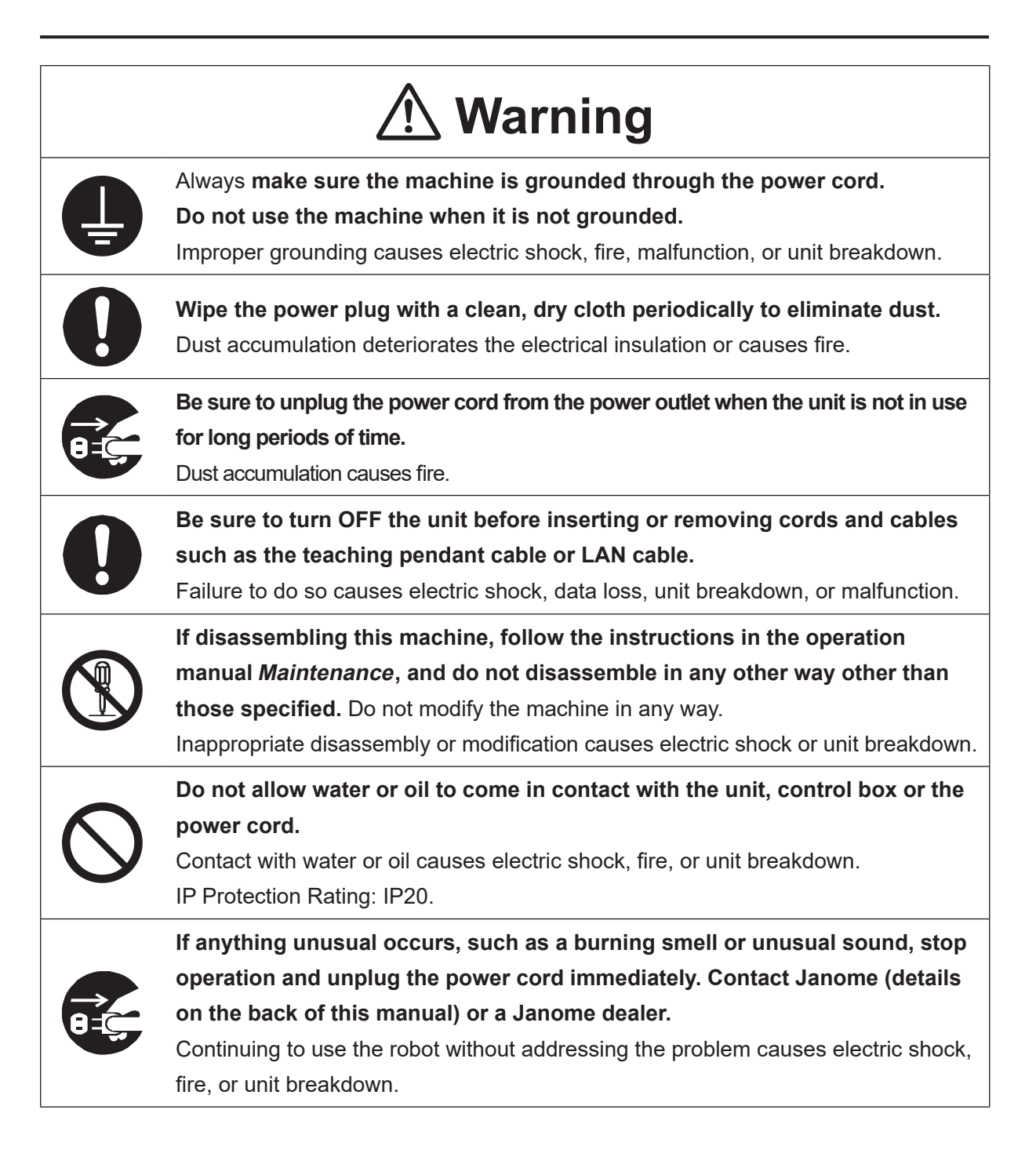

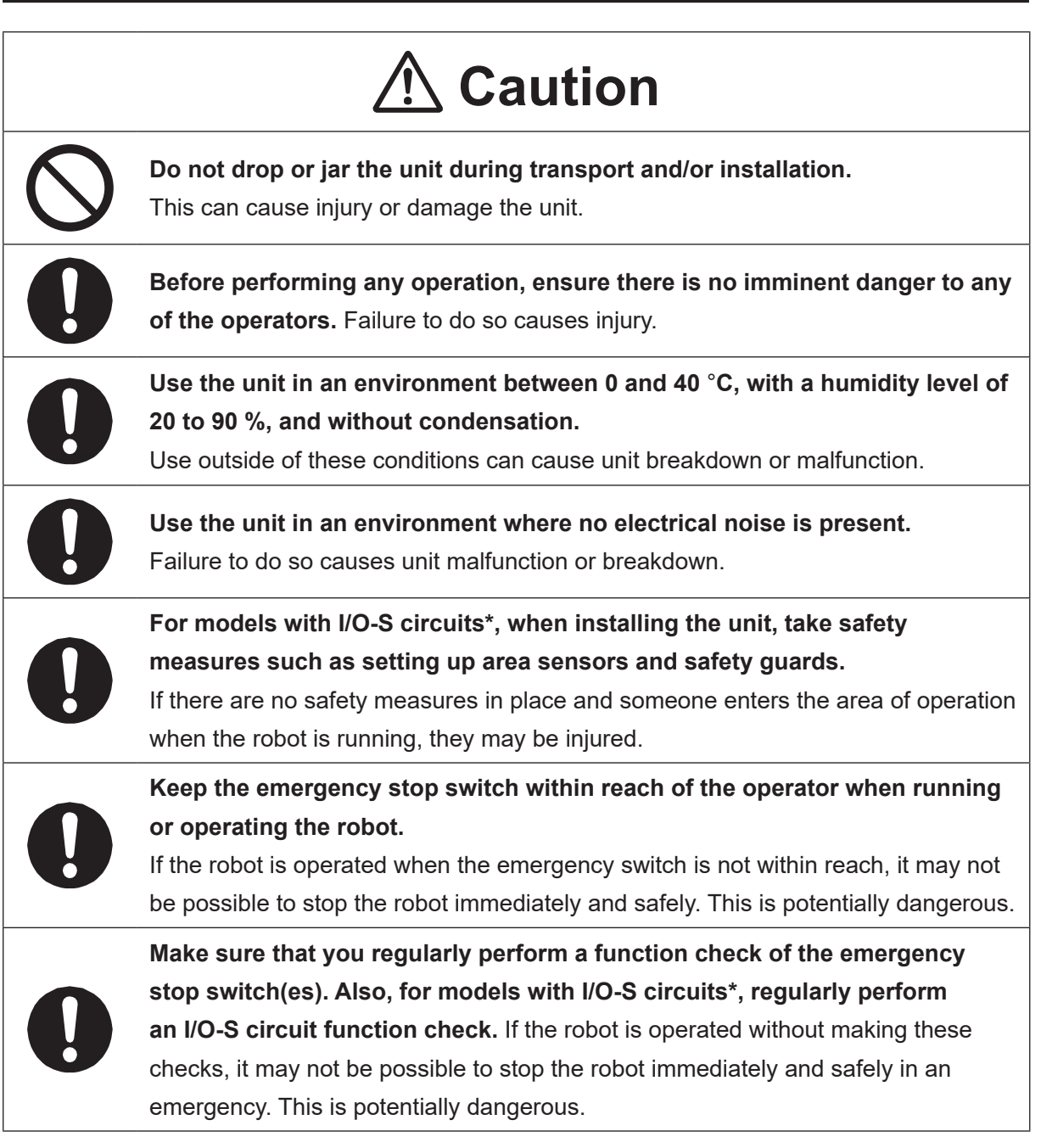

\* A stop made via a device connected to the I/O-S connector is a stop category 2. Make sure to perform a separate risk assessment of the interlock device.

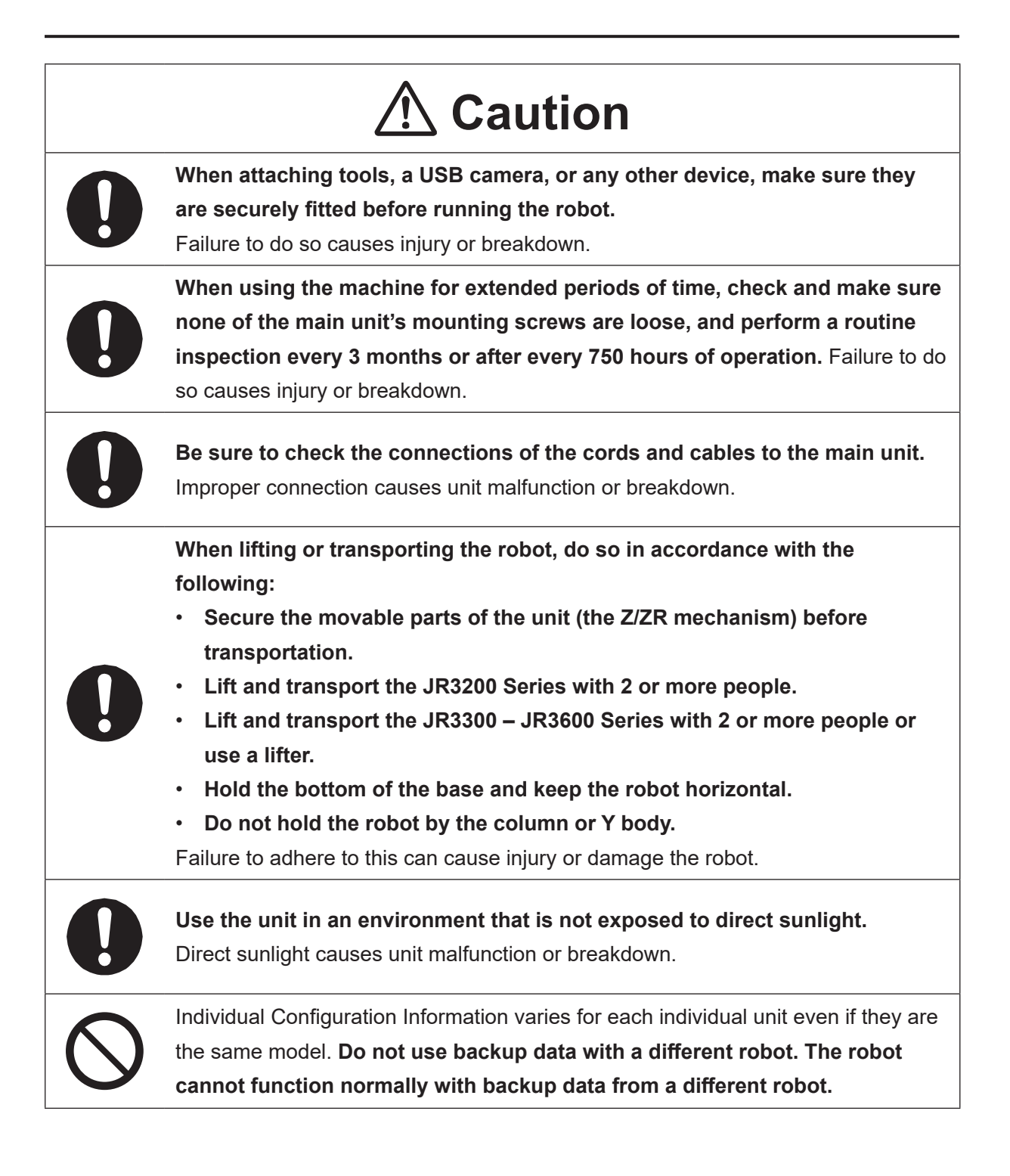

### **1. LINEUP**

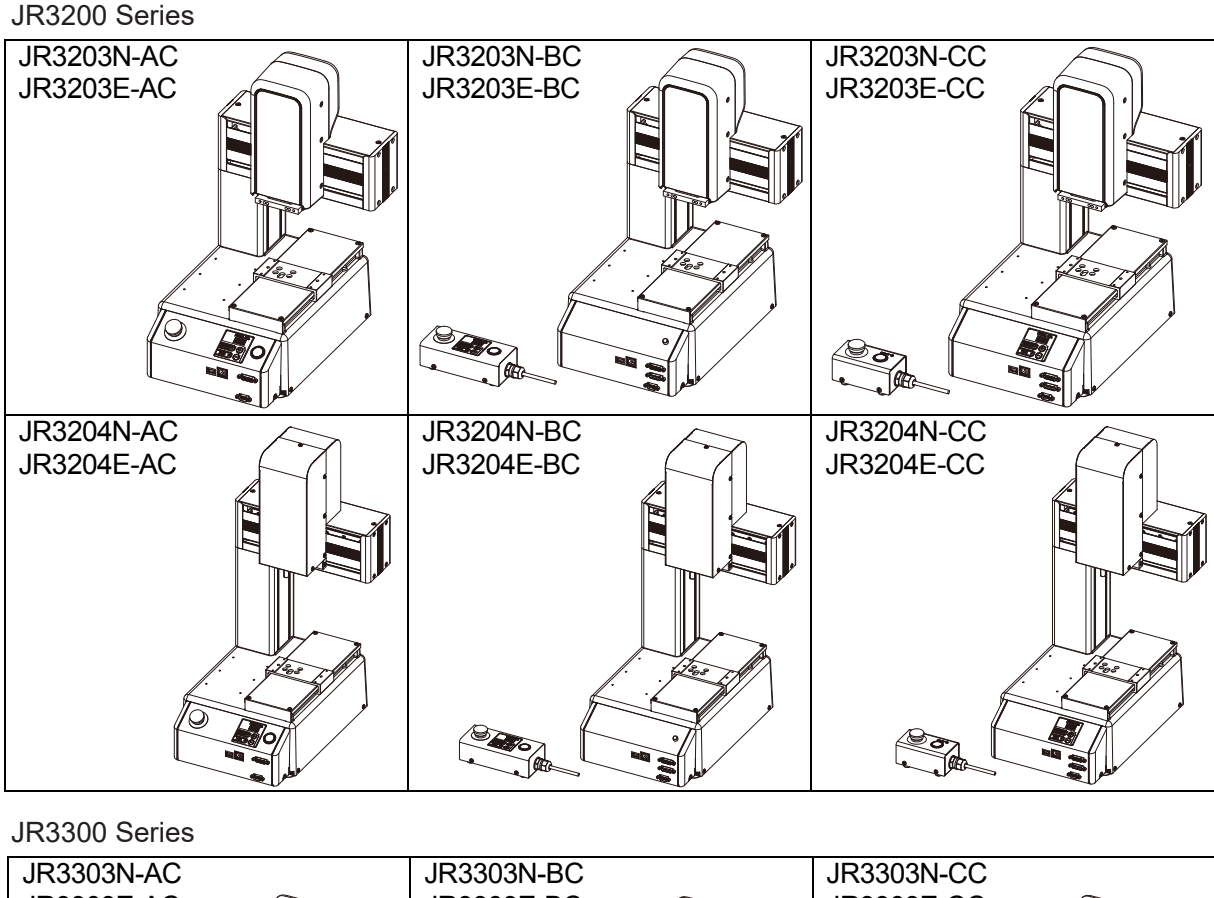

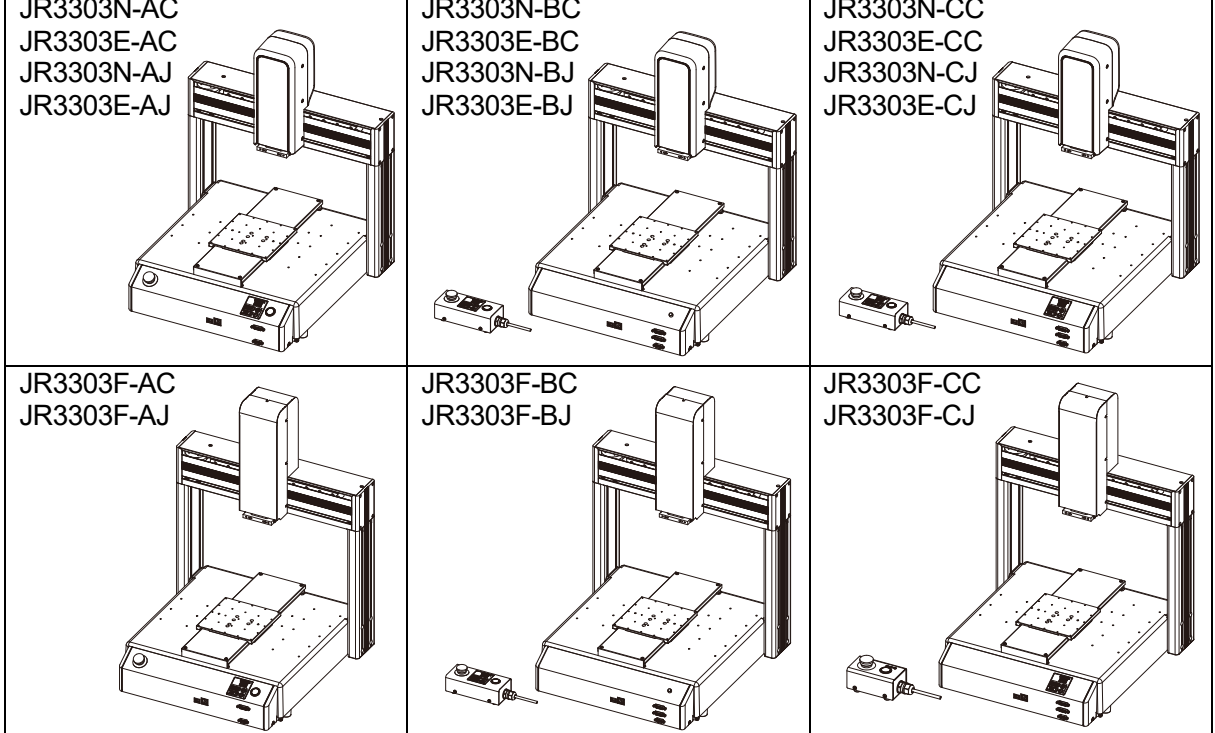

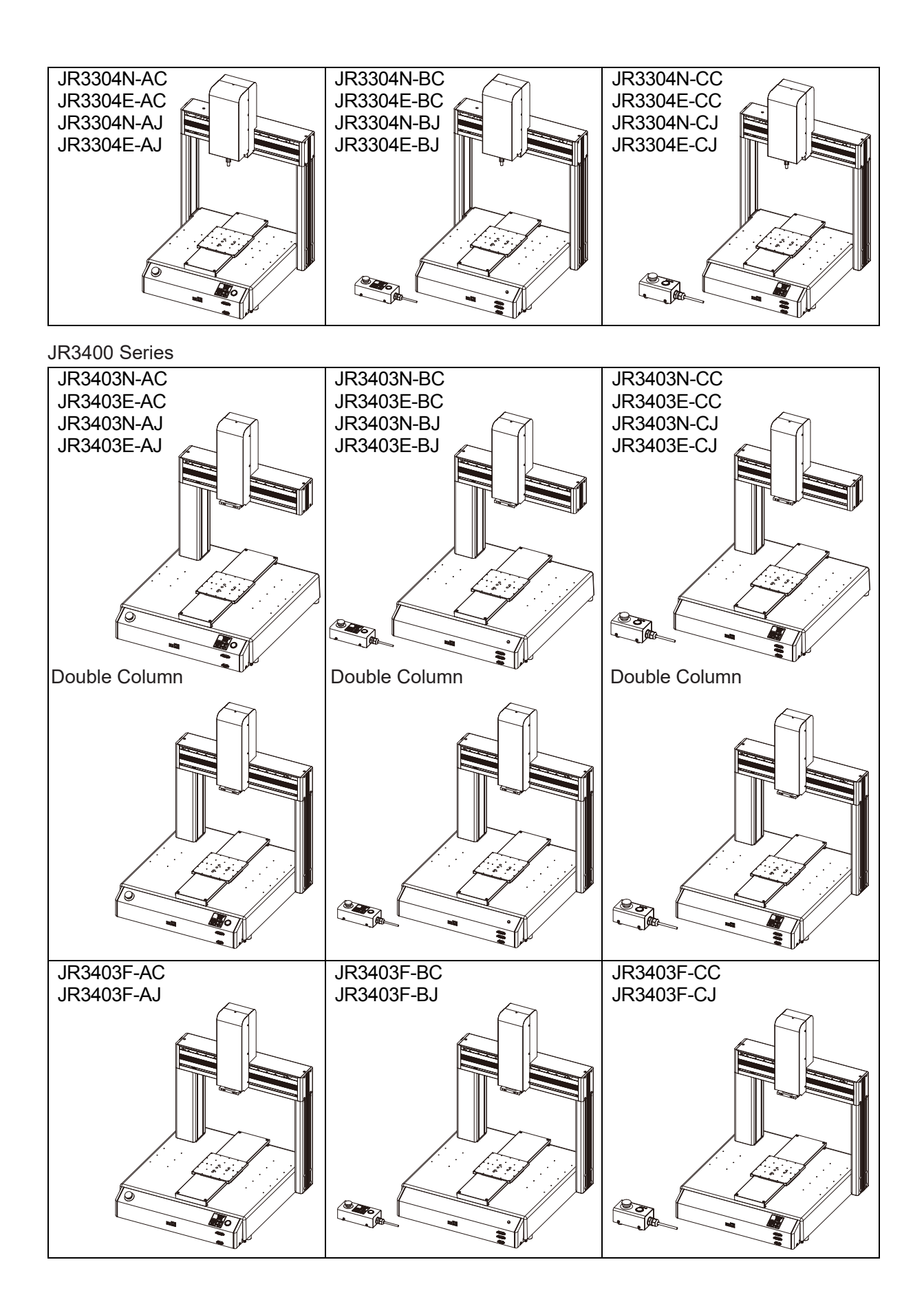

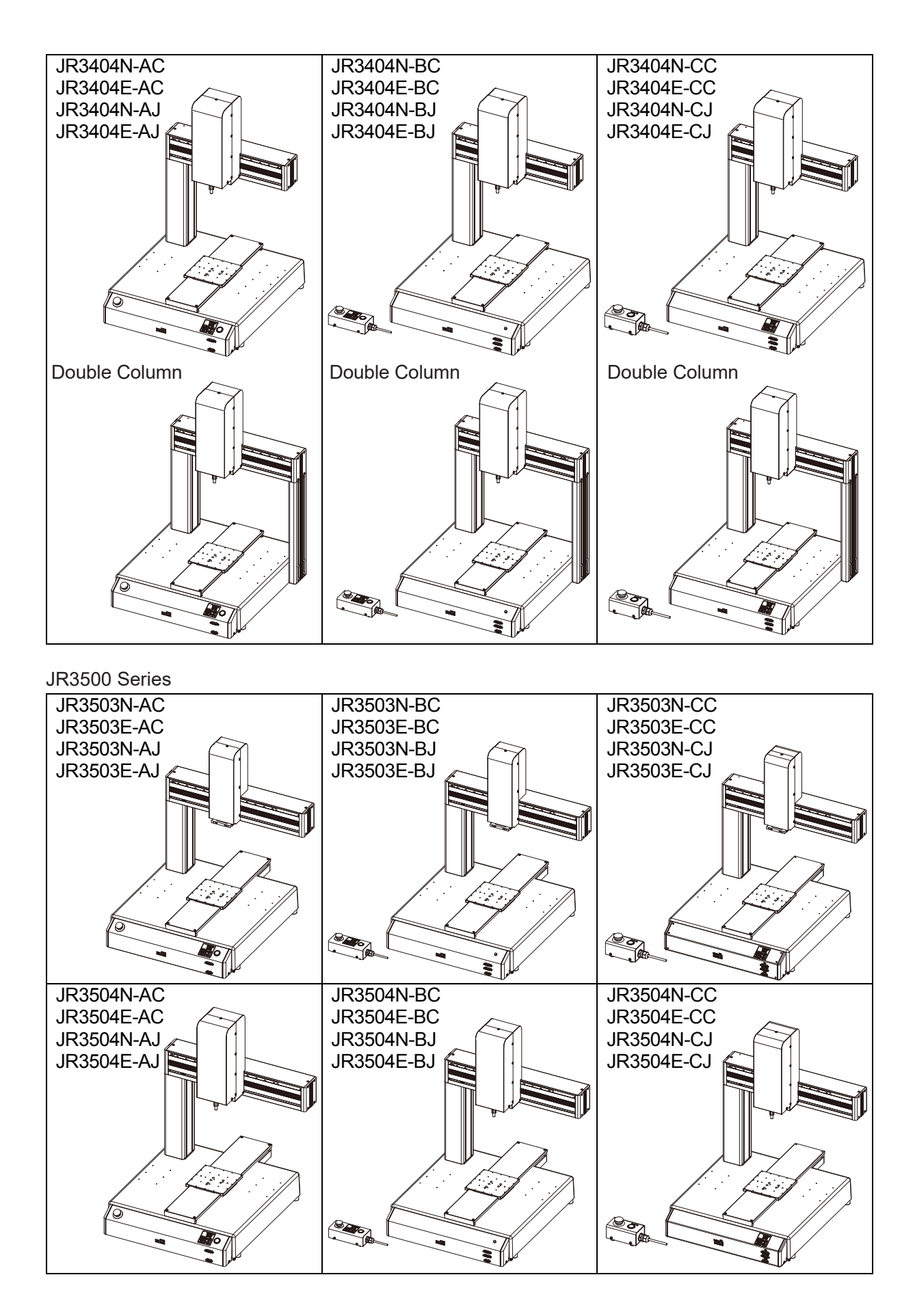

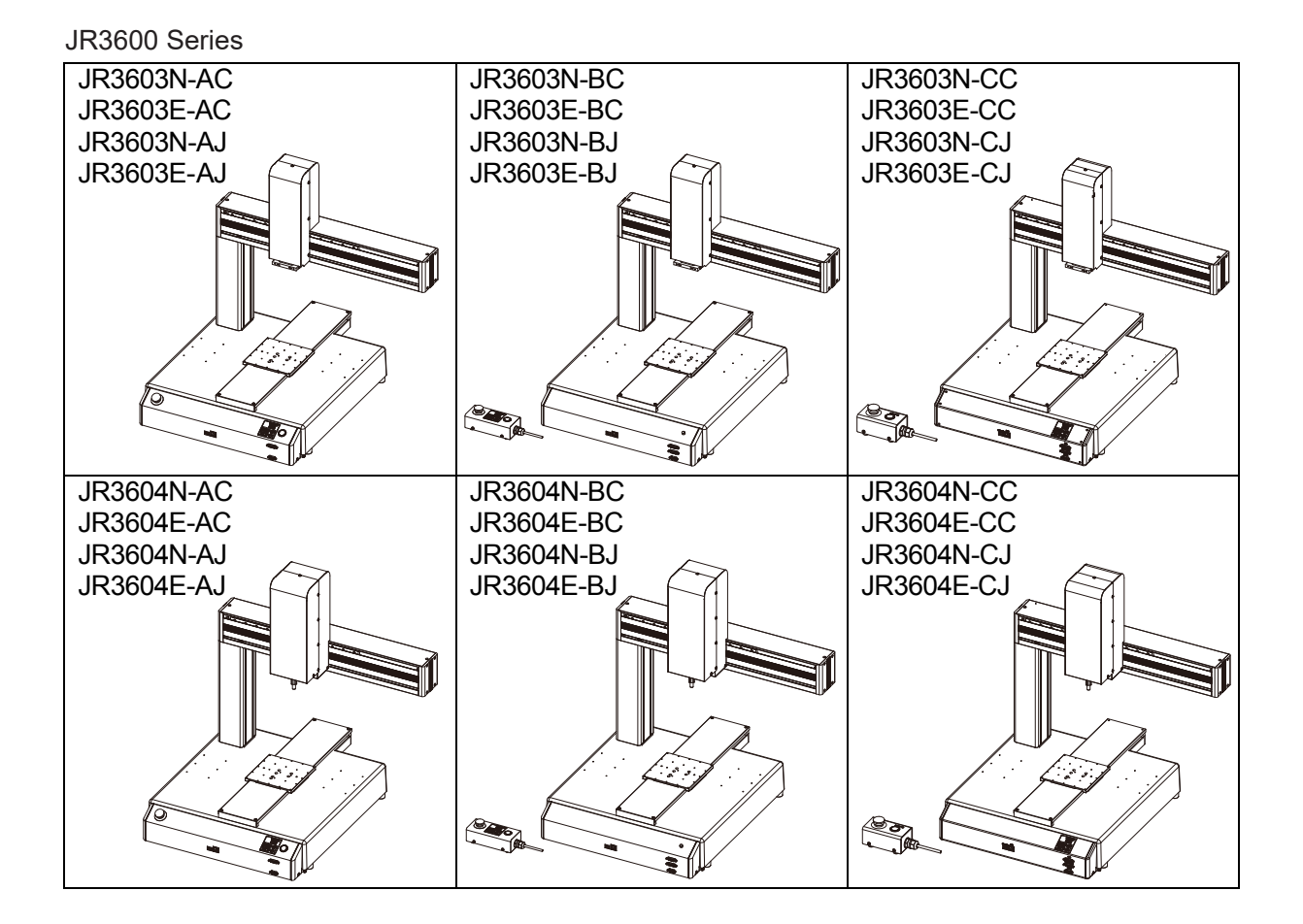

### **1.1 Understanding the Model Name**

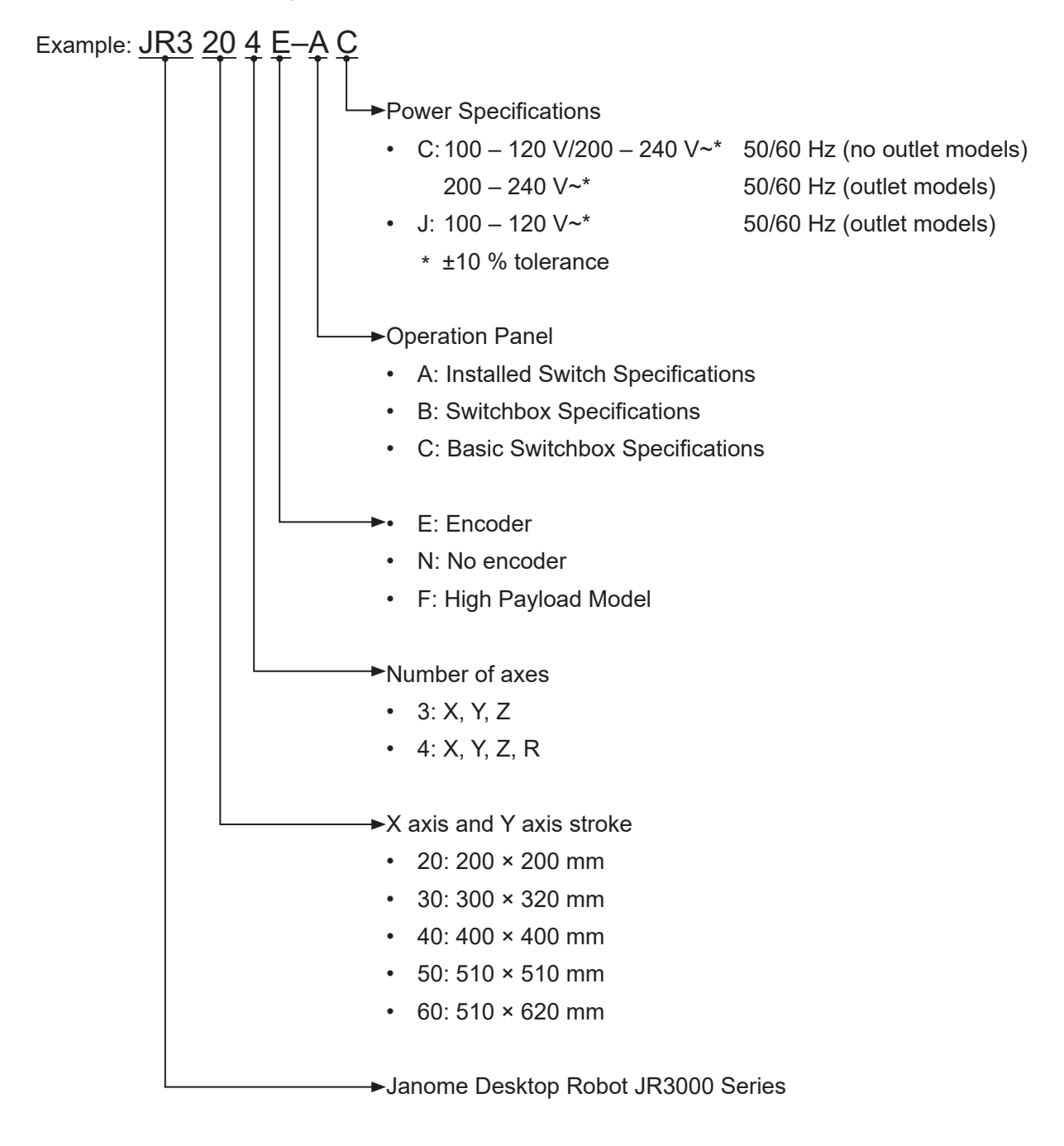

### **2. RATED IDENTIFICATION PLATE**

### **2.1 Reading the Rated Identification Plate**

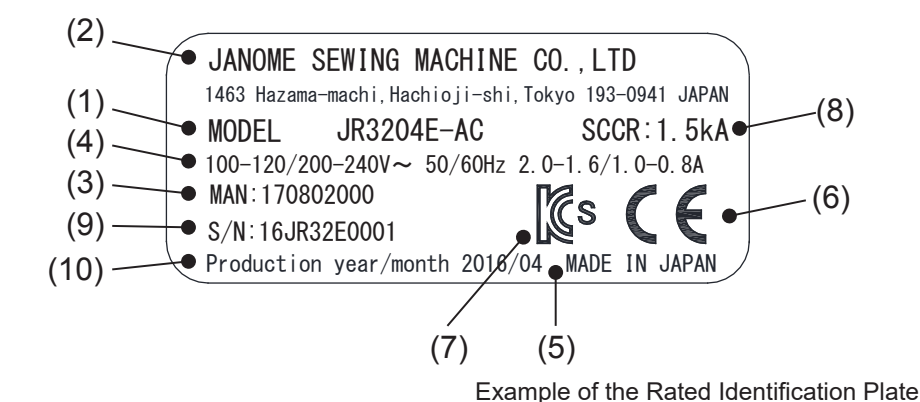

- (1) Model name Refer to "1.1 Understanding the Model Name."
- (2) Manufacturer
- (3) Part number of "Read This First"
- (4) Power supply specifications Refer to "1.1 Understanding the Model Name."
- (5) Country of manufacture
- (6) CE marking
- (7) KCs marking
- (8) Breaker maximum electrical current cutoff for the power source input
- (9) Serial number

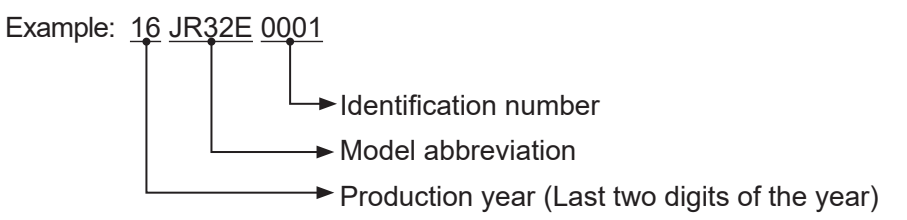

(10) Date of Production (year 4 digits/month 2 digits)

### **2.2 Rated Identification Plate Locations**

#### **JR3200 Series**

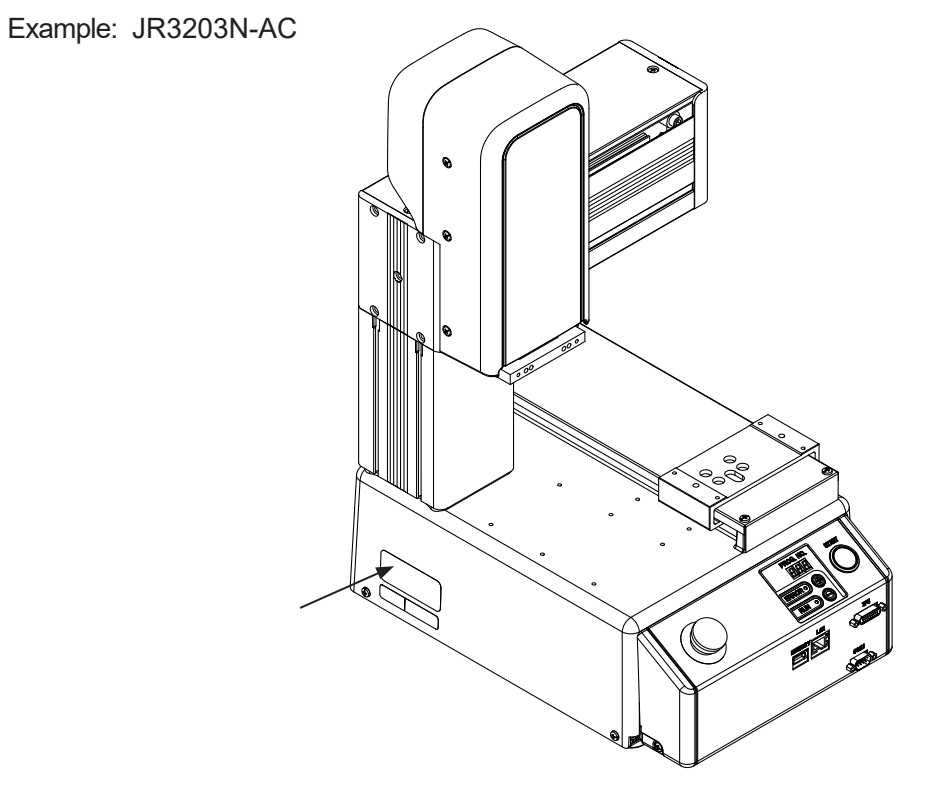

#### **JR3300 Series**

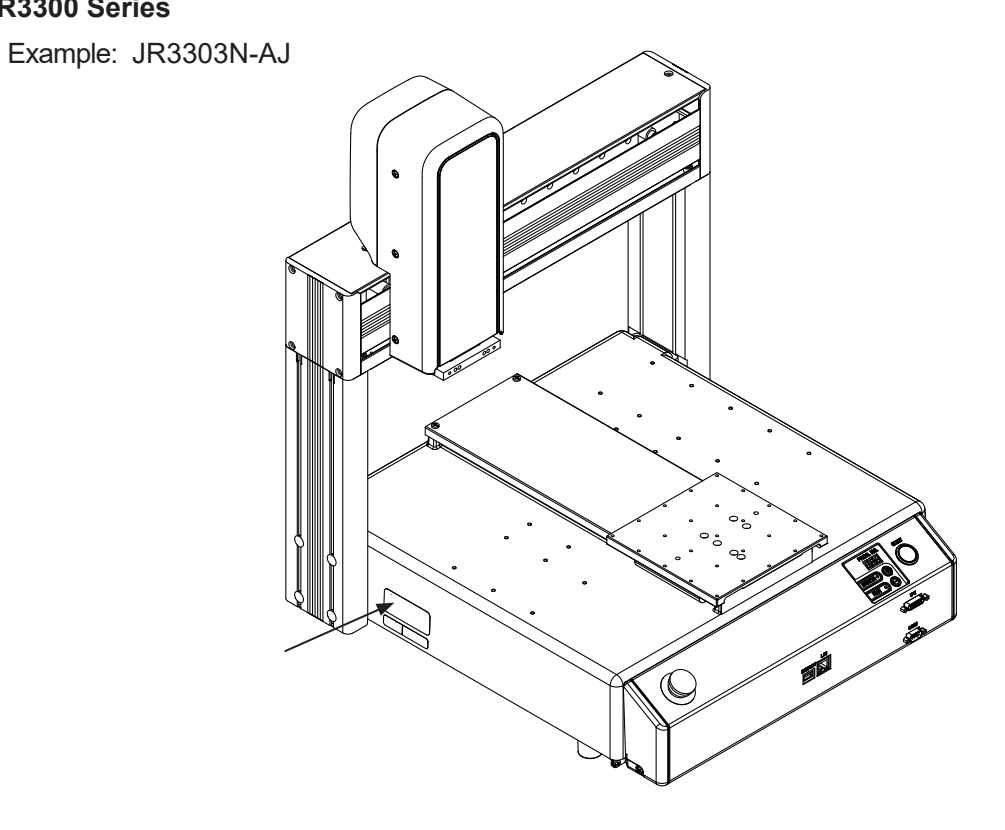

#### **JR3400** − **JR3600 Series**

Example: JR3403N-AJ

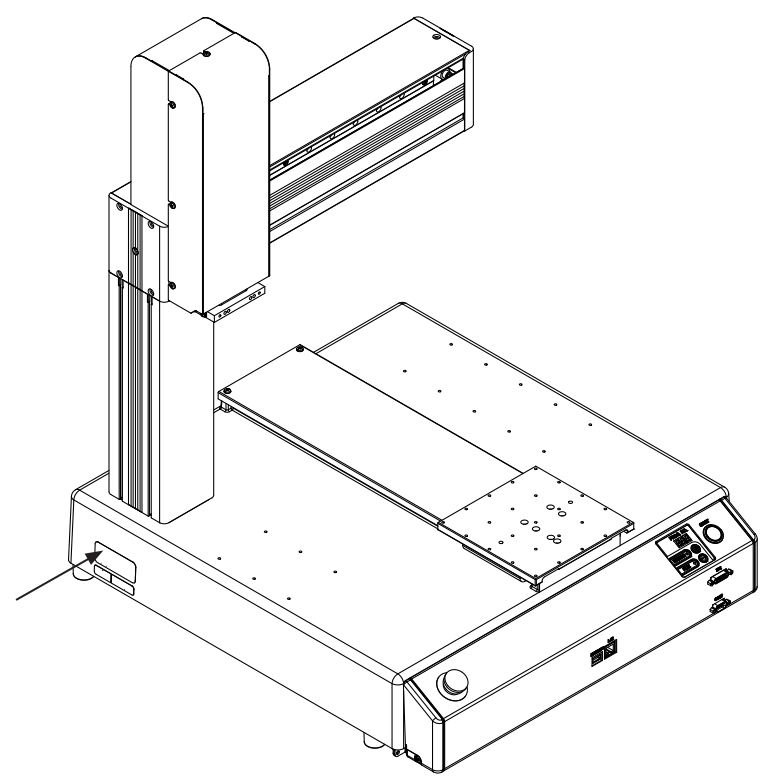

### **3. I/O POLARITY**

There are two types of I/O polarity: NPN specifications and PNP specifications. After confirming your robot's polarity specifications, always connect tools, etc., which are compatible with these specifications.

### **3.1 I/O Polarity**

■ I/O Polarity

If you are connecting external devices, make sure they are compatible with your robot's I/O polarity.

The I/O polarity can be confirmed by checking the I/O nameplate affixed to the left side face of the robot.

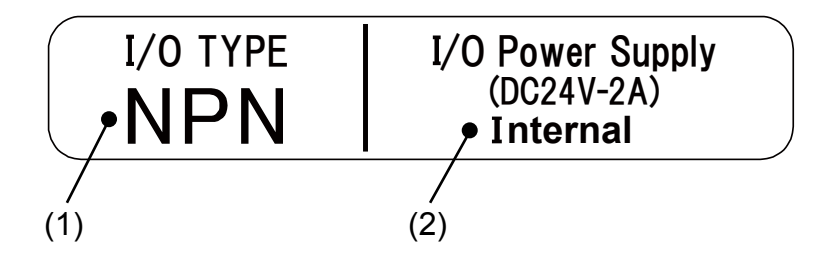

- (1) I/O Polarity
- NPN (sink type)
- PNP (source type)

(2) I/O Power Supply Indication

• External

The power supply (DC 24 V) for a device connected to the I/O-SYS is externally supplied. Prepare a separate I/O power supply.

• Internal

The power supply (DC 24 V) for a device connected to the I/O-SYS is output from the I/O-SYS connector.

NOTE: I/O power supply type (External/Internal) is selected when you purchase the robot and cannot be changed after doing so.

For further information regarding wiring, refer to the operation manual External Control.

I/O nameplates are affixed in the following areas:

#### **JR3200 Series**

Example: JR3203N-AC

#### **JR3300 Series**

Example: JR3303N-AJ

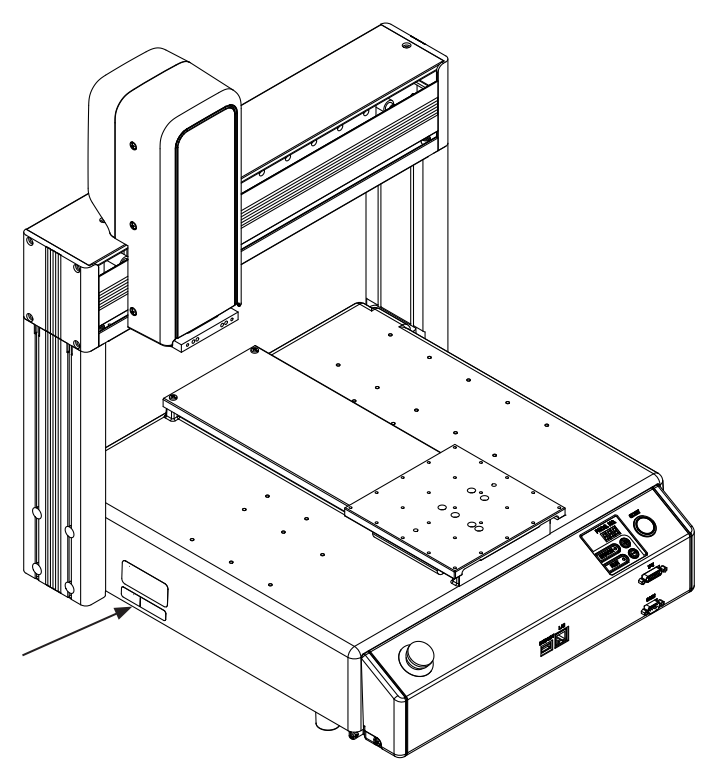

#### **JR3400** − **JR3600 Series**

Example: JR3403N-AJ

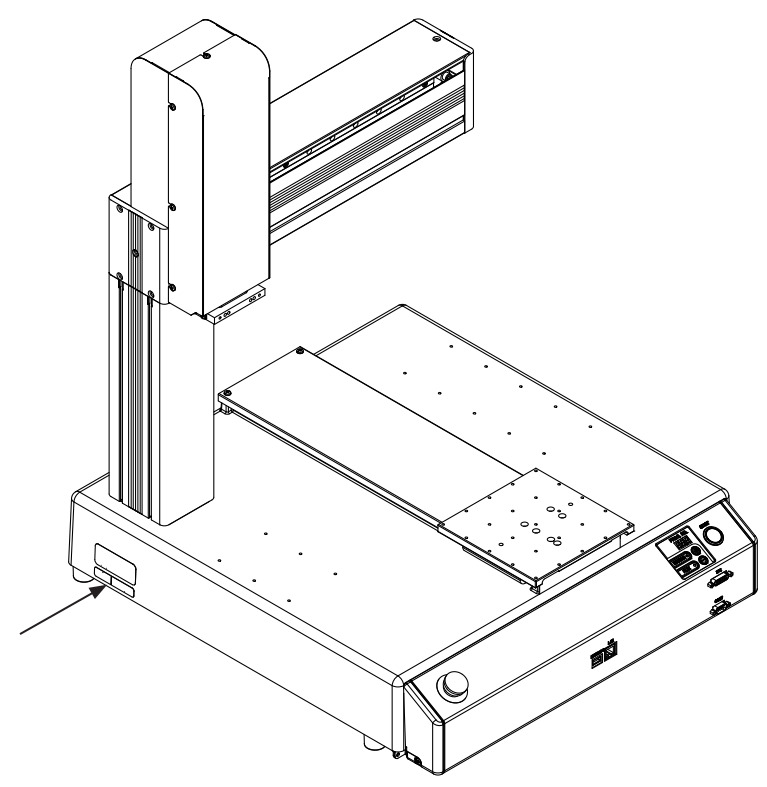

### **4.1 Unit External Dimensions**

#### **4.1.1 JR3203**

External dimensions of JR3203 using the JR3203N-AC model as an example.

(unit: mm)

(M4 nut insertion)

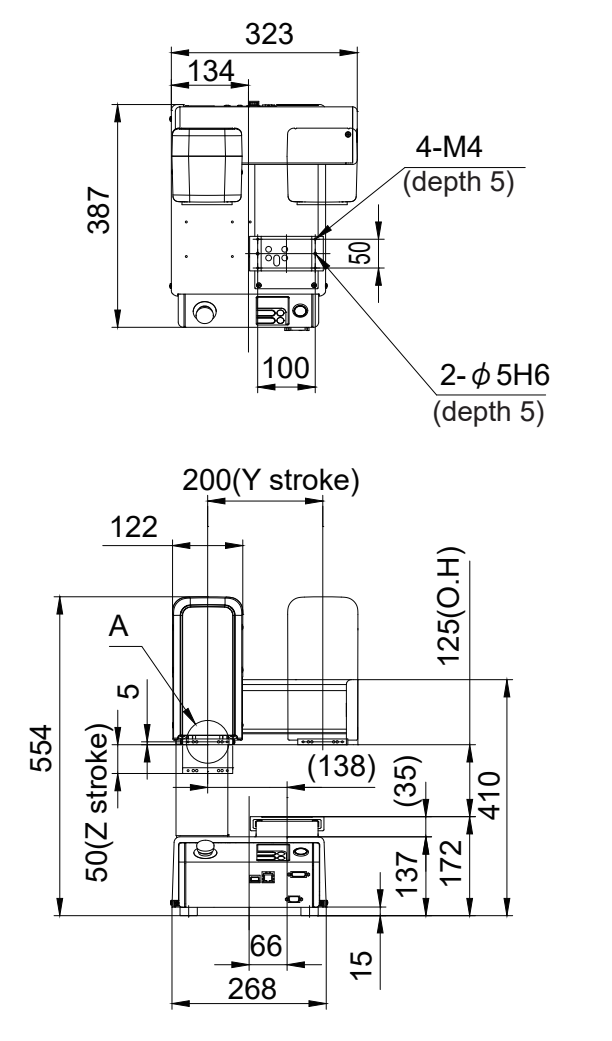

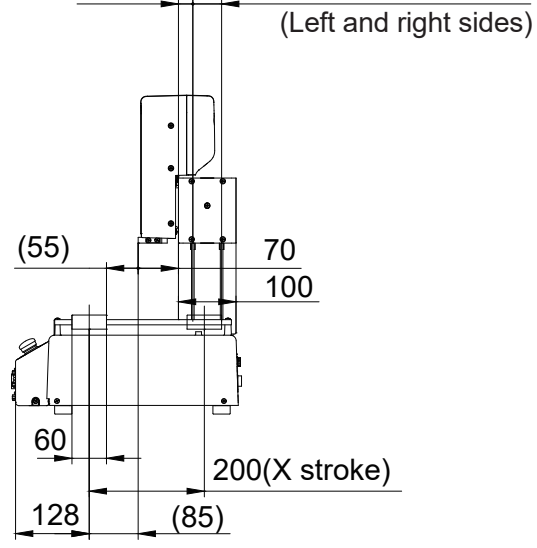

 $2 - 25$ 

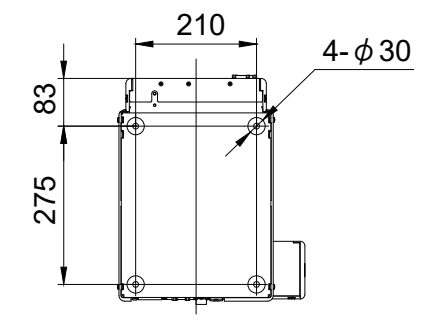

(unit: mm)

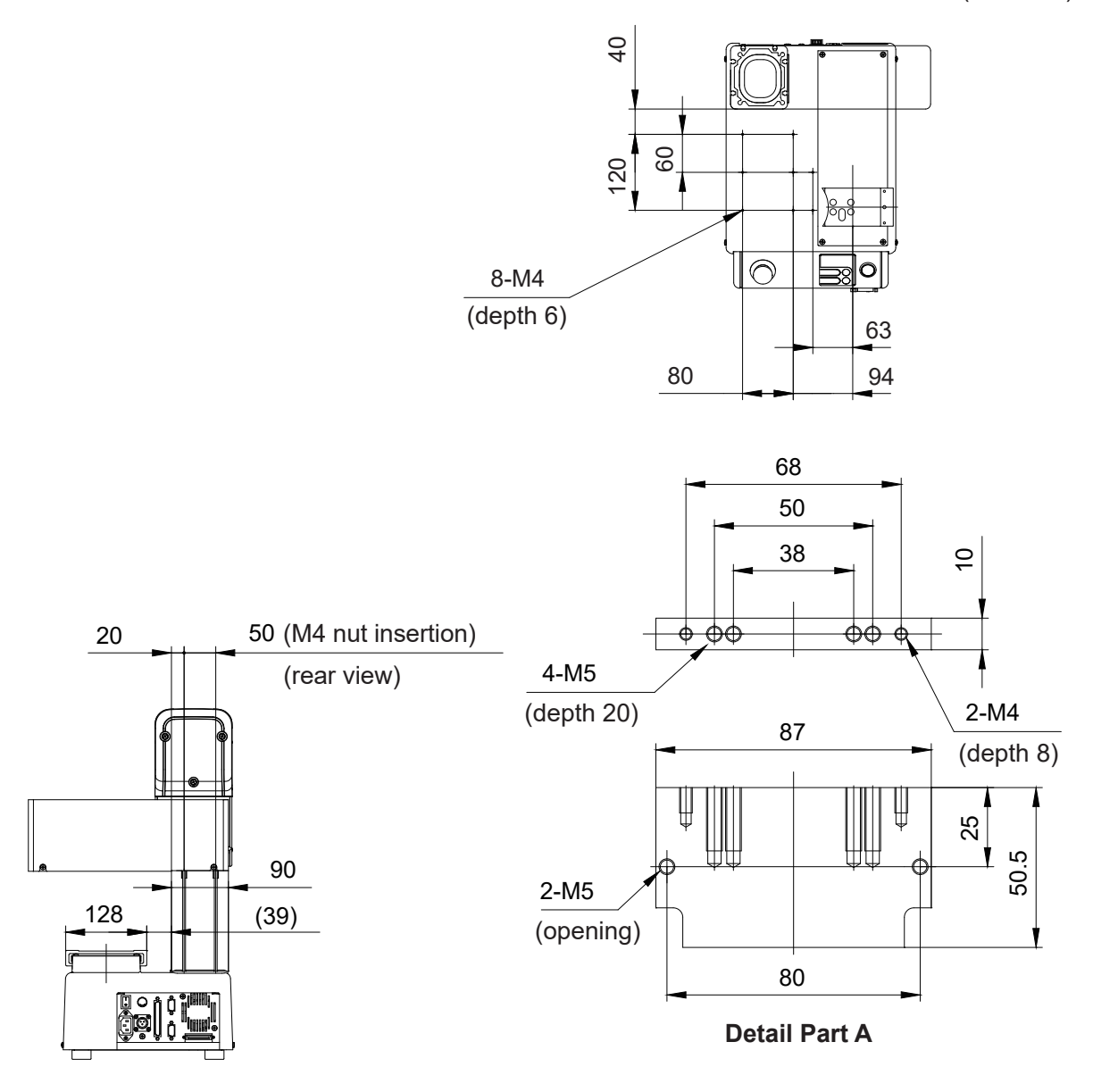

## **Warning**

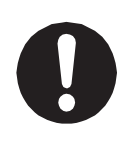

Be sure to leave a space of 300 mm or more between the rear of the robot and the wall or any other obstacle when you install the robot. If the robot is too close to the wall, etc. it will be hard to do maintenance, etc., and also due to the cooling fan on the rear of the unit, the robot may overheat or malfunction.

#### **4.1.2 JR3204**

External dimensions of JR3204 using the JR3204N-AC model as an example.

(unit: mm)

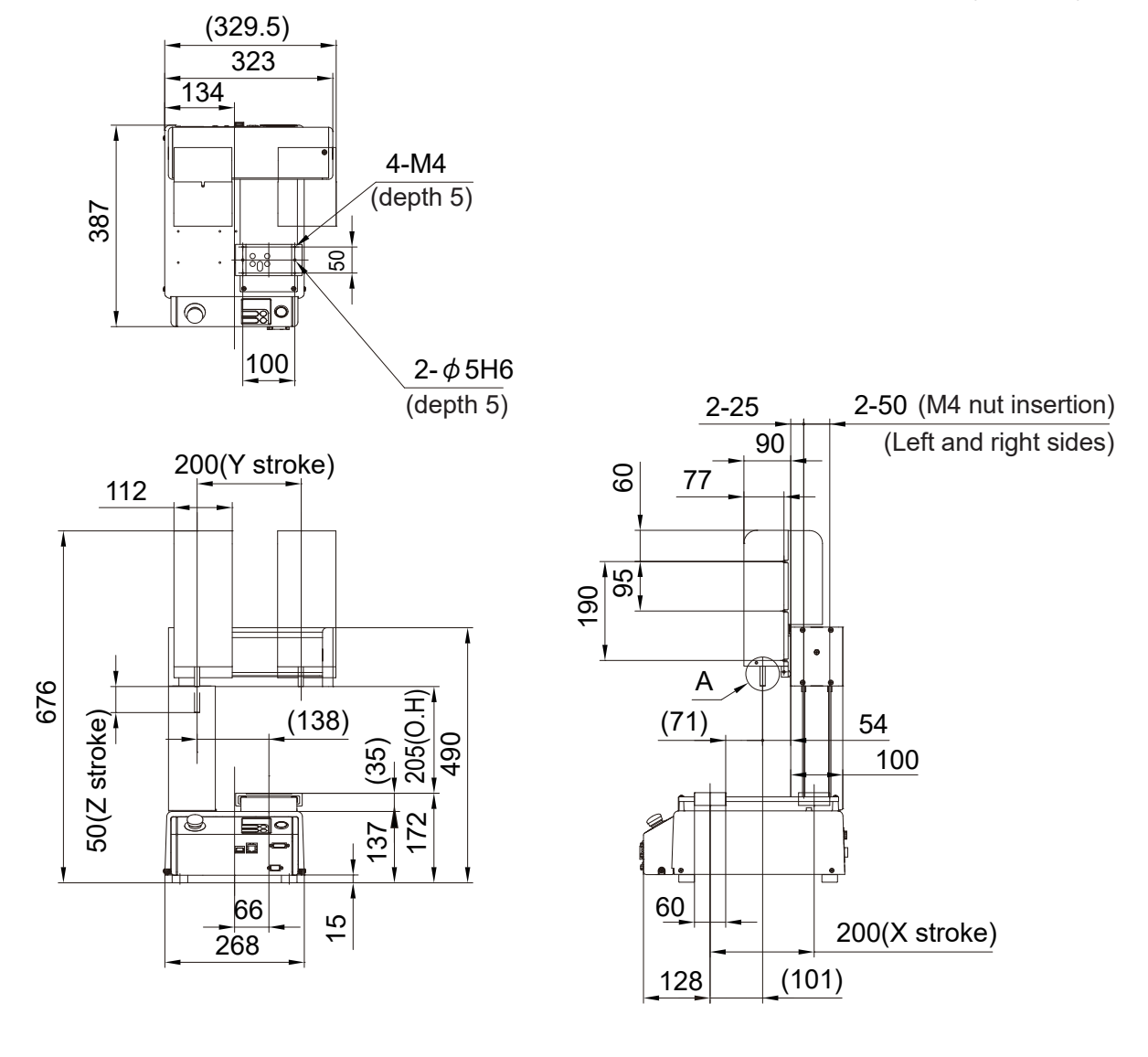

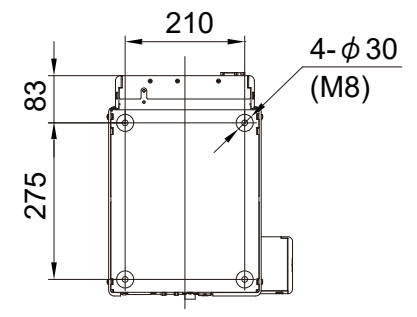

(unit: mm)

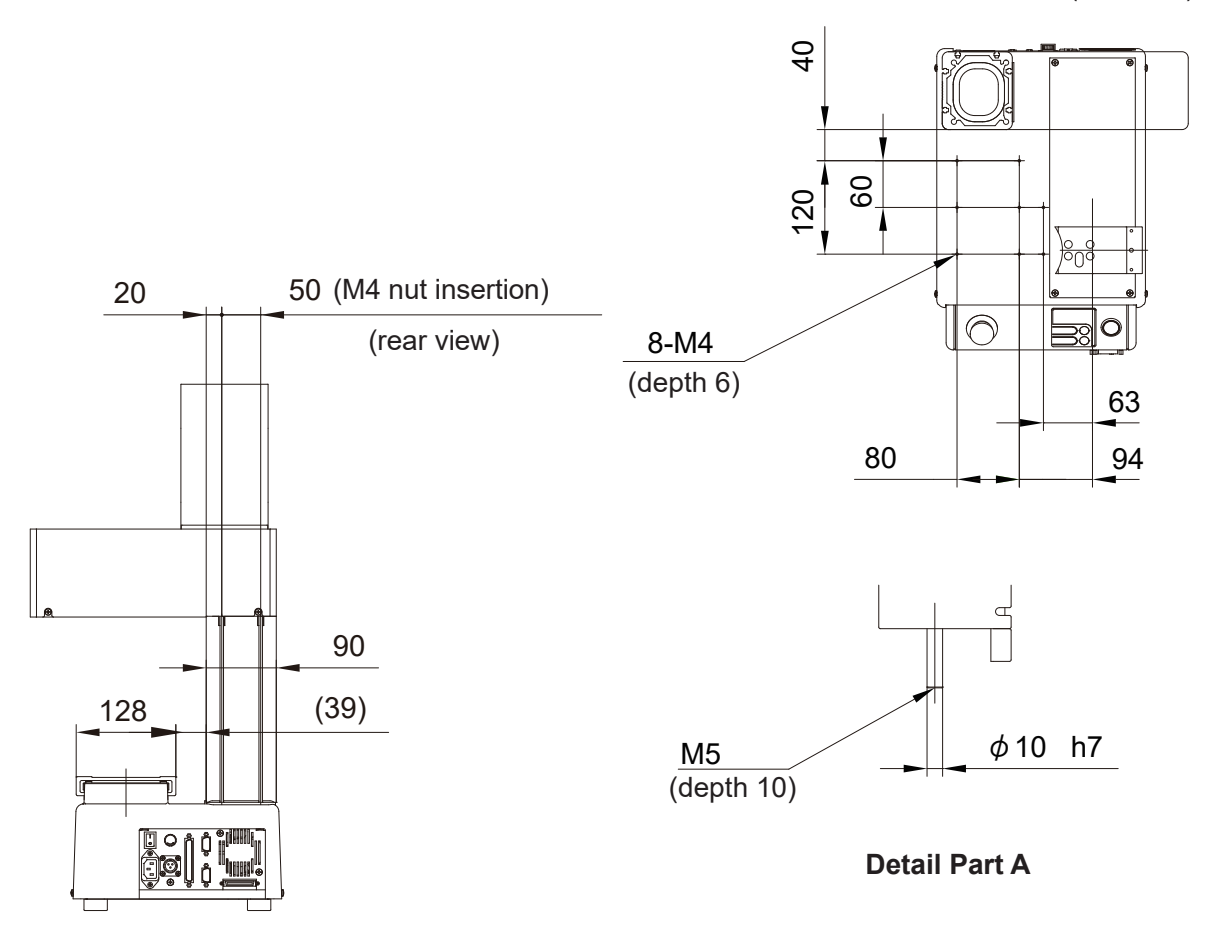

## **Warning**

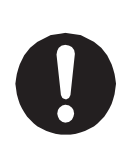

Be sure to leave a space of 300 mm or more between the rear of the robot and the wall or any other obstacle when you install the robot. If the robot is too close to the wall, etc. it will be hard to do maintenance, etc., and also due to the cooling fan on the rear of the unit, the robot may overheat or malfunction.

#### **4.1.3 JR3303**

External dimensions of JR3303 using the JR3303N-AC model as an example.

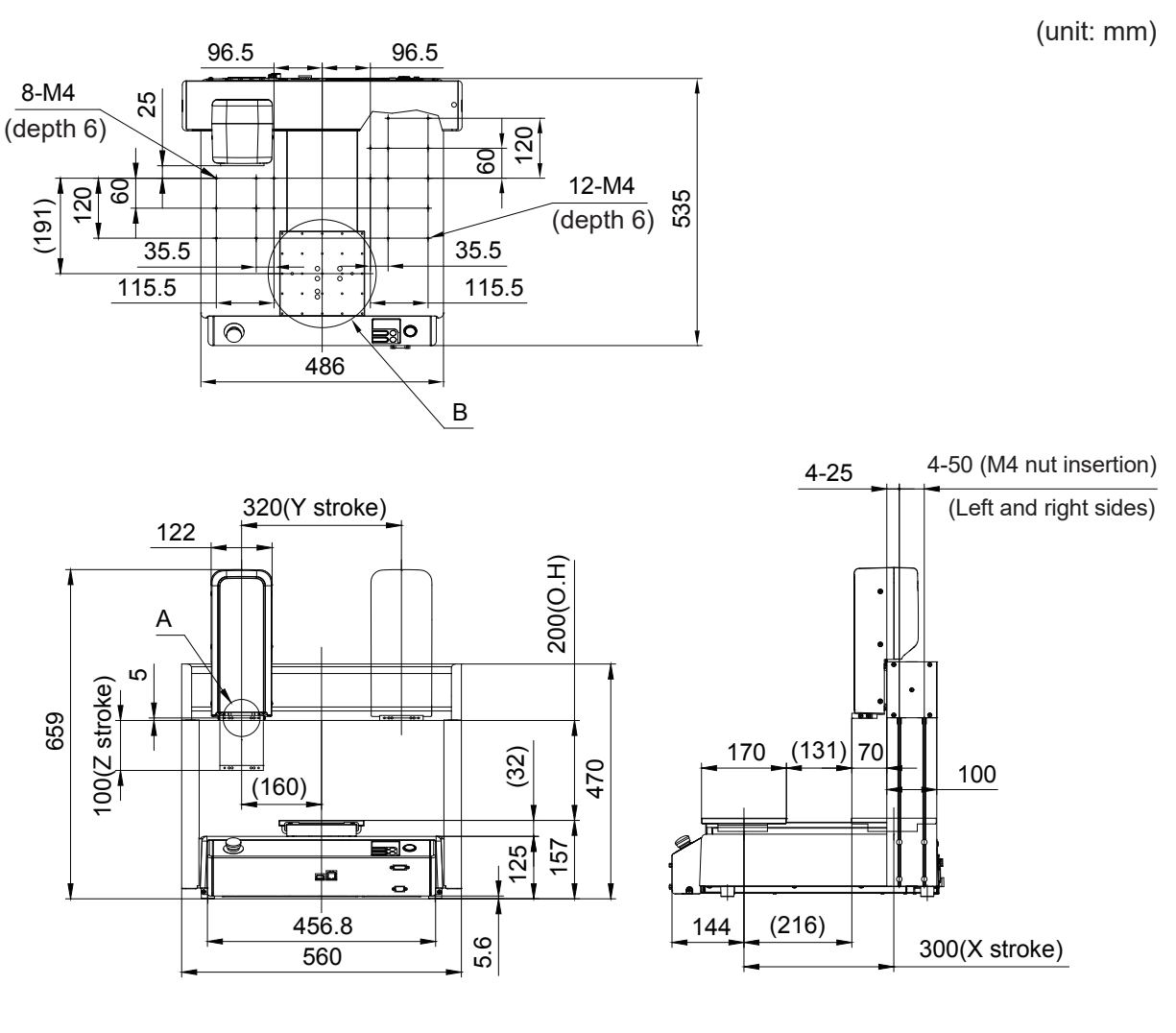

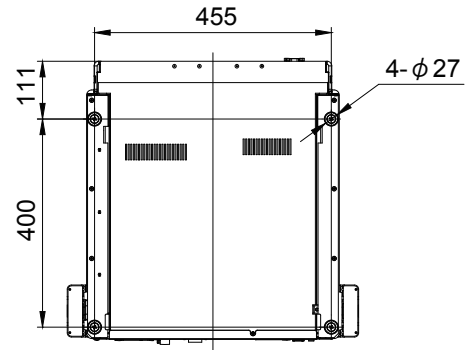

(unit: mm)

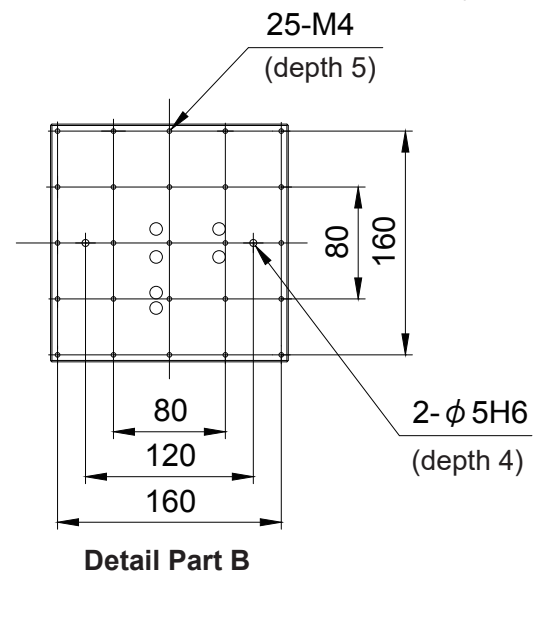

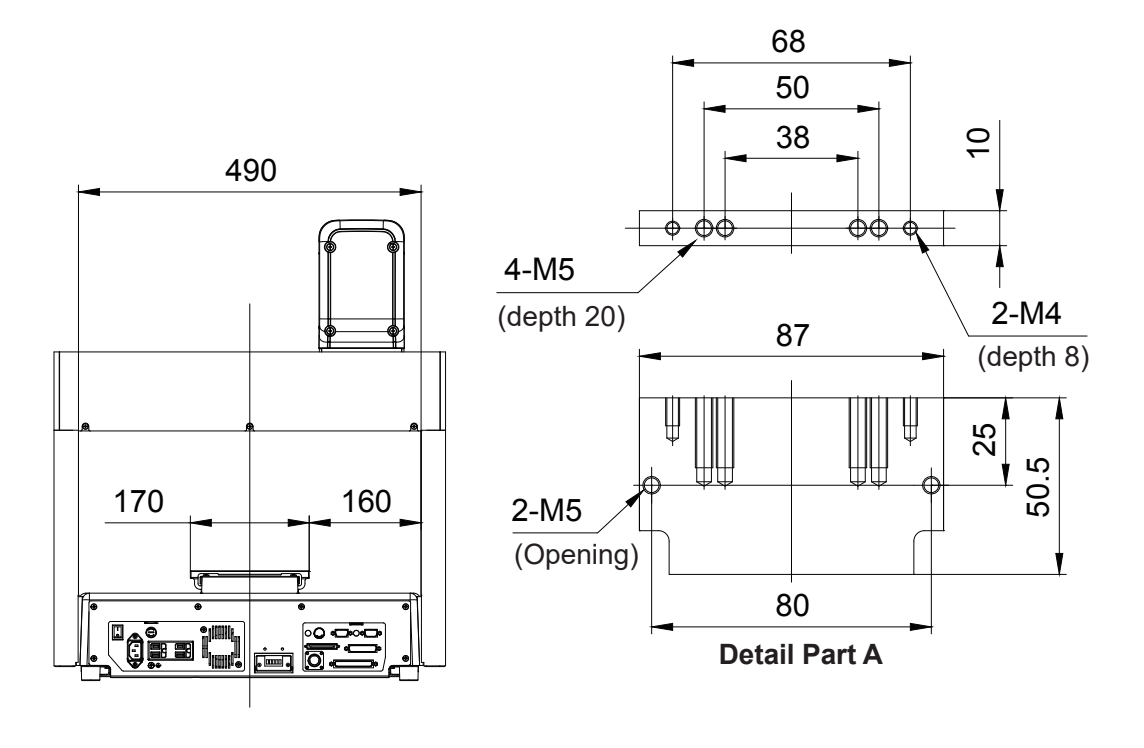

### **Warning** Ţ

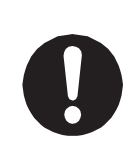

Be sure to leave a space of 300 mm or more between the rear of the robot and the wall or any other obstacle when you install the robot. If the robot is too close to the wall, etc. it will be hard to do maintenance, etc., and also due to the cooling fan on the rear of the unit, the robot may overheat or malfunction.

#### **4.1.4 JR3303F**

External dimensions of JR3303F using the JR3303F-AJ model as an example.

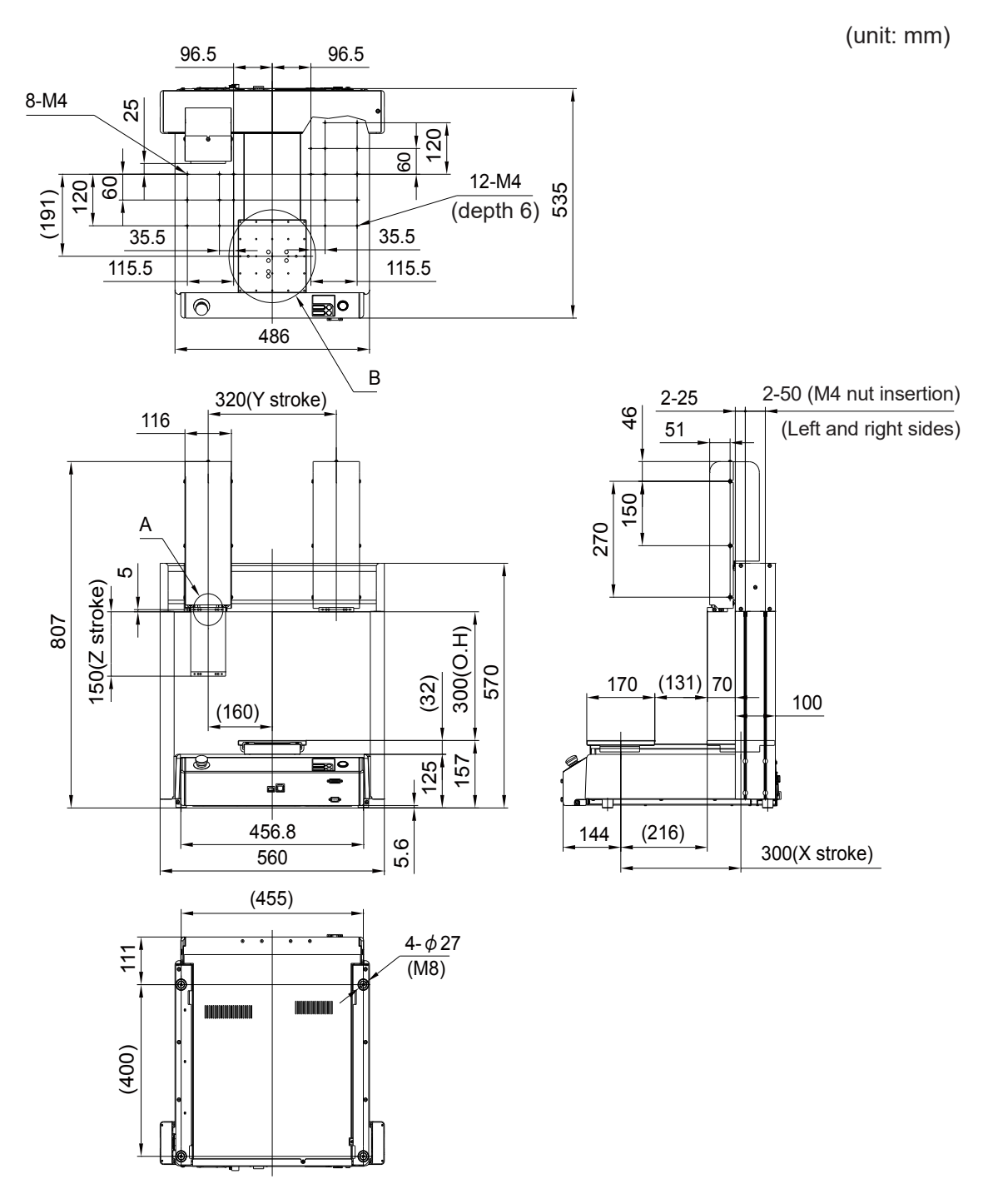

(unit: mm)

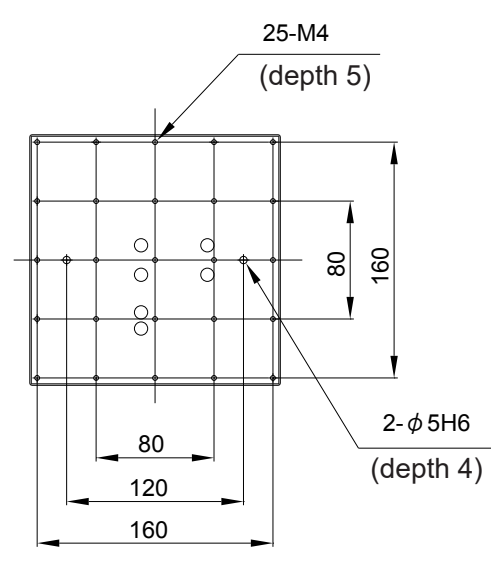

**Detail Part B**

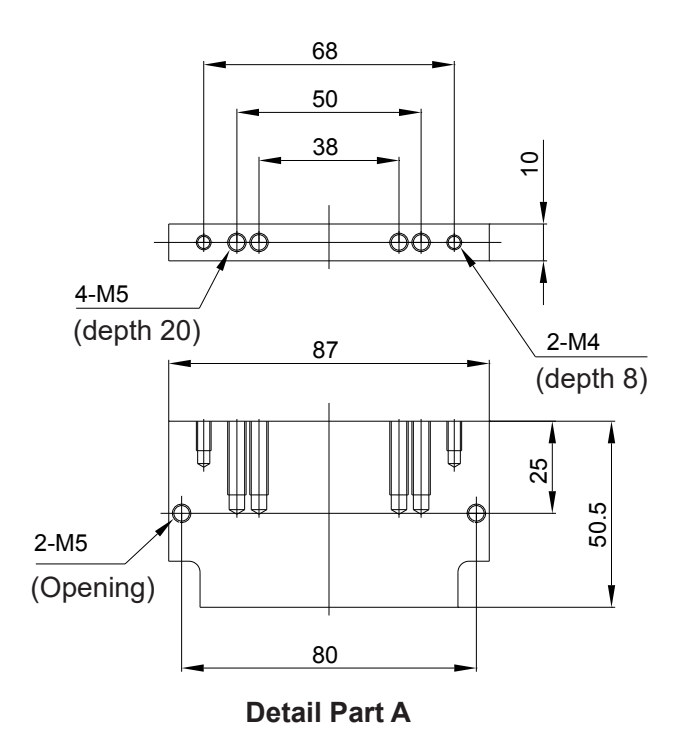

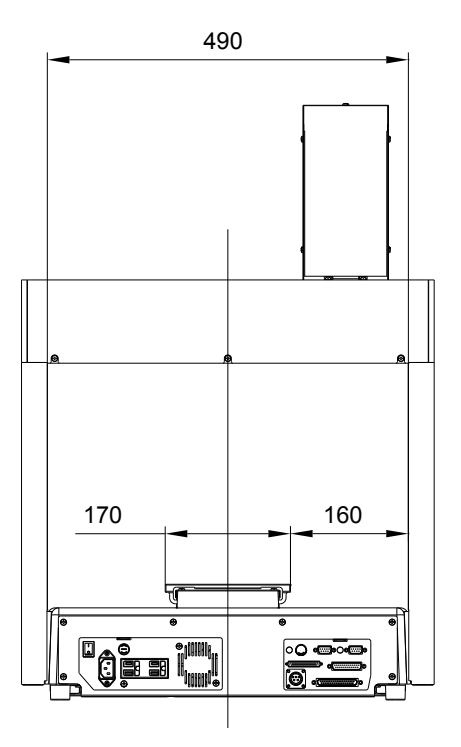

#### **4.1.5 JR3304**

External dimensions of JR3304 using the JR3304N-AJ model as an example.

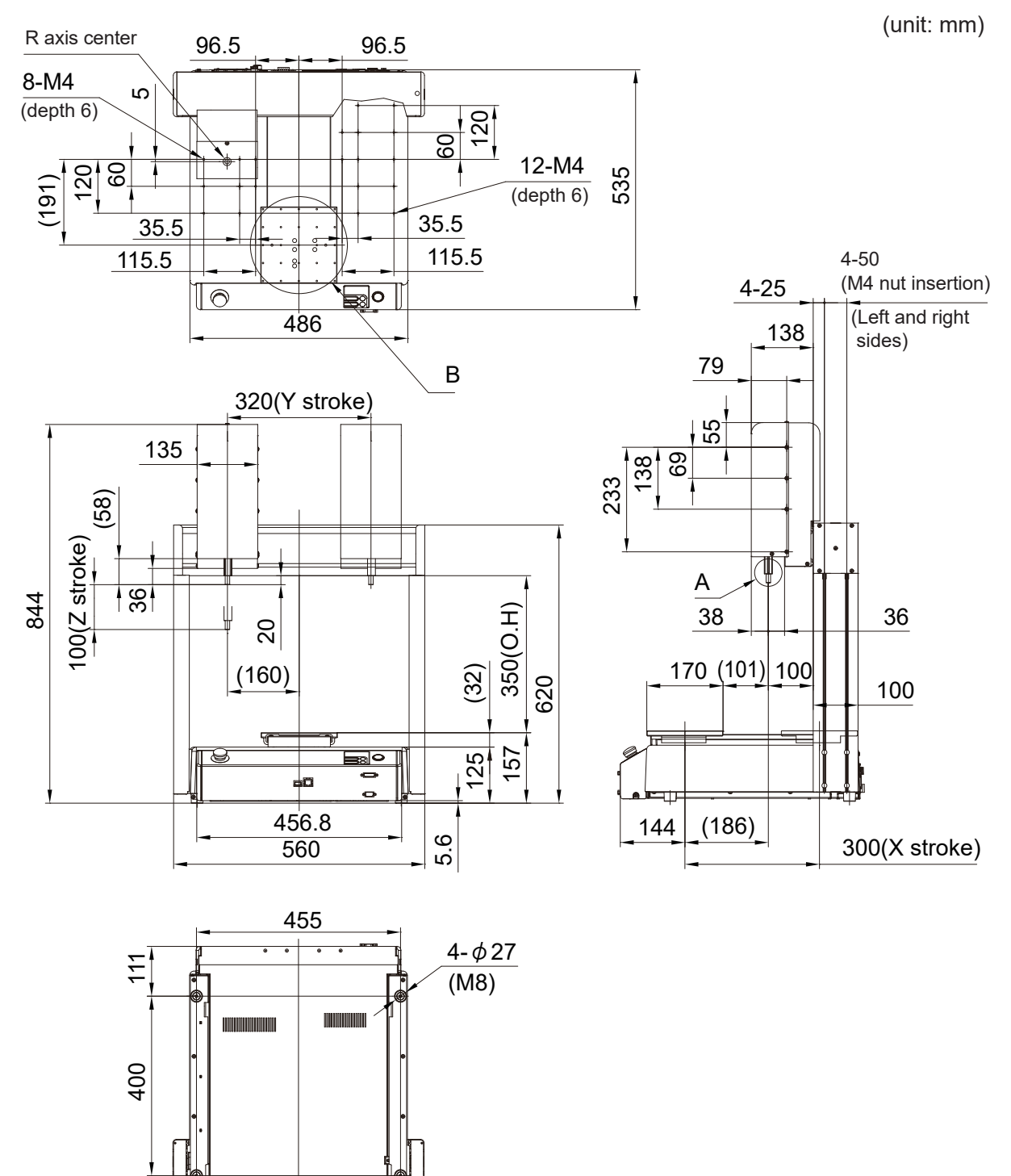
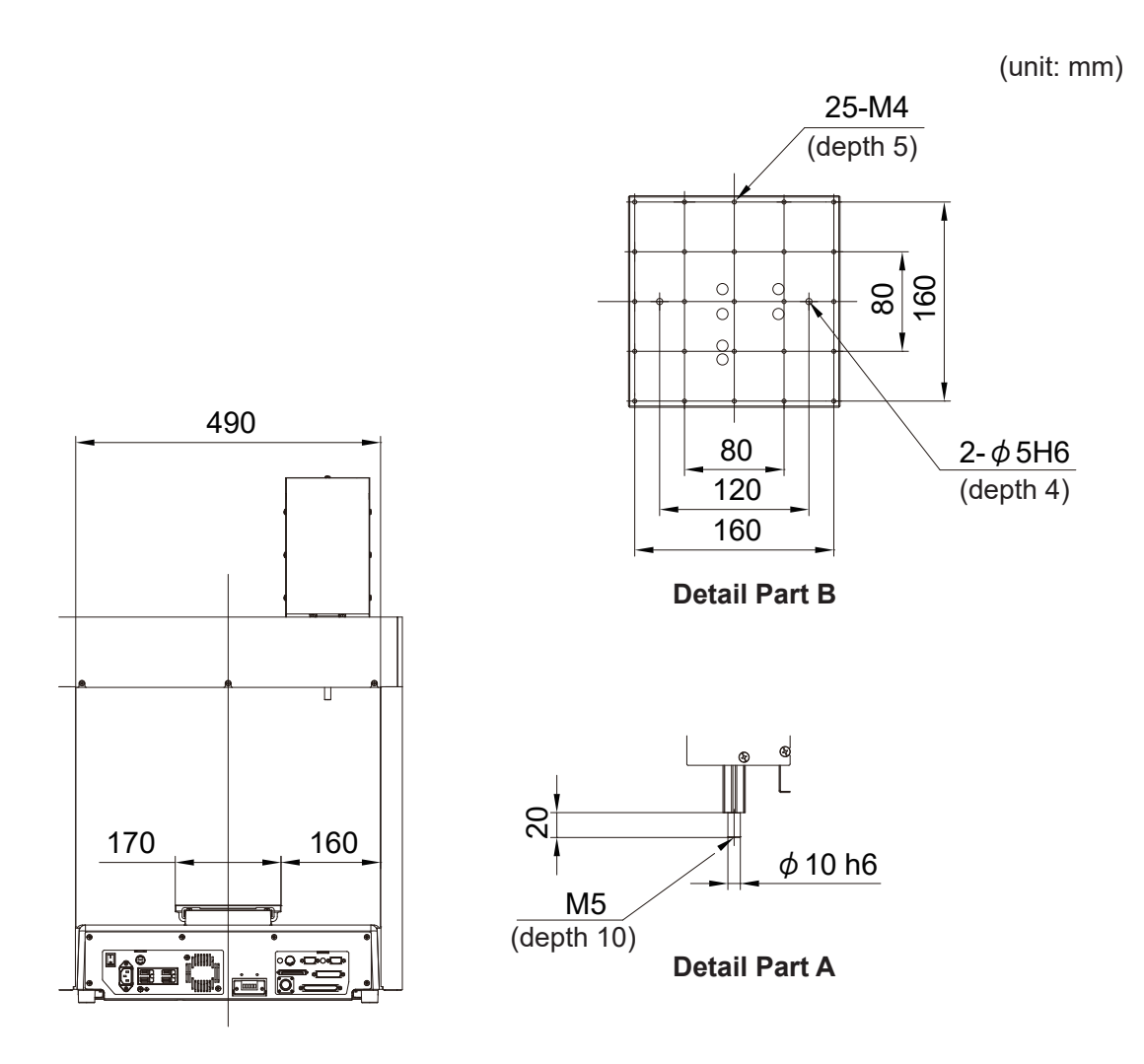

# **Warning**

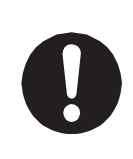

## **4.1.6 JR3403 Single Column (Standard)**

External dimensions of the single column JR3403 using the JR3403N-AJ model as an example.

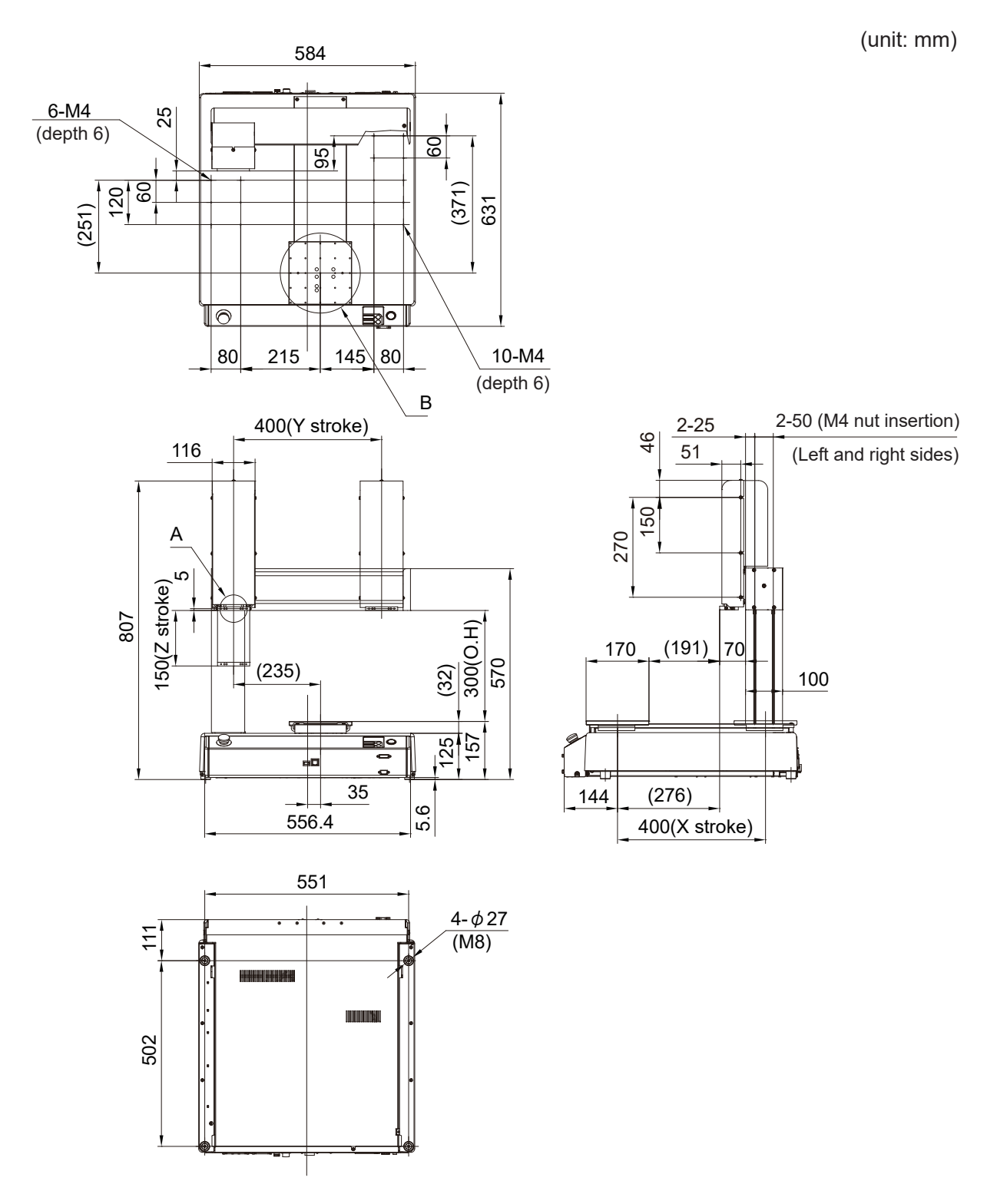

(unit: mm)

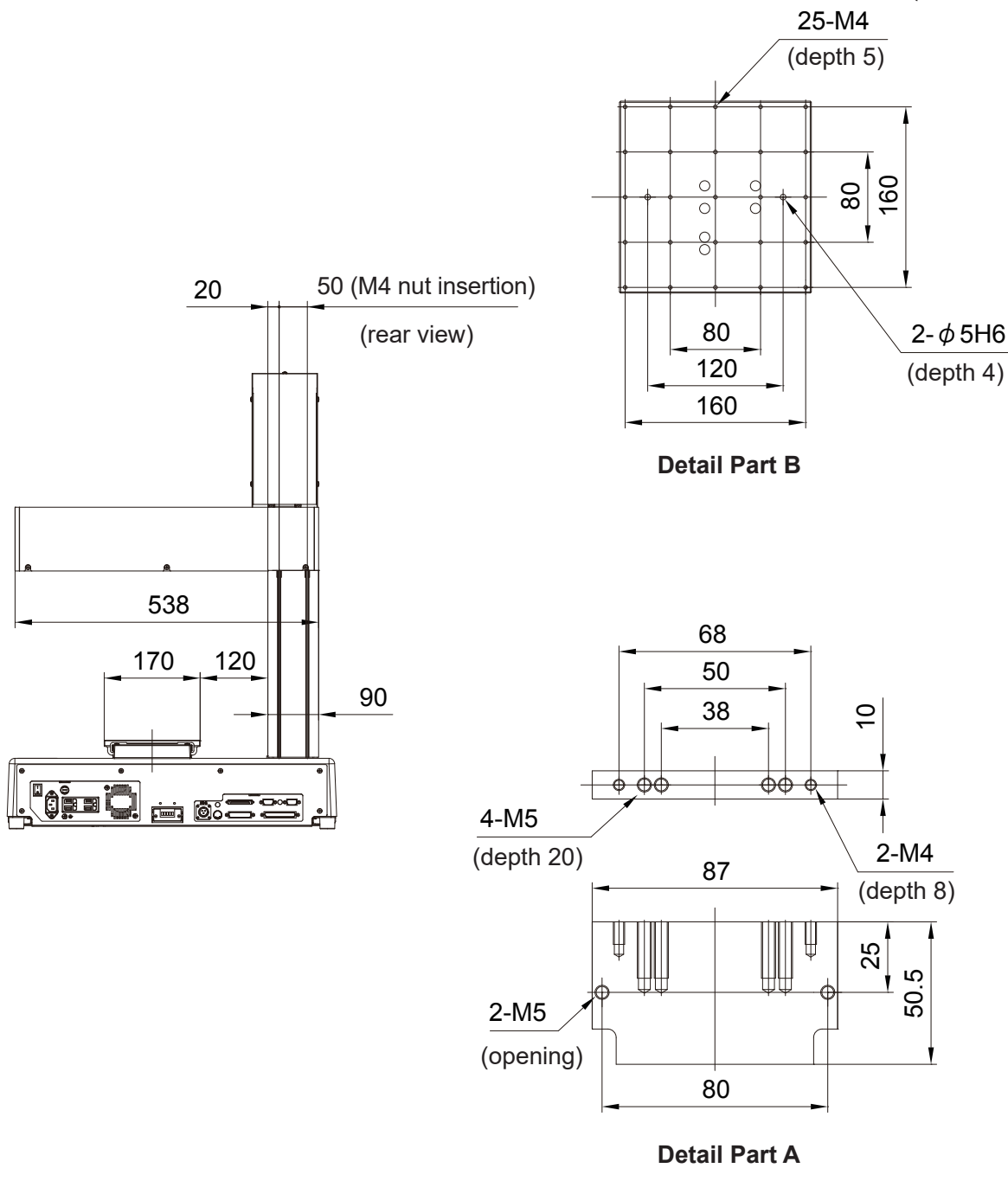

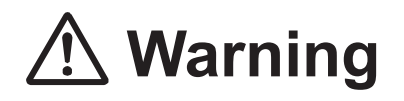

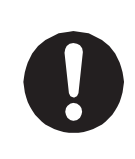

## **4.1.7 JR3403 Double Column, JR3403F**

External dimensions of the double column JR3403 and JR3403F using the JR3403N(F)-AJ model as an example.

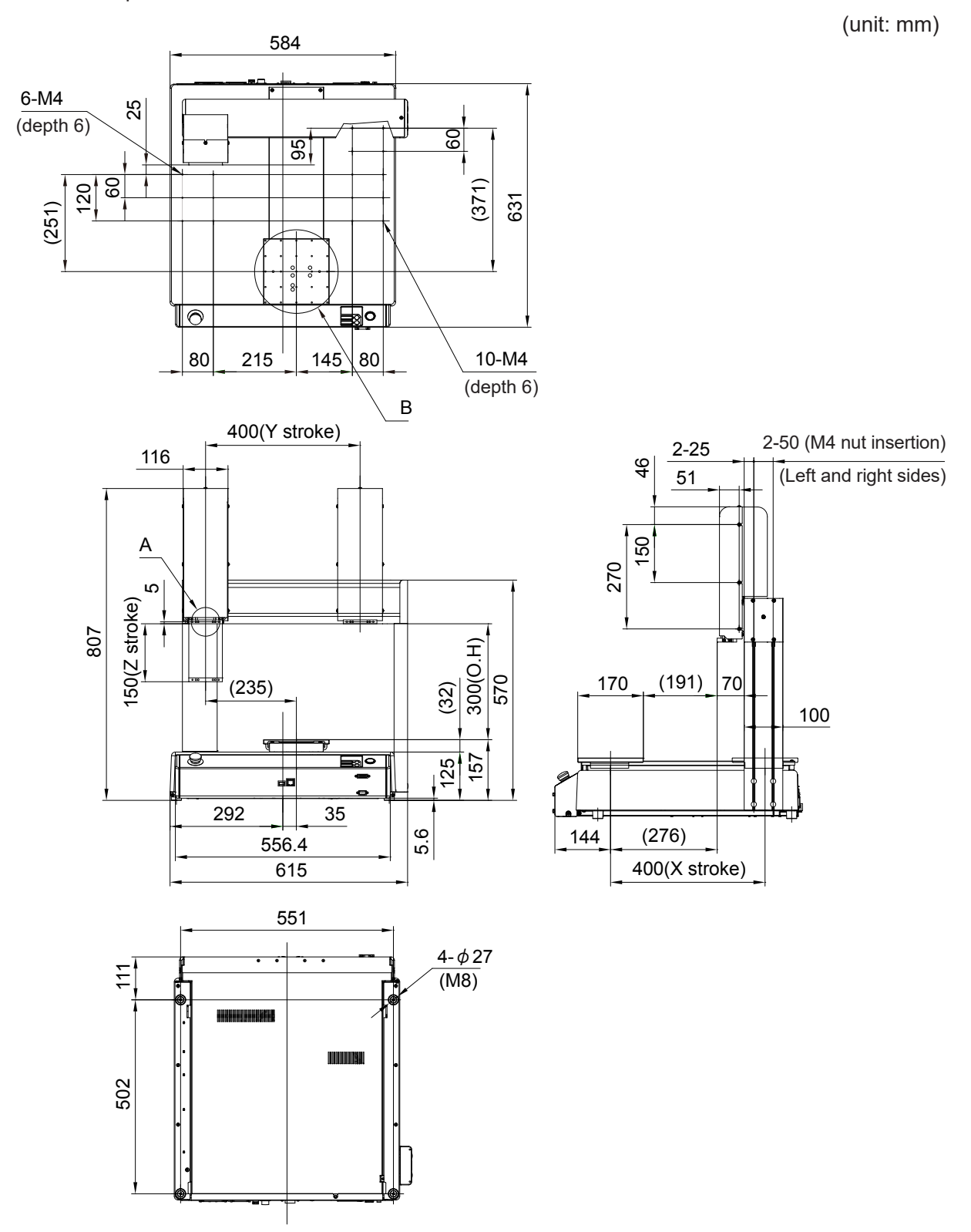

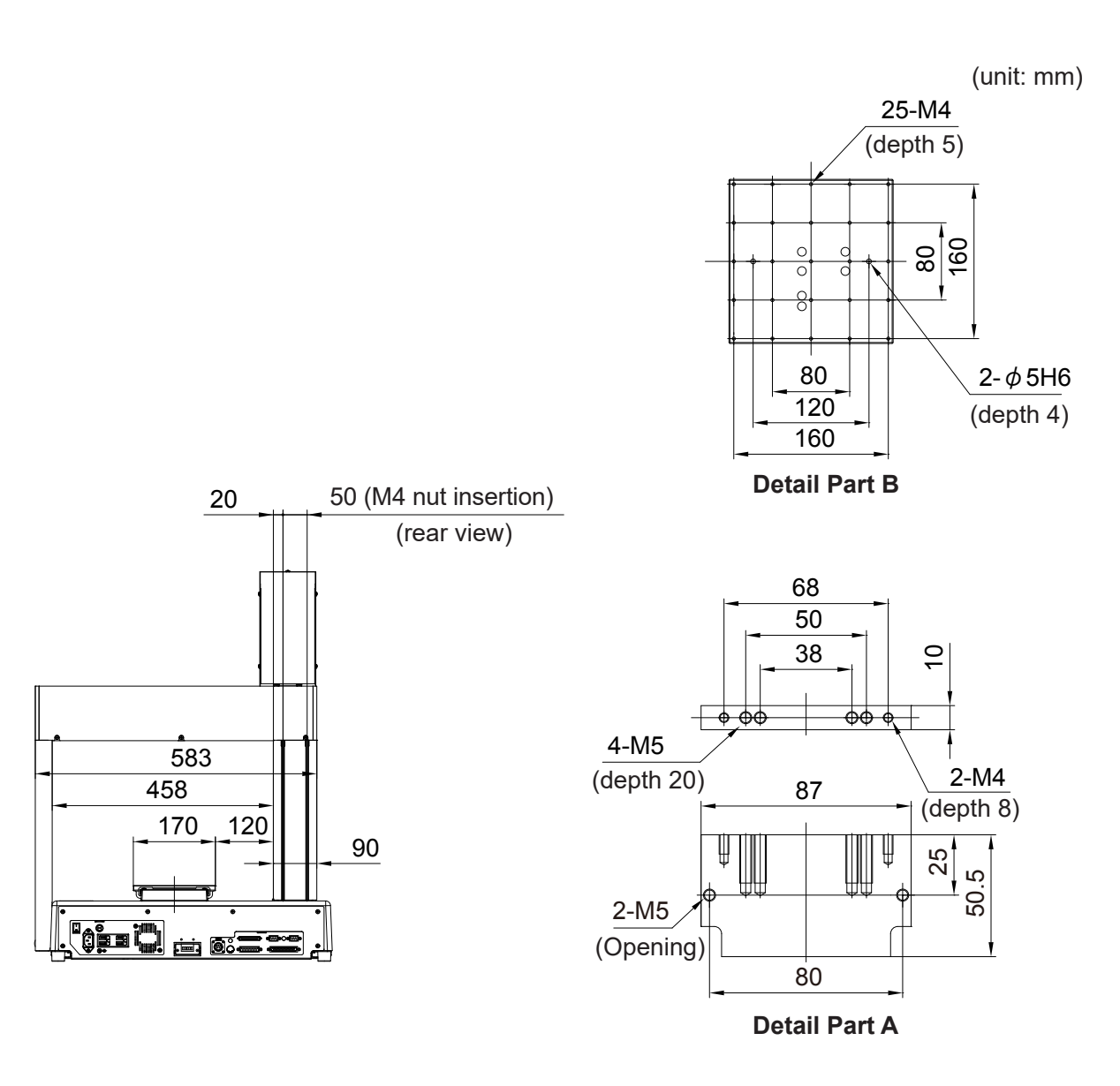

# **Warning**

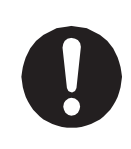

## **4.1.8 JR3404 Single Column (Standard)**

External dimensions of the single column JR3404 using the JR3404N-AJ model as an example.

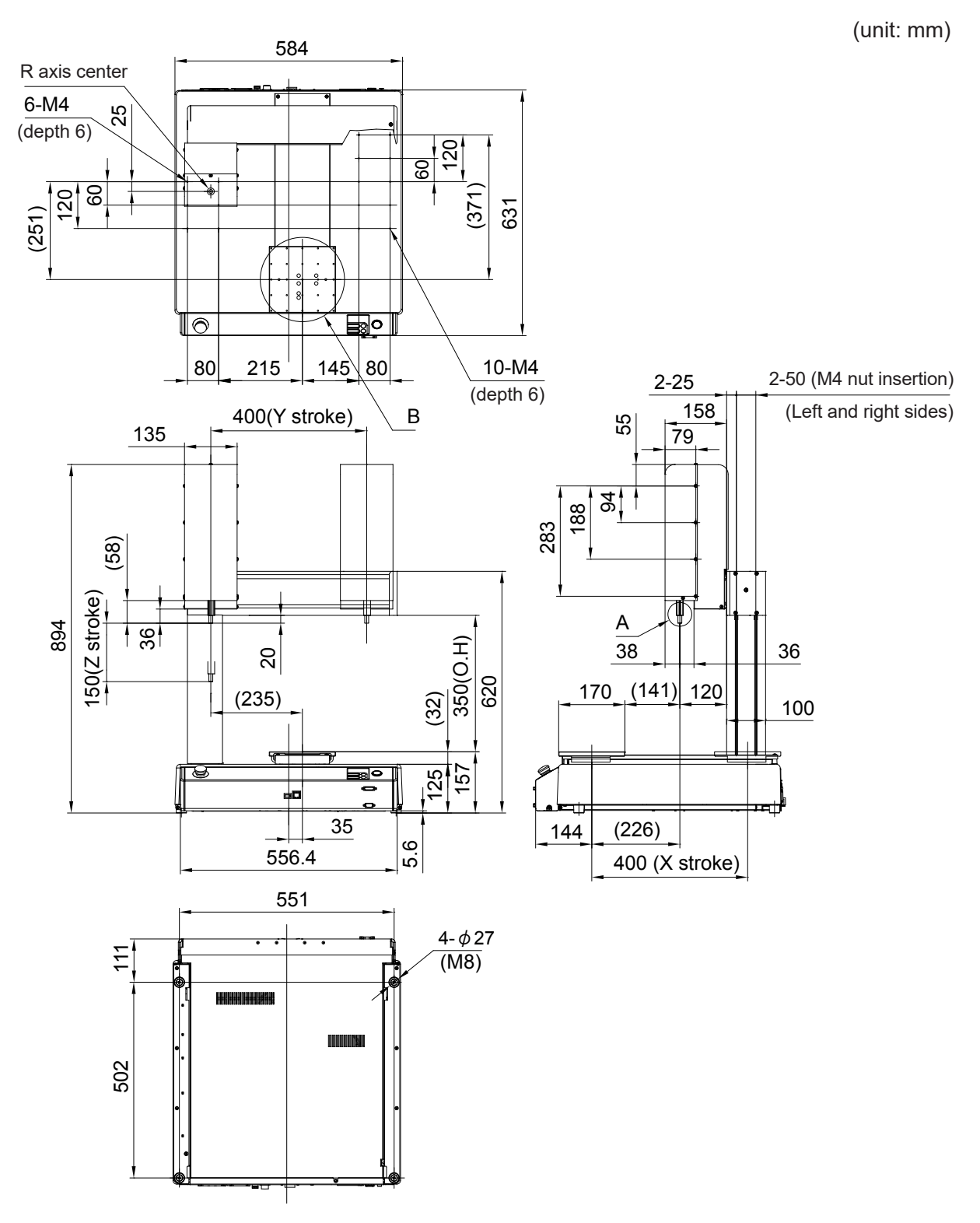

(unit: mm)

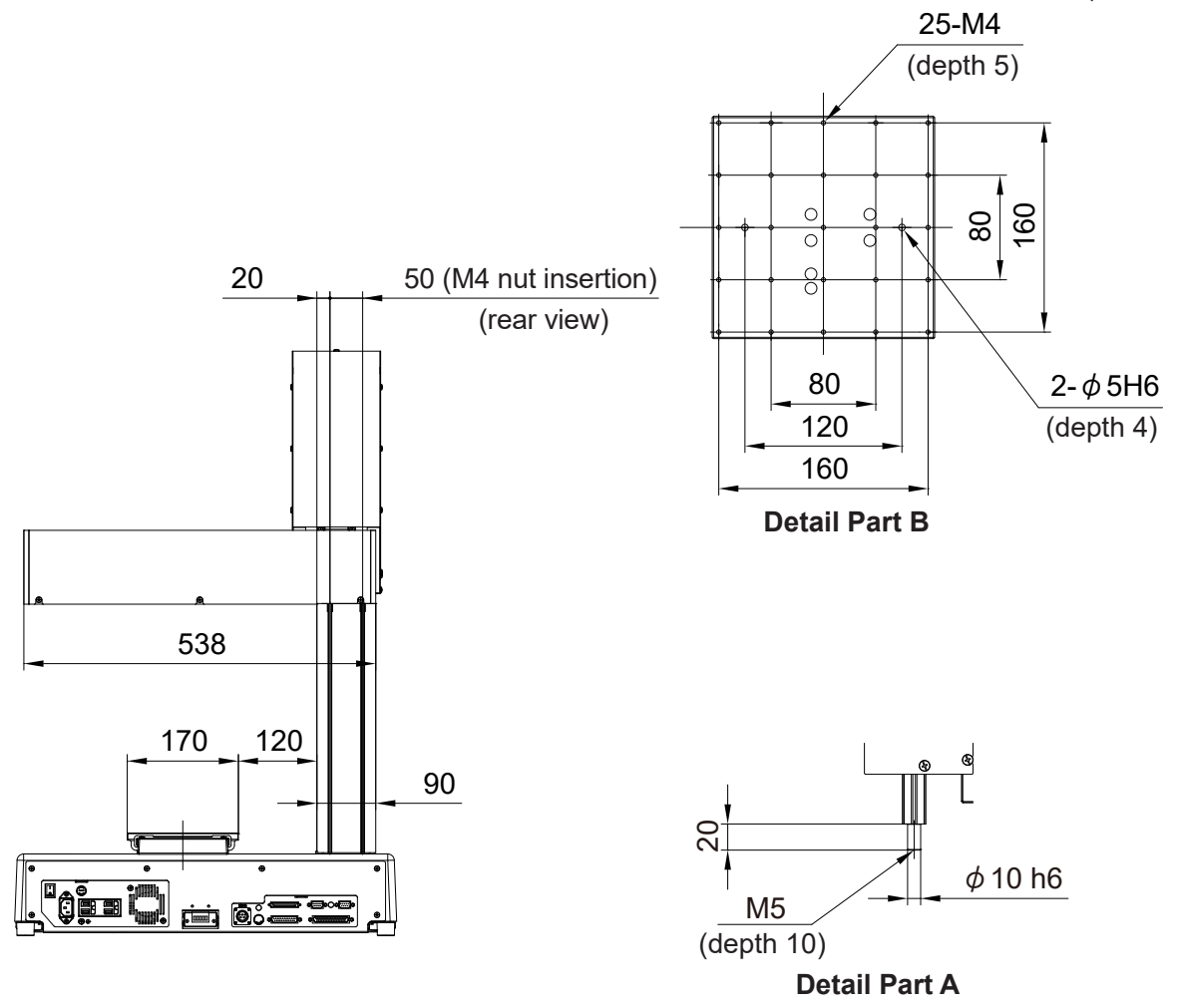

# **Warning**

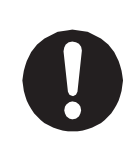

### **4.1.9 JR3404 Double Column**

External dimensions of the double column JR3404 using the JR3404N-AJ model as an example.

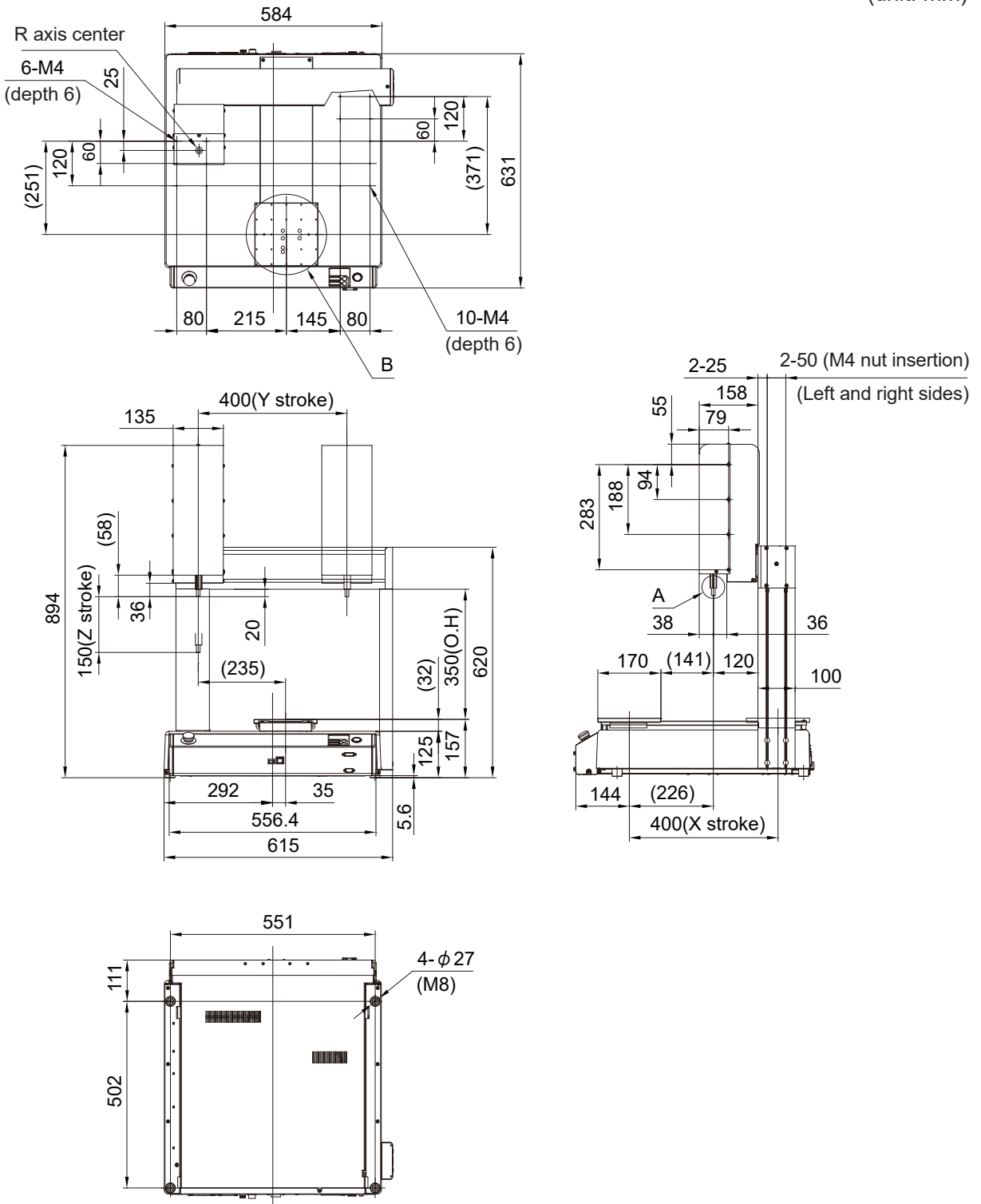

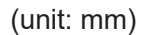

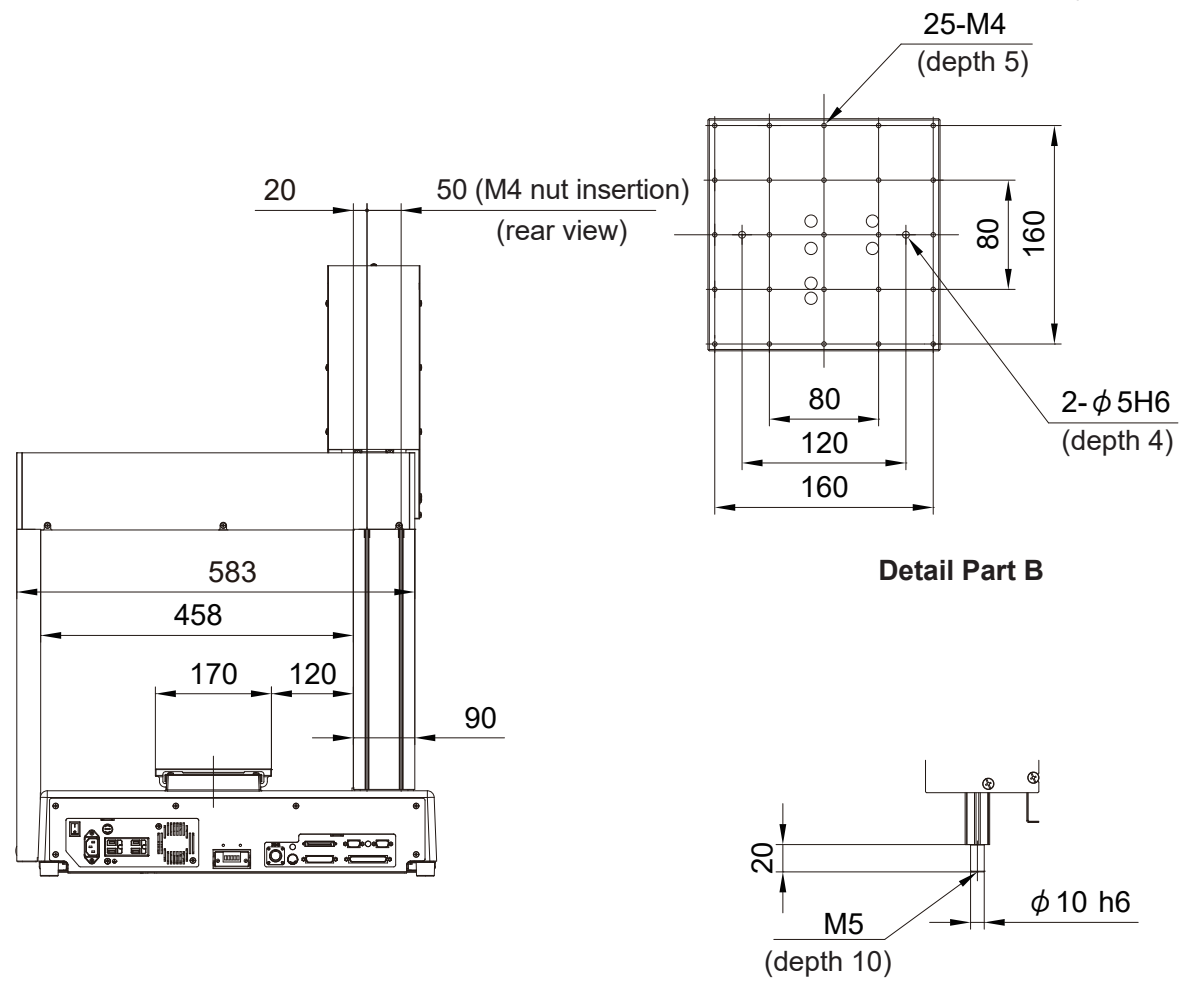

**Detail Part A**

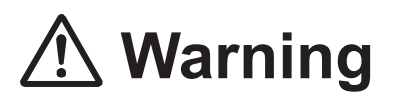

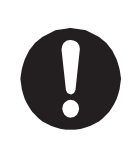

### **4.1.10 JR3503**

External dimensions of JR3503 using the JR3503N-AJ model as an example.

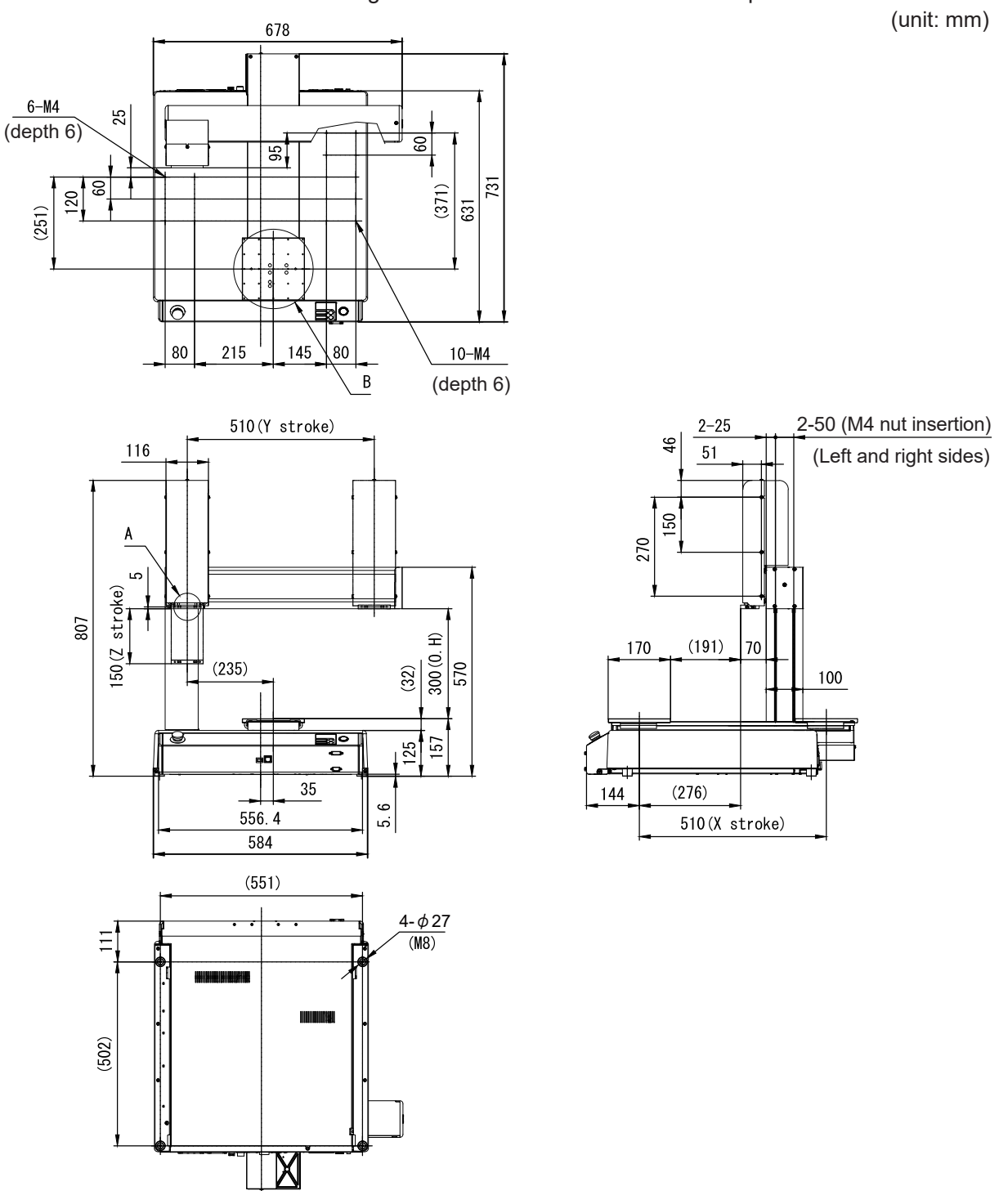

(unit: mm)

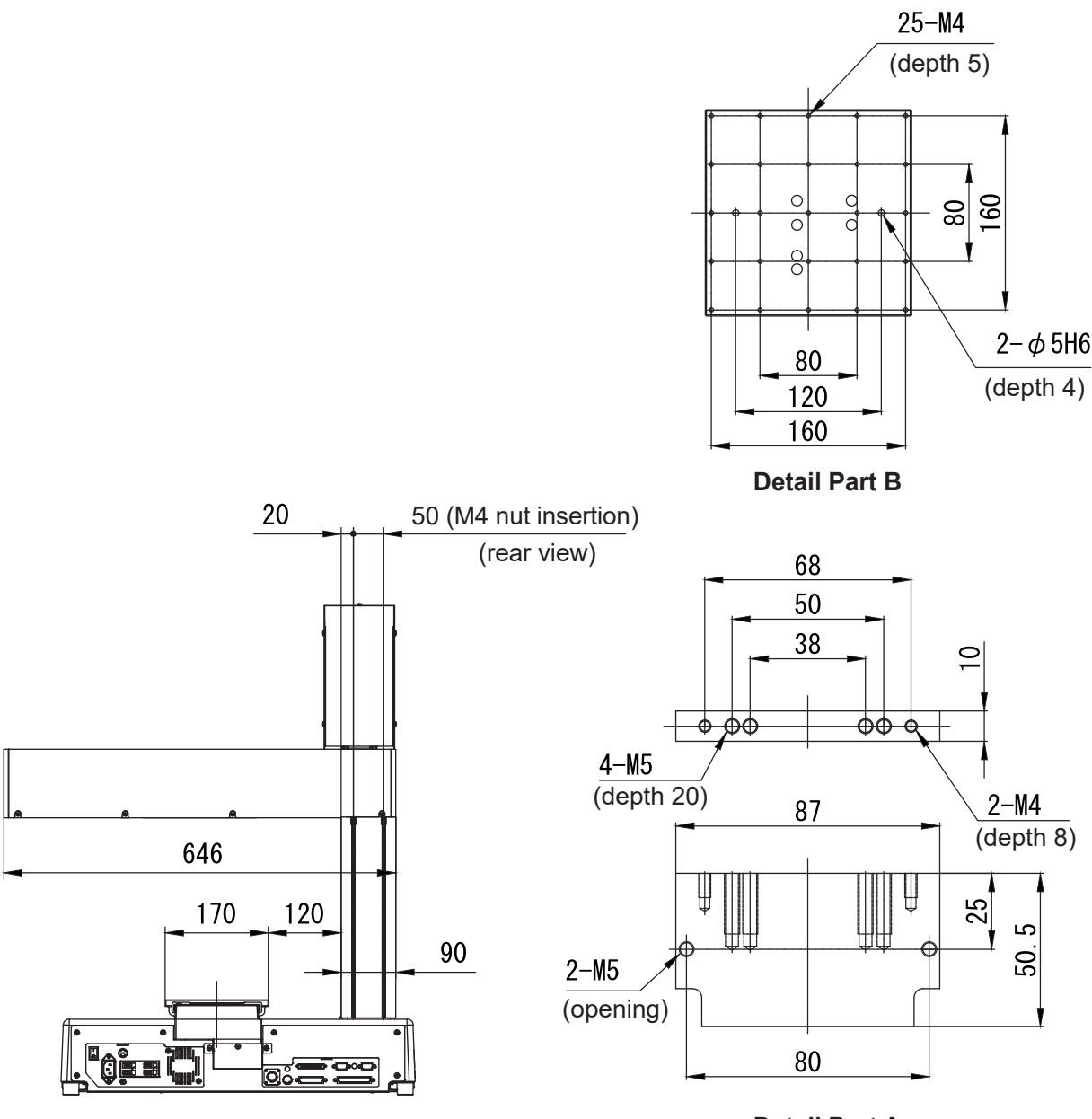

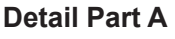

# **Warning**

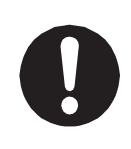

### **4.1.11 JR3504**

External dimensions of JR3504 using the JR3504N-AJ model as an example.

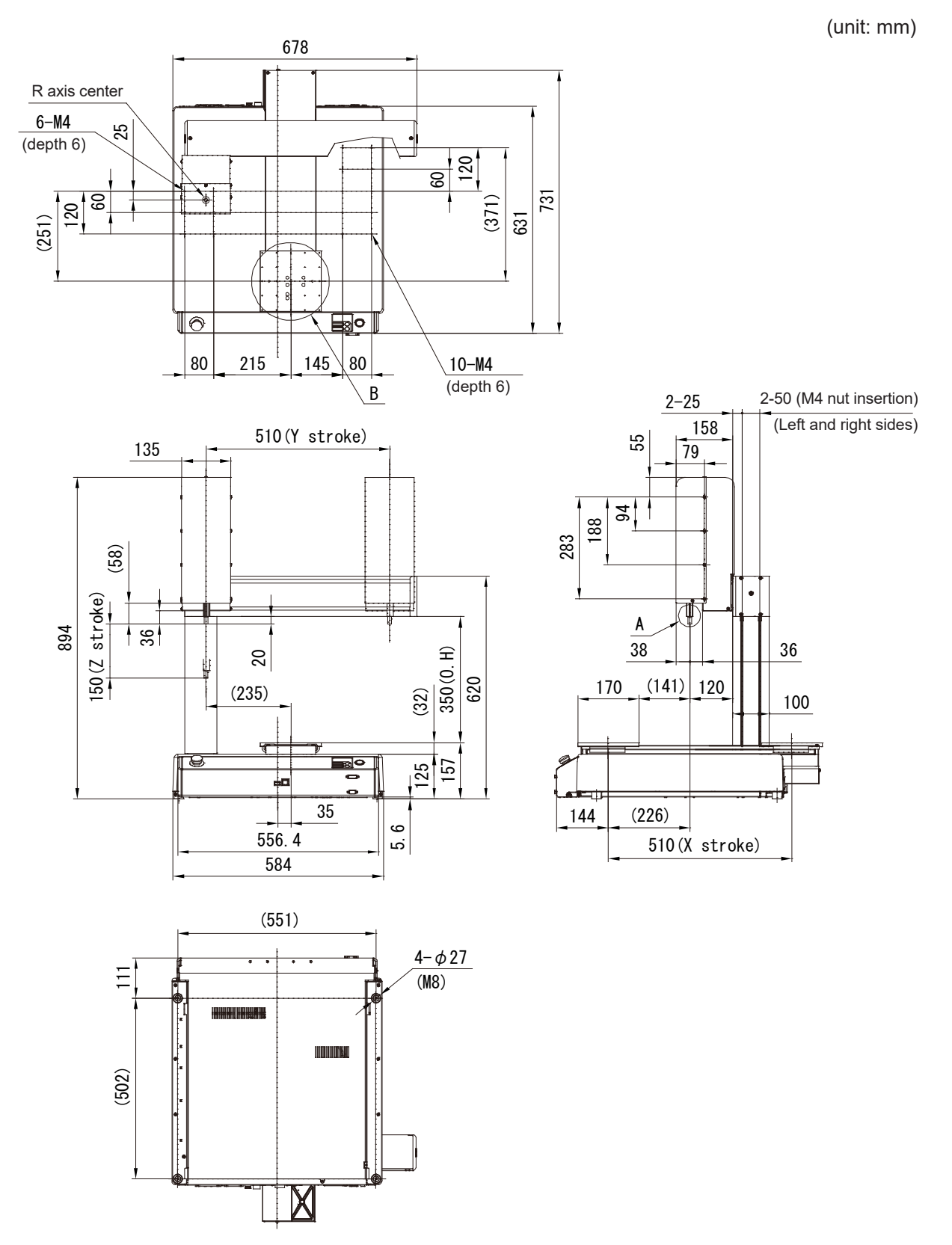

(unit: mm)

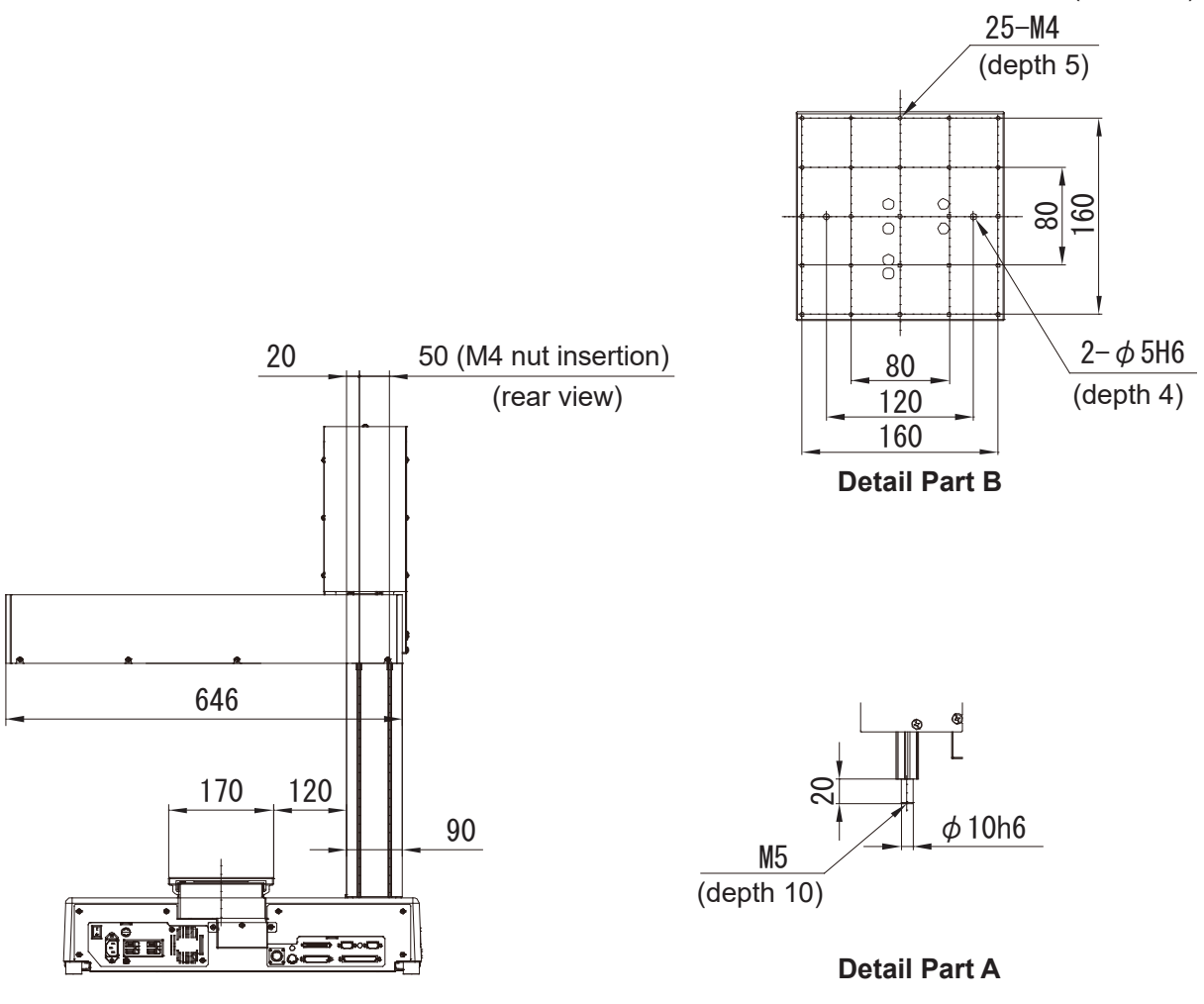

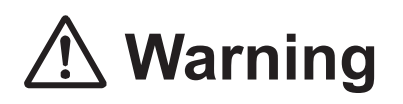

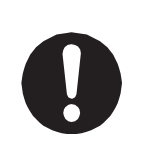

#### **4.1.12 JR3603**

External dimensions of JR3603 using the JR3603N-AJ model as an example.

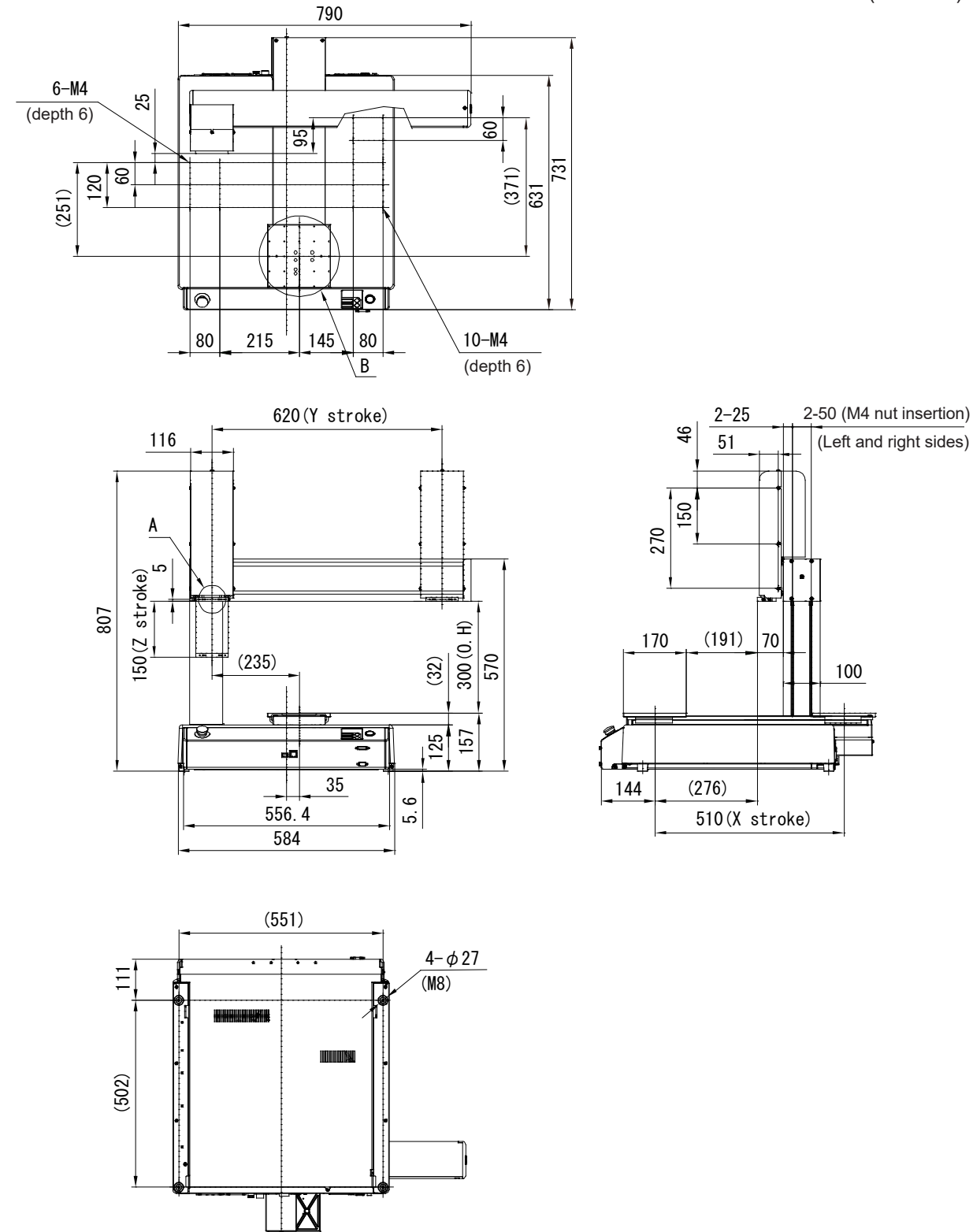

(unit: mm)

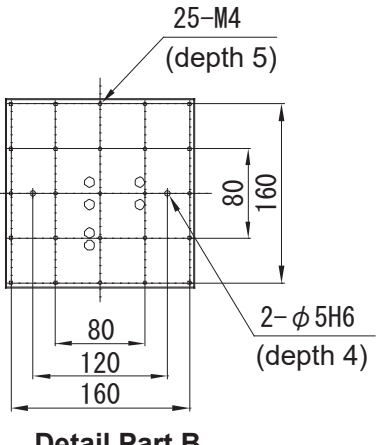

**Detail Part B**

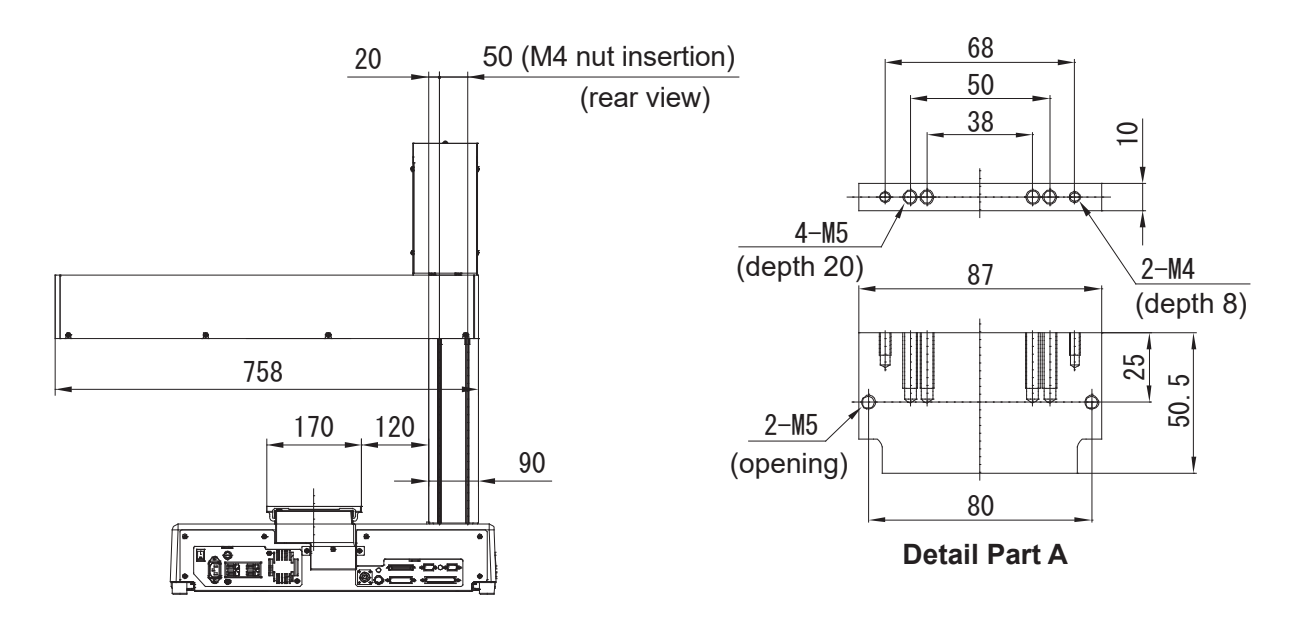

# **Warning**

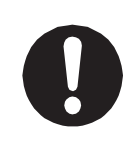

### **4.1.13 JR3604**

External dimensions of JR3604 using the JR3604N-AJ model as an example.

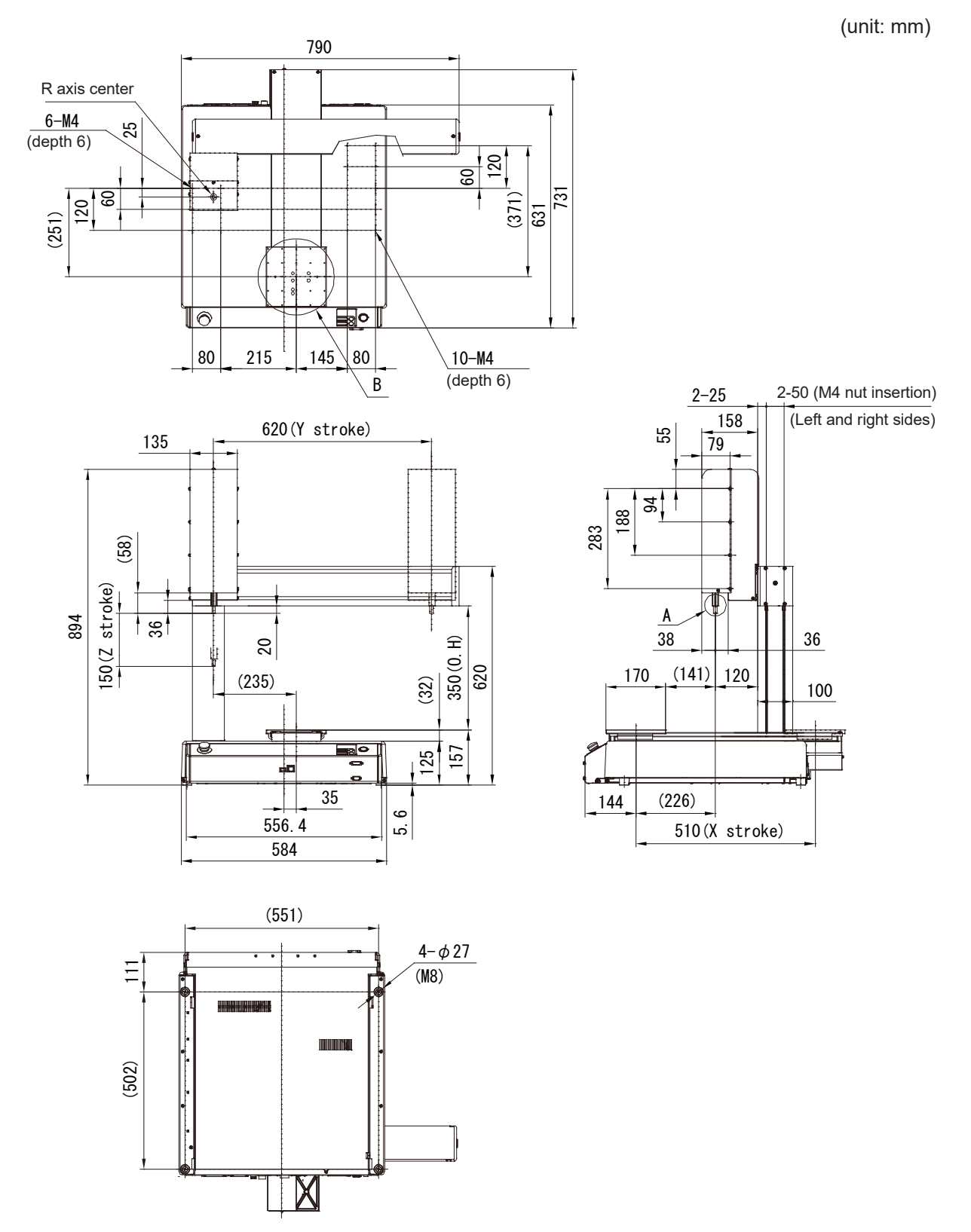

(unit: mm)

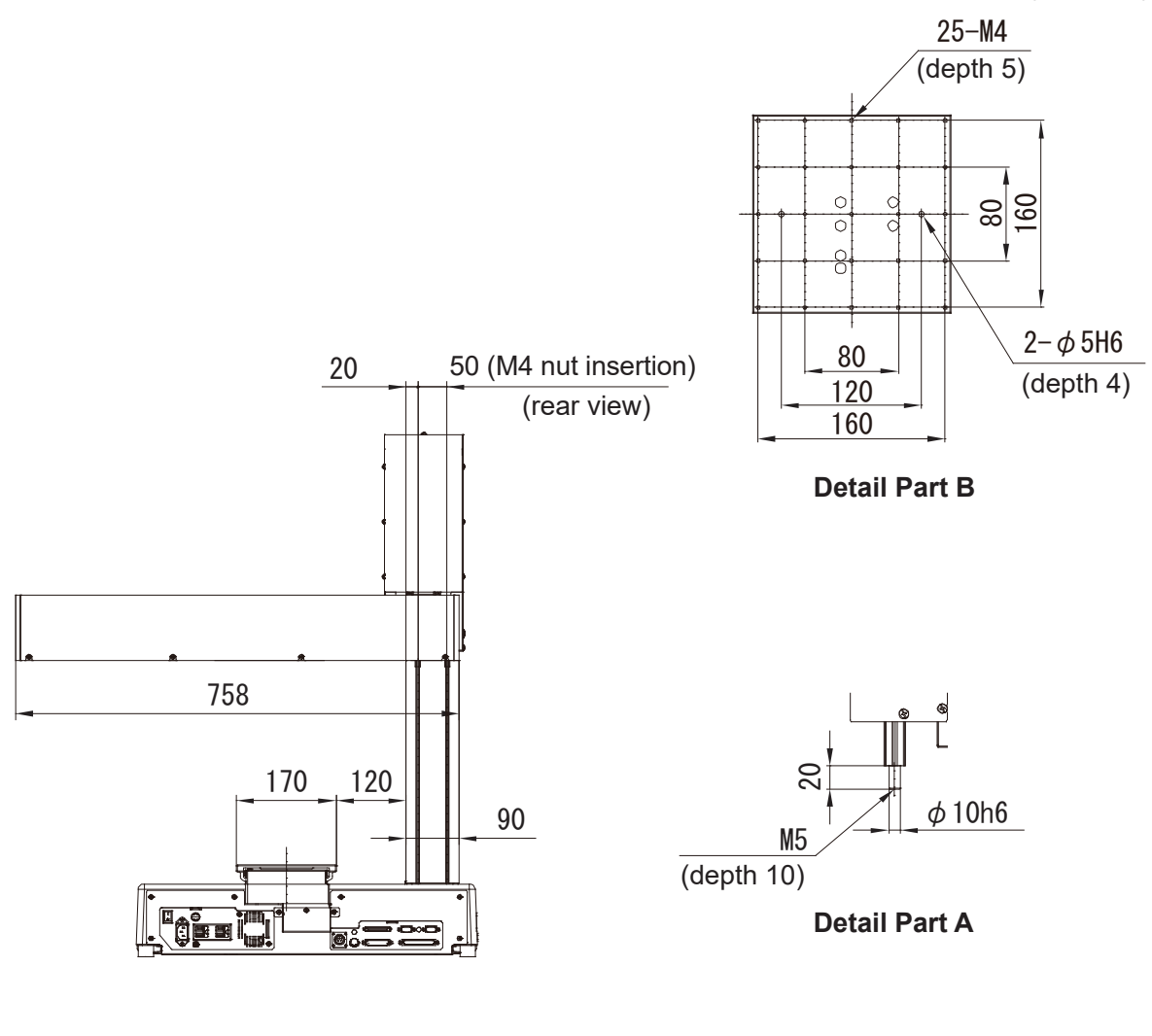

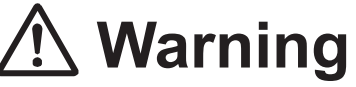

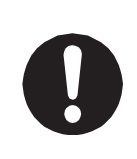

## **4.2 Unit Fixtures (4 Locations)**

### **4.2.1 Common to the JR3200 Series**

There are rubber feet (ø 30) attached in four places.

To secure the unit, use the M8 screws in the four places where the rubber feet are attached. Note that dimensions in parentheses are for reference only and may change depending upon unit assembly.

Example: JR3203N-AC

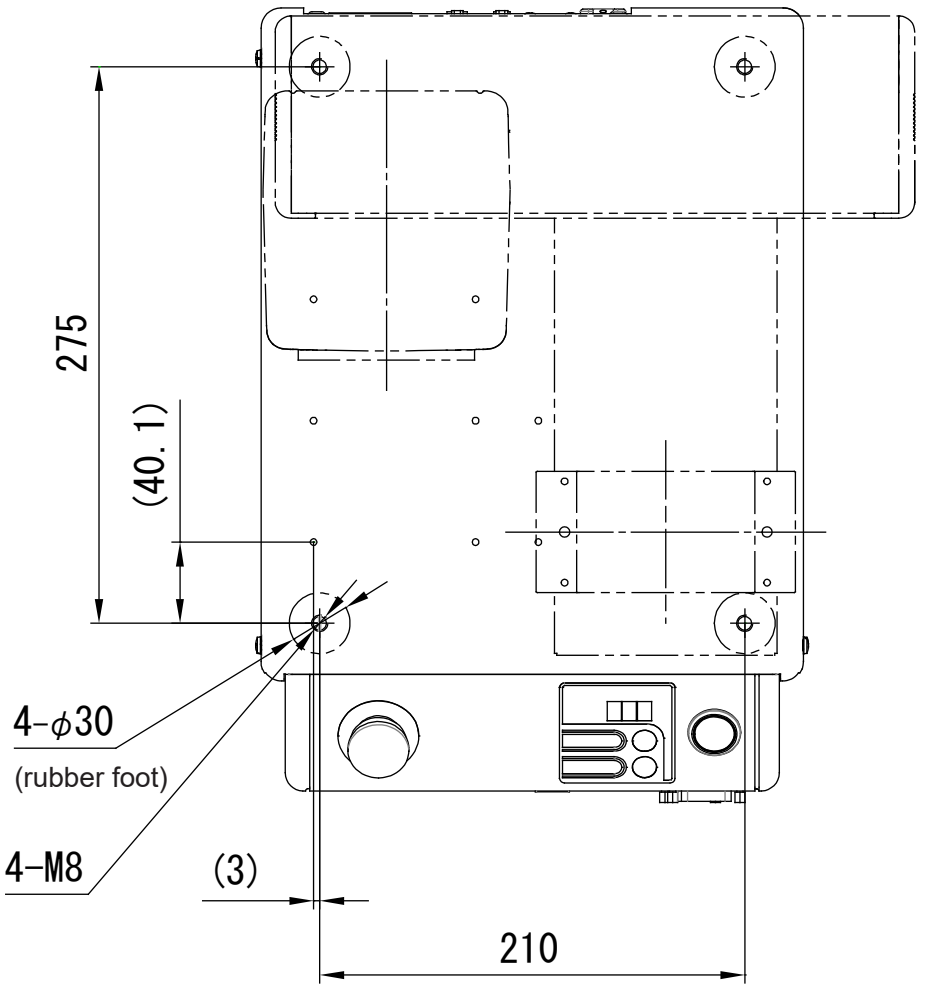

### **4.2.2 Common to the JR3300 Series**

There are rubber feet (ø 27) attached in four places.

To secure the unit, use the M8 screws in the four areas where the rubber feet are attached, and be sure to use spacers with a height of 20 mm or more (as clearance for any protrusions).

Example: JR3303N-AJ

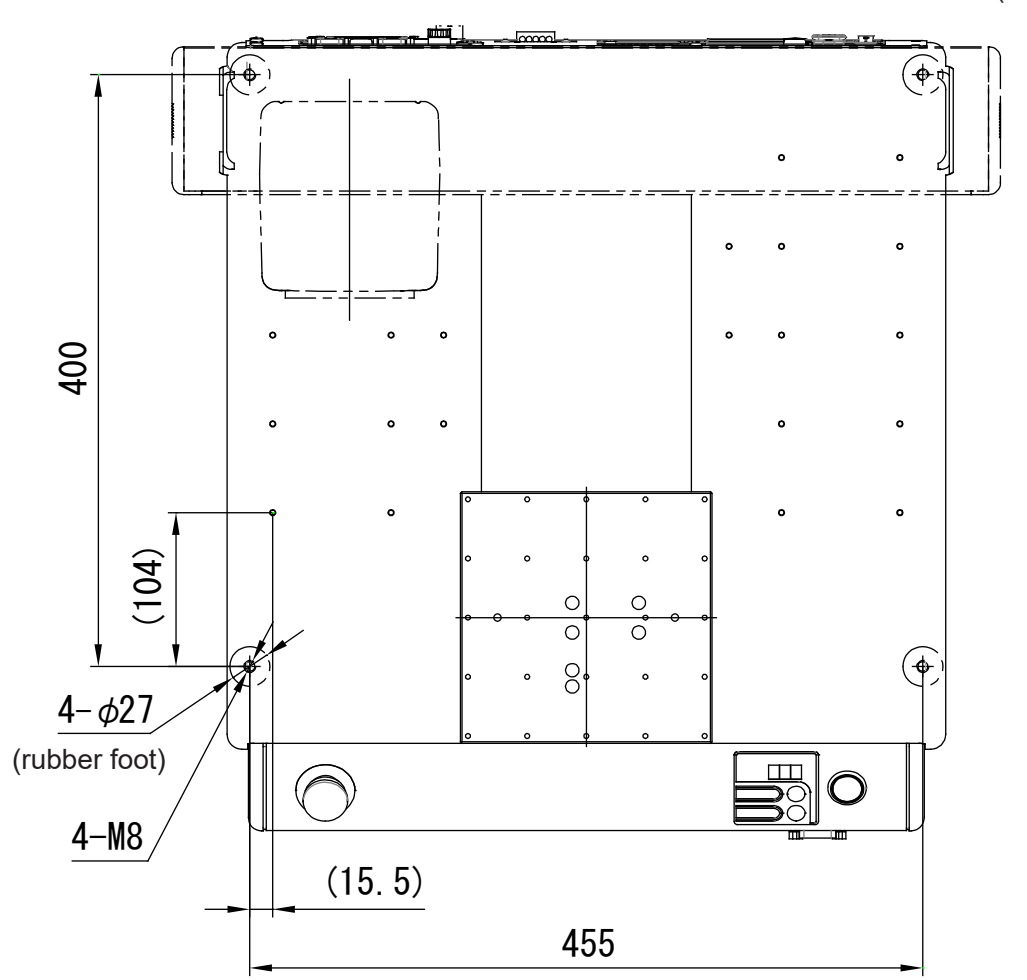

### **4.2.3 Common to the JR3400 – JR3600 Series**

There are rubber feet (ø 27) attached in four places.

To secure the unit, use the M8 screws in the four areas where the rubber feet are attached, and be sure to use spacers with a height of 20 mm or more (as clearance for any protrusions).

Example: JR3403N-AJ

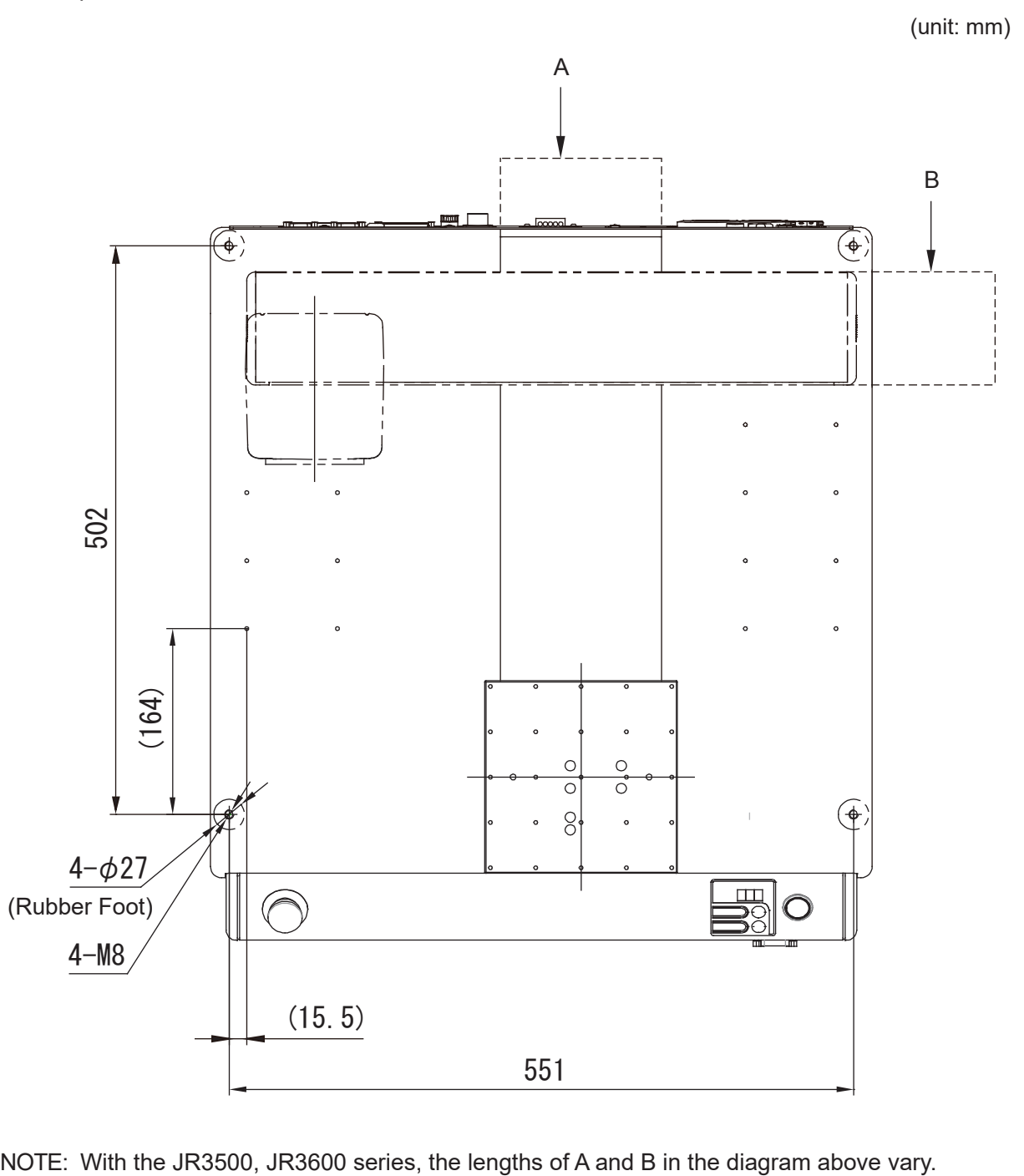

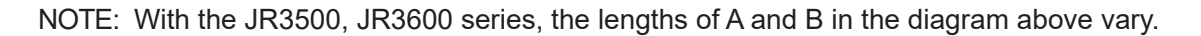

## **4.3 Teaching Pendant**

If you are using the teaching pendant as a monitor in Run Mode, install it 600 mm or higher above floor level for easy operation.

#### **Teaching Pendant II (New Model)**

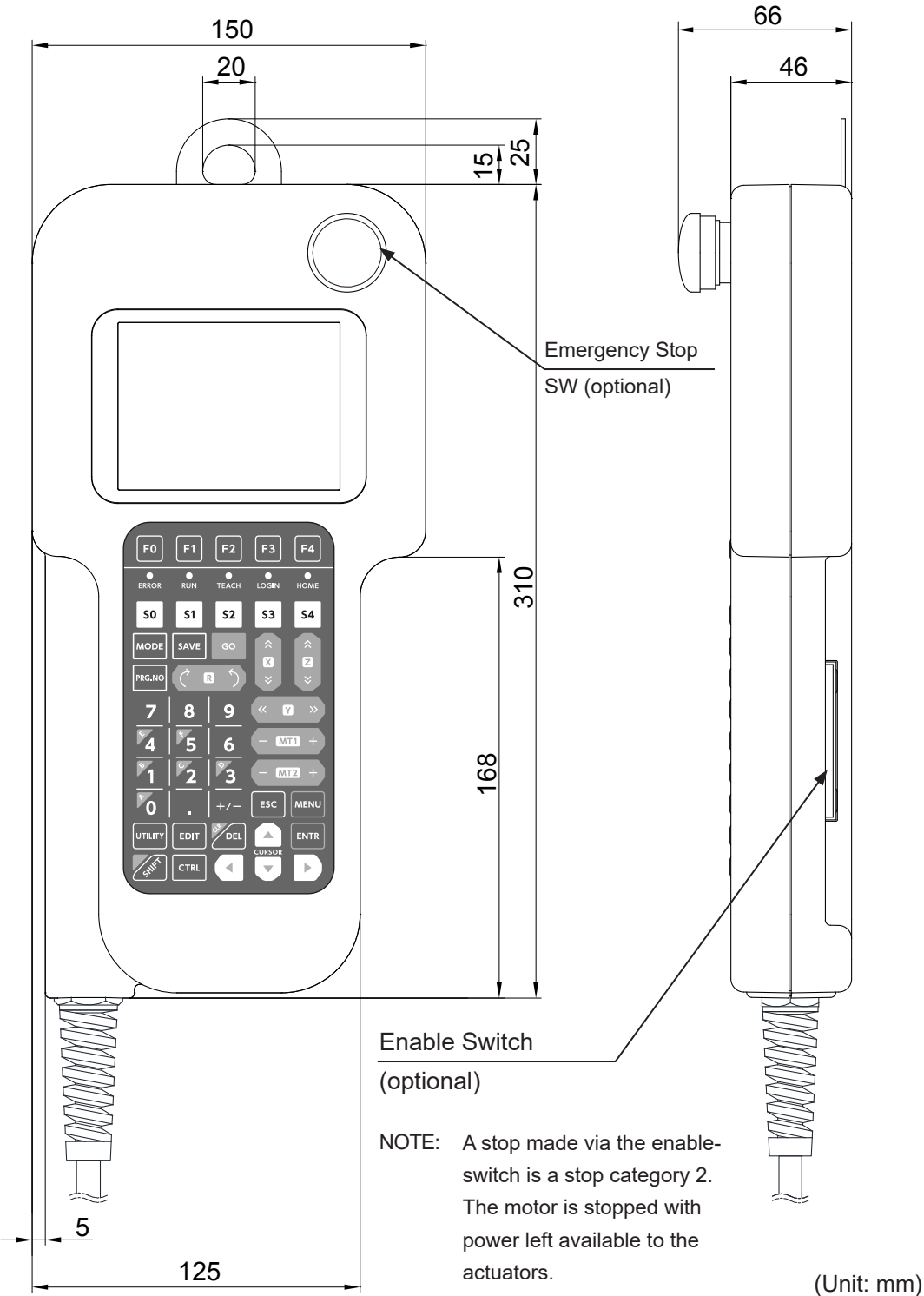

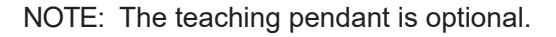

#### **Teaching Pendant (Conventional Model)**

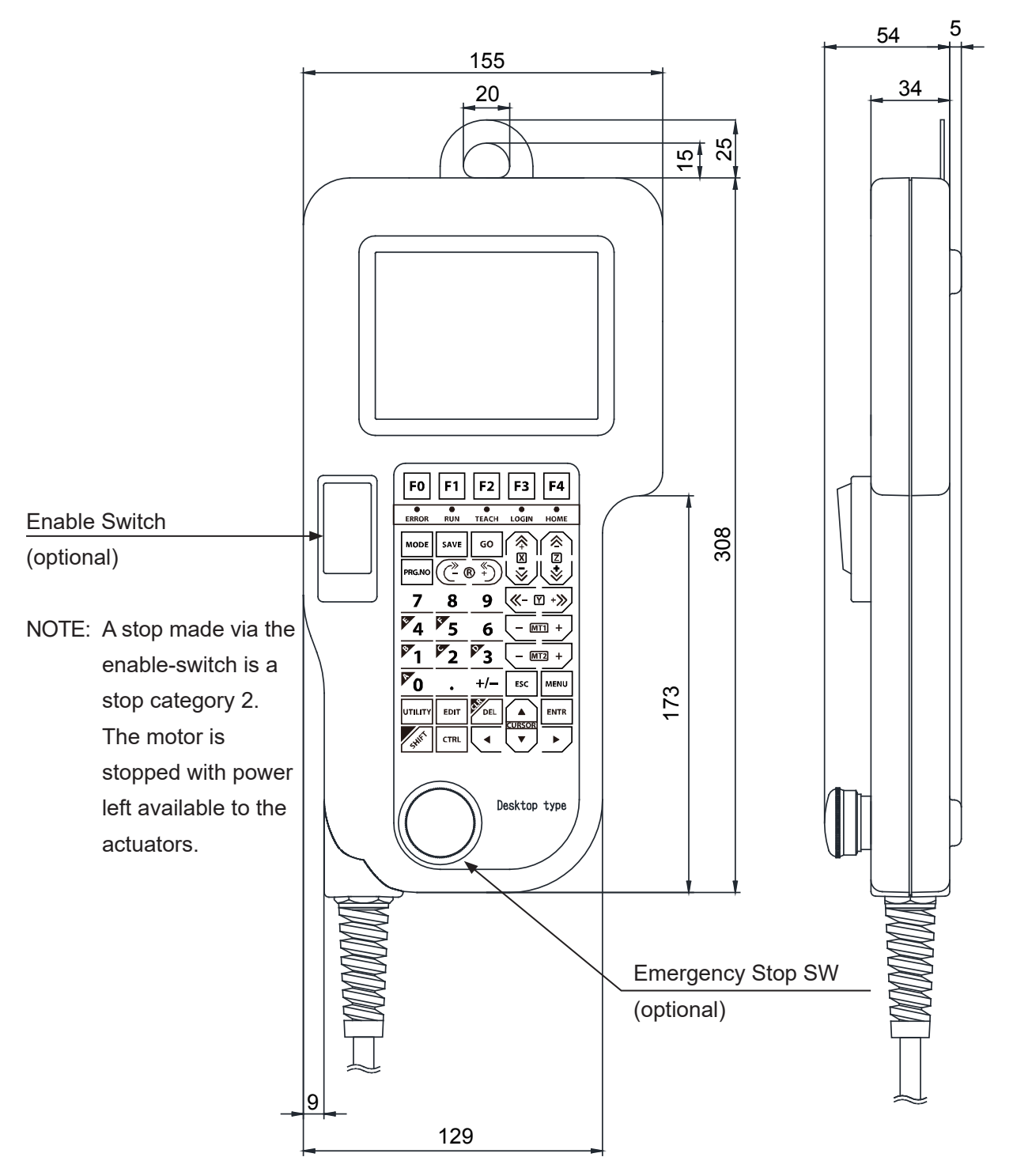

NOTE: The teaching pendant is optional.

## **4.4 Switchbox**

Install the switchbox 600 mm or higher above floor level for easy operation.

■ Standard Specifications

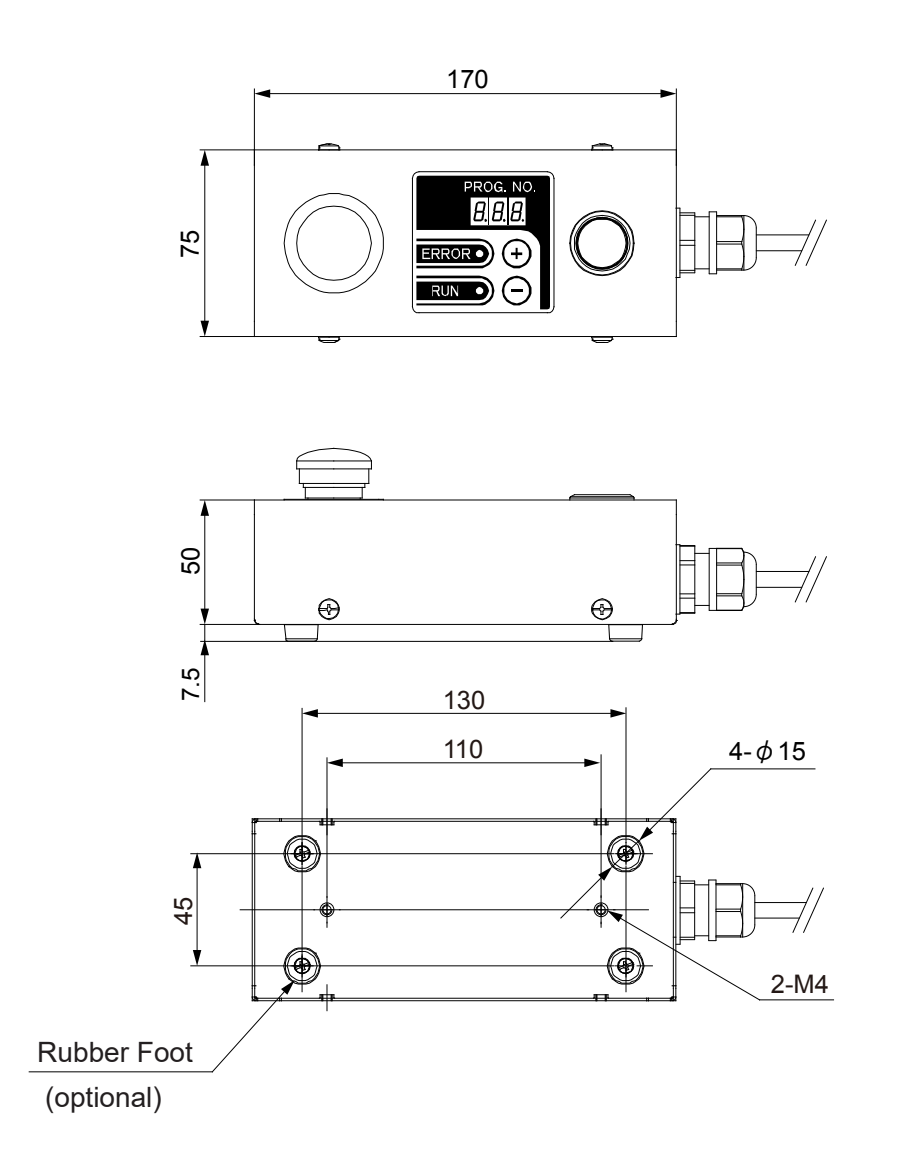

■ Standard Specifications with Select Switch

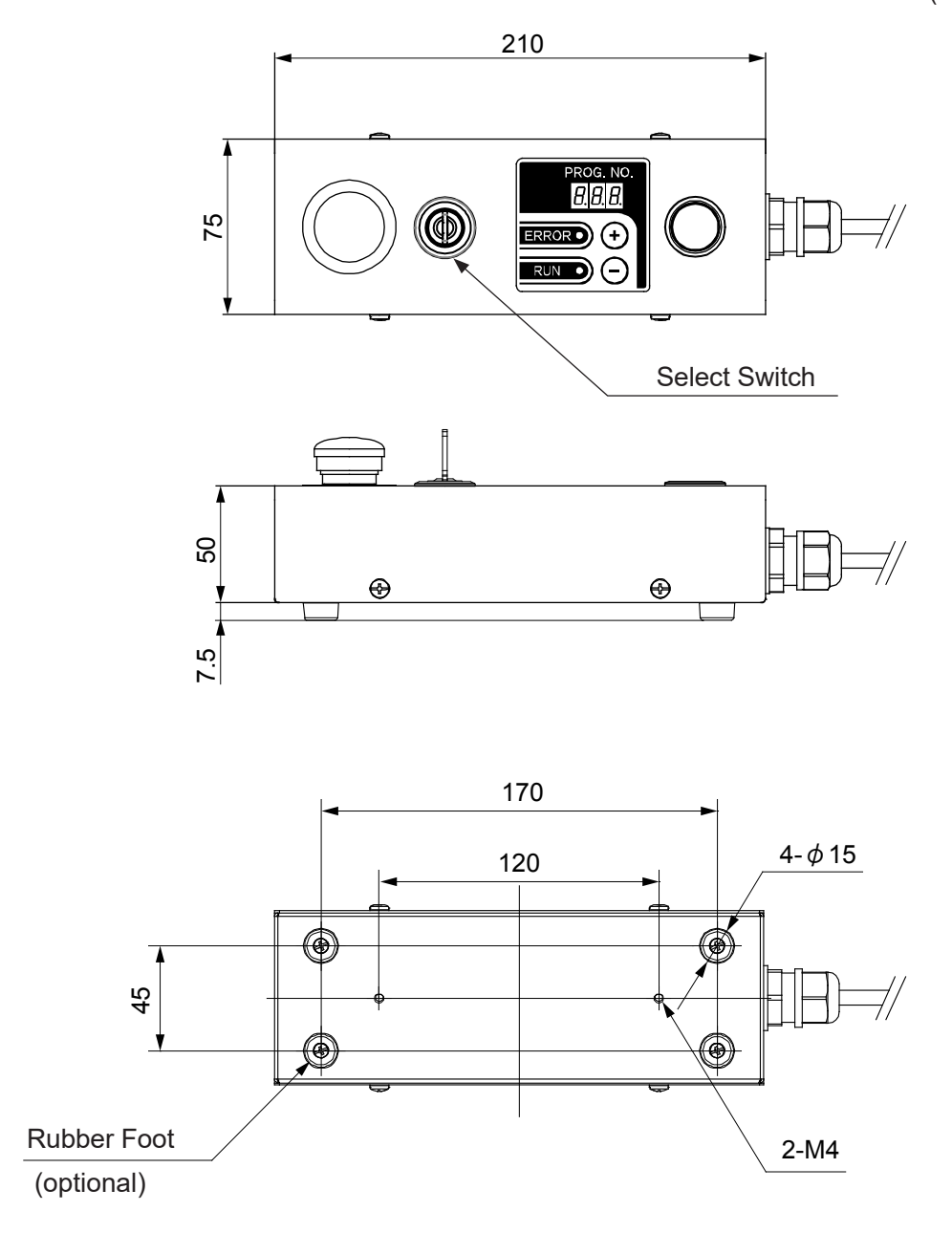

■ Standard Specifications with Optional Switch

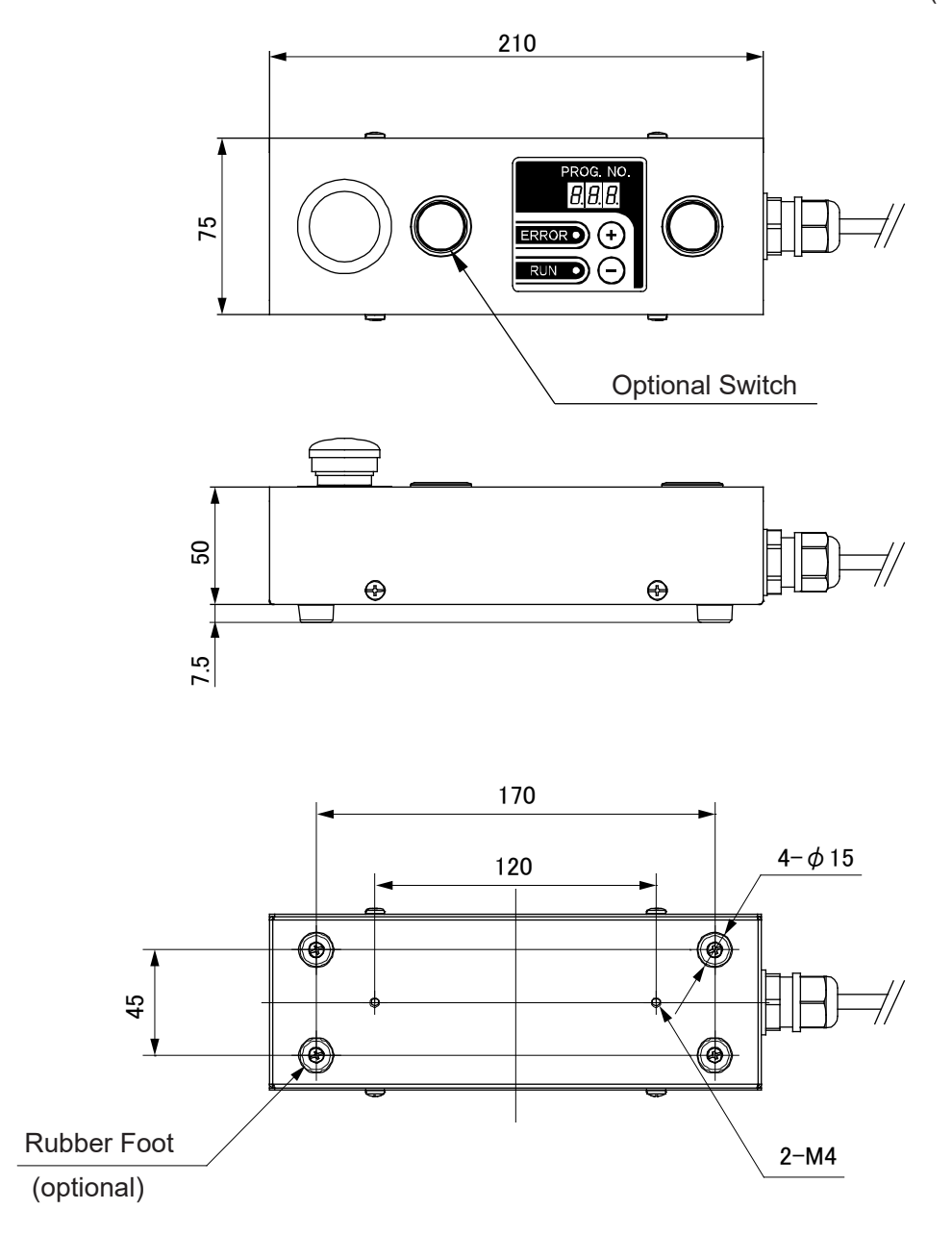

■ Basic Specifications

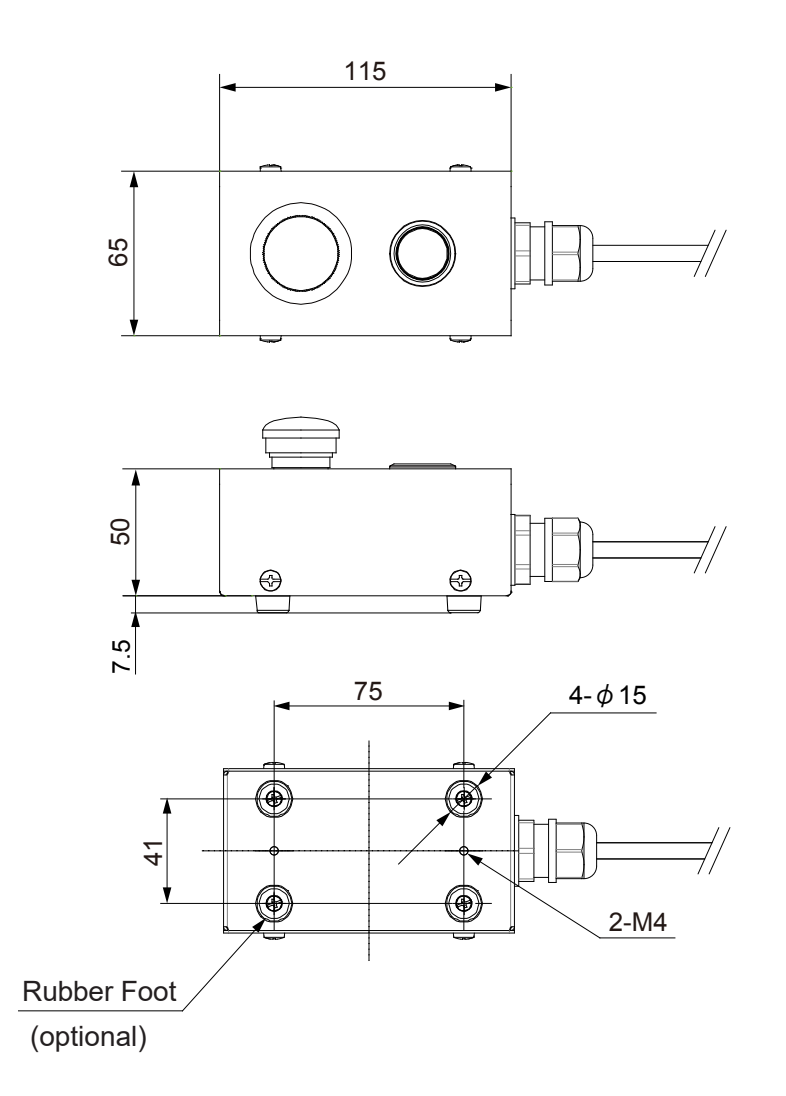

■ Basic Specifications with Select Switch

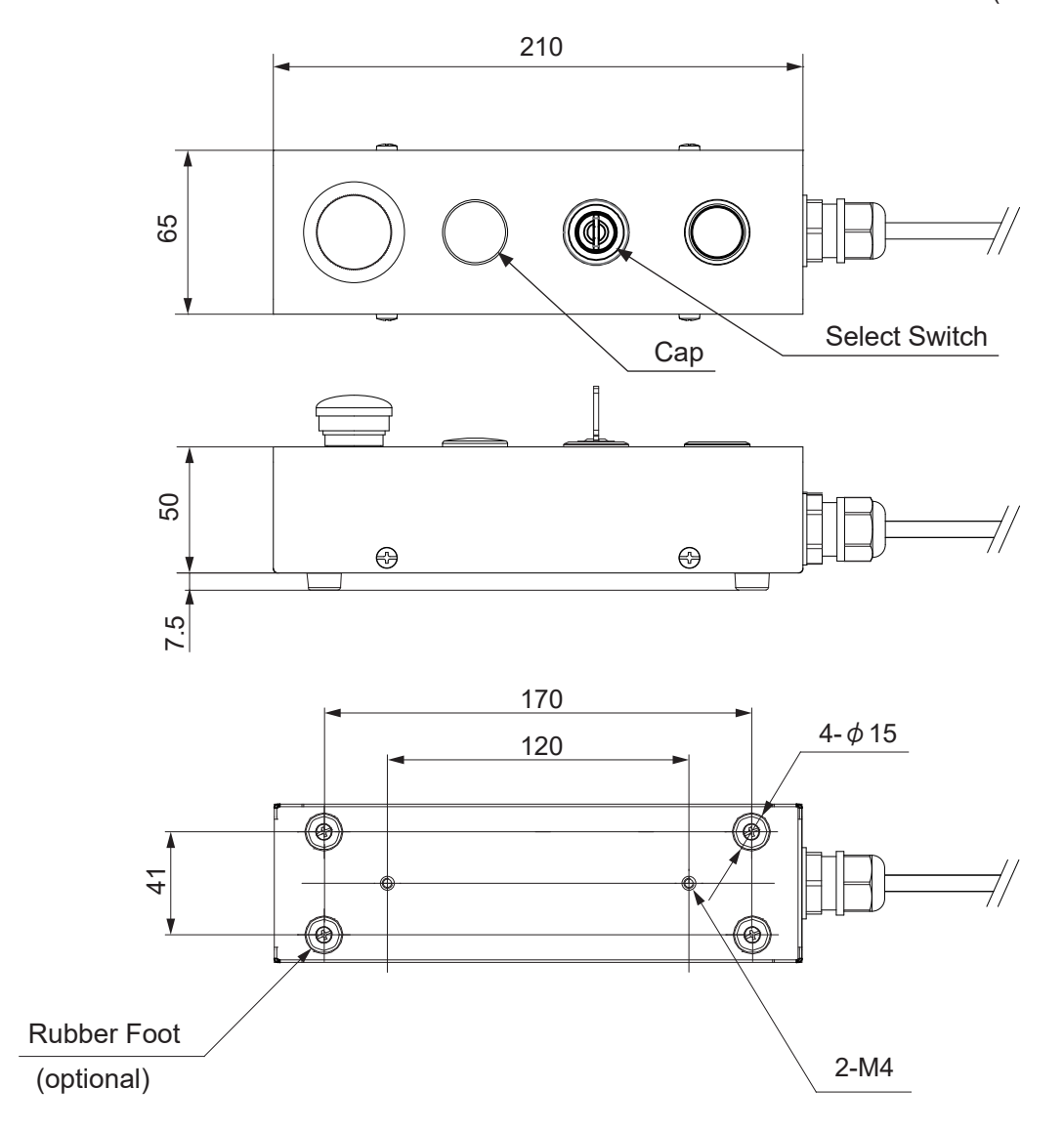

■ Basic Specifications with Optional Switch

(unit: mm)

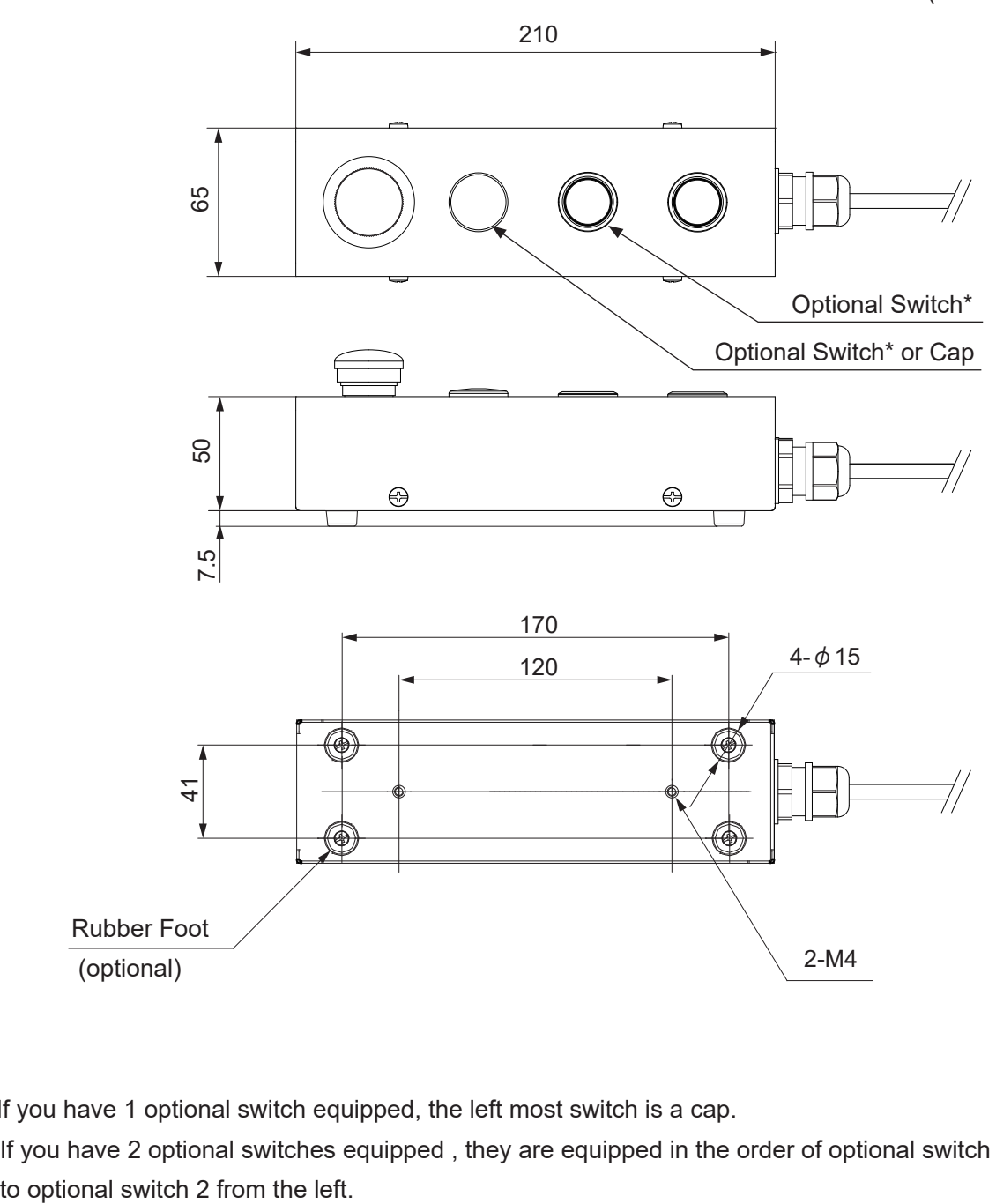

\* If you have 1 optional switch equipped, the left most switch is a cap. If you have 2 optional switches equipped , they are equipped in the order of optional switch 1 ■ Basic Specifications with Optional Switch and Select Switch

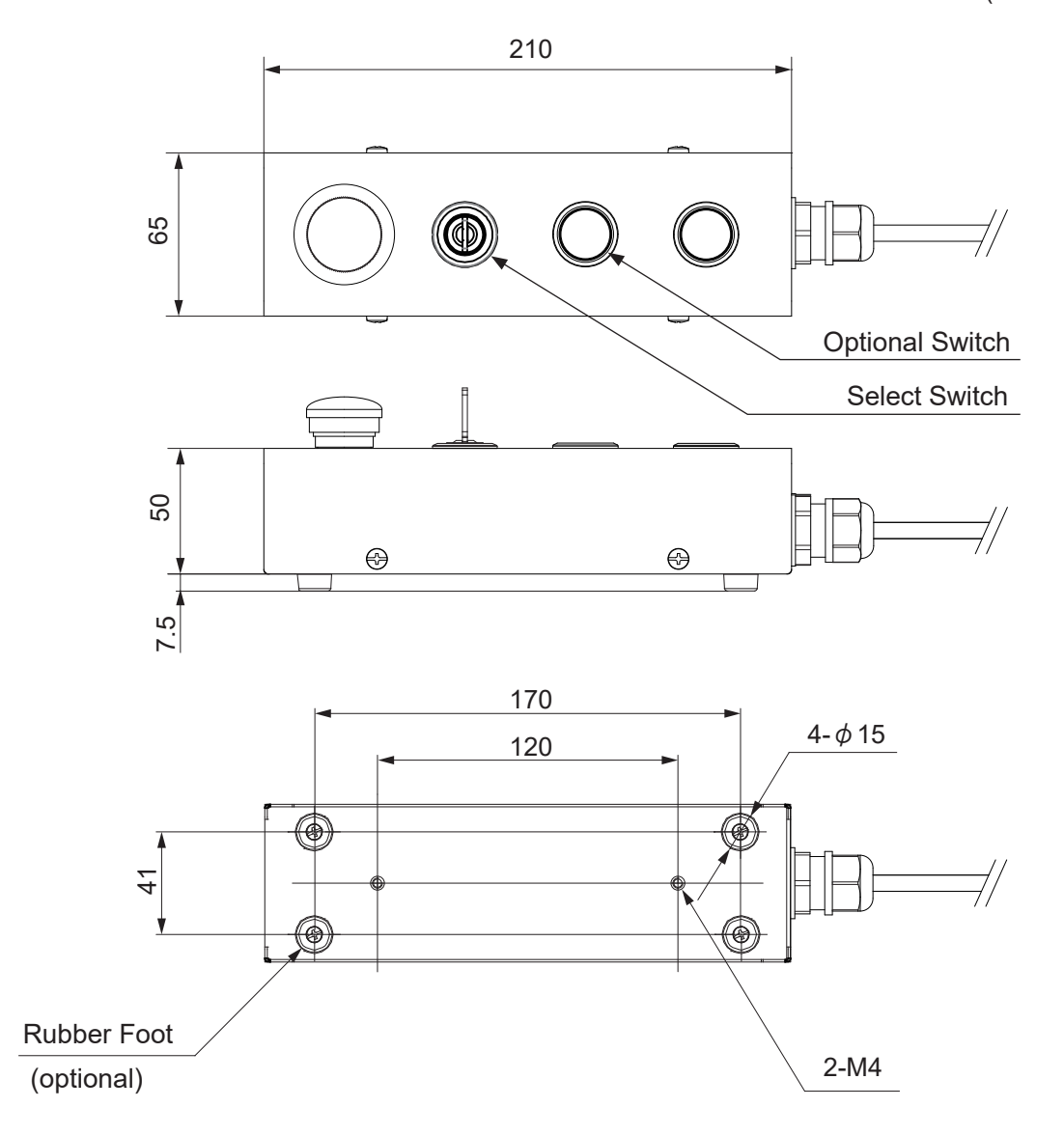

## **5. RANGE OF MOVEMENT**

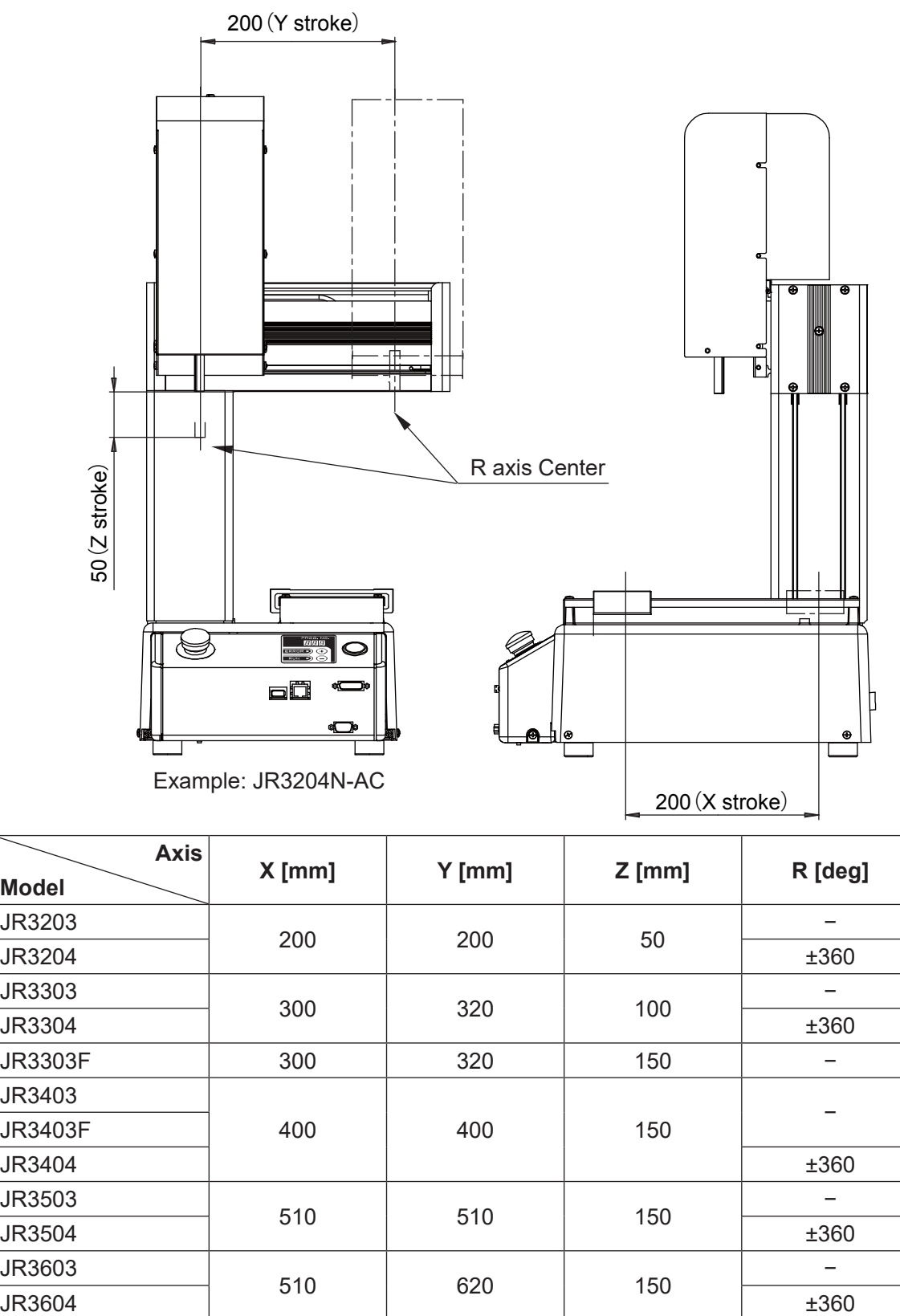

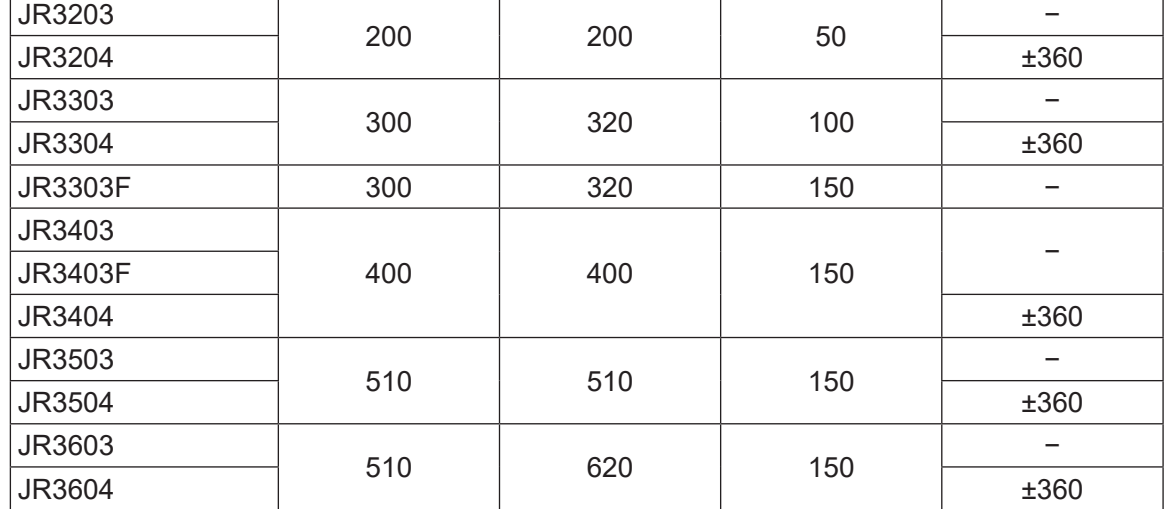

## **6. ATTACHING EQUIPMENT**

When you want to attach a feeder, tool controller or fixture to your robot, there are M4 nut T-slots on the column, and M4 screw holes (JR3200: 8, JR3300: 20, JR3400 – JR3600: 16 screws) on the base which you can use, as shown in the illustrations below. Refer to ["4. EXTERNAL DIMENSIONS"](#page-27-0) for attaching dimensions.

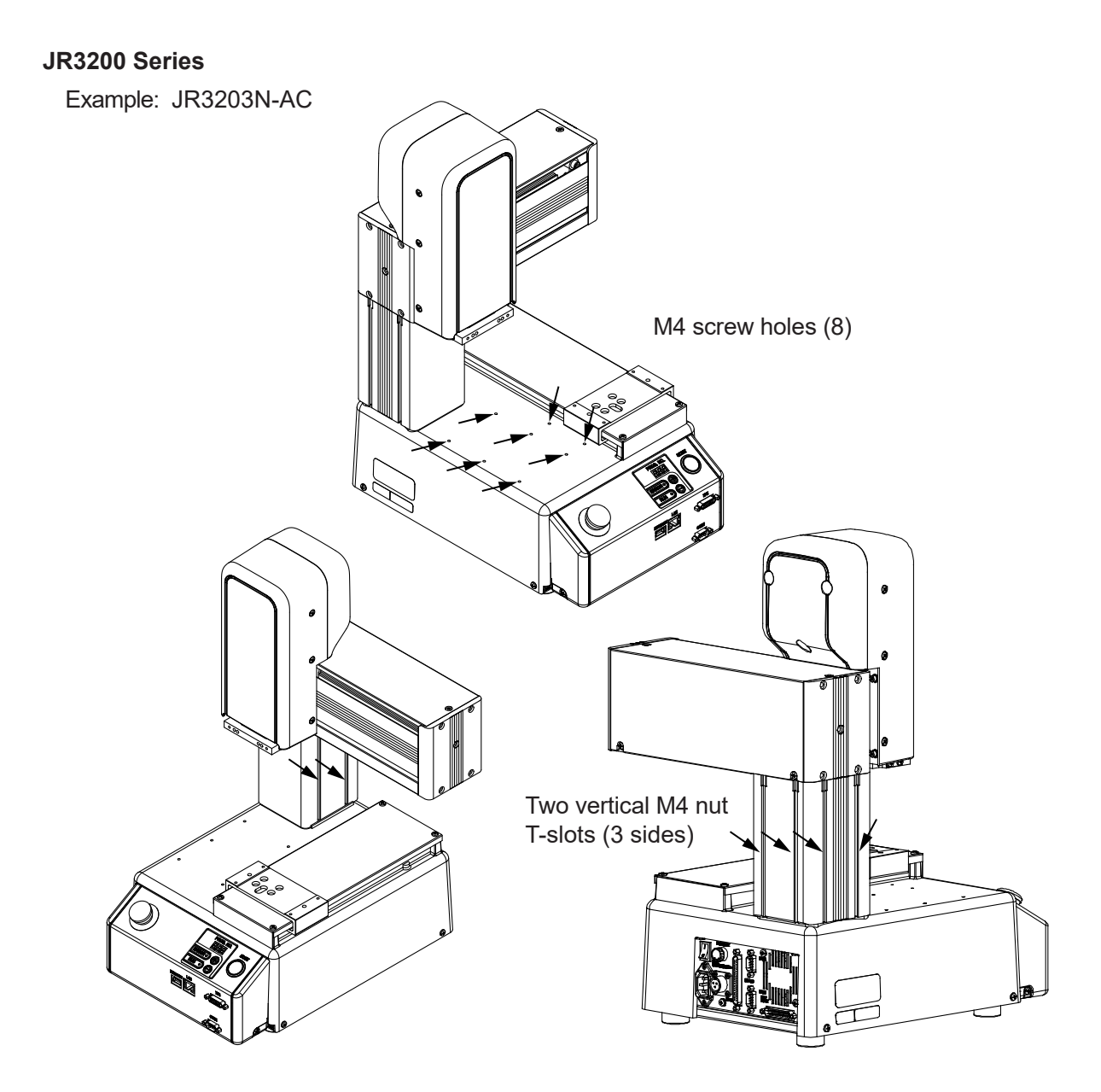

NOTE: Refer to ["4. EXTERNAL DIMENSIONS"](#page-27-0) for the dimensions of the M4 screw holes and the M4 nut T-slots

#### **JR3300 Series**

Example: JR3303N-AJ

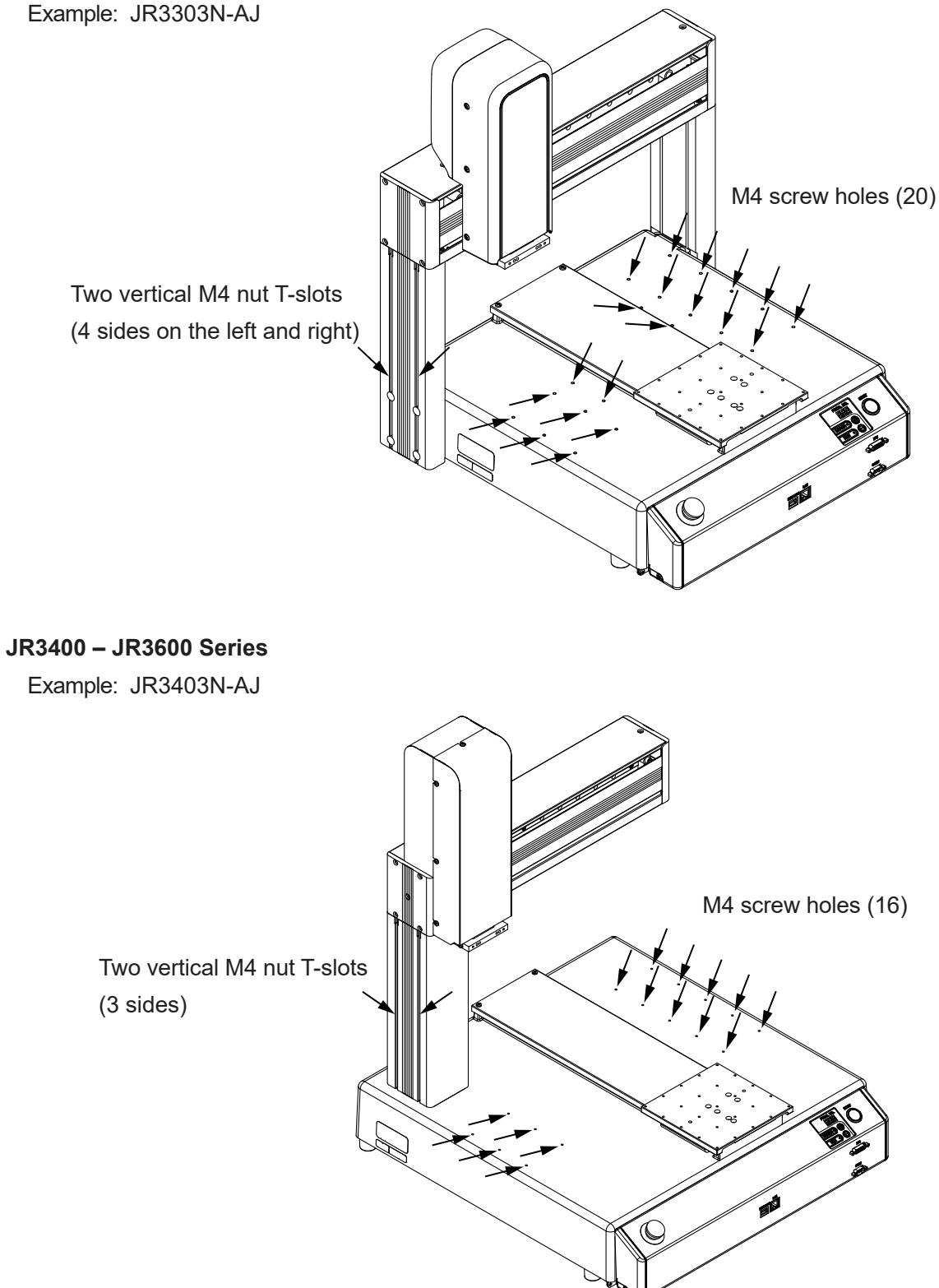

NOTE: Refer to ["4. EXTERNAL DIMENSIONS"](#page-27-0) for the dimensions of the M4 screw holes and the M4 nut T-slots.

## **7. I/O-SYS**

There are system functions assigned to I/O-SYS. For information regarding the assigned functions, refer to ["8. I/O-SYS FUNCTION ASSIGNMENT."](#page-80-0)

## **7.1 Connectors**

There are two types of I/O polarity: NPN specifications and PNP specifications. After confirming your robot's polarity specifications, always connect tools, etc., which are compatible with these specifications.

■ I/O Polarity

If you are connecting external devices, make sure they are compatible with your robot's I/O polarity. The robot's I/O polarity can be confirmed on the I/O nameplate. Refer to ["3.1 I/O](#page-24-0)  [Polarity."](#page-24-0)

- I/O Power Supply Indication
	- External

The power supply (DC 24 V) for a device connected to the I/O-SYS is supplied externally. Prepare a separate I/O power supply.

• Internal

The power supply (DC 24 V) for a device connected to the I/O-SYS is output from the I/O-SYS connector.

NOTE: I/O power supply type (External/Internal) is selected when you purchase the robot and cannot be changed after doing so.

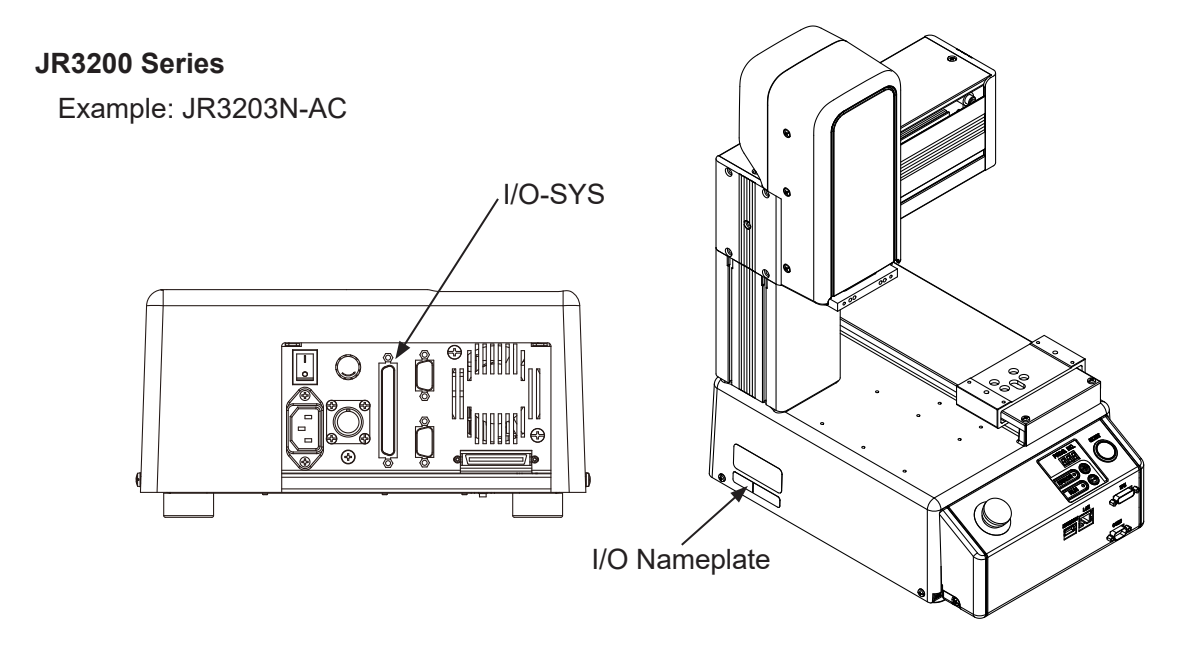

### **JR3300 Series**

Example: JR3303N-AJ

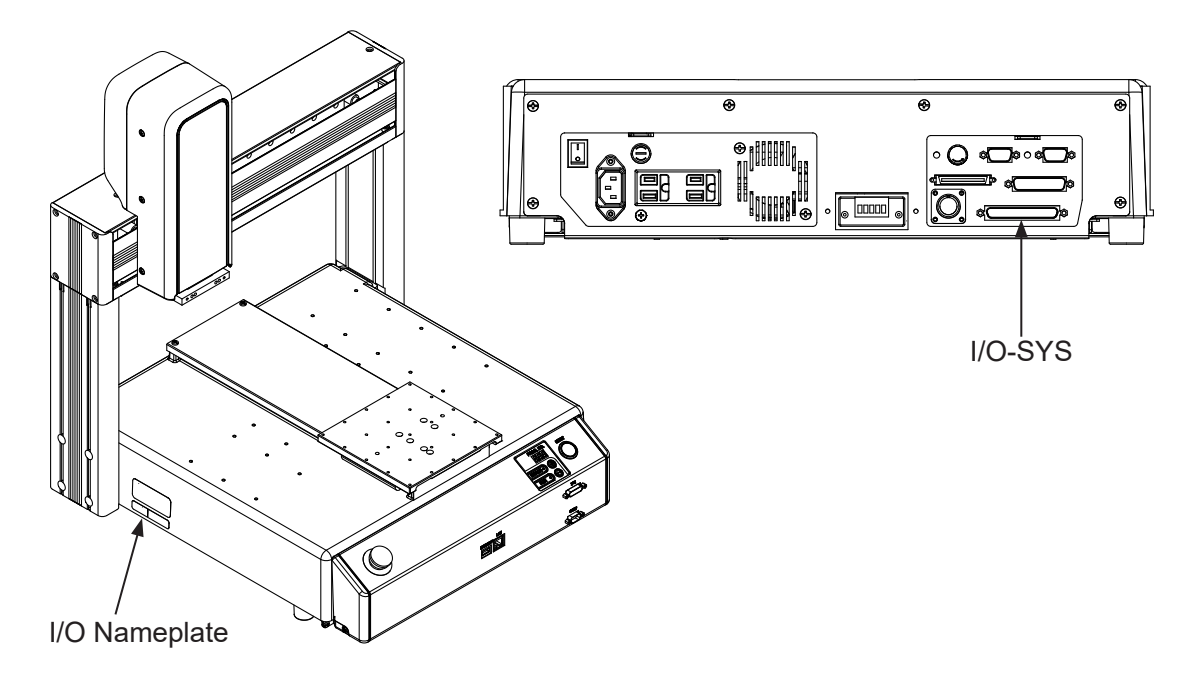

## **JR3400 – JR3600 Series**

Example: JR3403N-AJ

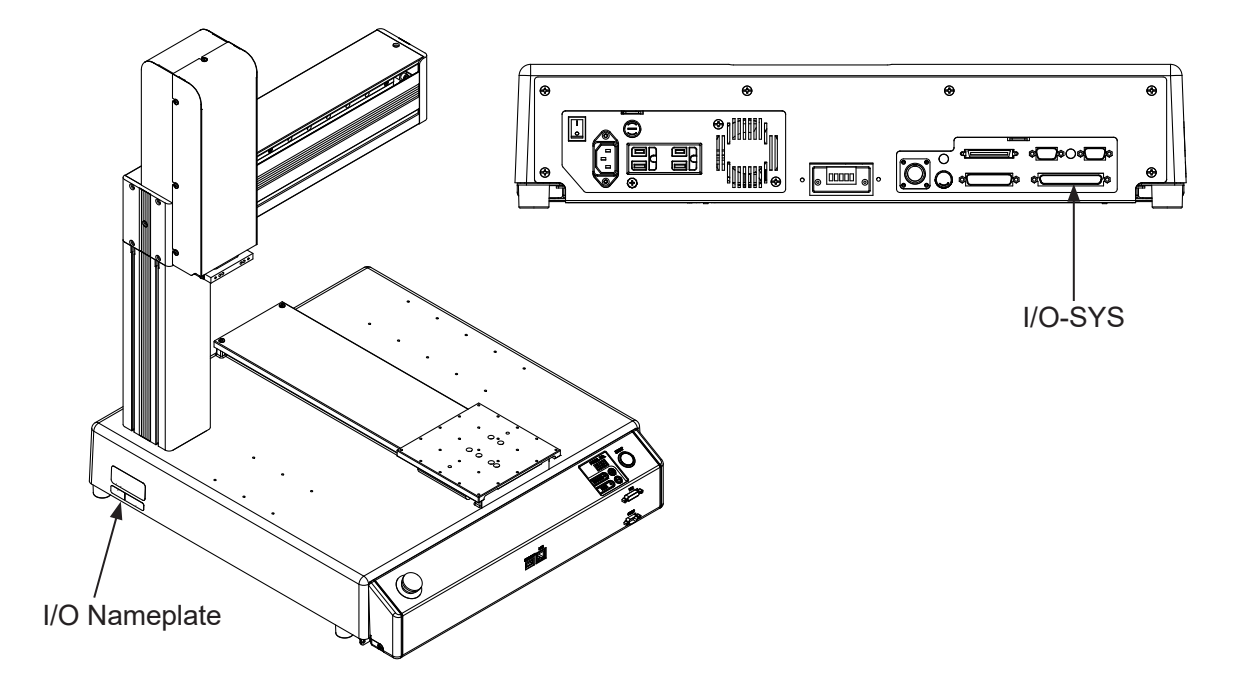

## **7.2 Pin No. (Robot Side)**

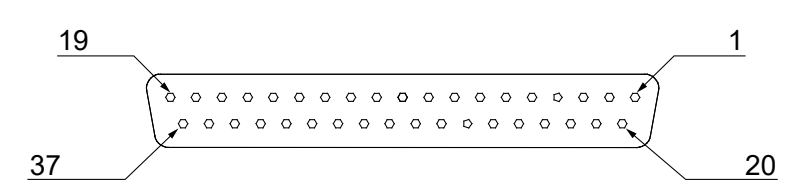

NOTE: When connecting an external device, make sure it is compatible with the robot's I/O polarity. The robot's I/O polarity can be confirmed on the I/O nameplate. Refer to ["3.1 I/O Polarity."](#page-24-0)

## **7.3 I/O Cable (Unit)**

■ I/O Cable (Unit) (optional)

NOTE: The part number varies according to the cable length.

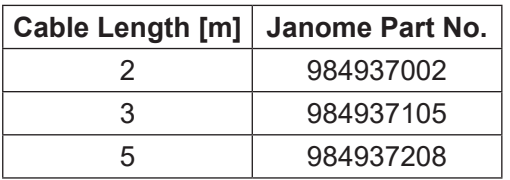

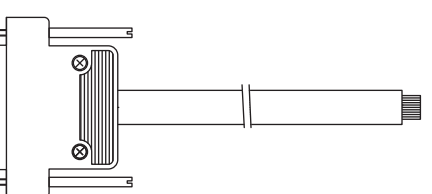

#### Cable Wiring

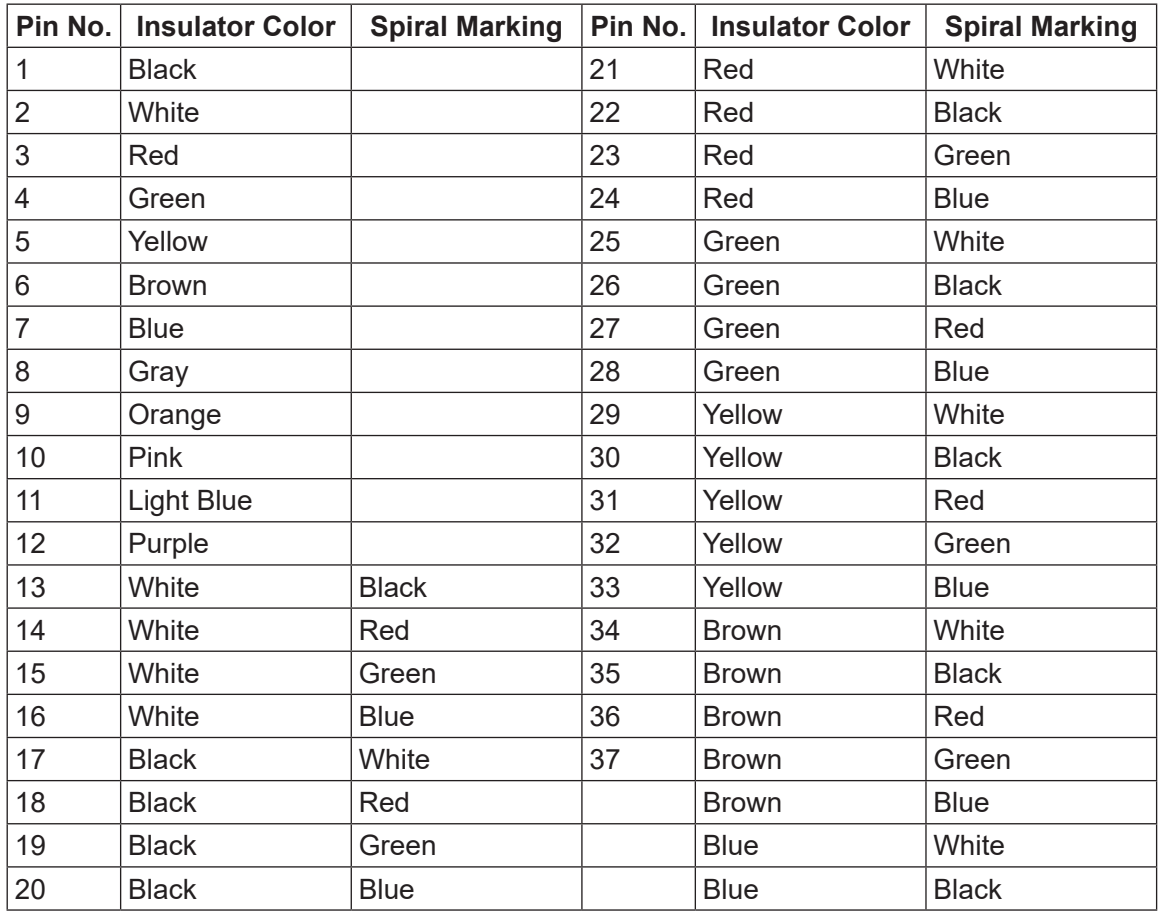

■ Connector (Unit) (I/O1) (optional) Janome part No.: 960537004

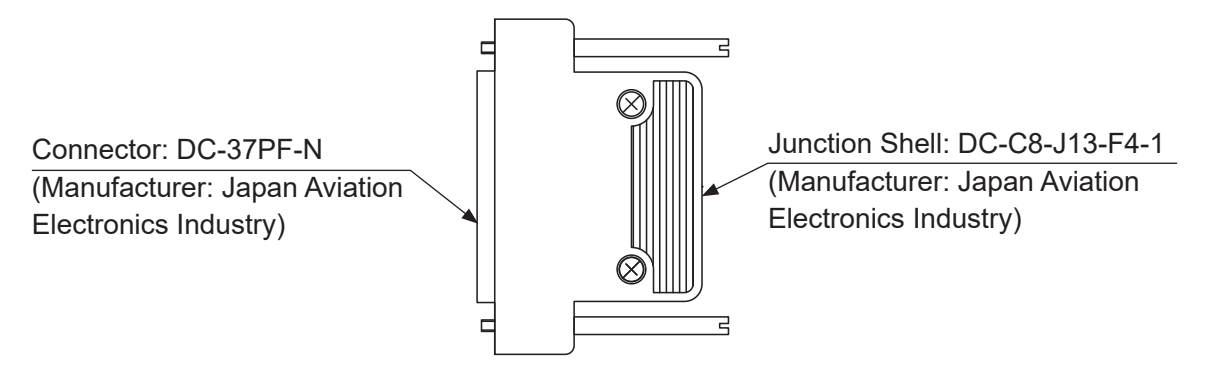

## **7.4 Power Supply Capacity**

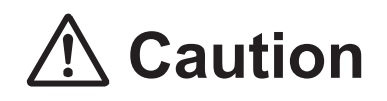

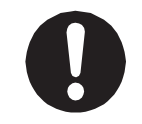

Adhere to the rated amperage outlined in the table below. If you exceed the values listed below, the internal circuits may be damaged.

Use the press within the capacity listed below.

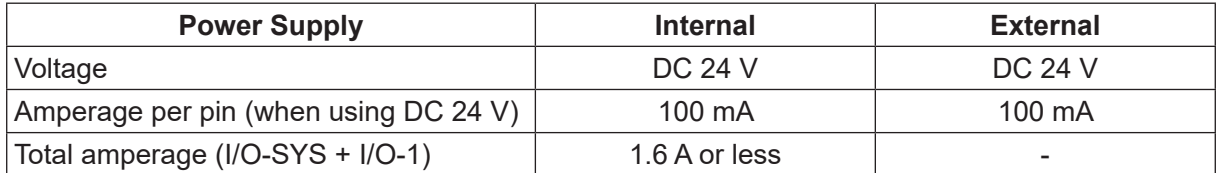

NOTE: Use an IEC/EN 62368-1 certified power supply unit (DC 24 V) for the external power supply.
## **7.5 Input Signal (NPN)**

■ When using an external power supply

Input signals are treated as active when the photocoupler is ON.

When using an external power supply, the input signals become active when the input pin and the external power supply ground are ON.

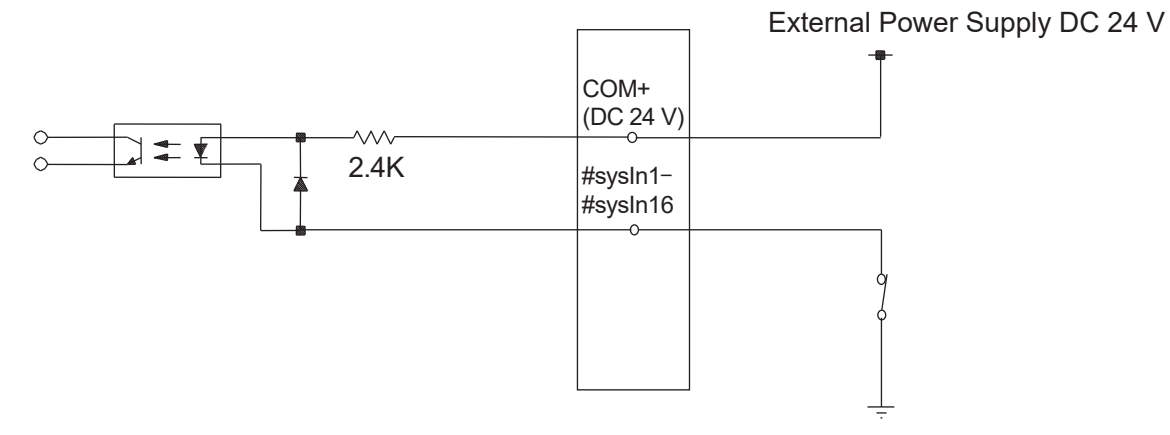

■ When using an internal power supply (optional) Input signals are treated as active when the photocoupler is ON. When using an internal power supply, the input signals become active when the input pin and the COM- pin are shorted.

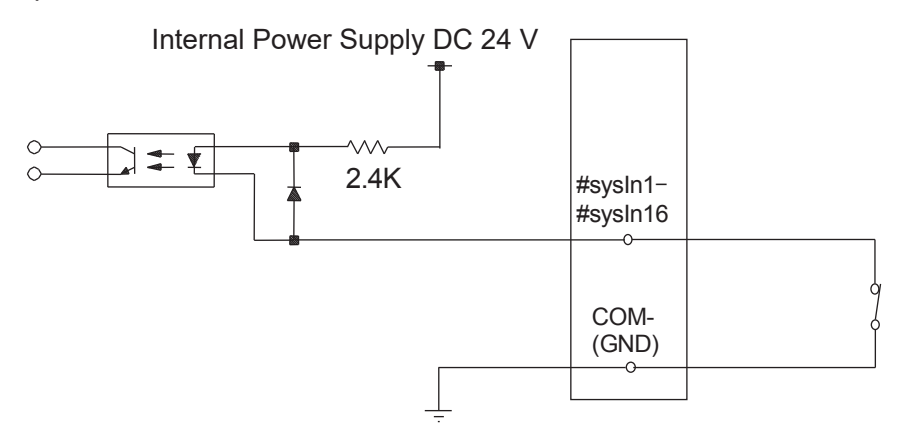

If connecting a two-wire external device, such as a sensor, use one which has a leakage current of no more than 0.3 mA. If you use a device with a leakage current of more than 0.3 mA, it may not turn OFF.

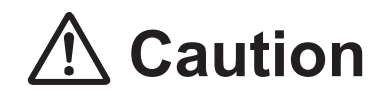

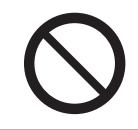

Do not assign wiring other than the wiring specified above. Assigning the wrong wiring can damage the internal circuits.

## **7.6 Output Signal (NPN)**

■ When using an external power supply

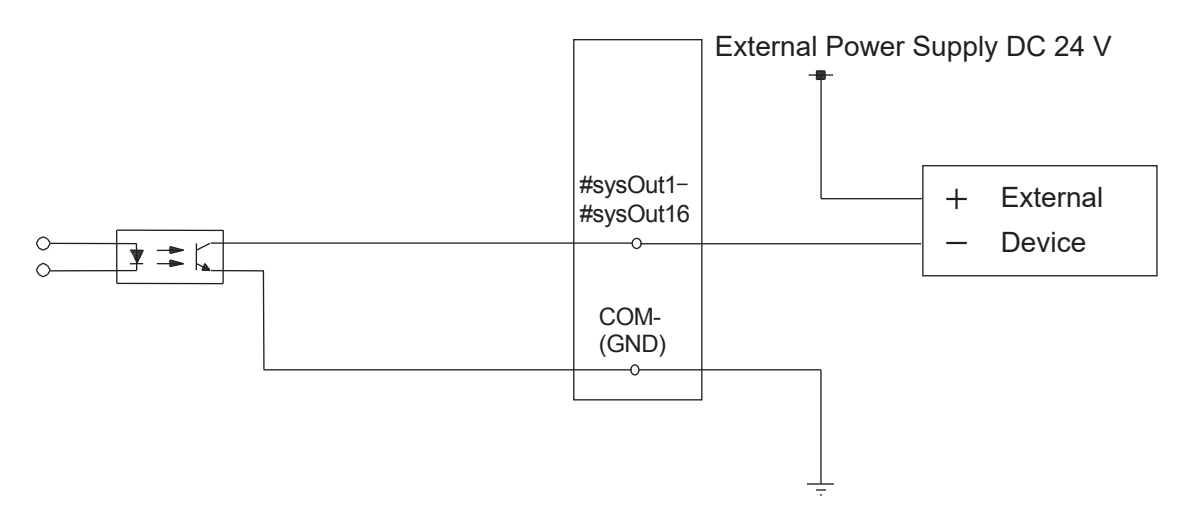

■ When using an internal power supply (optional)

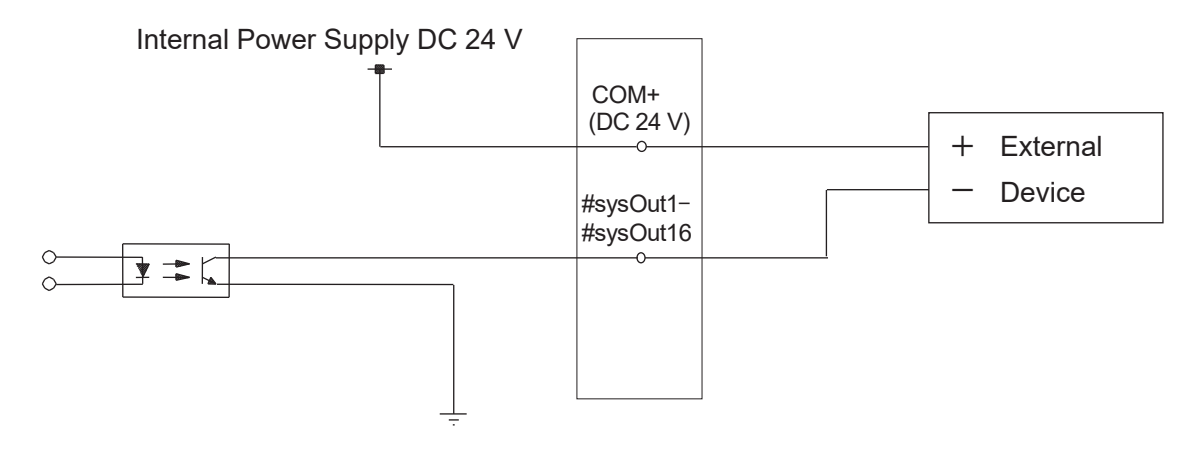

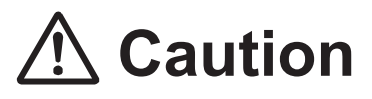

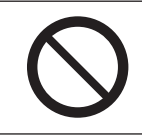

Do not assign wiring other than the wiring specified above.

Assigning the wrong wiring can damage the internal circuits.

## **7.7 Circuit Diagram (NPN)**

### ■ External Power Supply Specifications

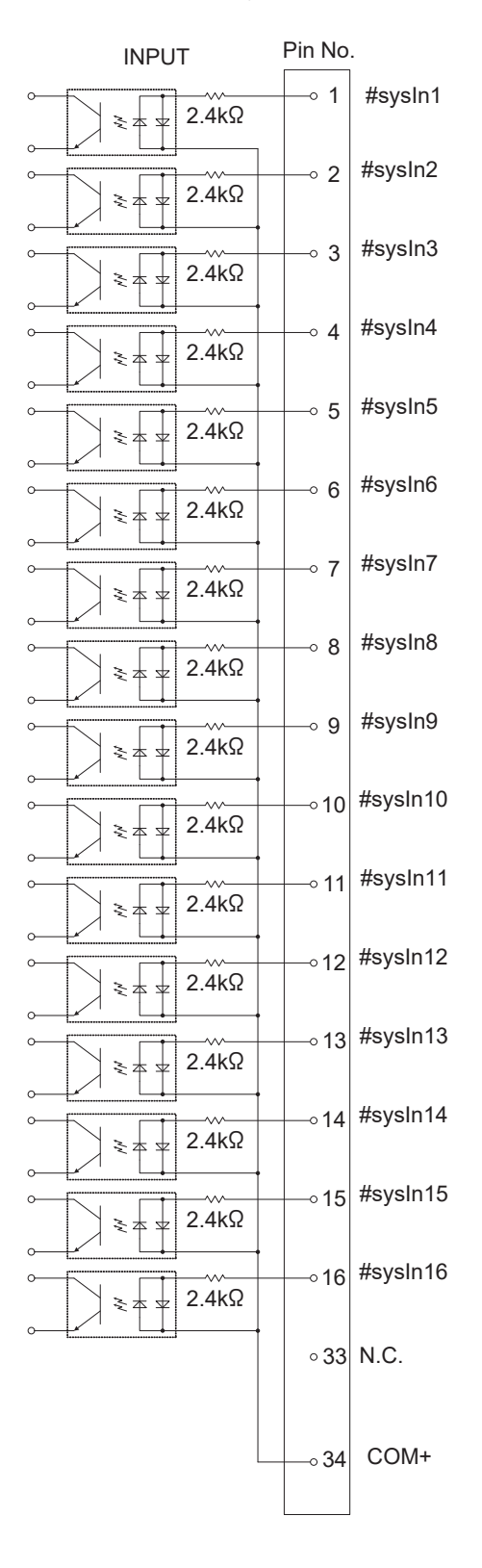

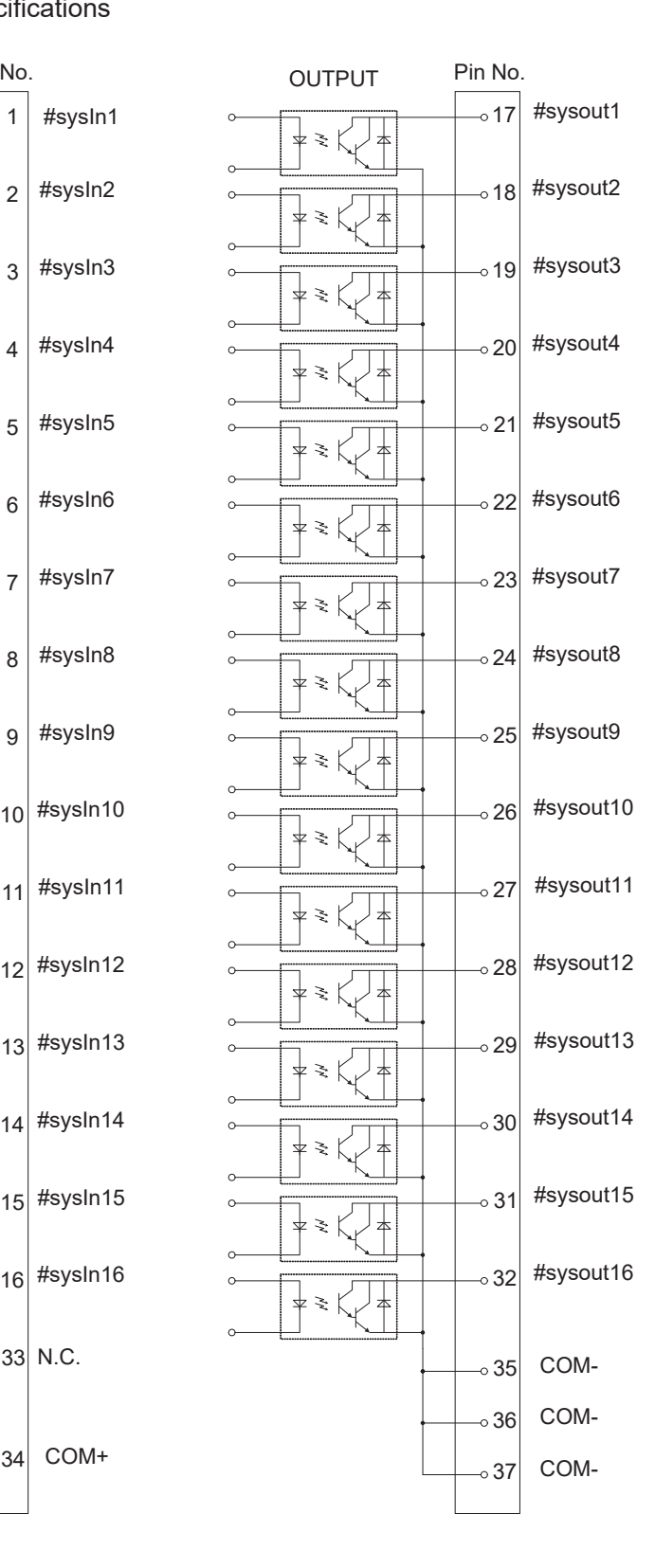

■ Internal Power Supply Specifications (optional)

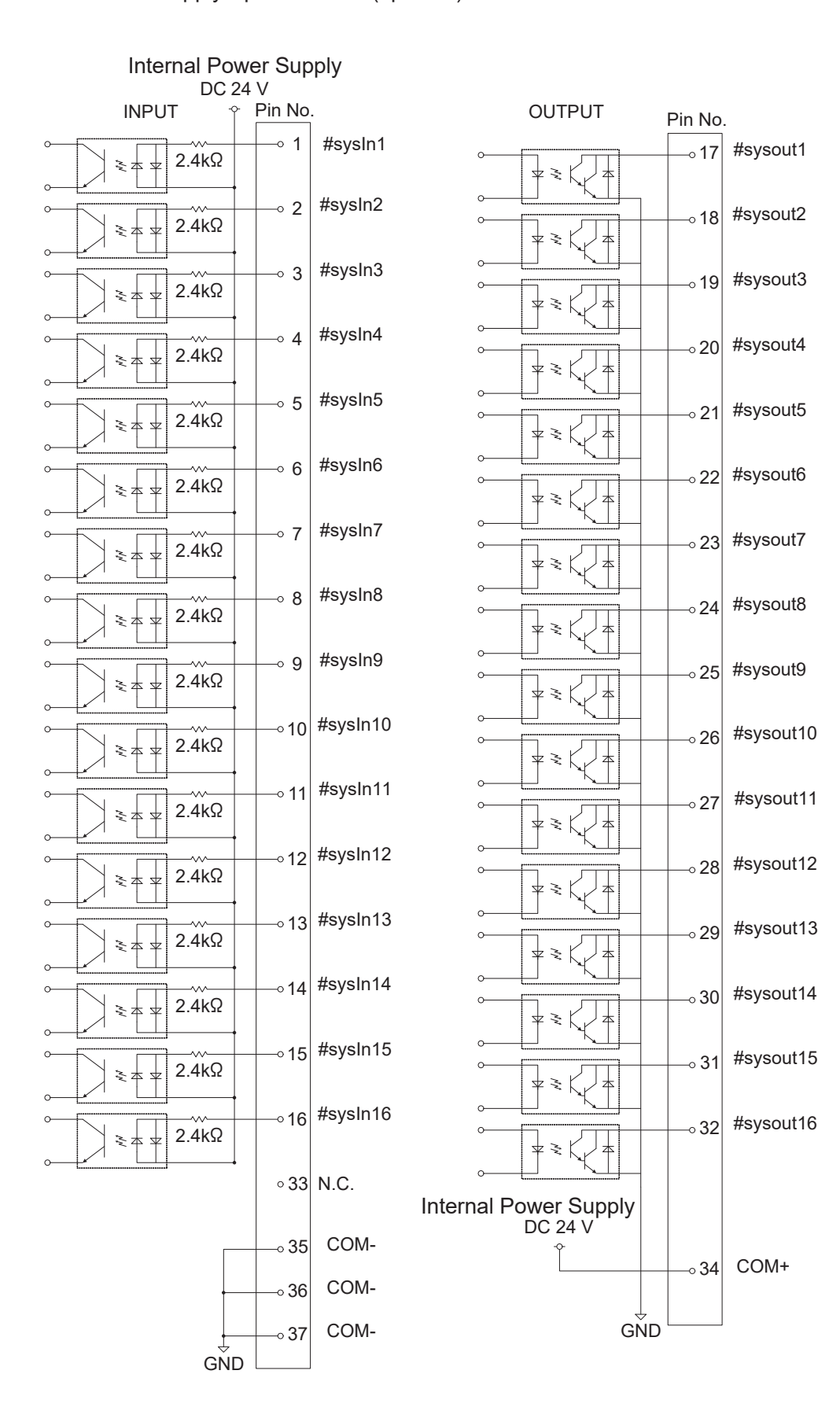

## **7.8 Input Signal (PNP)**

■ When using an external power supply

Input signals are treated as active when the photocoupler is ON.

When using an external power supply, the input signals become active when the input pin and the external power supply ground are ON.

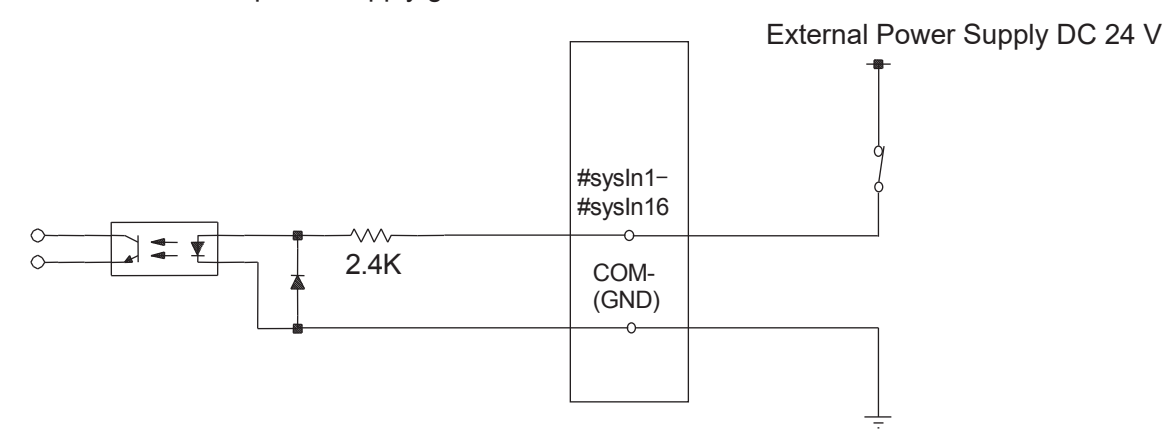

■ When using an internal power supply (optional) Input signals are treated as activate when the photocoupler is ON. When using an internal power supply, the input signals become active when the input pin and COM+ pin are ON.

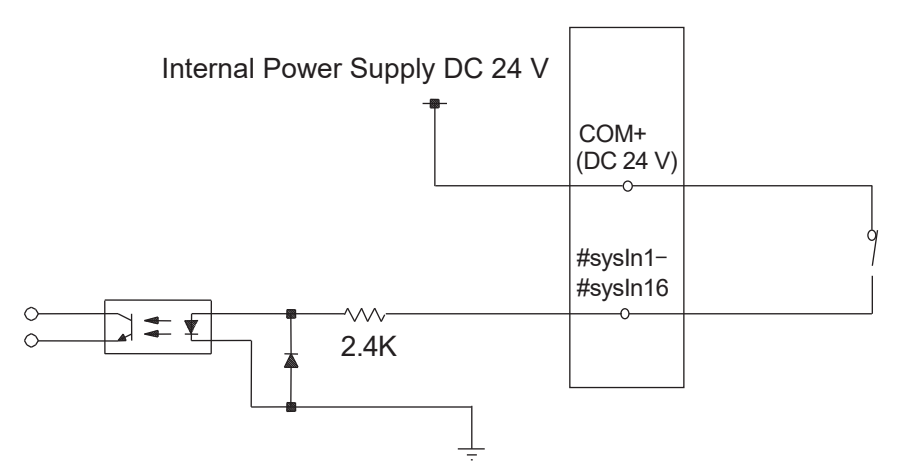

If connecting a two-wire external device, such as a sensor, use one which has a leakage current of no more than 0.3 mA. If you use a device with a leakage current of more than 0.3 mA, it may not turn OFF.

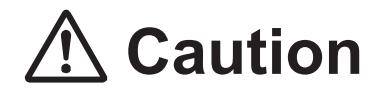

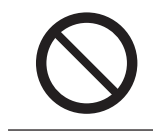

Do not assign wiring other than the wiring specified above. Assigning the wrong wiring can damage the internal circuits.

## **7.9 Output Signal (PNP)**

■ When using an external power supply

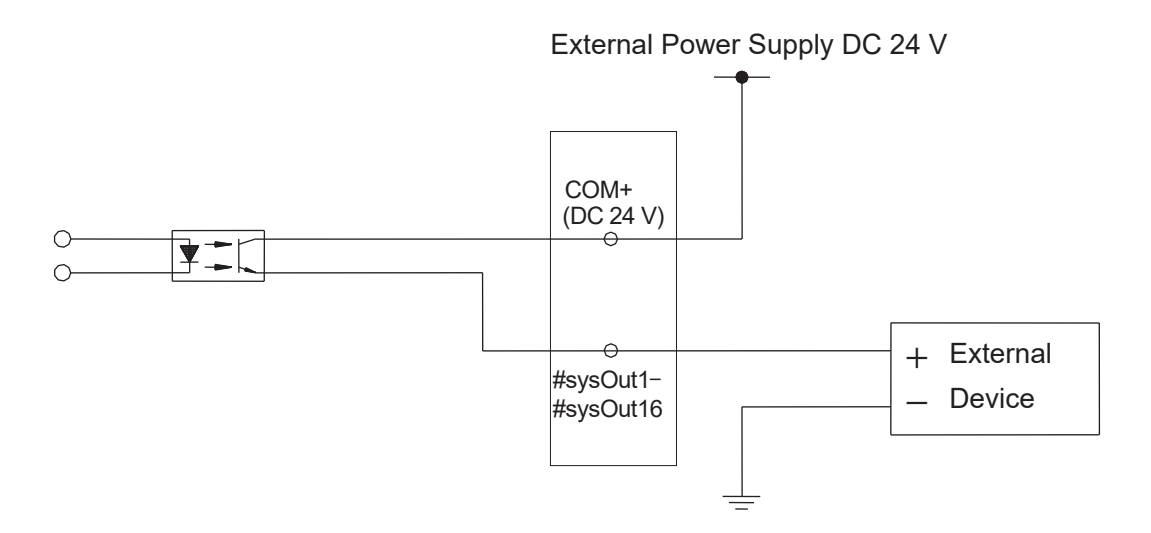

■ When using the internal power supply (optional)

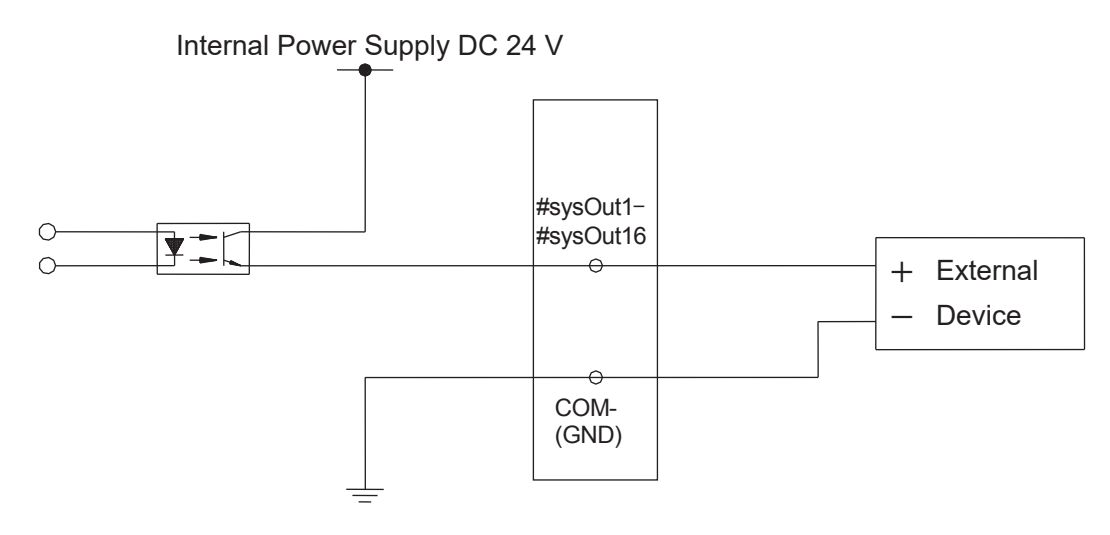

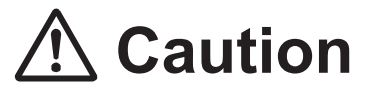

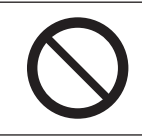

Do not assign wiring other than the wiring specified above.

Assigning the wrong wiring can damage the internal circuits.

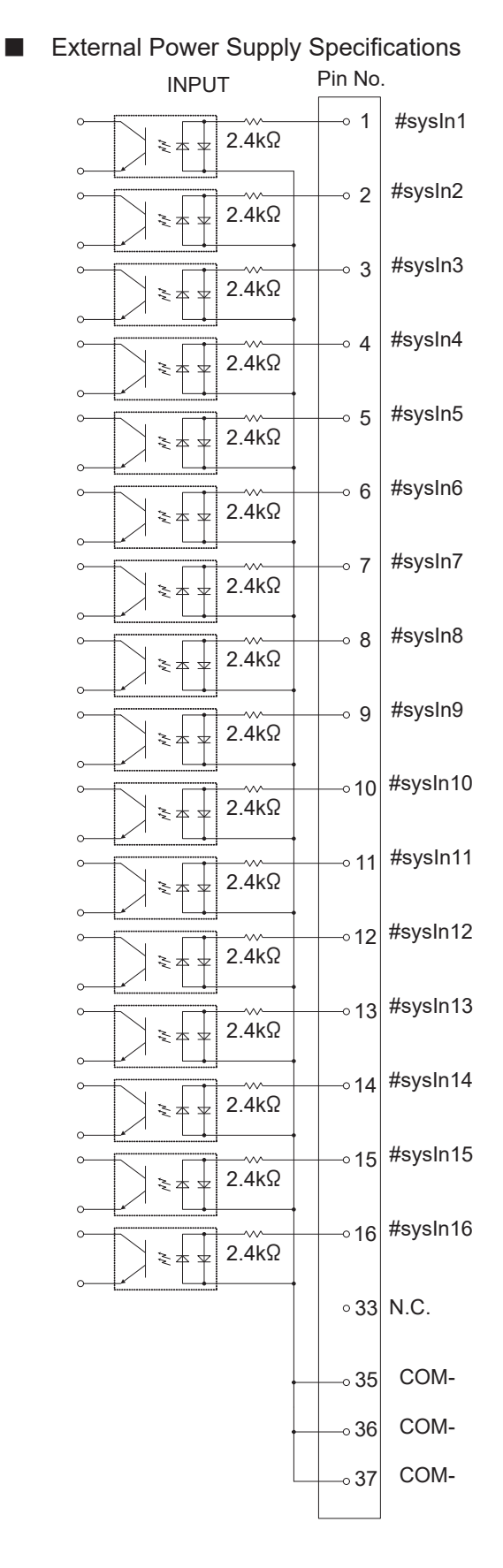

#### OUTPUT Pin No.  $\gtrsim$   $\,$ #sysout1  $\overline{\text{o}}$  17  $\gtrsim$  $\overline{\phantom{0}}$  18 #sysout2  $\overline{z}$  $\tilde{\mathcal{N}}$ #sysout3  $\overline{\phantom{0}}$  19  $\frac{1}{2}$  $\tilde{\mathcal{N}}$ #sysout4  $\degree$  20  $\overline{z}$ Ź #sysout5  $\overline{\phantom{0}}$  21  $\overline{\mathbf{r}}$  $\gtrsim$ #sysout6  $\scriptstyle{\circ}$  22  $\overline{\mathbf{z}}$ Ş #sysout7  $\degree$  23  $\frac{1}{2}$ ž, 本 #sysout8  $\degree$  24 ↴  $\check{\mathcal{L}}$ #sysout9  $\degree$  25  $\frac{1}{\sqrt{2}}$  $\geq$ #sysout10  $\overline{\phantom{0}}$  26  $\frac{1}{\sqrt{2}}$  $\tilde{\mathcal{F}}$ #sysout11  $\sim$  27  $\frac{1}{\sqrt{2}}$  $\tilde{\mathcal{F}}$ #sysout12  $\degree$  28  $\frac{1}{2}$ ž, #sysout13  $\degree$  29  $\frac{1}{\epsilon}$  $\tilde{\mathbf{y}}$ #sysout14  $\degree$  30  $\overline{z}$ Ş #sysout15  $\degree$  31  $\frac{1}{\sqrt{2}}$  $\geq$ ╪ #sysout16  $\overline{32}$

## **7.10 Circuit Diagram (PNP)**

 $_{\circ}$ 34 COM+

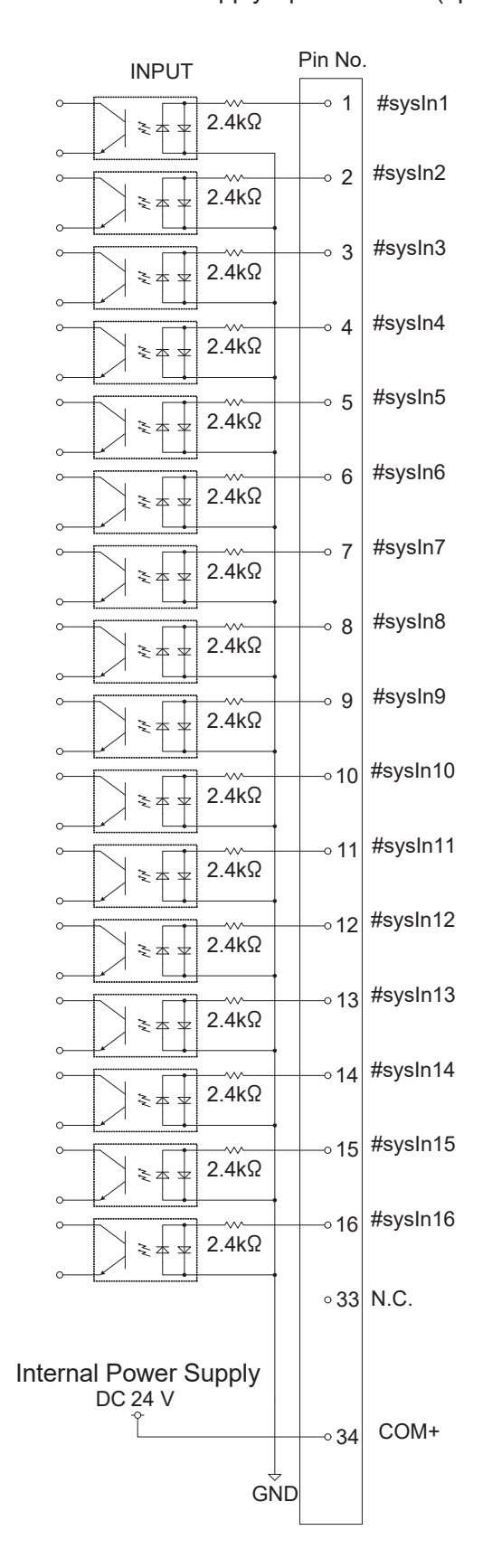

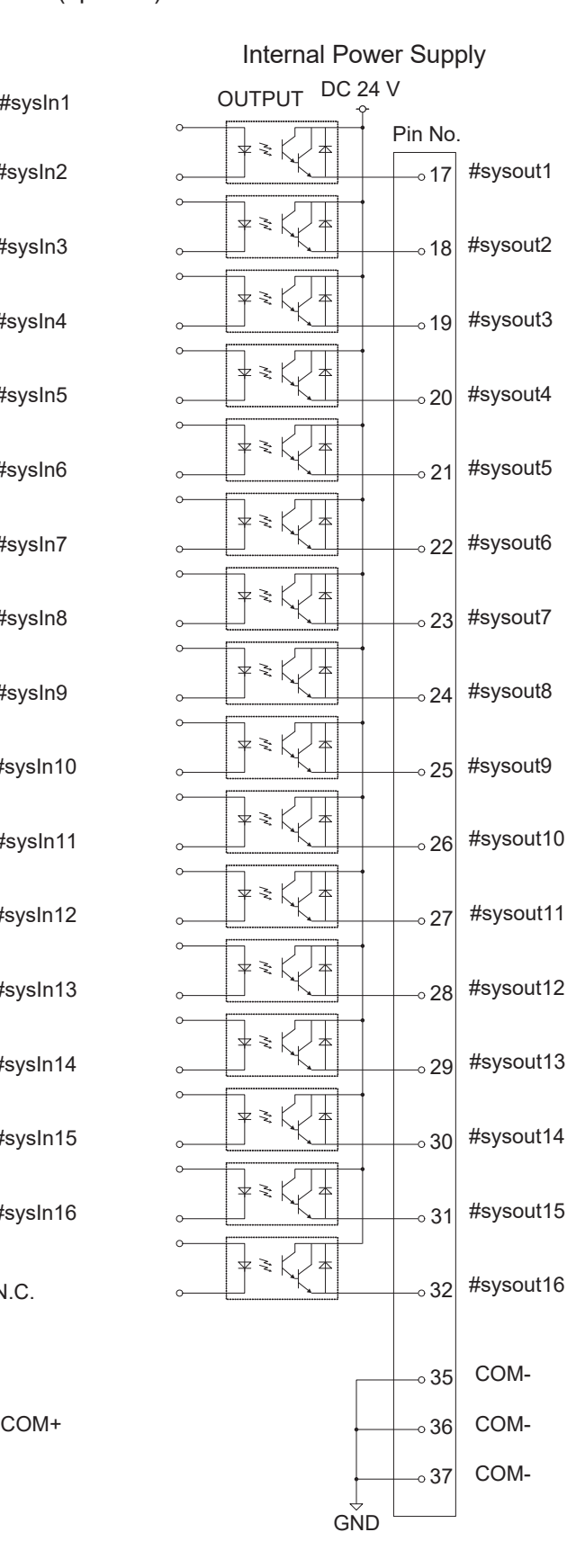

### ■ Internal Power Supply Specifications (optional)

## **8. I/O-SYS FUNCTION ASSIGNMENT**

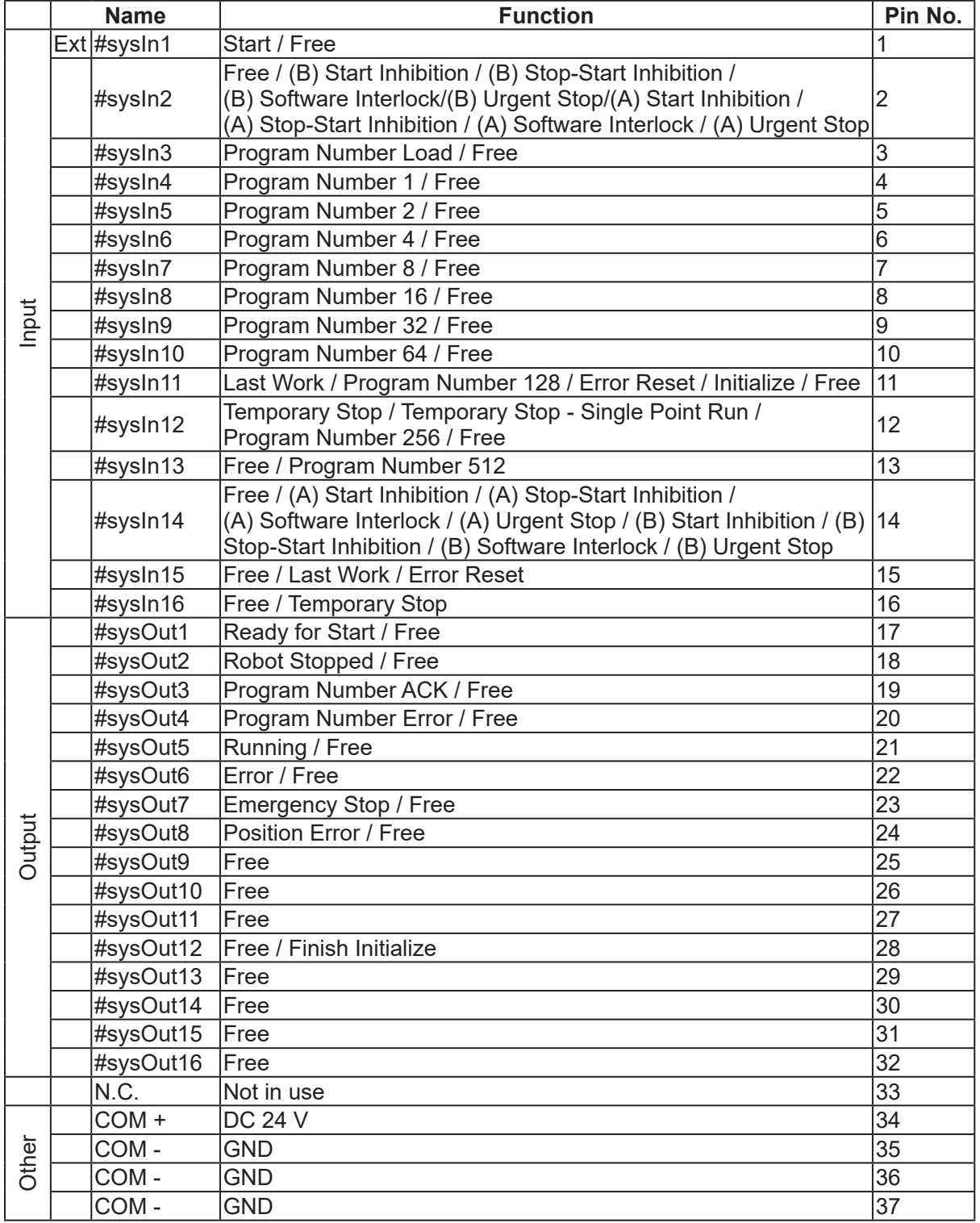

The following functions are assigned to I/O-SYS in advance:

Ext: Activated only in External Run Mode.

NOTE: A type signals use positive logic and B type signals use negative logic.

## **9. FIELDBUS FUNCTION ASSIGNMENT**

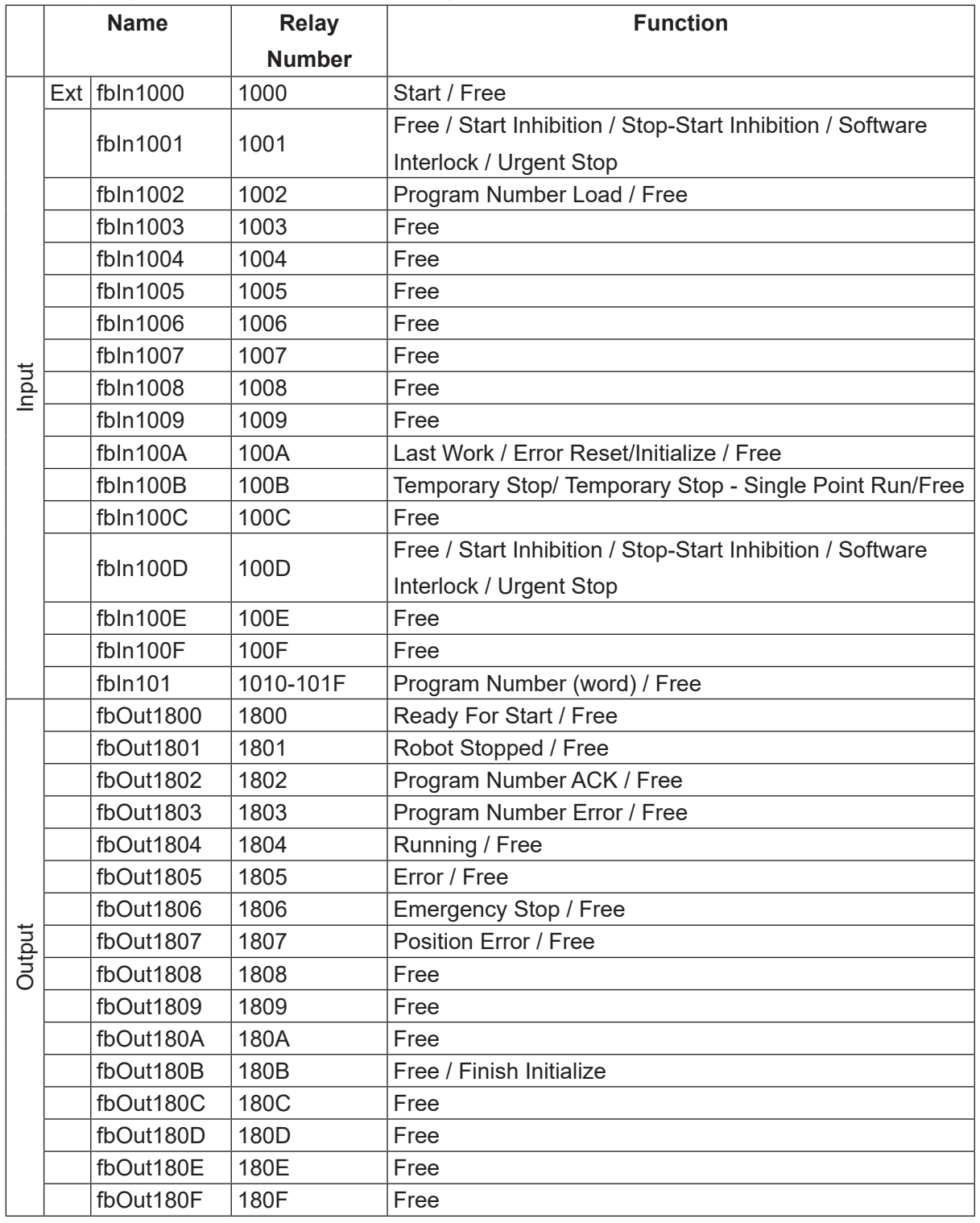

The following input/output functions are assigned to Fieldbus in advance:

Ext: Activated only in External Run Mode.

I/O-1 is controlled by point jobs/PLC programs.

## **10.1 Connector**

There are two types of I/O polarity: NPN specifications and PNP specifications. After confirming your robot's polarity specifications, always connect tools, etc., which are compatible with these specifications.

### ■ I/O Polarity

If you are connecting external devices, make sure they are compatible with your robot's I/O polarity. The robot's I/O polarity can be confirmed on the I/O nameplate. Refer to ["3.1 I/O](#page-24-0)  [Polarity."](#page-24-0)

■ I/O Power Supply Indication

• External

The power supply (DC 24 V) for a device connected to the I/O-1 is supplied externally. Prepare a separate I/O power supply.

• Internal

The power supply (DC 24 V) for a device connected to the I/O-1 is output from the I/O-1 connector.

NOTE:

- I/O power supply type (External/Internal) is selected when you purchase the robot and cannot be changed after doing so.
- If you are using the JR3200 equipped with I/O-MT, you cannot use I/O-1.

### **JR3200 Series**

Example: JR3203N-AC

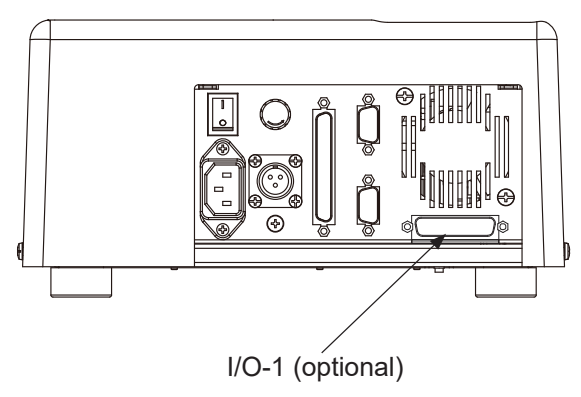

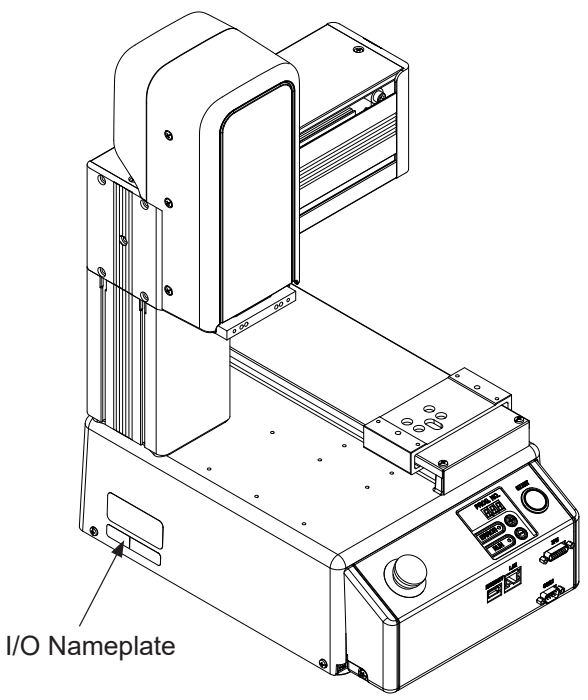

### **JR3300 Series**

Example: JR3303N-AJ

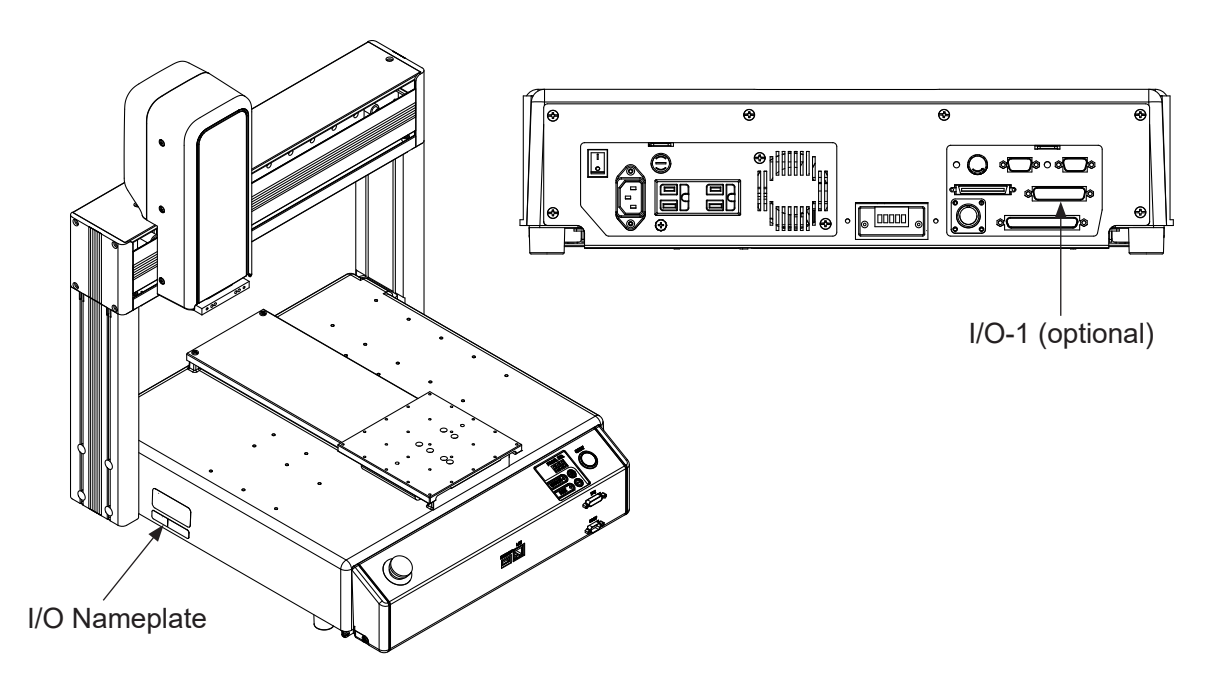

### **JR3400 – JR3600 Series**

Example: JR3403N-AJ

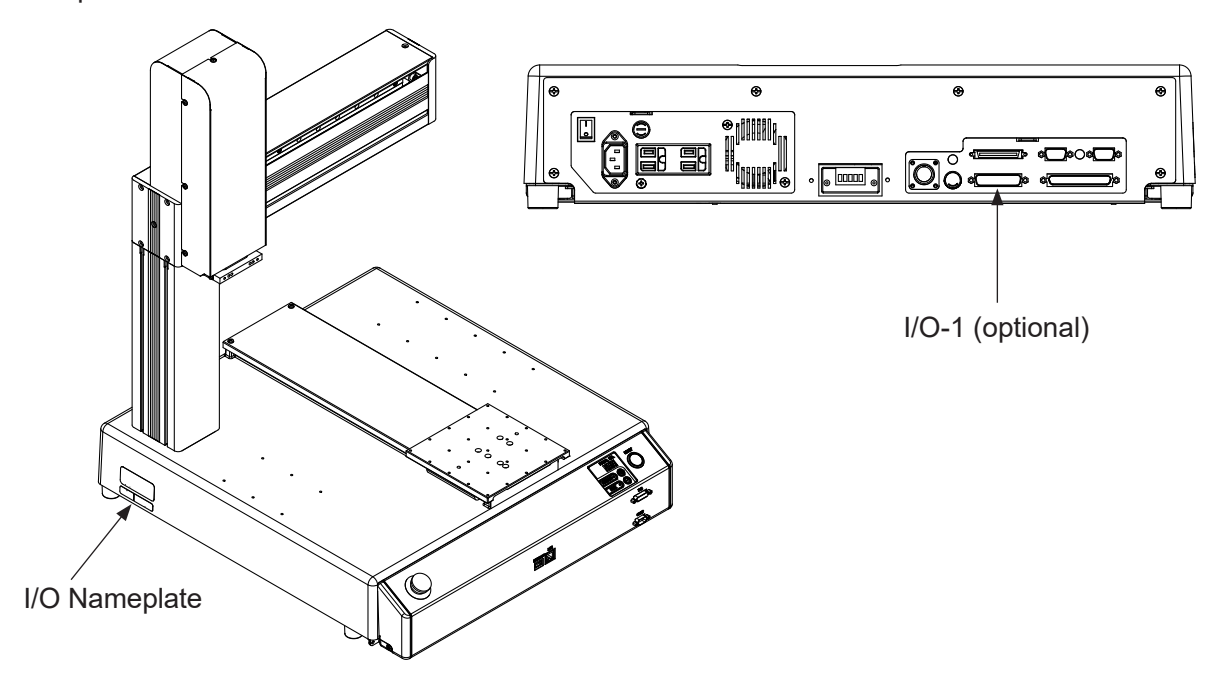

## **10.2 Pin No. (Robot Side)**

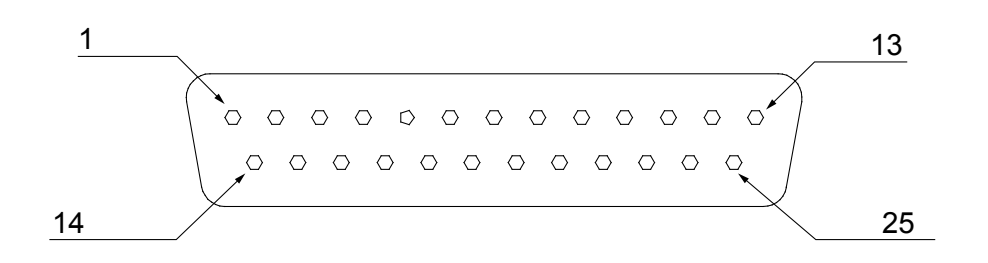

NOTE: When connecting an external device, make sure it is compatible with the robot's I/O polarity. The robot's I/O polarity can be confirmed on the I/O nameplate. Refer to ["3.1 I/O](#page-24-0)  [Polarity."](#page-24-0)

## **10.3 Function Assignment List**

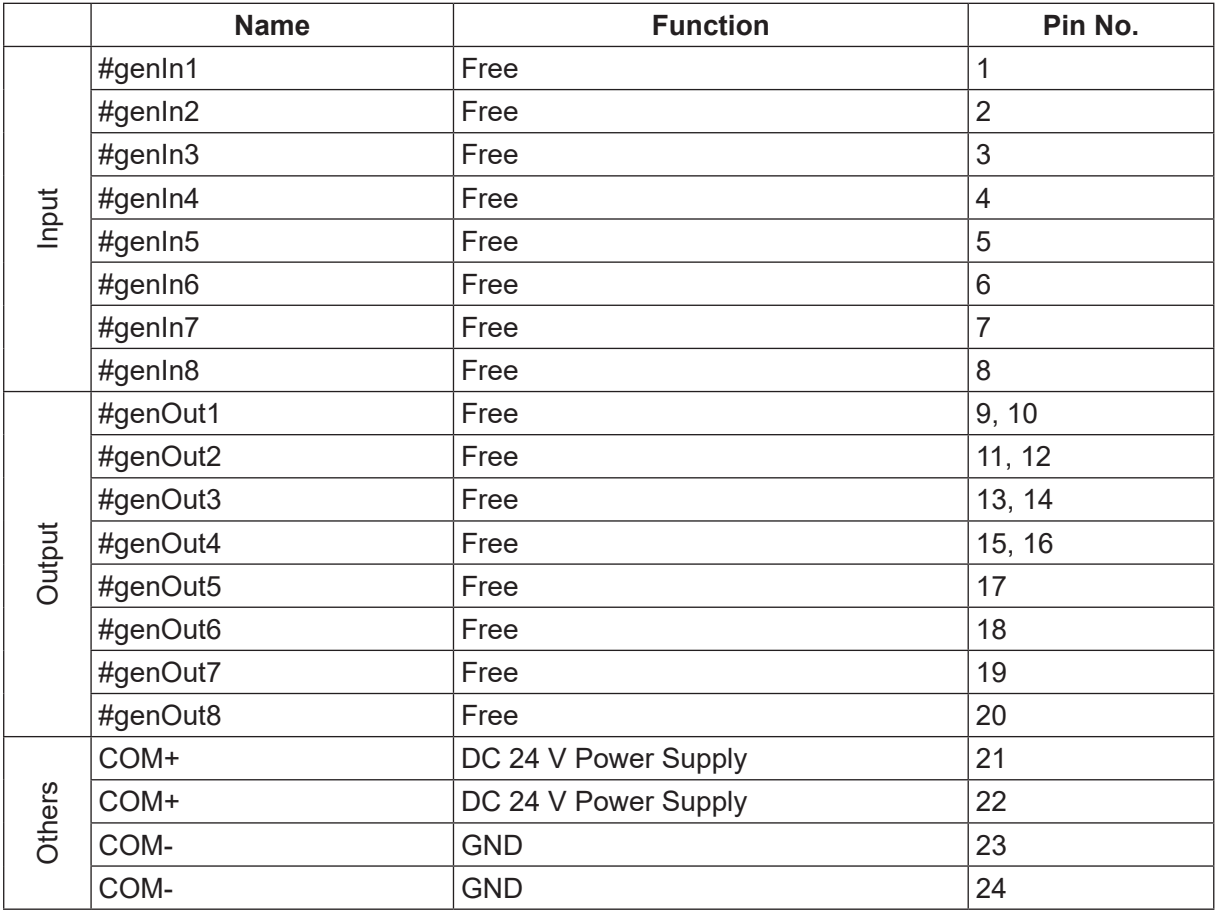

## **10.4 I/O2 Cord (Unit)**

■ I/O2 Cord (Unit) (optional)

NOTE: The part number varies according to the cable length.

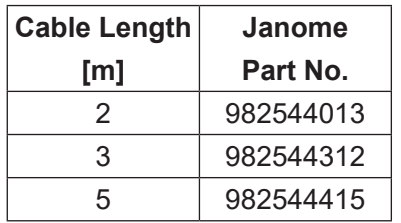

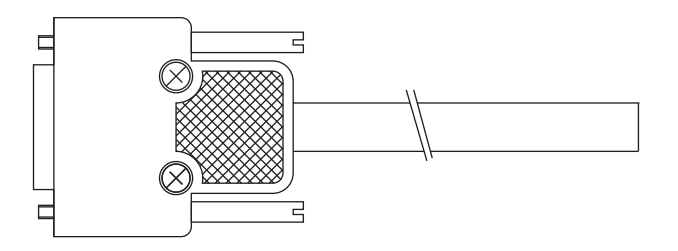

#### Cable Wiring

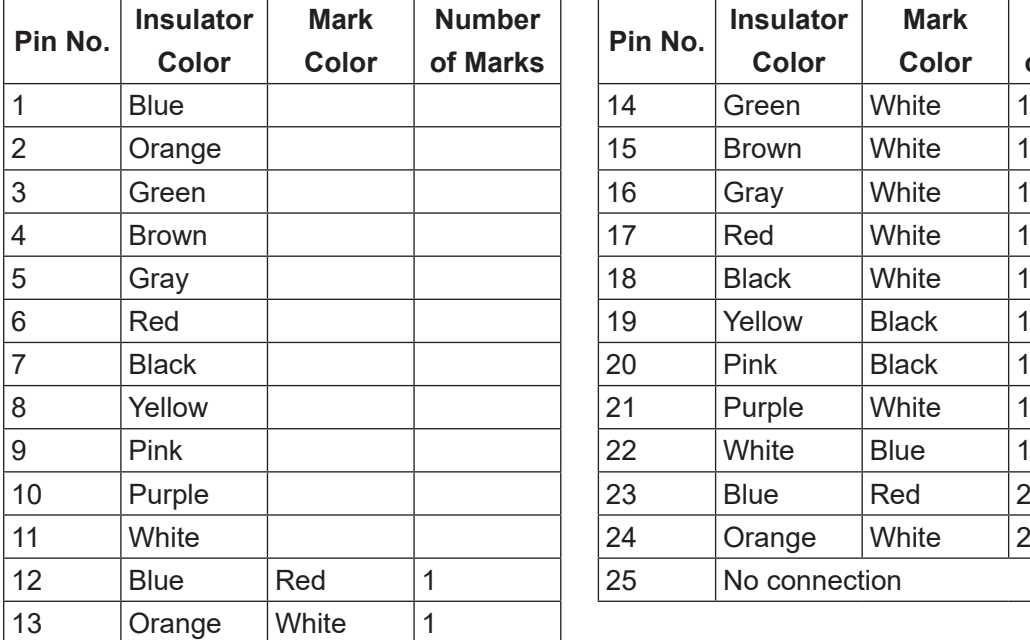

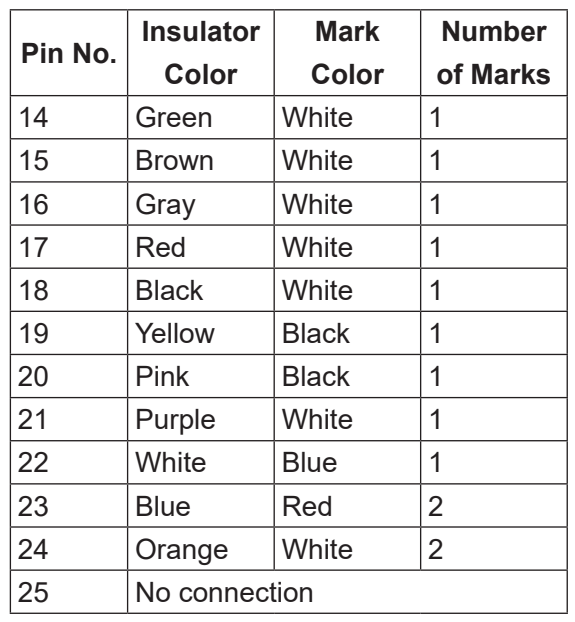

■ Connector (Unit) (I/O2) (optional) Janome part No.: 961513007

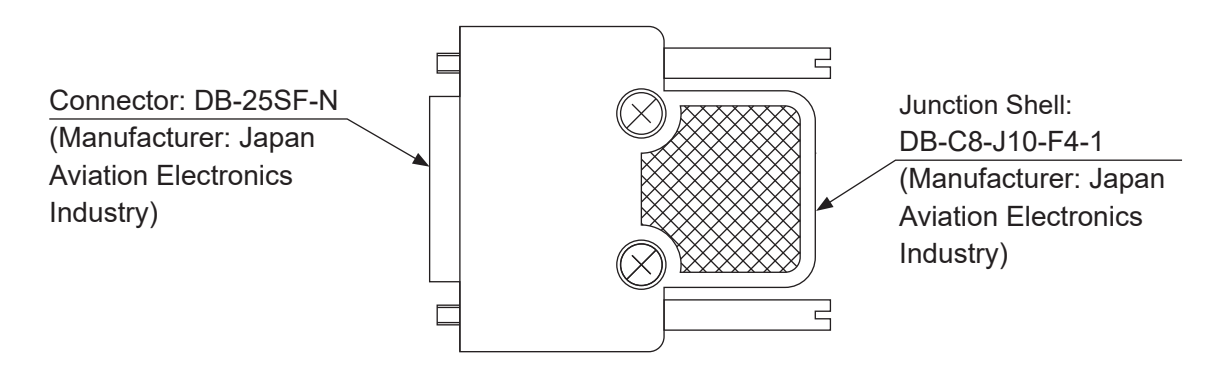

## **10.5 Power Supply Capacity**

# **Caution**

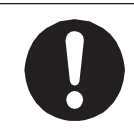

Adhere to the rated amperage outlined in the table below. If you exceed the values listed below, the internal circuits may be damaged.

Use the following capacities for both the internal and external power supplies:

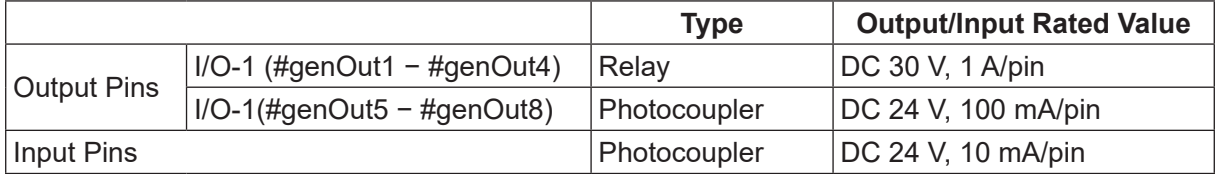

I/O-1 (#genOut1 – #genOut4) are relay outputs (no-voltage contact output).

If using an external power supply (DC 24 V), prepare on the user's end.

If using an internal power supply, use a power capacity no higher than the following:

DC 24 V, 1.6 A (I/O-SYS + I/O-1 composite total)

NOTE: The capacity of the internal power supply fuses is 1.6 A. If you use and exceed 1.6 A, the fuses will blow. If a fuse blows, refer to "5. REPLACING FUSES" in the operation manual Maintenance.

## **10.6 Input Signal (NPN)**

■ When using an external power supply

Input signals are treated as active when the photocoupler is ON.

When using an external power supply, the input signals become active when the input pin and the external power supply ground are ON.

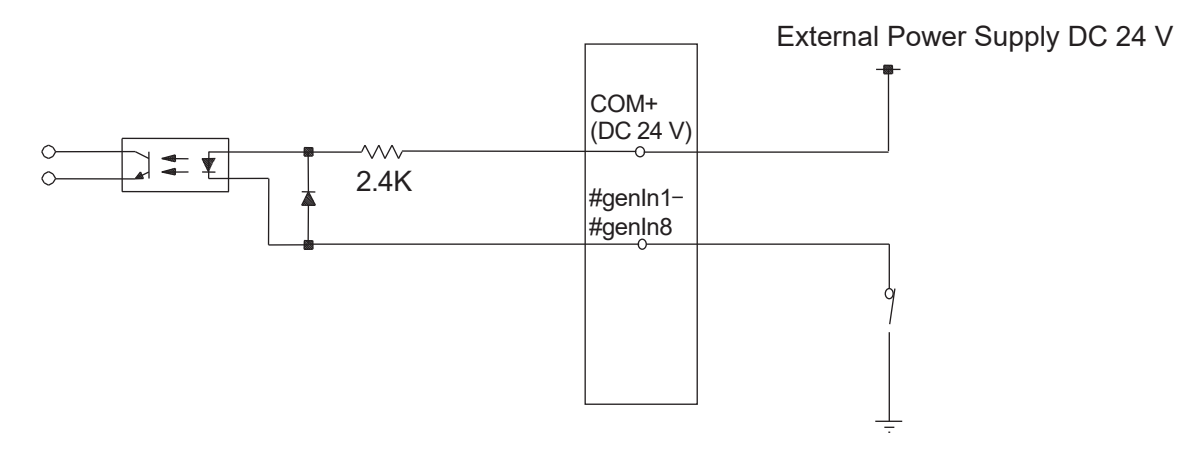

■ When using an internal power supply (optional) Input signals are treated as active when the photocoupler is ON. Using an internal power supply, the input signals become active when the input pin and the COM- pin are shorted.

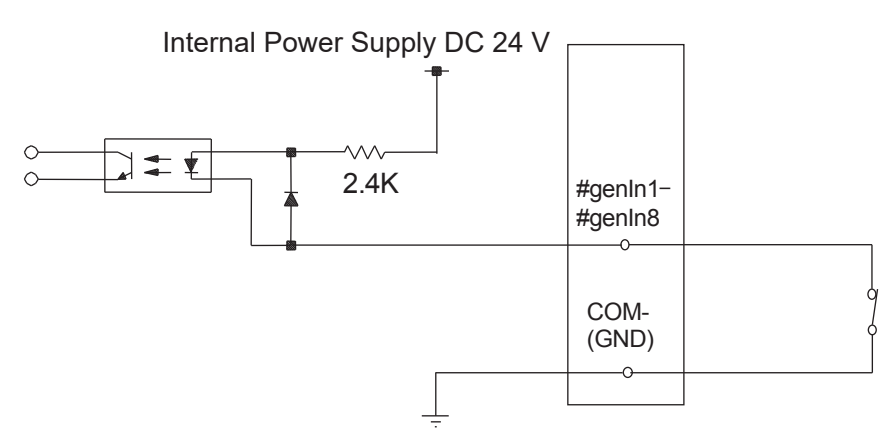

If connecting a two-wire external device, such as a sensor, use one which has a leakage current of no more than 0.3 mA. If you use a device with a leakage current of more than 0.3 mA, it may not turn OFF.

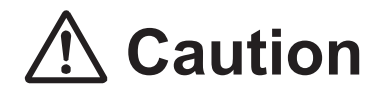

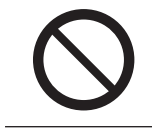

Do not assign wiring other than the wiring specified above. Assigning the wrong wiring can damage the internal circuits.

## **10.7 Output Signal (NPN)**

■ When using an external power supply

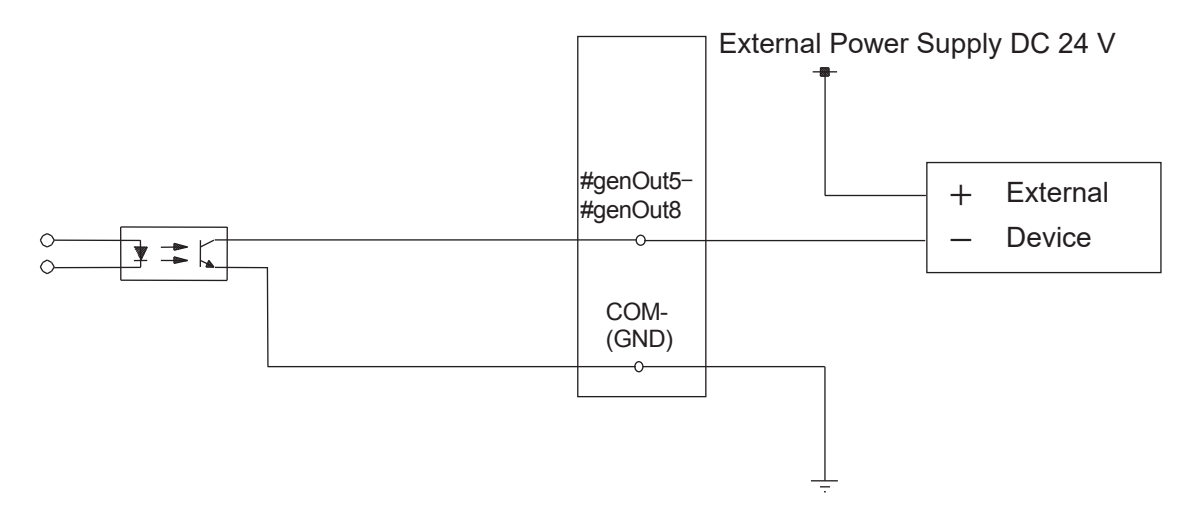

■ When using an internal power supply (optional)

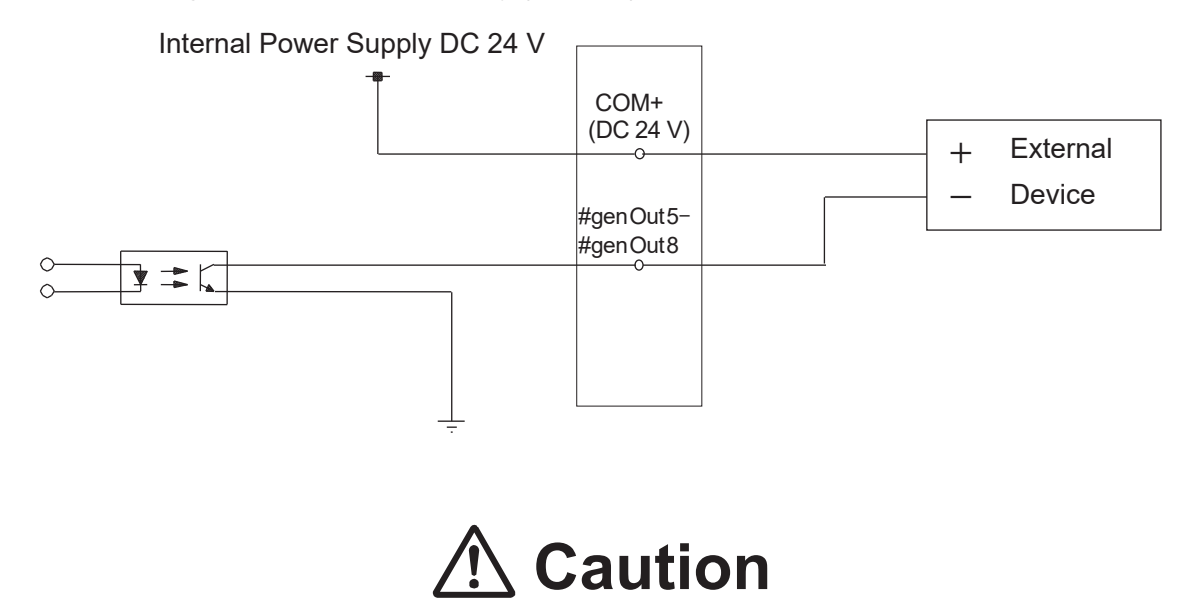

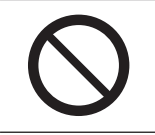

Do not assign wiring other than the wiring specified above.

Assigning the wrong wiring can damage the internal circuits.

## **10.8 Circuit Diagram (NPN)**

■ External Power Supply Specifications

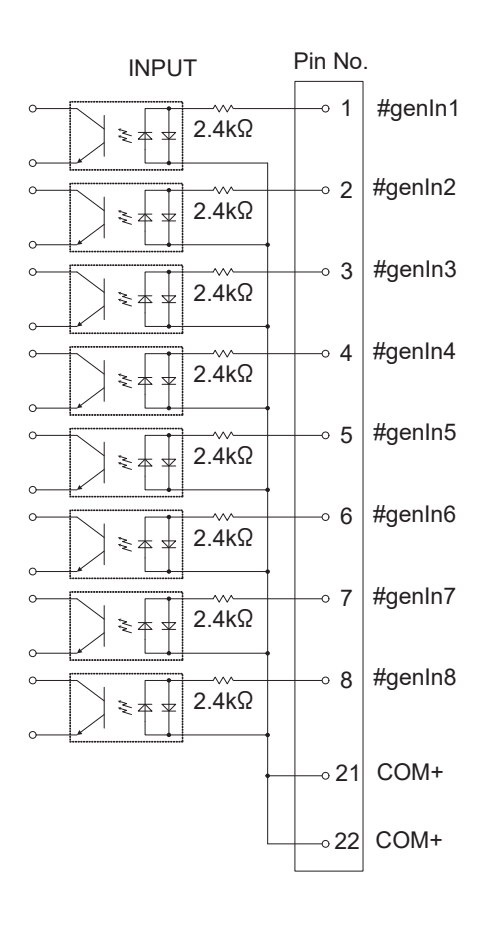

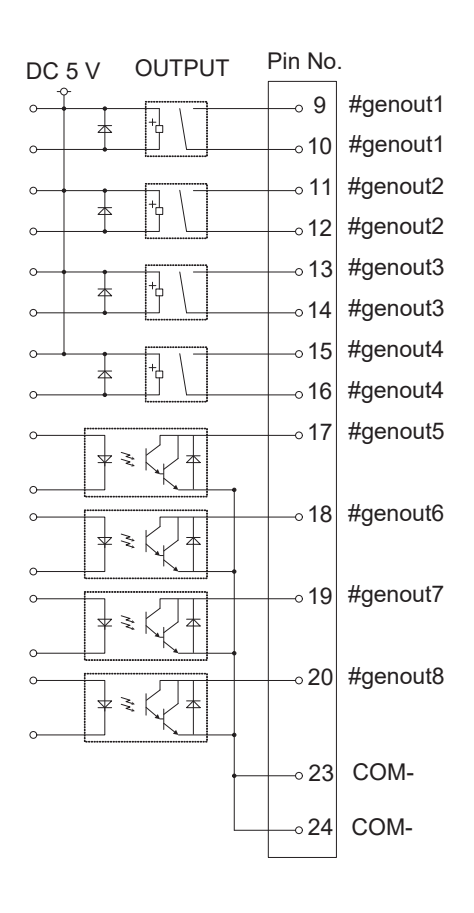

■ Internal Power Supply Specifications (optional)

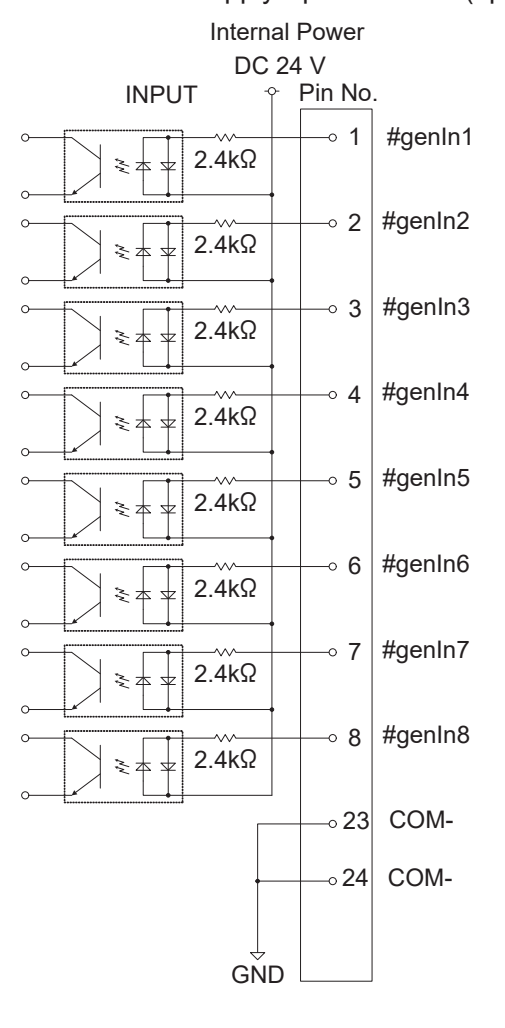

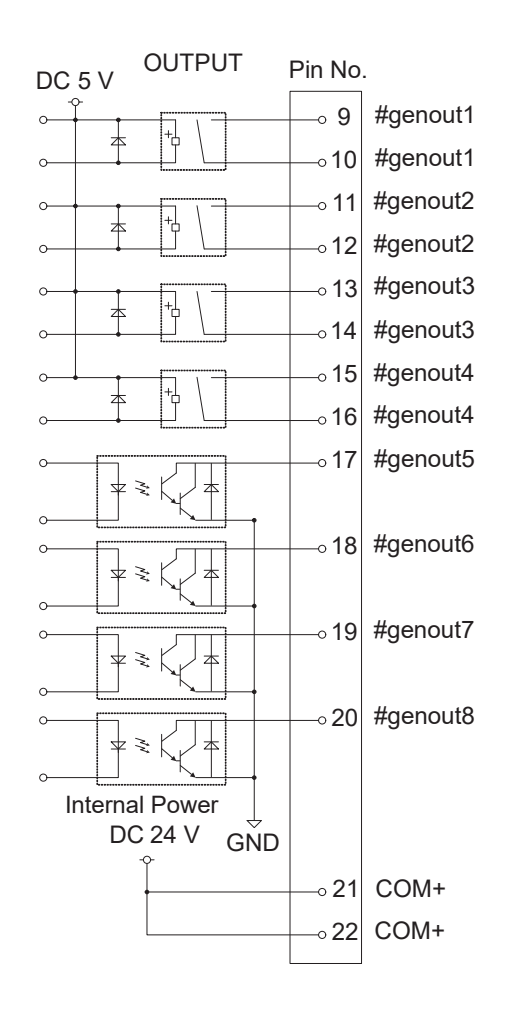

## **10.9 Input Signal (PNP)**

■ When using an external power supply

Input signals are treated as active when the photocoupler is ON.

When using an external power supply, the input signals become active when the input pin and the external power supply are ON.

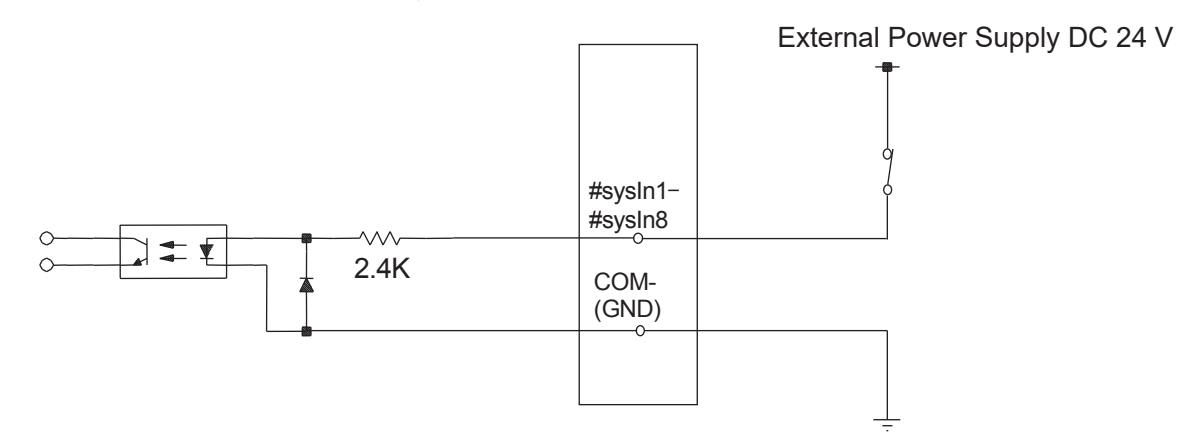

■ When using an internal power supply (optional) Input signals are treated as active when the photocoupler is ON. When using an internal power supply, the input signals become active when the input pin and the COM+ come ON.

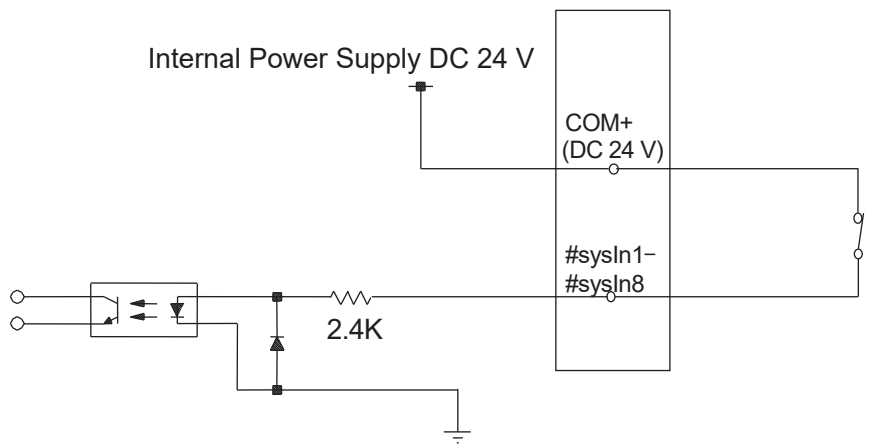

If connecting a two-wire external device, such as a sensor, use one which has a leakage current of no more than 0.3 mA. If you use a device with a leakage current of more than 0.3 mA, it may not turn OFF.

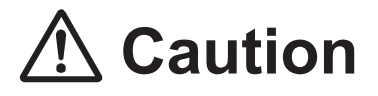

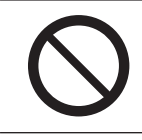

Do not assign wiring other than the wiring specified above. Assigning the wrong wiring can damage the internal circuits.

## **10.10 Output Signal (PNP)**

■ When using an external power supply

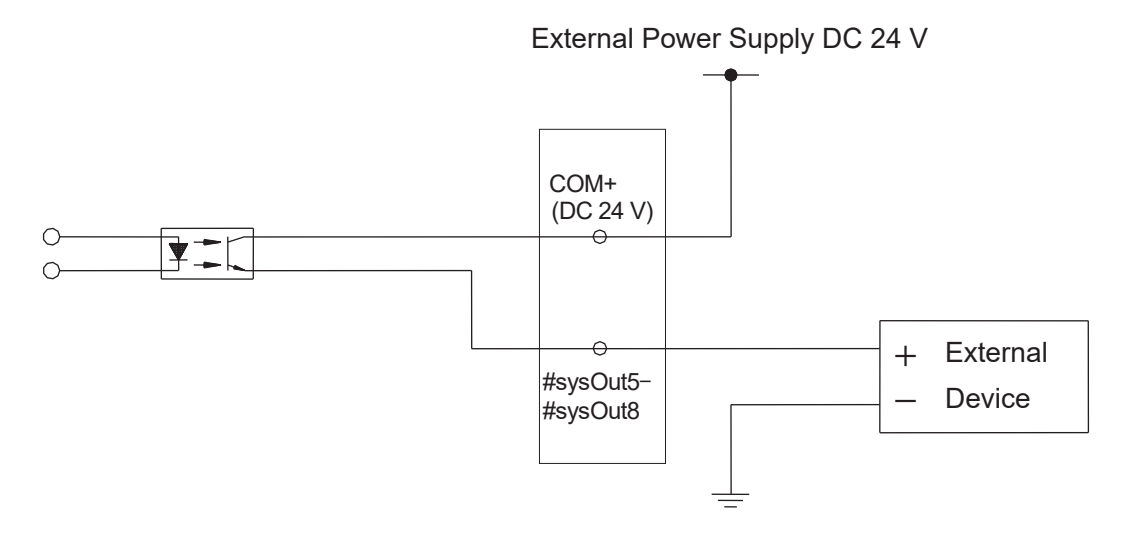

■ When using the internal power supply (optional)

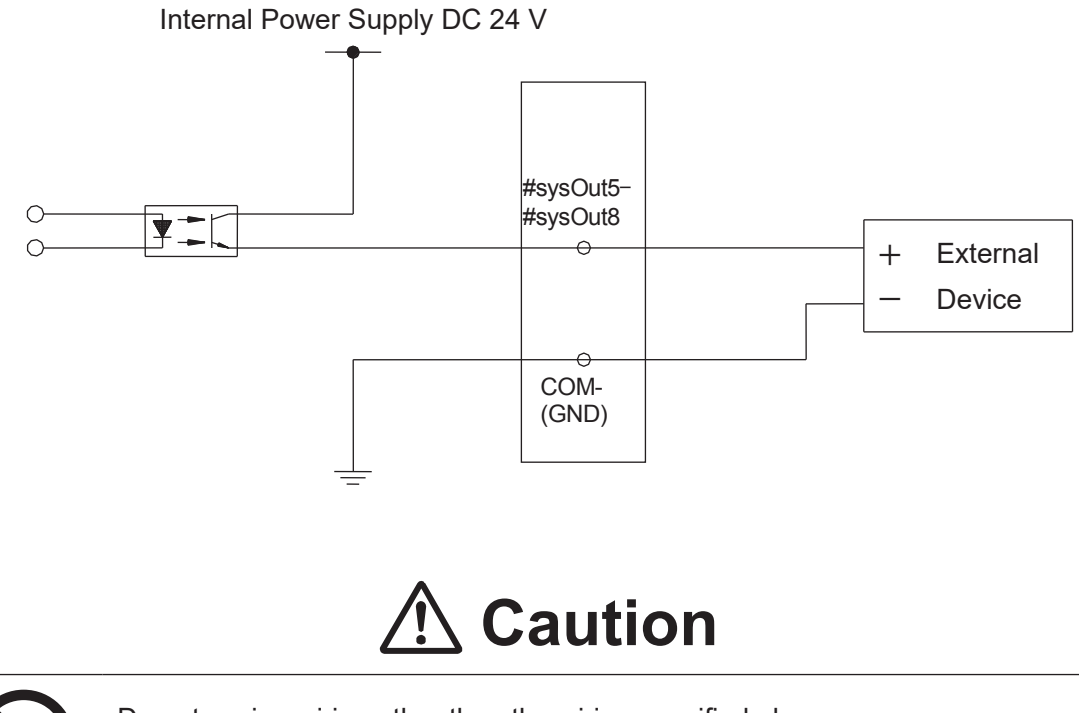

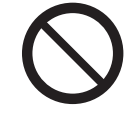

Do not assign wiring other than the wiring specified above. Assigning the wrong wiring can damage the internal circuits.

## **10.11 Circuit Diagram (PNP)**

### ■ External Power Supply Specifications

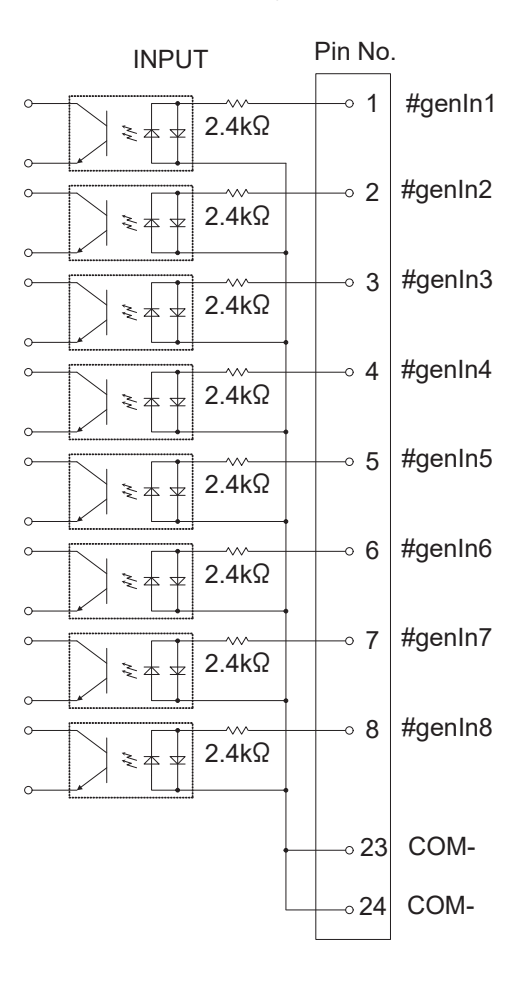

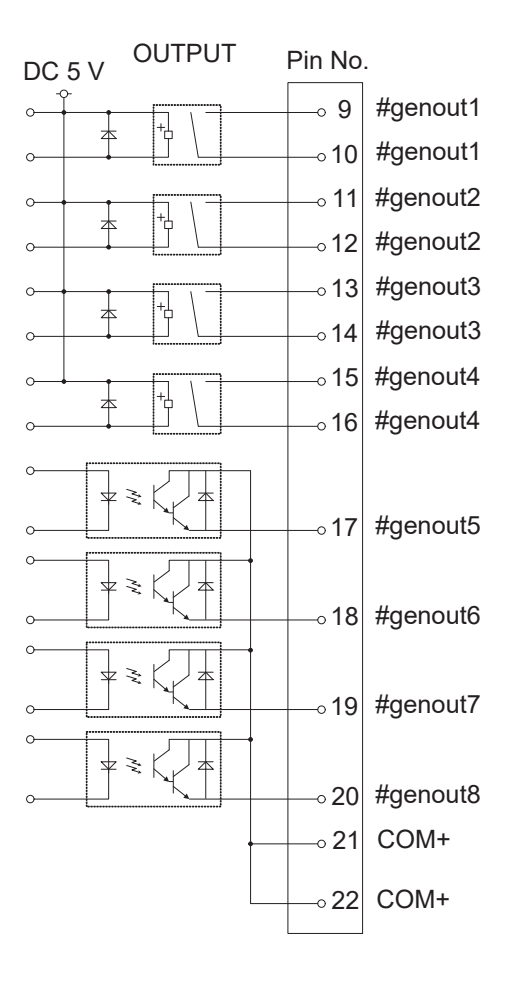

INPUT Pin No. #genIn1  $\circ$  1 2.4kΩ ₹ 本 #genIn2  $\circ$  2  $\sim$ 2.4kΩ ₹ 本 #genIn3  $\circ$  3  $\sim$ 2.4kΩ ≋‡ #genIn4  $\sim$  4  $\sim$ 2.4kΩ ミ本 ₹  $\circ$  5 #genIn5  $\rightsquigarrow$ 2.4kΩ ₹ 本 ¥ #genIn6  $\overline{\phantom{0}}$  6  $\rightsquigarrow$ 2.4kΩ ₹ 本 #genIn7  $\sim$  7  $\rightsquigarrow$ 2.4kΩ ≋‡ #genIn8  $\overline{\circ}$  8  $2.4k\Omega$ Ź,  $\pm$ Internal PowerDC 24 V GND  $\circ$  21 COM+  $\circ$  22 COM+

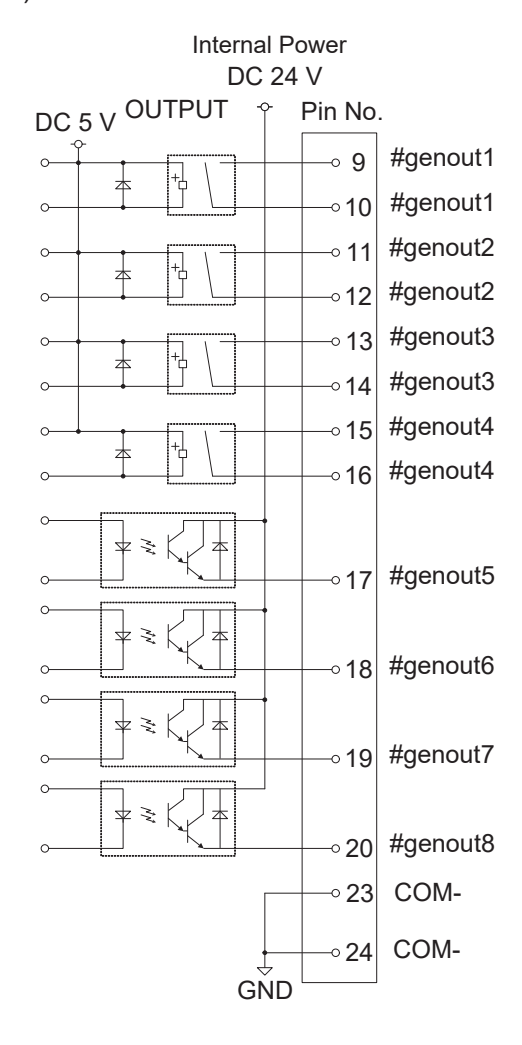

### ■ Internal Power Supply Specifications (optional)

## **11.1 Connector**

### **JR3200 Series**

Example: JR3203N-AC/BC/CC

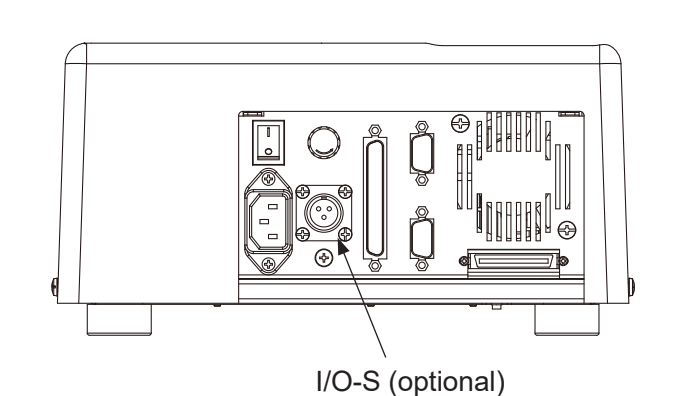

**JR3300 Series** Example: JR3303N-AJ/BJ/CJ

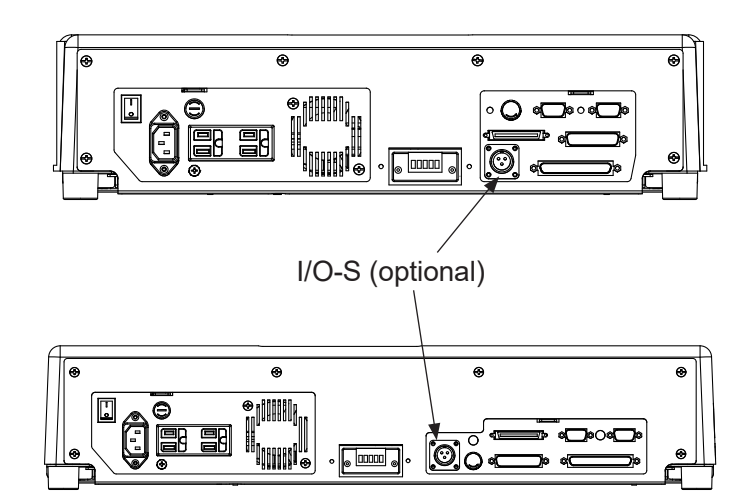

**JR3400 – JR3600 Series** Example: JR3403N-AJ/BJ/CJ The I/O-S connector attachment is for connecting a safety device, such as an area sensor, to the robot. Correctly connect the lead wires from the safety device to the I/O-S connector. For further information, refer to ["11.3 Safety Device"](#page-97-0) and the safety device's instruction manual.

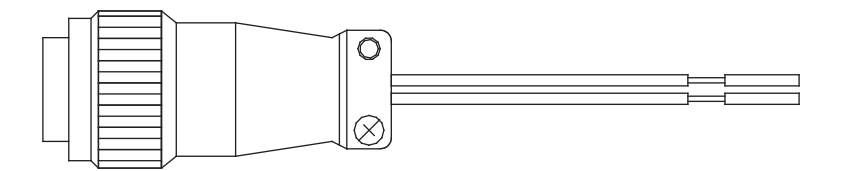

Connector type: SRCN6A13-3P (Manufacturer: Japan Aviation Electronics Industry)

NOTE: If you are not connecting a safety device, connect the I/O-S connector with the two lead wires short-circuited.

## **11.2 Pin No. (Robot Side)**

<span id="page-96-0"></span>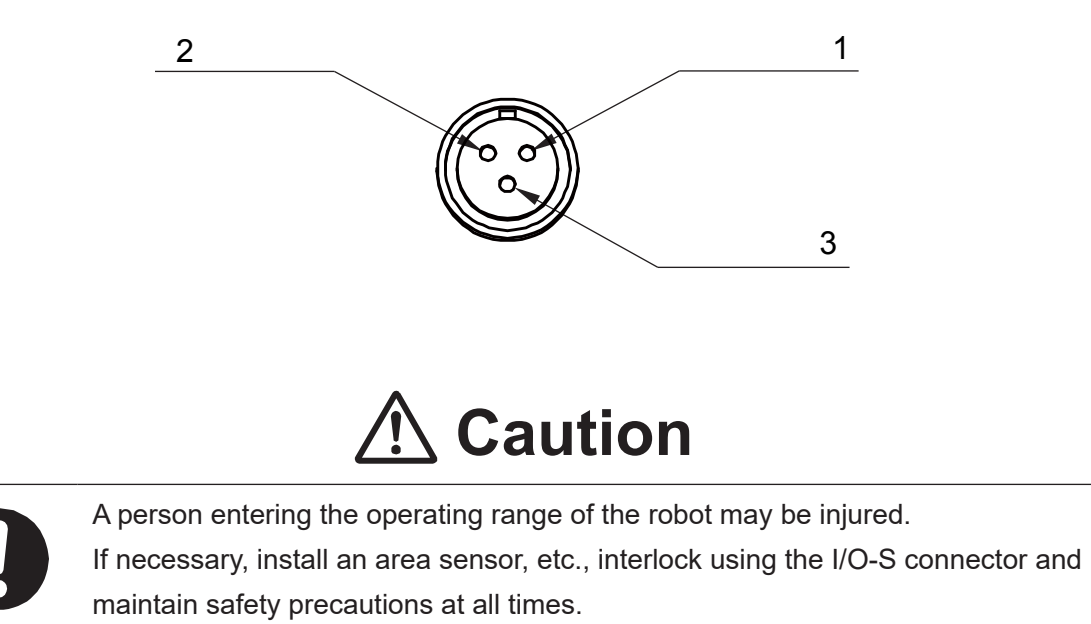

## <span id="page-97-0"></span>**11.3 Safety Device**

With this desktop robot the end user can connect a safety device such as an area sensor or door switch, etc., when there is a risk of danger due to some part of the body entering the robot's work area. I/O-S is an interface for connecting such a safety device. If you want to connect a safety device, do

so as shown in the diagram below, and perform the risk assessment on your side. A stop performed via a safety device connected to the robot is classified as an emergency stop category 2.

■ When setting up a safety device (Example: Area Sensor) Connect the safety device to the robot with the I/O-S connector by attaching the lead wires properly to the corresponding terminals of the I/O-S connector. For further information, refer to ["11.2 Pin No. \(Robot Side\)"](#page-96-0) and the safety device's instruction manual.

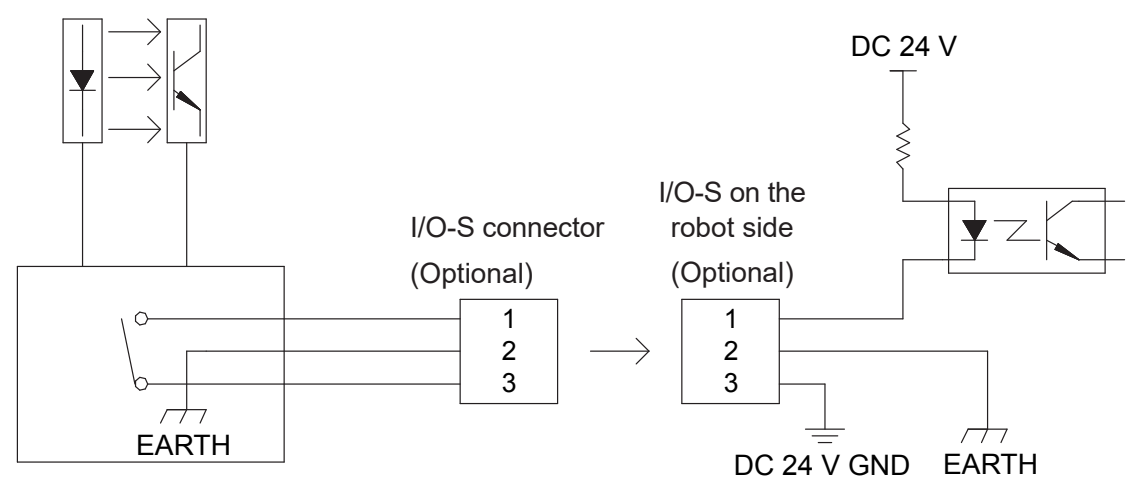

Connector type

SRCN6A13-3P (Manufacturer: Japan Aviation Electronics Industry) NOTE: For the configuration of the internal safety circuit, refer to ["Safety Circuit"](#page-98-0)

on the next page.

■ When not connecting a safety device Connect the I/O-S connector with the two lead wires short-circuited.

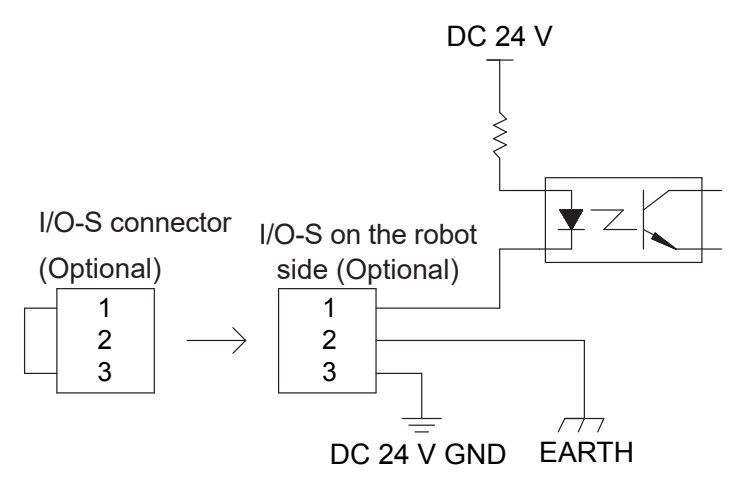

Connector type: SRCN6A13-3P (Manufacturer: Japan Aviation Electronics Industry)

<span id="page-98-0"></span>■ Safety Circuit

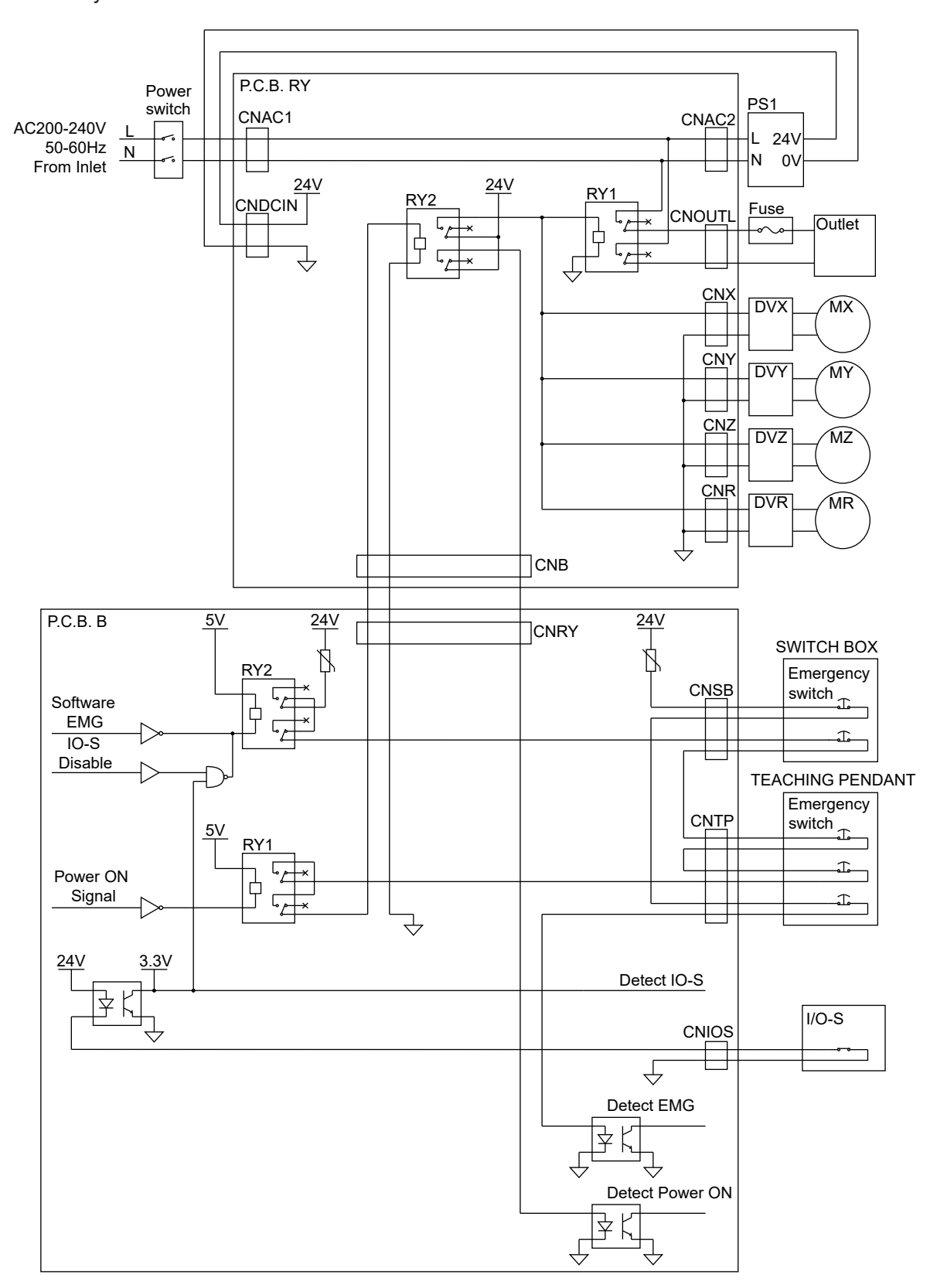

## **12. FIELDBUS**

Fieldbus is an optional function for the JR3000 Series. (Not compatible with JR3000F models) The compatible Fieldbus module types are DeviceNet, PROFIBUS, CC-Link, CANopen, PROFINET, and EtherNet/IP. Make sure you make the Fieldbus settings correctly because the connector shape and settable items differ according to the Fieldbus module type.

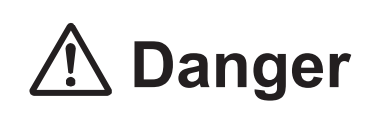

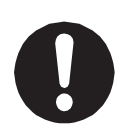

Before connecting a Fieldbus, make sure safety can be maintained at all times when the robot is run. If signals such as a start signal etc., are assigned to the Fieldbus, the Fieldbus may standby waiting to send signals and cause the robot to start running directly after it is connected. Improper countermeasures for this can cause injury or unit breakdown.

# **Caution**

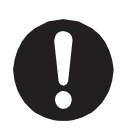

When you want to communicate using the Fieldbus, turn ON the power to the PLC you are pairing with before turning ON the power to the robot. If power to the robot is turned ON first, internal processing of the communication module cannot be made and communication cannot commence.

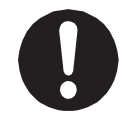

If using DeviceNet or CC-Link, attach the included FB cover with the two M4 screws included to prevent damage from static electricity. For further information, refer to "2.6 Cable Connection" in the operation manual Setup.

The Fieldbus I/O memory address is as follows:

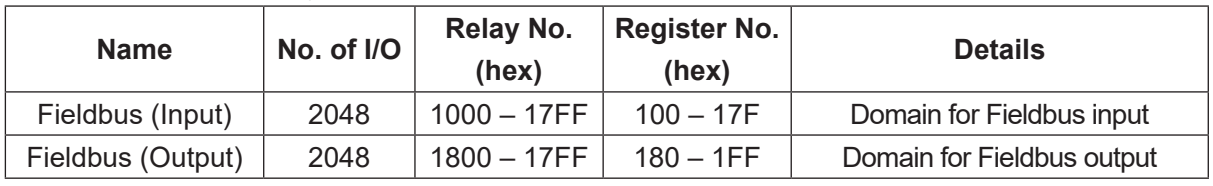

NOTE:

- Fieldbus (input): external device writes (PLC) / robot reads
- Fieldbus (output): external device reads (PLC) / robot writes

**JR3200 Series** Example: JR3203N-AC

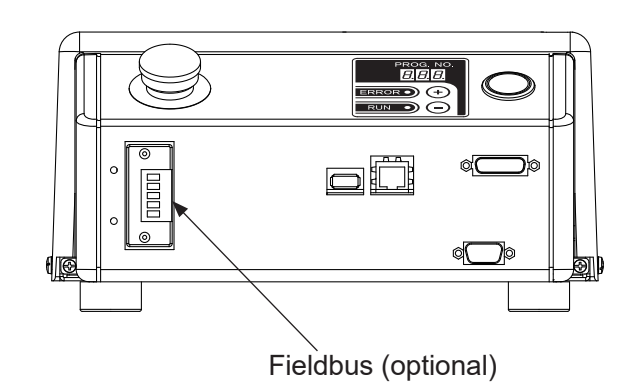

**JR3300 Series** Example: JR3303N-AJ/BJ/CJ

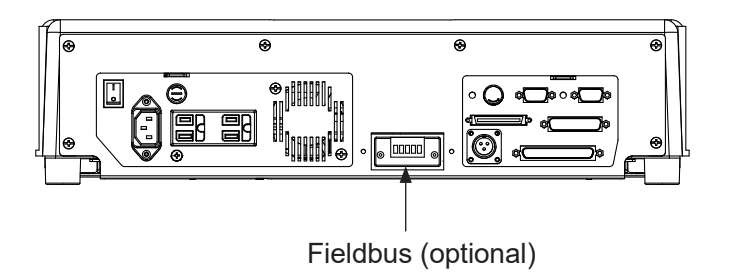

**JR3400 – JR3600 Series** Example: JR3403N-AJ/BJ/CJ

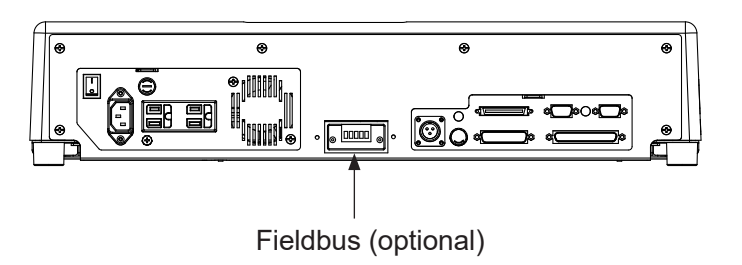

## **12.1 Fieldbus Settings**

## **Danger T**

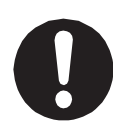

Before connecting a Fieldbus, make sure safety can be maintained at all times when the robot is run. If signals such as a start signal etc., are assigned to the Fieldbus, the Fieldbus may standby waiting to send signals and cause the robot to start running directly after it is connected. Improper countermeasures for this can cause injury or unit breakdown.

To set up the Fieldbus module type, use the teaching pendant to perform the procedure below, and select the module you want to set up.

Refer to the module's methods of setup for further details regarding each of the items for setup for the Fieldbus module. You can set up the Fieldbus module you want to use without attaching it to the robot; however, it will not function properly so do not set it up when it is not attached.

### TP MODE [Administration]

[Administration Settings] [Fieldbus Settings]

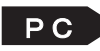

 $\begin{bmatrix} P & C \end{bmatrix}$  [Robot]  $\rightarrow$  [Administration]  $\rightarrow$  [Administration Settings]  $\rightarrow$  [Fieldbus Settings]

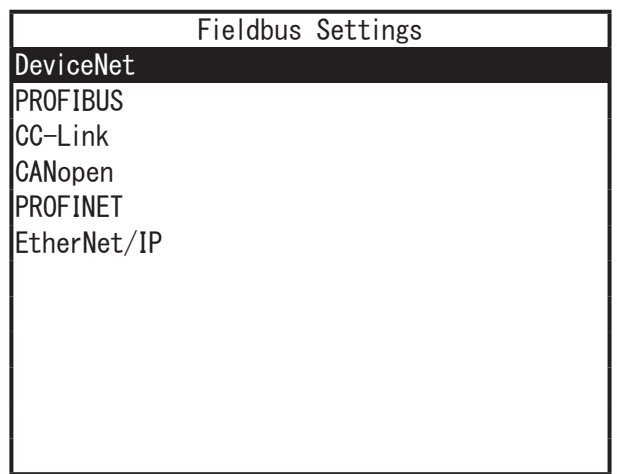

## **12.2 DeviceNet**

## **12.2.1 Connector Diagram**

This module has two status LEDs and one DeviceNet connector.

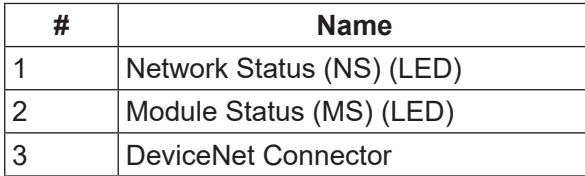

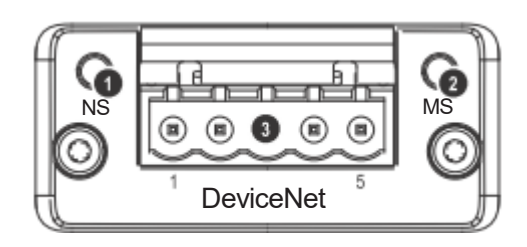

### **12.2.2 Network Status**

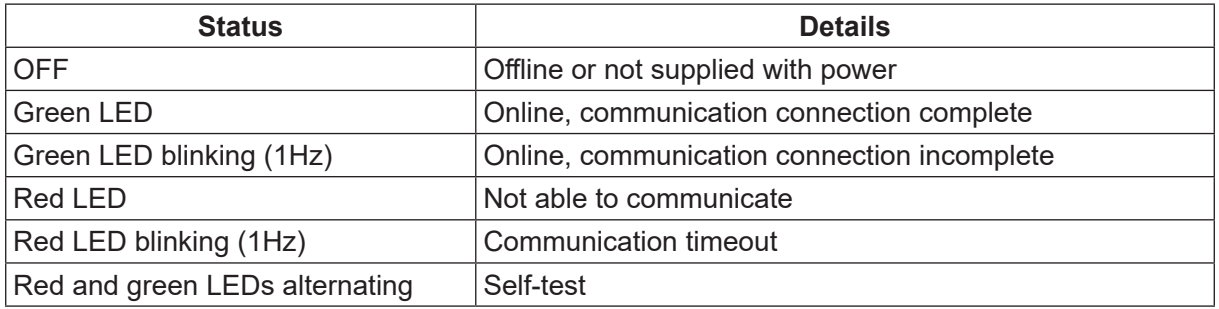

### **12.2.3 Module Status**

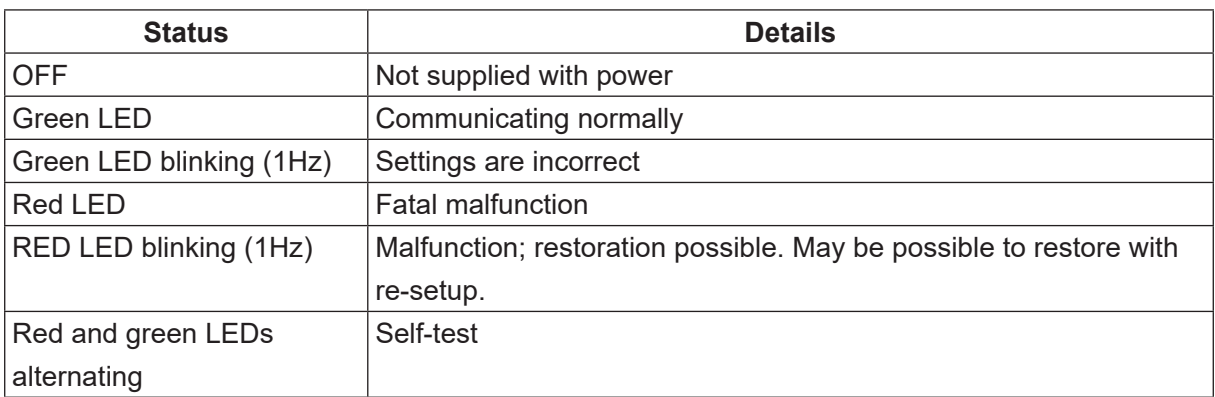

## **12.2.4 Connector Pin Assignment**

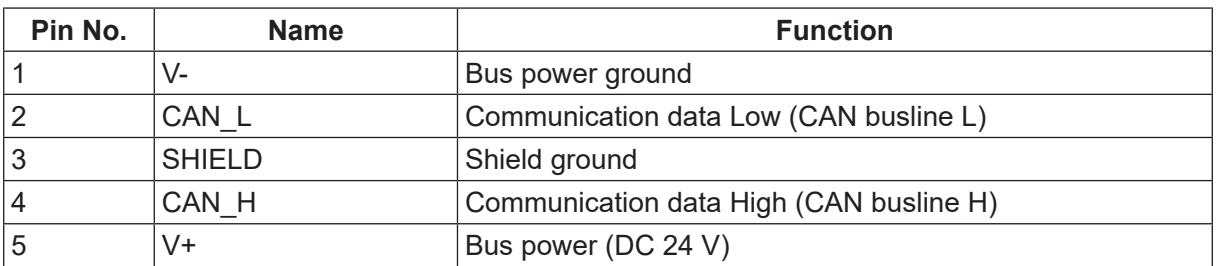

• Connector

Manufacturer: Phoenix Contact

Model Name: TMSTBP 2.5/5-ST5.08

NOTE: Connector is included. Prepare the cable yourself.

### ■ EDS File

EDS files include the device characteristics and configuration options. Download the EDS file to the master unit as required.

Download the latest EDS file from the website of HMS Industrial Networks (Anybus CompactCom manufacturer).

The EDS file identification number for this module is as follows:

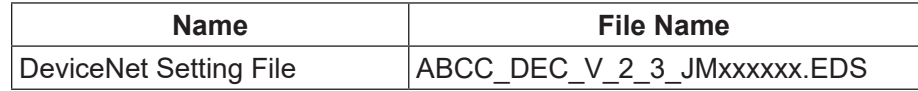

NOTE: The numbers are entered in the "x" of the file name.

### **12.2.5 Settings**

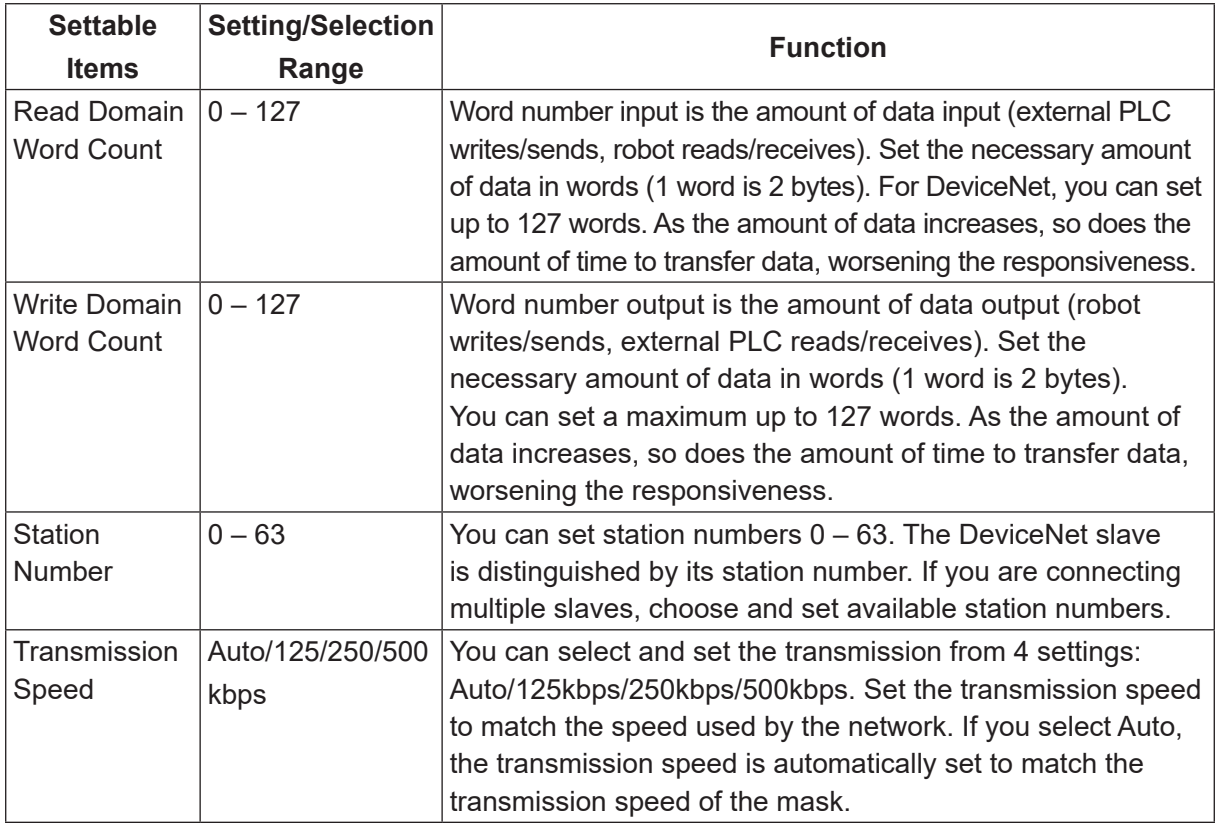

### NOTE:

- The communication format is DeviceNet slave.
- The number of possible connections generated is 1.
- The type of possible connection generated is polling.

## **12.3 PROFIBUS**

### **12.3.1 Connector Diagram**

This module has two status LEDs and one PROFIBUS connector.

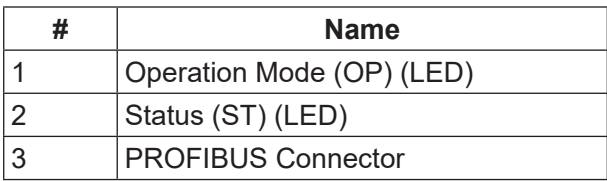

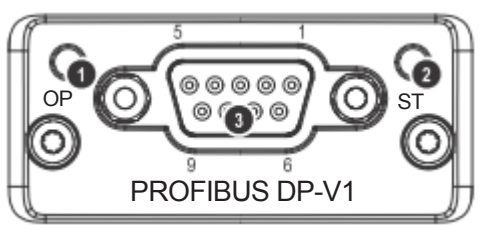

### **12.3.2 Operation Mode (OP) / Status (ST)**

By looking at the Operation Mode (OP) and Status (ST) LED combinations you can confirm the following statuses:

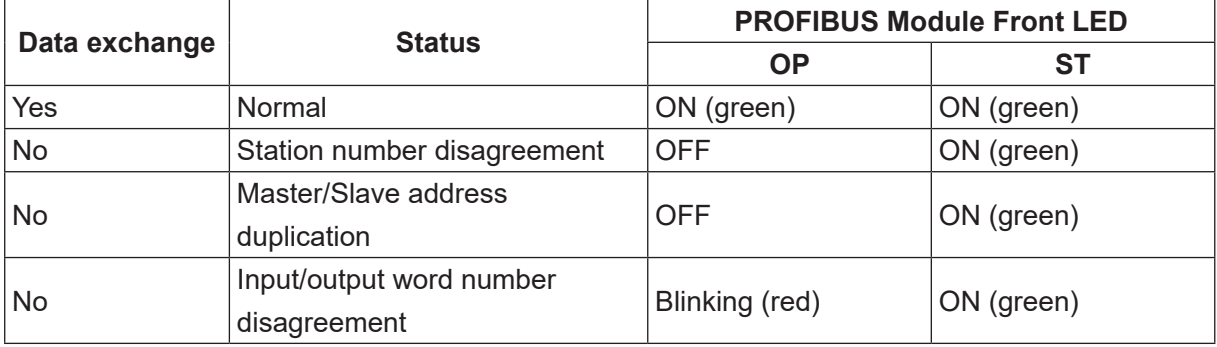

### **12.3.3 Connector Pin Assignment**

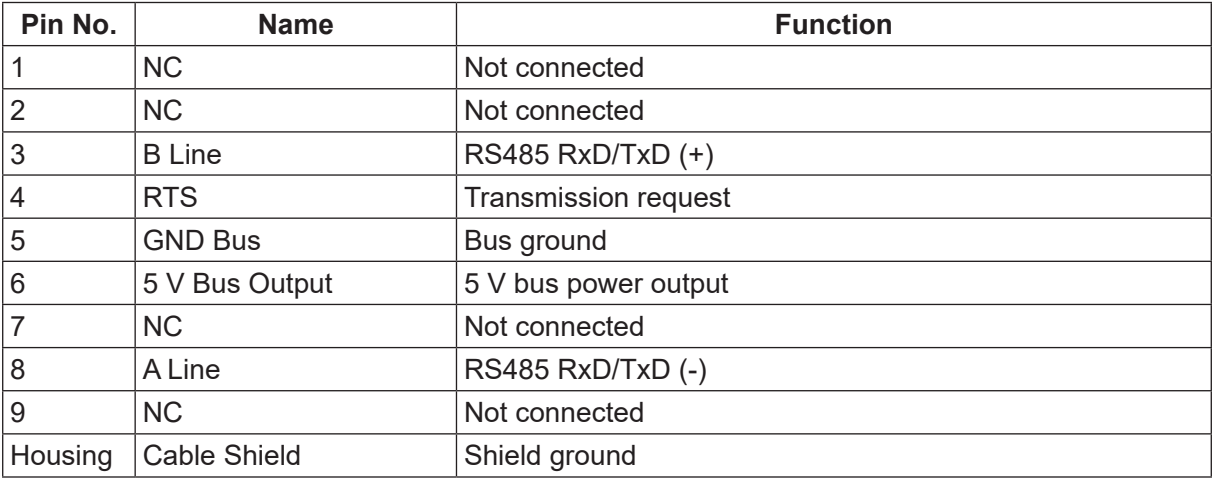

NOTE: When setting a PROFIBUS unit, you need to make settings according to the specified format otherwise you cannot establish a connection. Enter the data in order of Output-Input for the connection data range settings and assign the data in one word units.

# **A** Danger

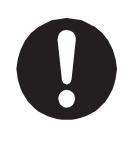

Before connecting a Fieldbus, make sure safety can be maintained at all times when the robot is run. If signals such as a start signal etc., are assigned to the Fieldbus, the Fieldbus may standby waiting to send signals and cause the robot to start running directly after it is connected. Improper countermeasures for this can cause injury or unit breakdown.

### ■ GSD File

GSD files are files which include the device characteristics and configuration options.

Download the GSD file to the master unit as required.

Download the latest GSD file from the website of HMS Industrial Networks (Anybus CompactCom manufacturer).

The GSD file identification number for this module is as follows:

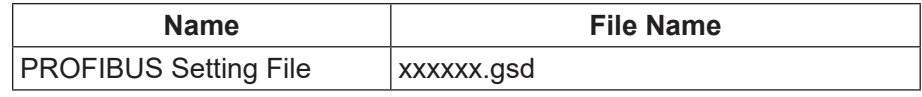

NOTE: The numbers are entered in the "x" of the file name.

### **12.3.4 Settings**

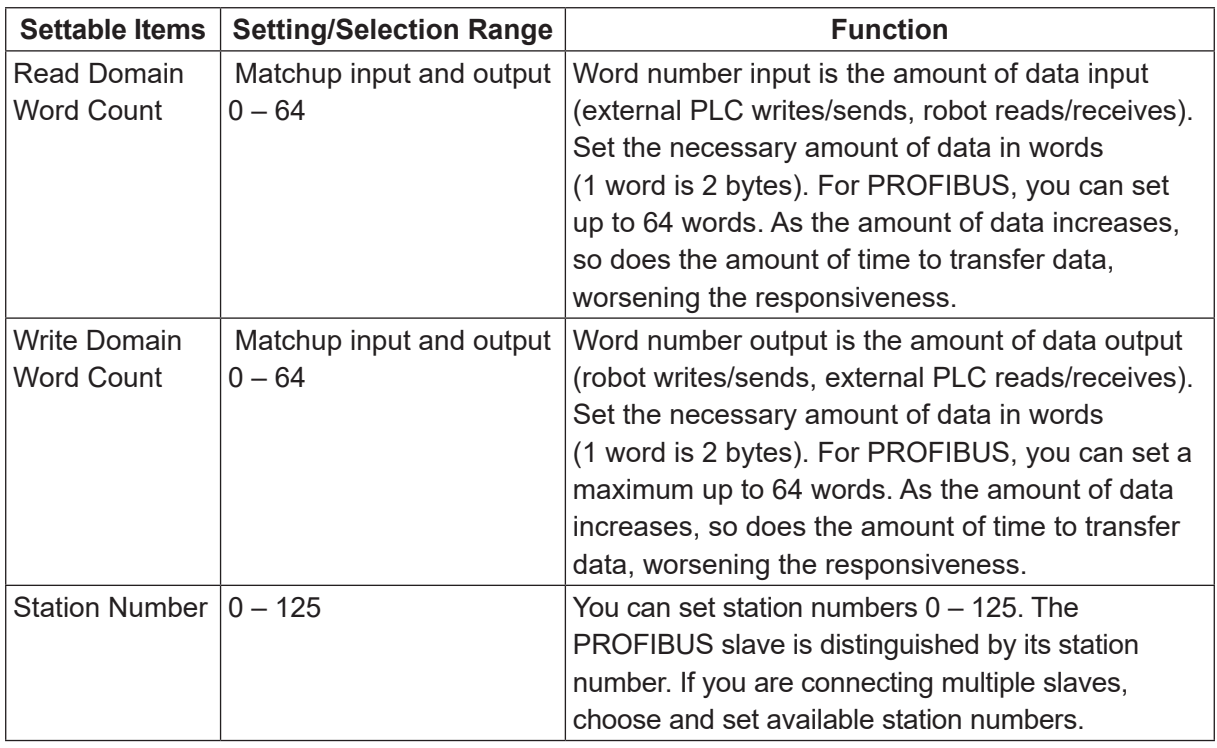

### NOTE:

- The communication format is PROFIBUS-DP slave.
- The number of occupied nodes is 1.
- The connection speed is set automatically from the master.

## **12.3.5 PROFIBUS Master (PLC) Settings**

When setting up the slave (robot) configuration for the PROFIBUS master (PLC), fulfill the following conditions:

- 1. Set the input and output in "1 word" units.
- 2. Set the data in the sequence, output  $\rightarrow$  input.
- Example of settings on the master side: <sup>□</sup>1 word unit Ţζ Output 1 - 1 word Output 2 - 1 word Set the output first ... Output 32 - 1 word Input 1 - 1 word Input 2 - 1 word Set the input afterwards ... Input 32 - 1 word

NOTE: Any other conditions will cause a configuration error and data conversion will not function.

## **12.4 CC-Link**

### **12.4.1 Connector Diagram**

This module has two status LEDs and one CC-Link connector.

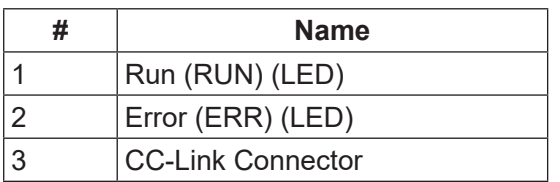

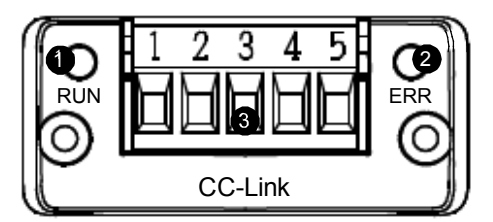

### **12.4.2 Run (RUN) / Error (ERR)**

By looking at the Run (RUN) and Error (ERR) LED combinations you can confirm the following statuses:

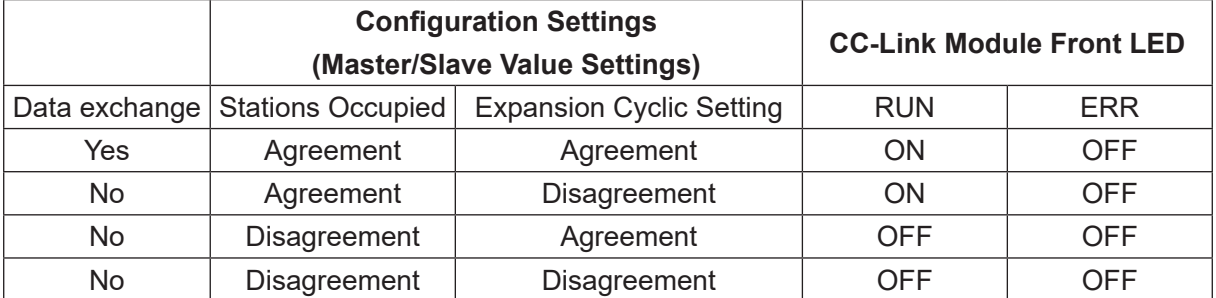

### **12.4.3 Connector Pin Assignment**

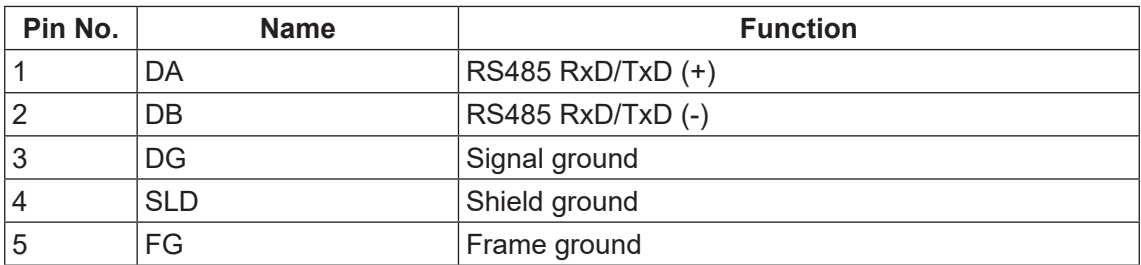

NOTE:

- CC-Link is a remote device station.
- The last word of the output word area is used by the system area and therefore use is prohibited.
- Before connecting to CC-Link, always make sure that the highest controller (master unit) is useable.

# **Danger**

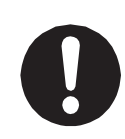

Before connecting a Fieldbus, make sure safety can be maintained at all times when the robot is run. If signals such as a start signal etc., are assigned to the Fieldbus, the Fieldbus may standby waiting to send signals and cause the robot to start running directly after it is connected. Improper countermeasures for this can cause injury or unit breakdown.

### ■ CSP File

CSP files are files which include the device characteristics and configuration options.

Download the CSP file to the master unit as required.

Download the latest CSP file from the website of HMS Industrial Networks (Anybus CompactCom manufacturer).

The CSP file identification number for this module is as follows:

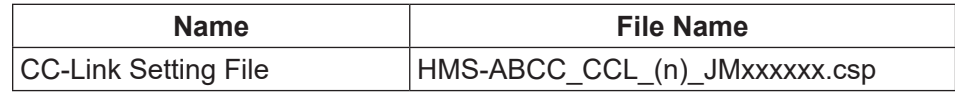

NOTE:

- The numbers are entered in the "x" of the file name.
- (n): The numbers  $(1 4)$  are entered.

There is a CSP file for each of the stations  $(1 – 4)$  used

• Setting Example

When the occupied station number is set to 4:

Slave (JR3000) side: occupied station number setting a

 $\int$ Match the occupied station

CSP file downloaded to master unit: HMS-ABCC-CCL**4**.csp
### **12.4.4 Settings**

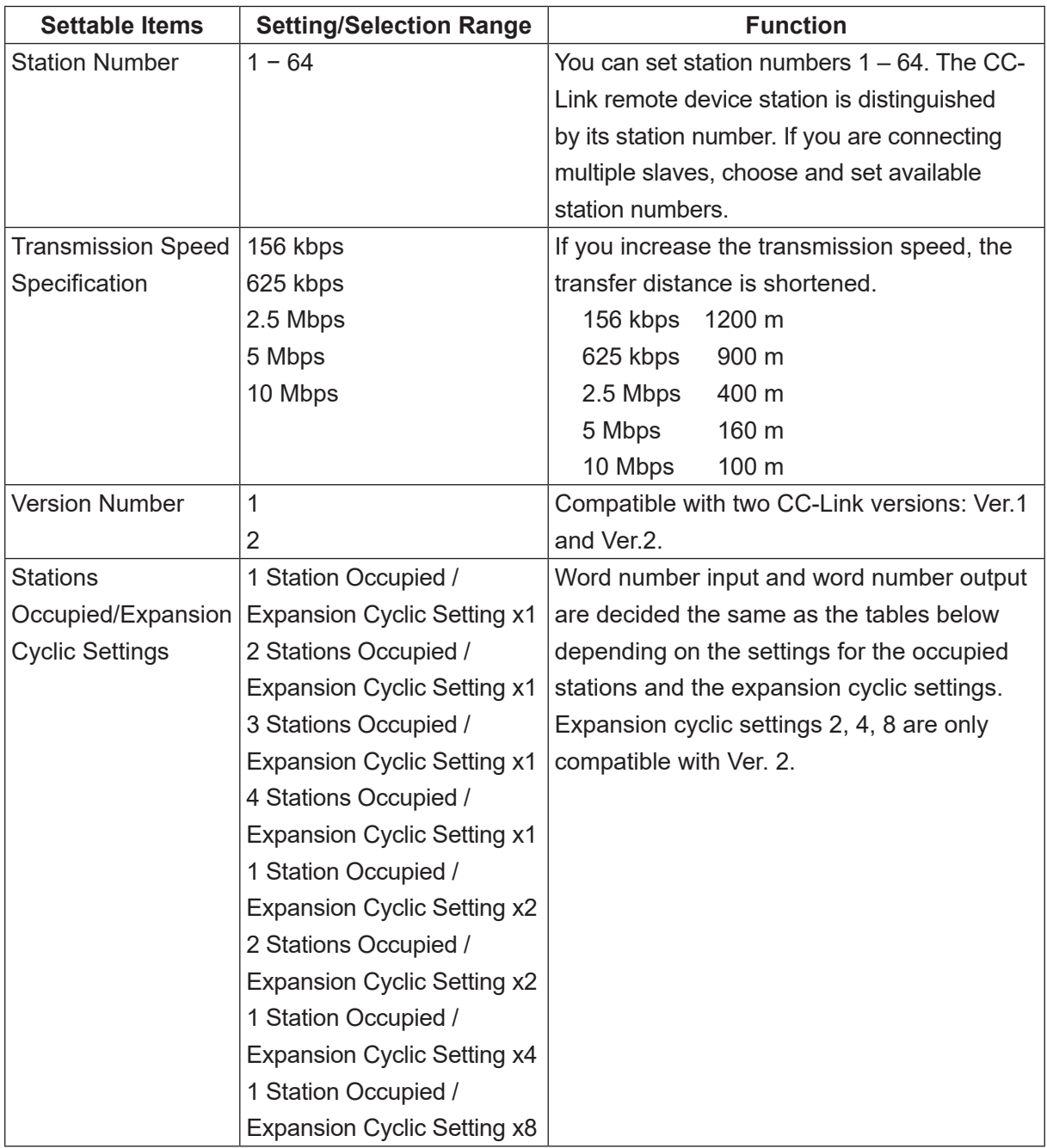

1 Station Occupied/Expansion Cyclic Setting x1

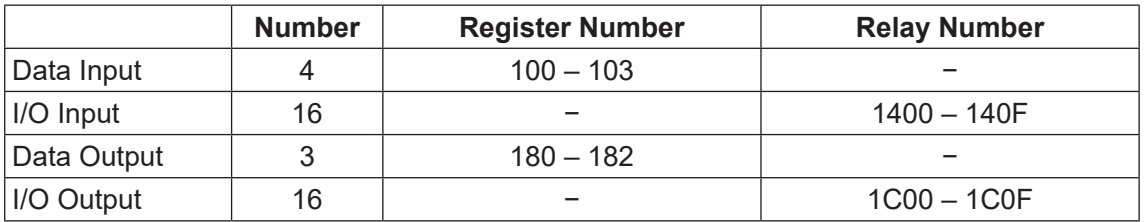

2 Stations Occupied/Expansion Cyclic Setting x1

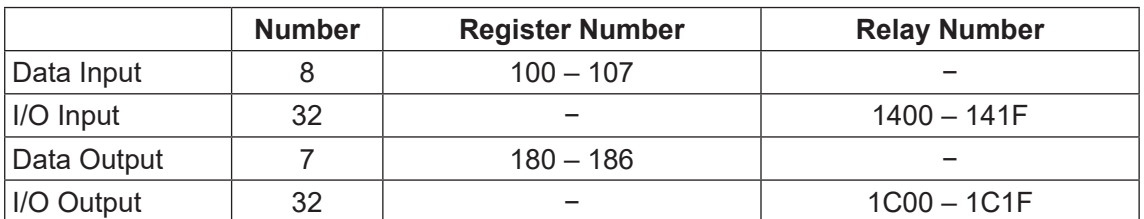

### 3 Stations Occupied/Expansion Cyclic Setting x1

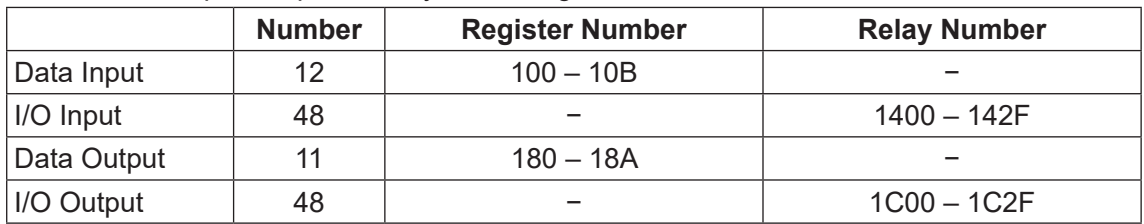

#### 4 Stations Occupied/Expansion Cyclic Setting x1

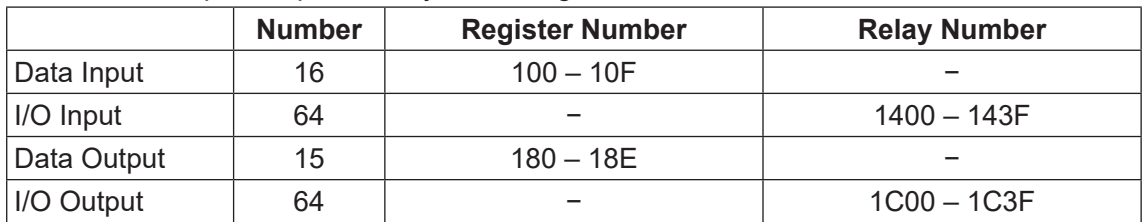

1 Station Occupied/Expansion Cyclic Setting x2

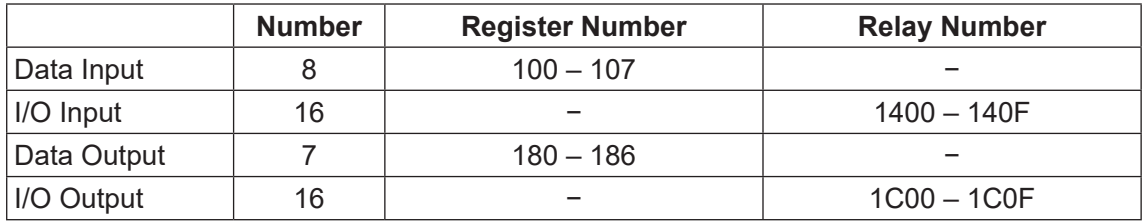

#### 2 Stations Occupied/Expansion Cyclic Setting x2

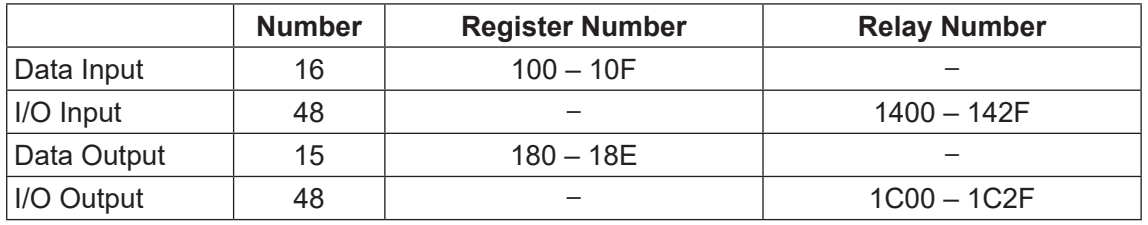

#### 1 Station Occupied/Expansion Cyclic Setting x4

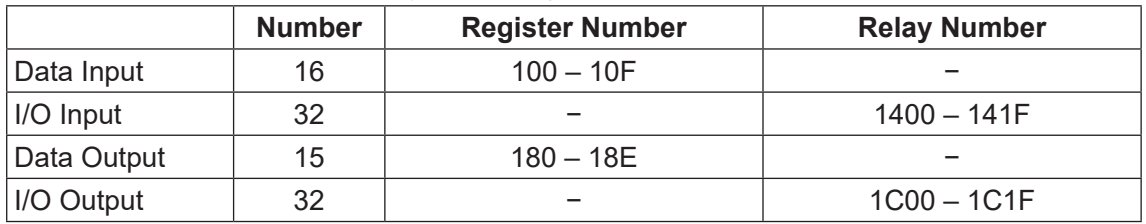

#### 1 Station Occupied/Expansion Cyclic Setting x8

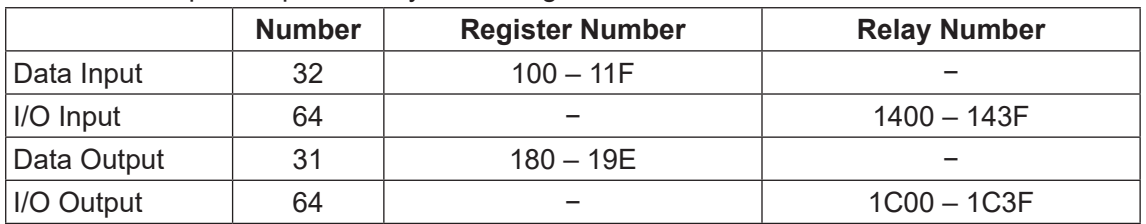

NOTE:

- The station type is a remote device station.
- The last 1 word of the output word area is used by the system area and therefore its use is prohibited.
- Before connecting to CC-Link, always make sure that the highest controller (master unit) is useable.

### **12.5 CANopen**

### **12.5.1 Connector Diagram**

This module has two status LEDs and one CANopen connector.

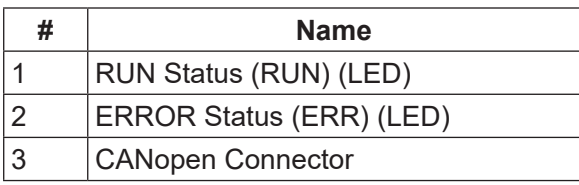

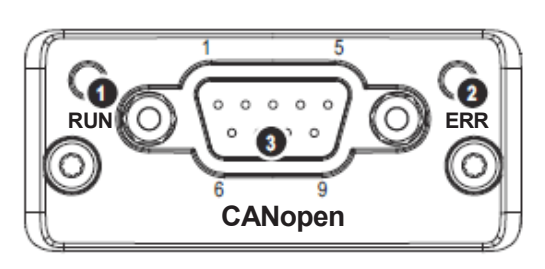

#### **12.5.2 RUN Status**

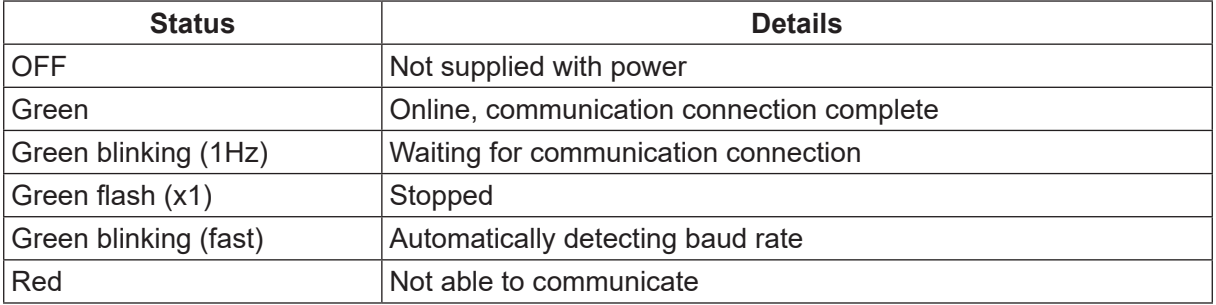

### **12.5.3 ERROR Status**

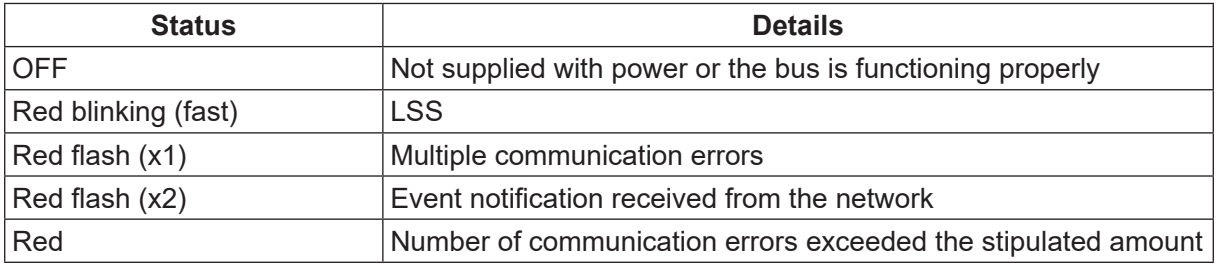

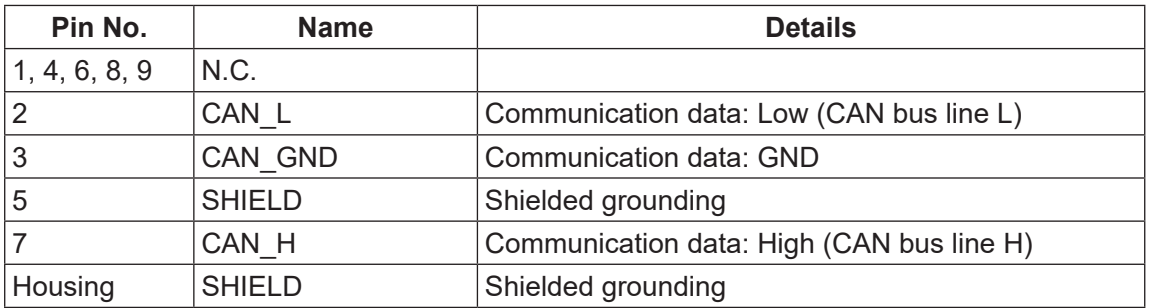

#### **12.5.4 CANopen Connector Pin Assignment**

# **Danger**

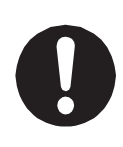

Before connecting a Fieldbus, make sure safety can be maintained at all times when the robot is run. If signals such as a start signal etc., are assigned to the Fieldbus, the Fieldbus may standby waiting to send signals and cause the robot to start running directly after it is connected. Improper countermeasures for this can cause injury or unit breakdown.

#### ■ EDS File

The EDS file is a text file that includes the device characteristics and configuration options.

Download the EDS file to the master unit and configuration tool as required.

The EDS file is included on the operation manual CD-ROM.

Use the correct EDS file according to the CANopen input/output domains.

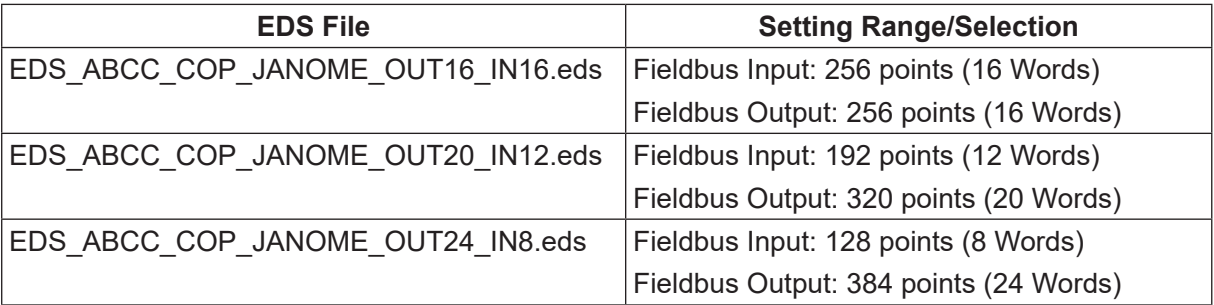

### **12.5.5 Settings**

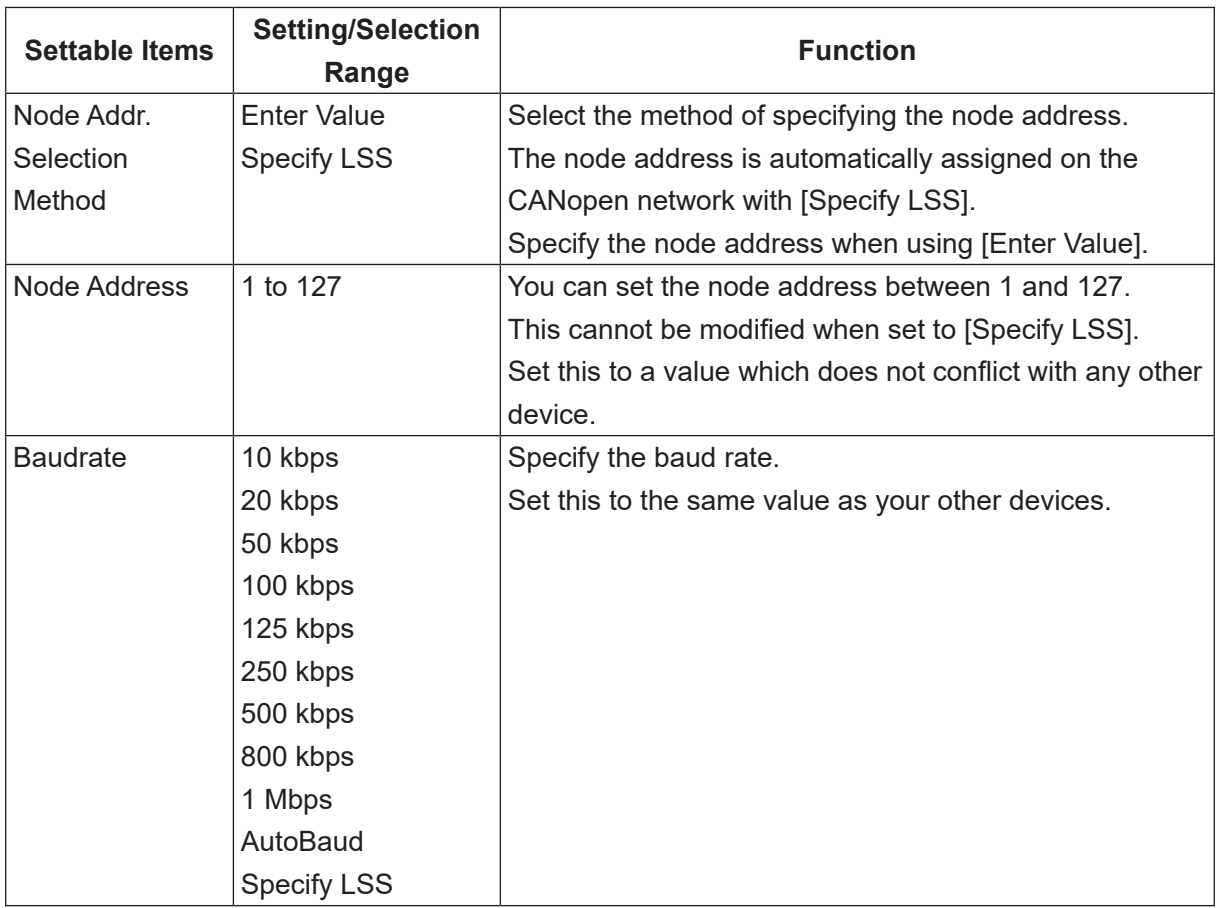

NOTE: You can only use LSS (Layer Setting Service) with a 1-to-1 connection. When using this, the node address and baud rate are automatically set according to the master device.

### **12.5.6 CANopen Assignment**

Select and assign the appropriate relays/registers from the Fieldbus domain of the I/O memory. Use the correct EDS file according to the CANopen environment. Also make sure to assign the relays/registers using your master device (PLC, etc.) configuration tool.

The diagram below is an example of when using the following EDS file:

EDS\_ABCC\_COP\_JANOME\_OUT16\_IN16.eds.

By reading the EDS file supplied by us on the robot, the relays and registers named on CANopen are displayed on the configuration tool.

For example, if you want to use relay numbers 1000 and register numbers 180, 181, you need to assign the following relays/registers using the configuration tool.

 Reg100/Relay1000\_F Reg180/Relay1800\_F Reg181/Relay1810\_F

You can make assignments in 16 bit (1 word) units.

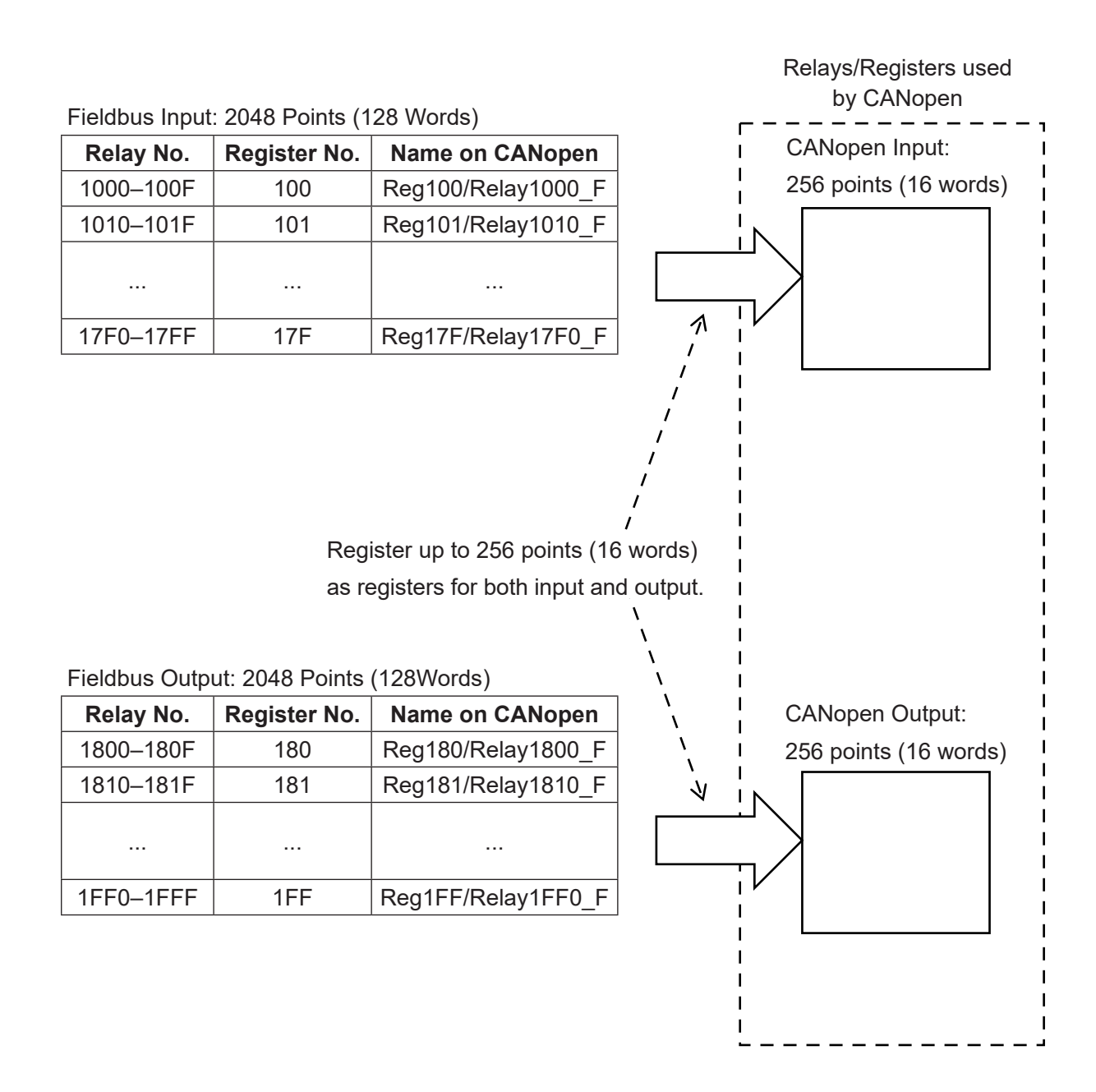

### **12.6 PROFINET**

### **12.6.1 Connector Diagram**

This module has two status LEDs and two Ethernet connectors.

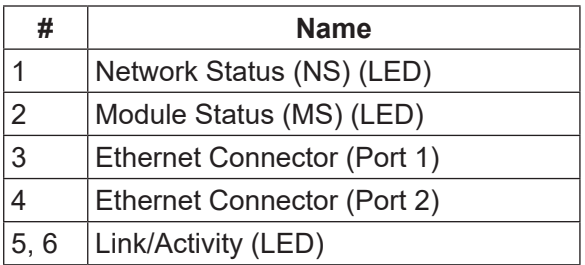

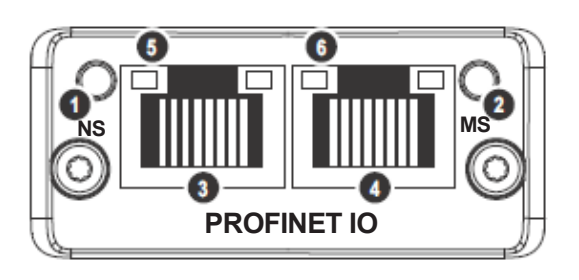

#### **12.6.2 Network Status**

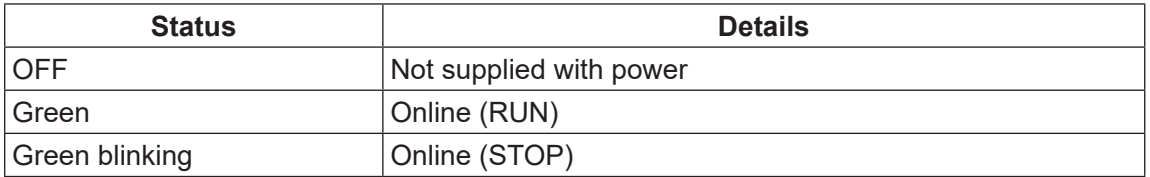

### **12.6.3 Module Status**

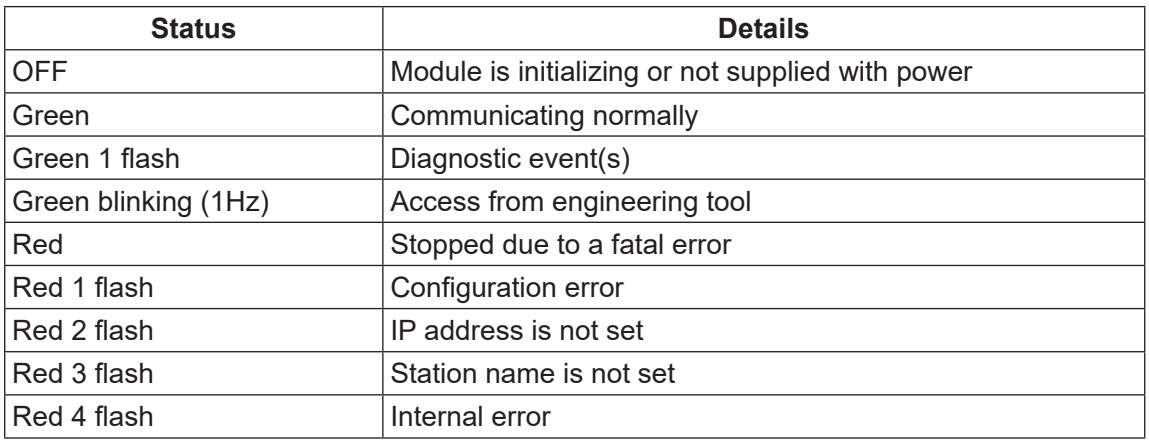

#### **12.6.4 Link/Activity**

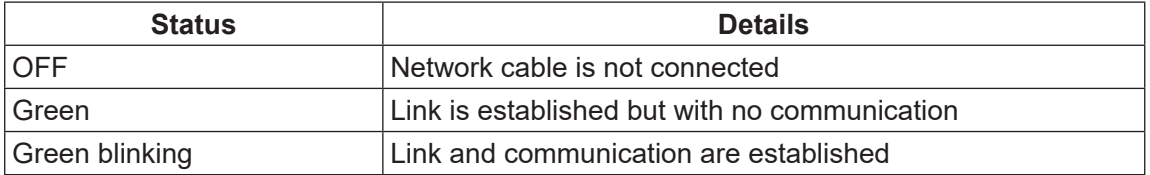

NOTE: This is the same for both port 1 and port 2.

### **12.6.5 Ethernet Connectors**

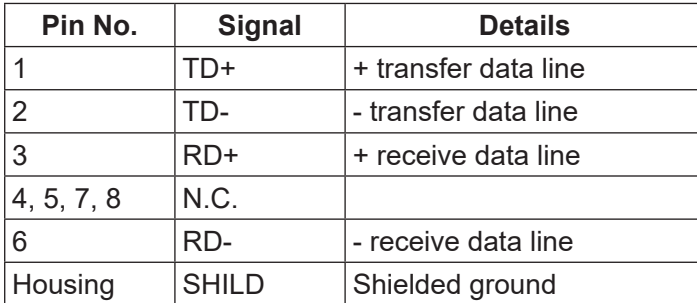

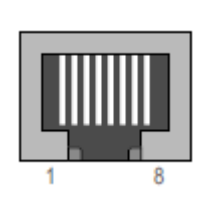

NOTE: This is the same for both port 1 and port 2.

# **Danger**

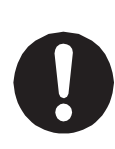

Before connecting a Fieldbus, make sure safety can be maintained at all times when the robot is run. If signals such as a start signal etc., are assigned to the Fieldbus, the Fieldbus may standby waiting to send signals and cause the robot to start running directly after it is connected. Improper countermeasures for this can cause injury or unit breakdown.

#### ■ GSD File

The GSD file is a text file that includes the device characteristics and configuration options. The GSD files are included on the operation manual CD-ROM. Use the correct GSD file according to the PROFINET input and output domains.

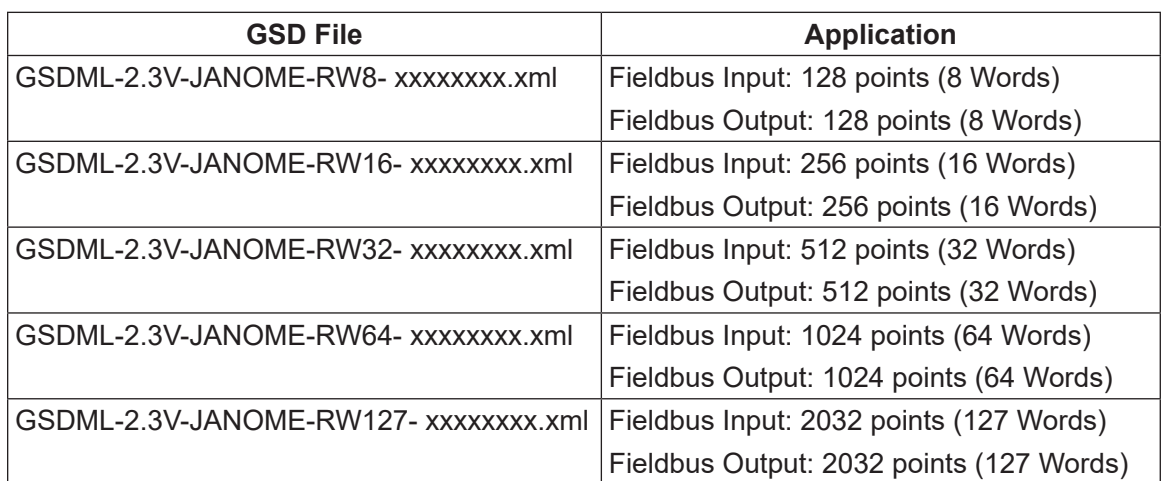

NOTE: The numbers are entered in the "x" of the file name, except for extension.

### **12.6.6 Settings**

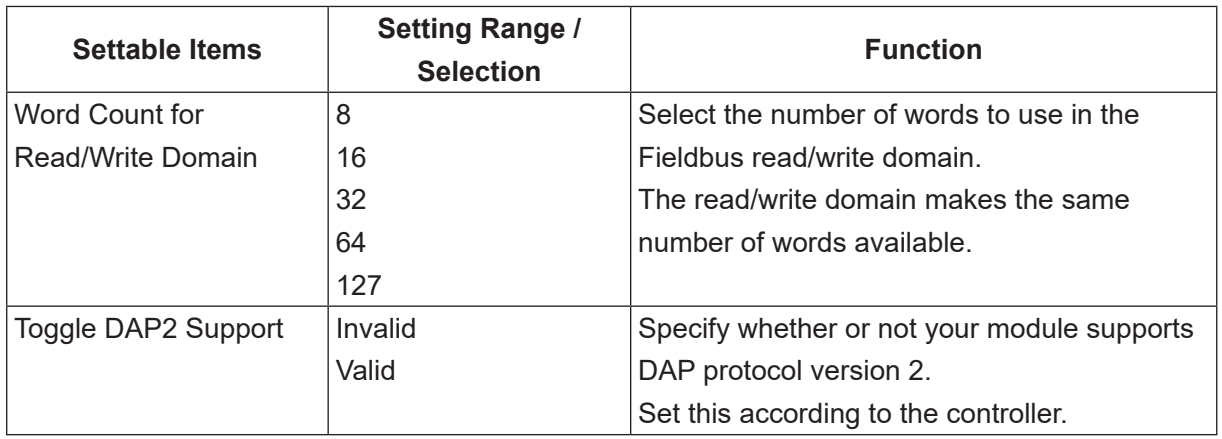

NOTE:

- Make sure the word count for the read/write domain matches that of the GDS file. If these do not match, the PROFINET module cannot function.
- A PROFINET interface can only be operated with 100 Mbps full-duplex.

### **12.7 EtherNet/IP**

### **12.7.1 Connector Diagram**

This module has two status LEDs and two Ethernet connectors.

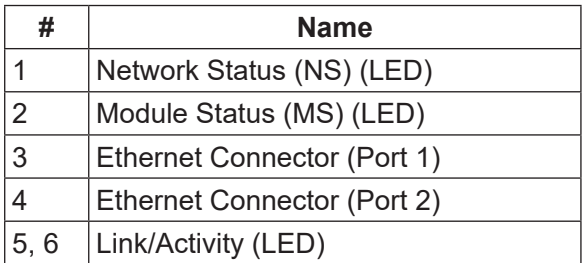

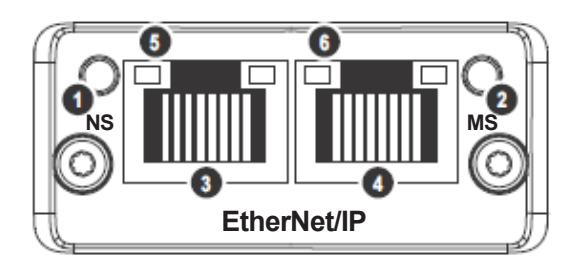

### **12.7.2 Network Status**

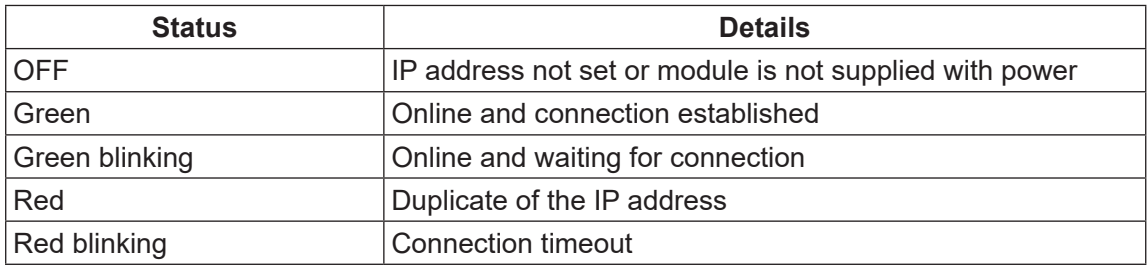

### **12.7.3 Module Status**

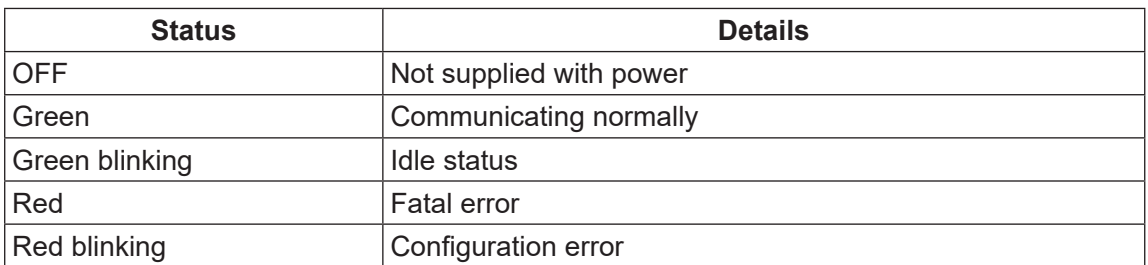

### **12.7.4 Link/Activity**

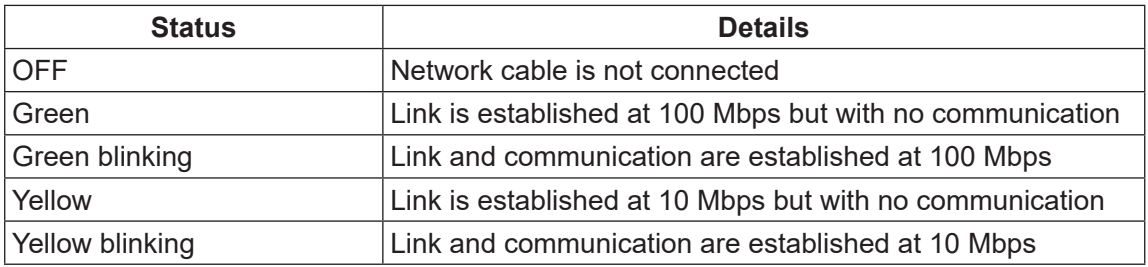

NOTE: This is the same for both port 1 and port 2.

### **12.7.5 Ethernet Connector**

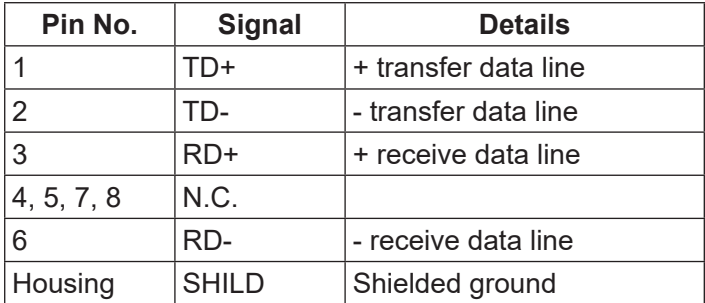

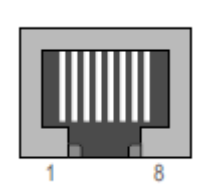

NOTE: This is the same for both port 1 and port 2.

# **Danger**

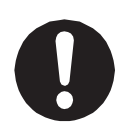

Before connecting a Fieldbus, make sure safety can be maintained at all times when the robot is run. If signals such as a start signal etc., are assigned to the Fieldbus, the Fieldbus may standby waiting to send signals and cause the robot to start running directly after it is connected. Improper countermeasures for this can cause injury or unit breakdown.

#### ■ EDS File

The EDS file is a text file that includes the device characteristics and configuration options. Download the EDS file to the master unit and configuration tool as required. The EDS file is included on the operation manual CD-ROM.

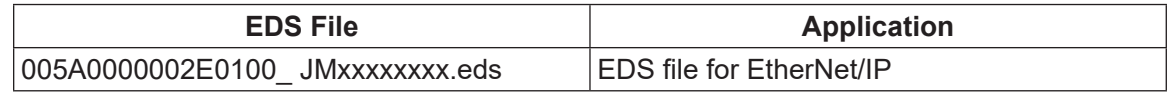

NOTE: The numbers are entered in the "x" of the file name.

### **12.7.6 Settings**

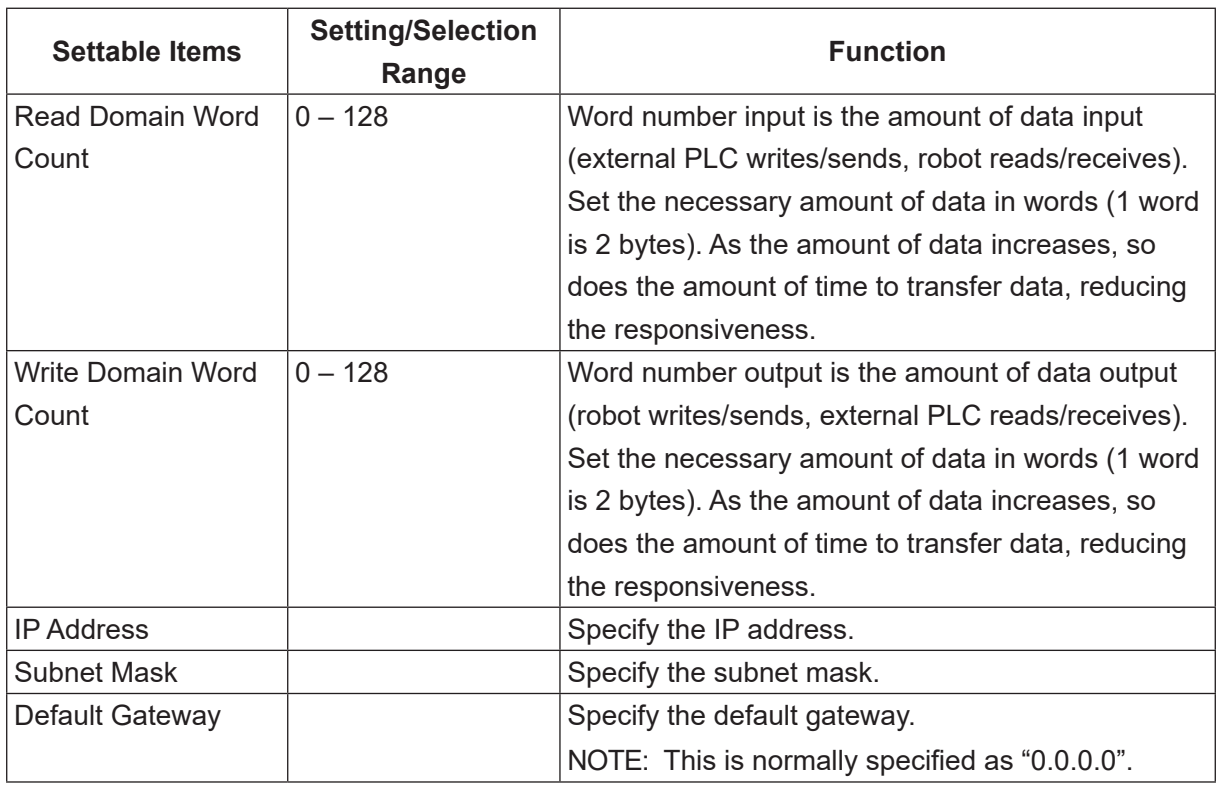

NOTE: The configuration tool needs to be set with the same read and write domain word counts specified in these settings.

## **13. I/O-MT**

I/O-MT is a connector that connects and controls externally attached devices such as a motor driver for the motor etc. You can set up I/O functions and resolution etc. according to the devices you have. For further details, refer to the operation manual Auxiliary Axis Functions.

### **13.1 Connector**

There are two types of I/O polarity: NPN specifications and PNP specifications. After confirming your robot's polarity specifications, always connect tools, etc., which are compatible with these specifications.

■ I/O Polarity

If you are connecting external devices, make sure they are compatible with your robot's I/O polarity. The robot's I/O polarity can be confirmed on the I/O nameplate. Refer to ["3.1 I/O](#page-24-0)  [Polarity."](#page-24-0)

#### ■ I/O Power Supply

The power supply (DC 24 V) for an external device connected to the I/O-MT is supplied externally. Prepare a separate I/O power supply.

NOTE: If you are using a JR3200 equipped with I/O-MT, you cannot use I/O-1.

#### **JR3200 Series**

Example: JR3203N-AC/BC/CC

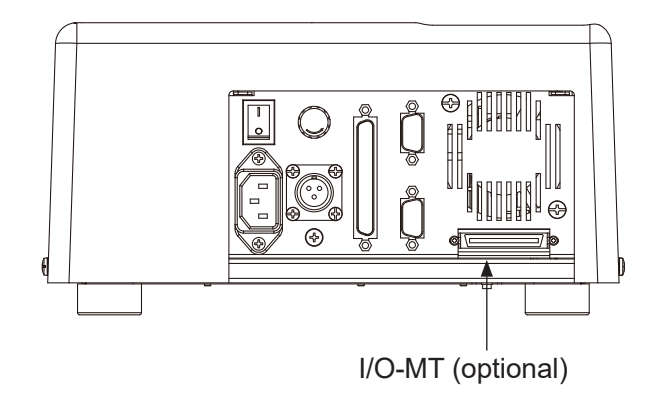

**JR3300 Series** Example: JR3303N-AJ/BJ/CJ

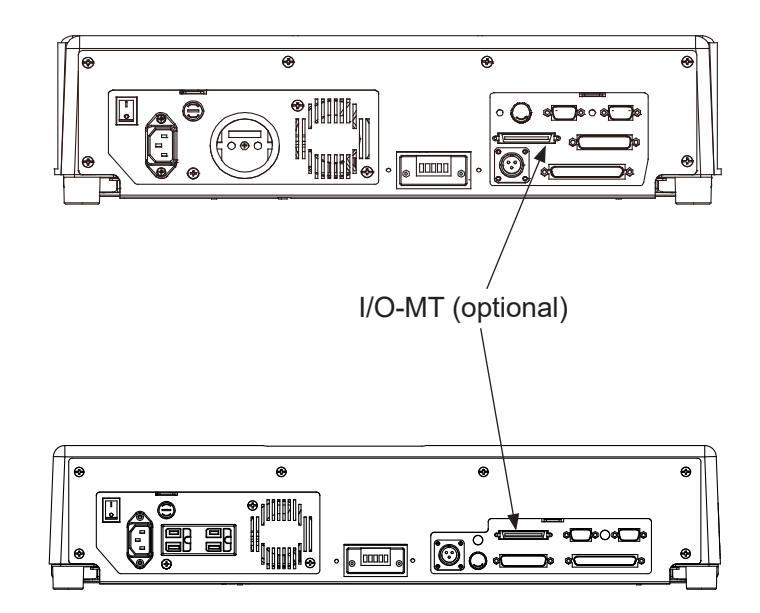

**JR3400 – JR3600 Series** Example: JR3403N-AJ/BJ/CJ

### **13.2 Pin No. (Robot Side)**

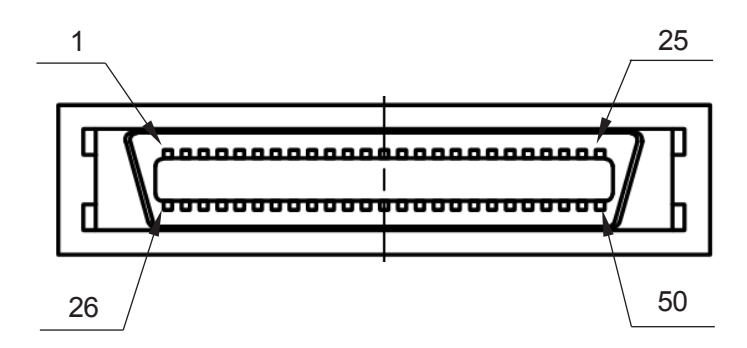

Connector Model Number: PCR-E50PMC (Manufacturer: Honda Tsushin Kogyo)

### **13.3 Function Assignment (NPN)**

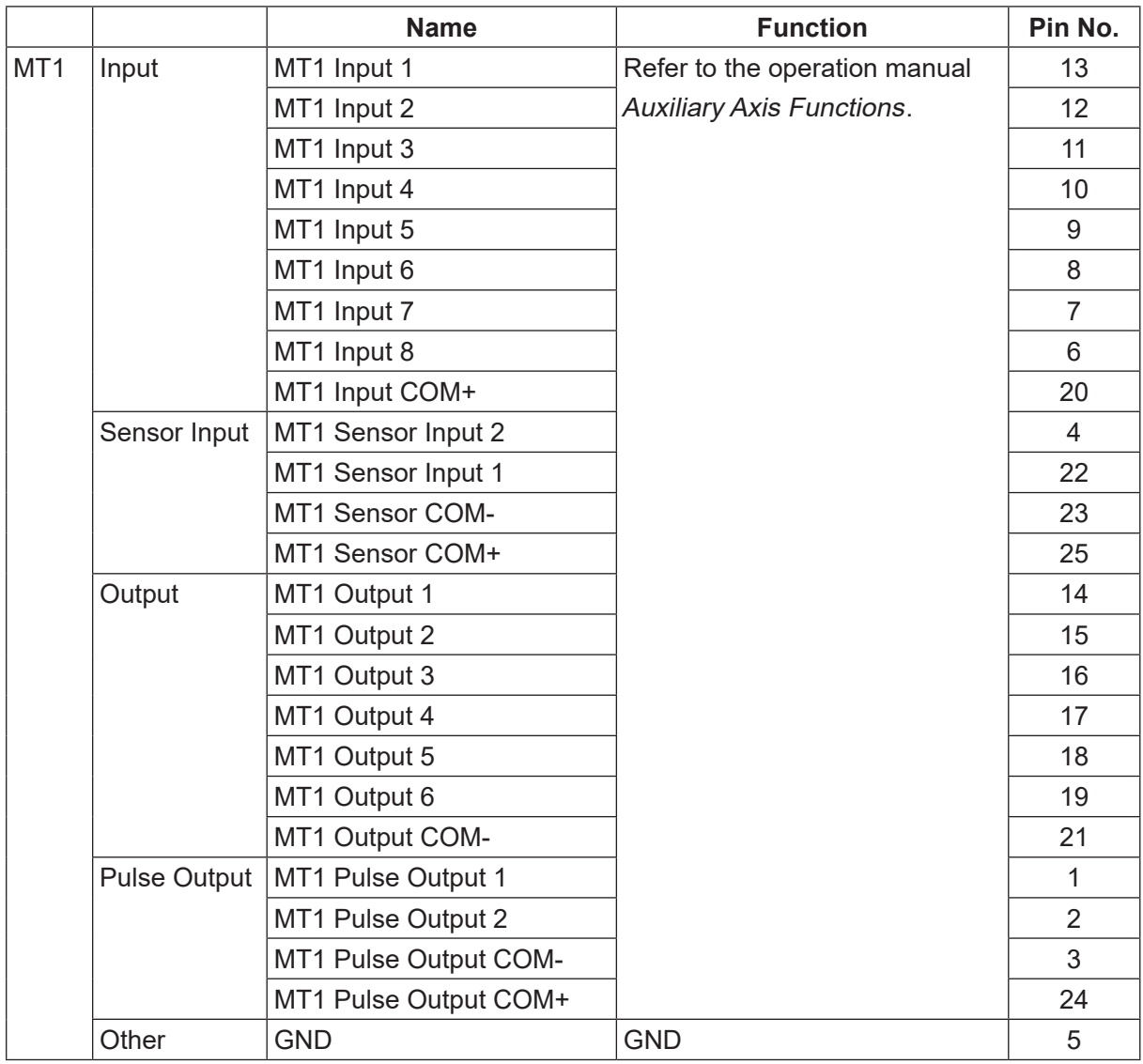

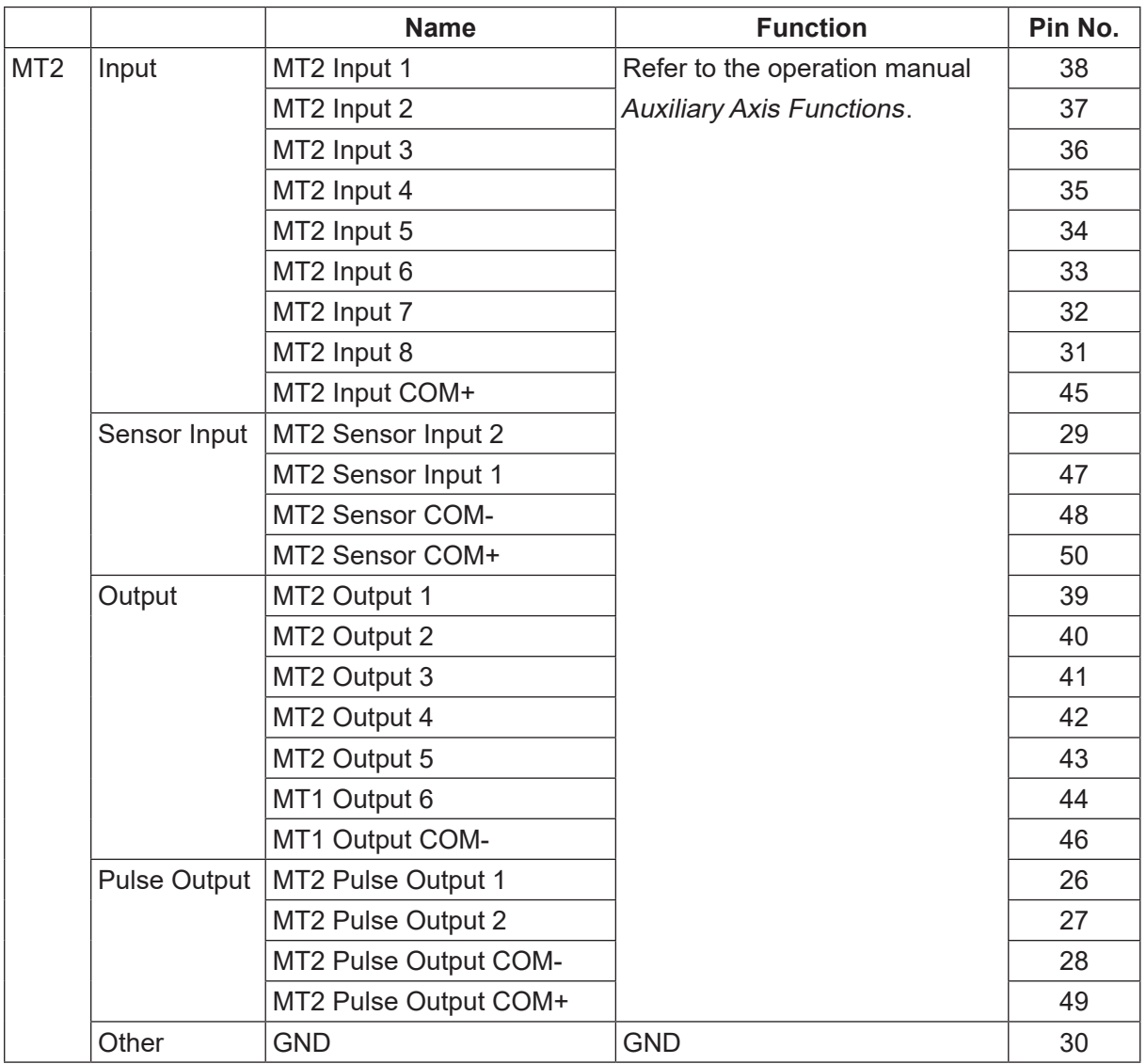

### **13.4 Function Assignment (PNP)**

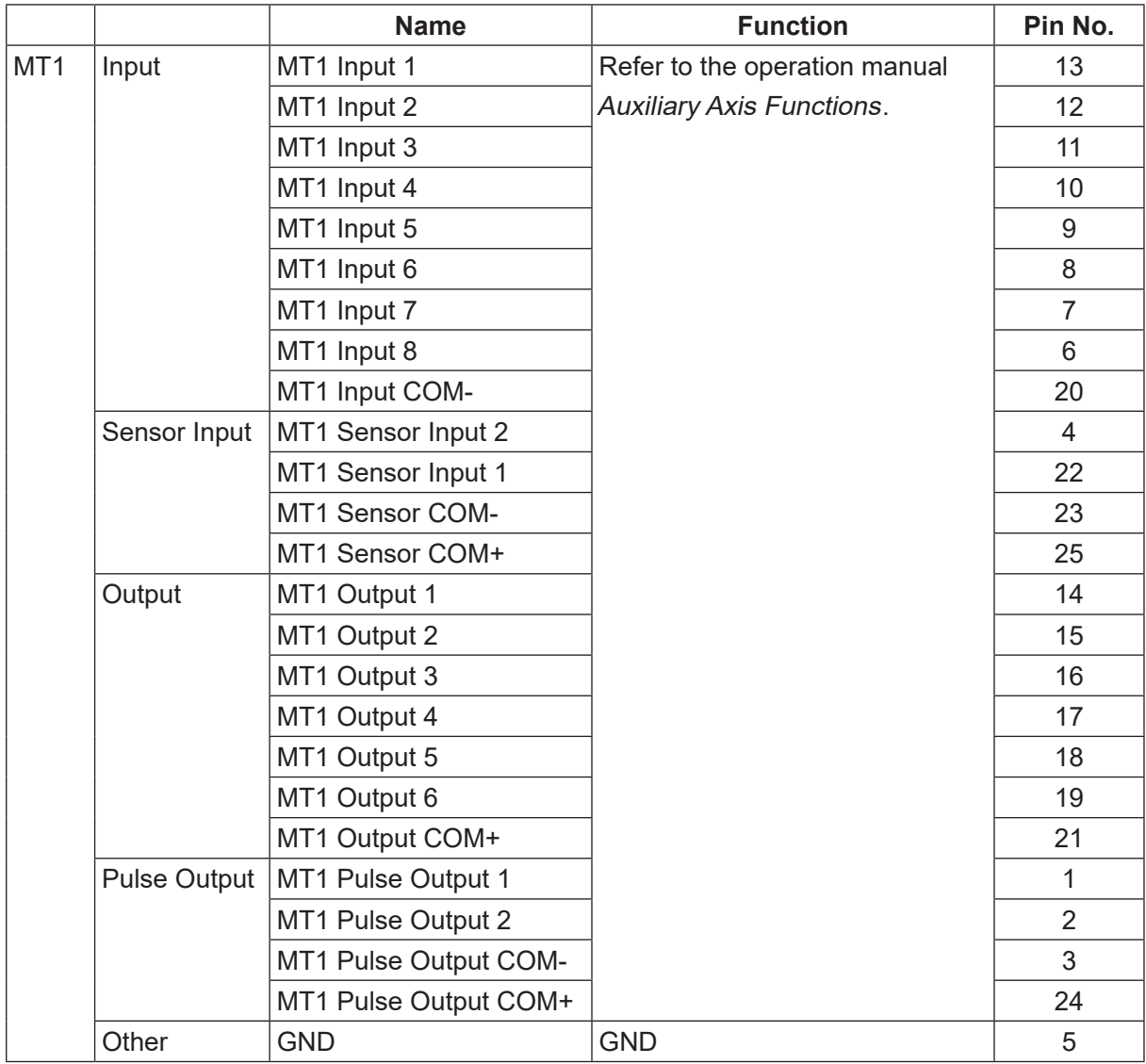

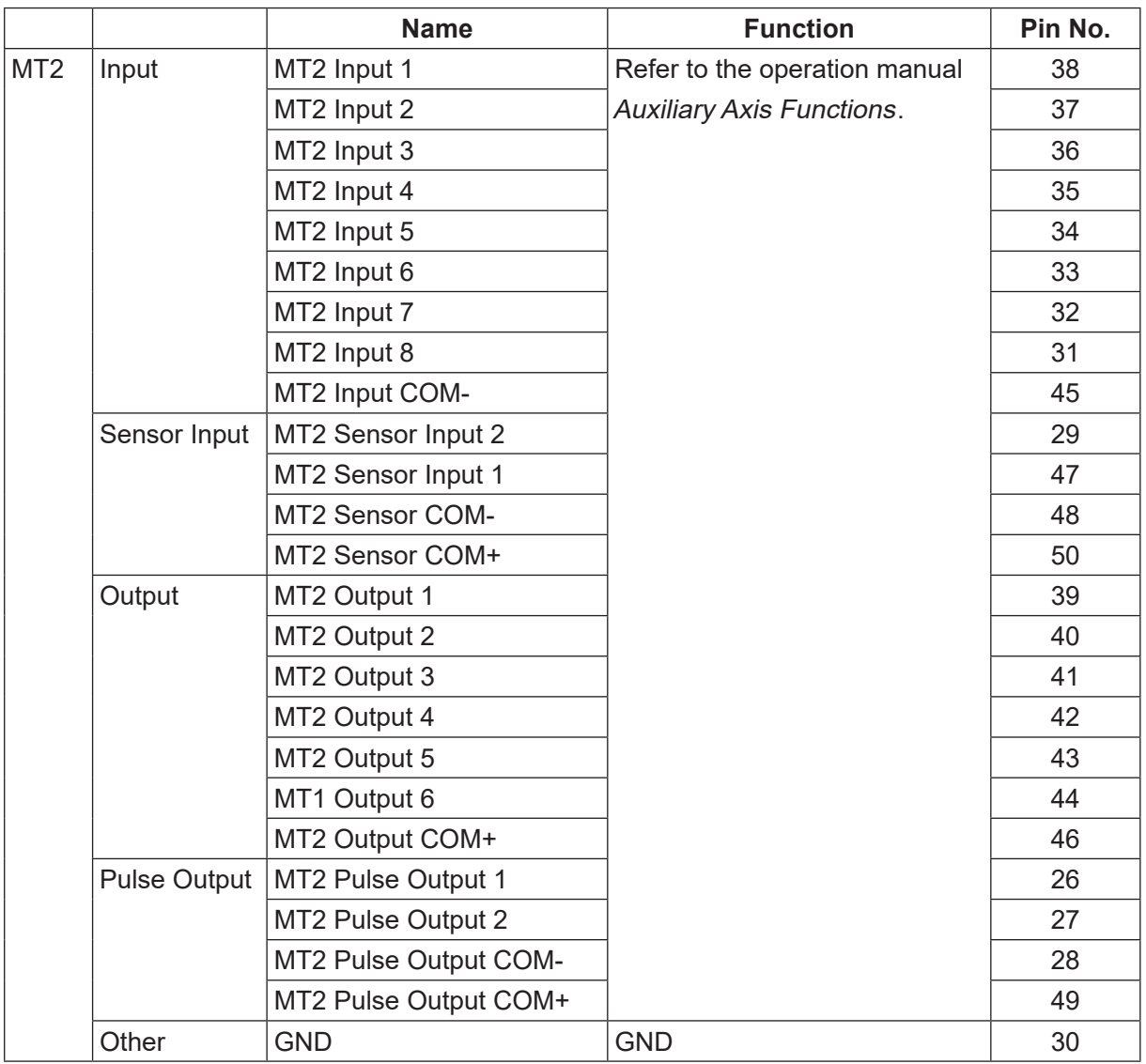

### **13.5 I/O-MT Option Cord (Unit)**

#### ■ I/O-MT Option Cord (Unit) (optional)

NOTE: The part number varies according to the cable length.

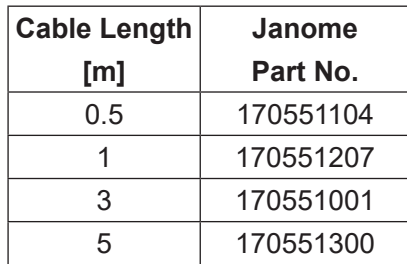

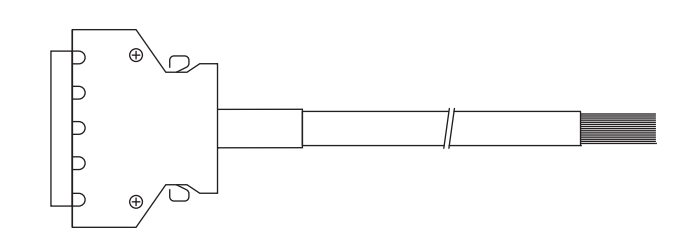

Cable Wiring

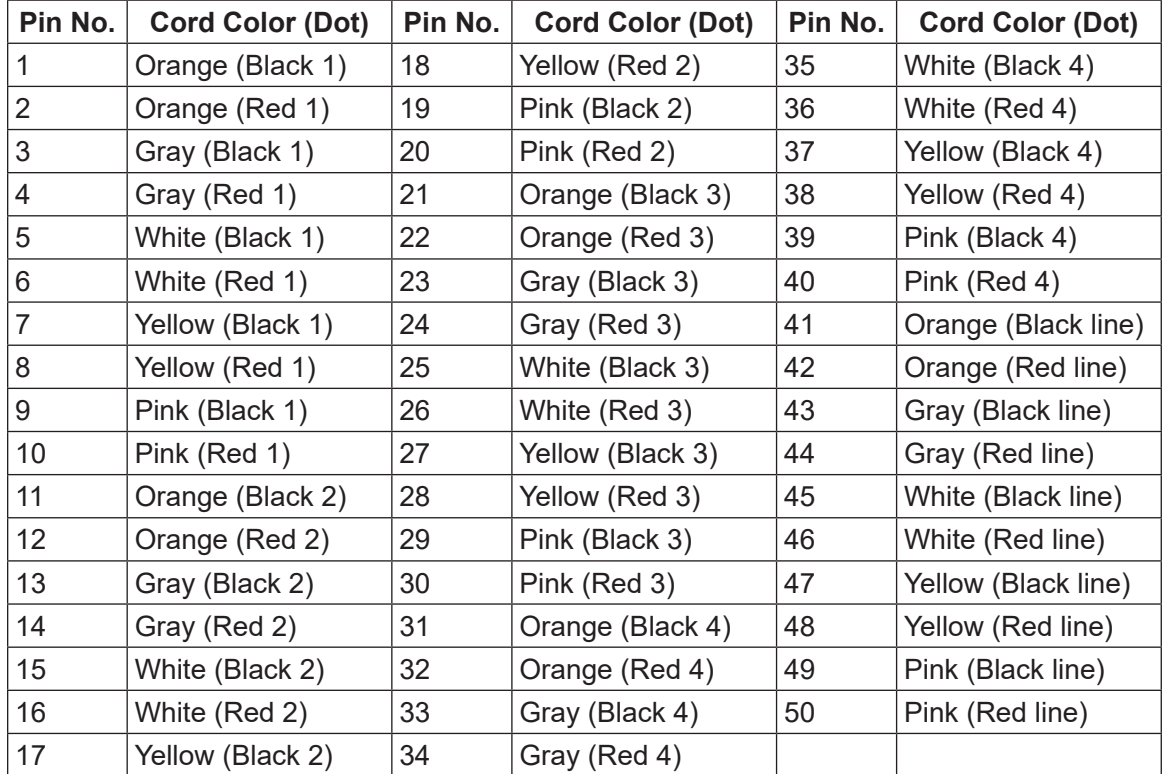

■ I/O-MT Connector (Unit) (optional) Janome part No.: 170554004

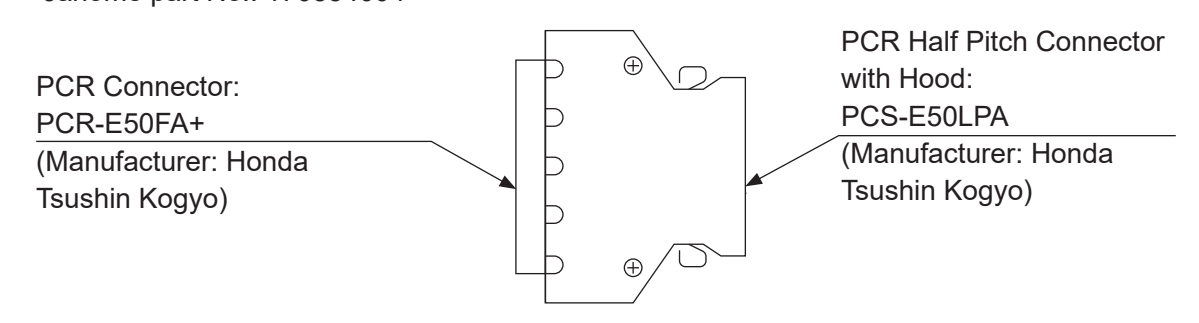

### **13.6 Power Supply Capacity**

# **Danger**

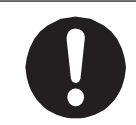

Adhere to the voltage capacities outlined in the table below. If you exceed the values listed below, the internal circuits may be damaged.

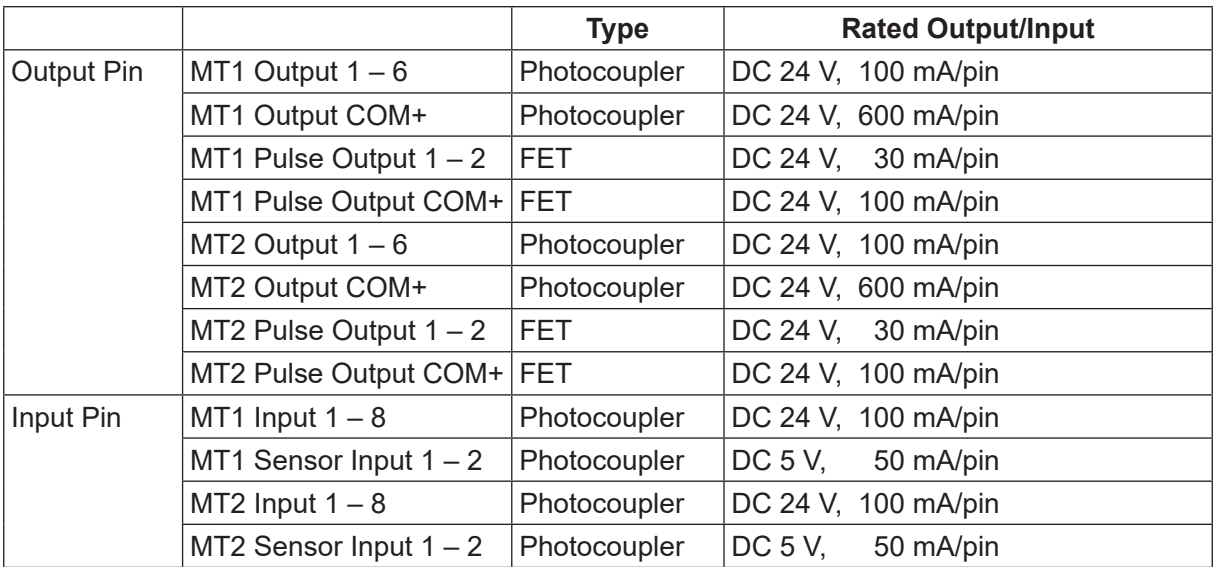

For the external power supply, prepare a power supply (DC 24 V) on your side.

### **13.7 Input Signals**

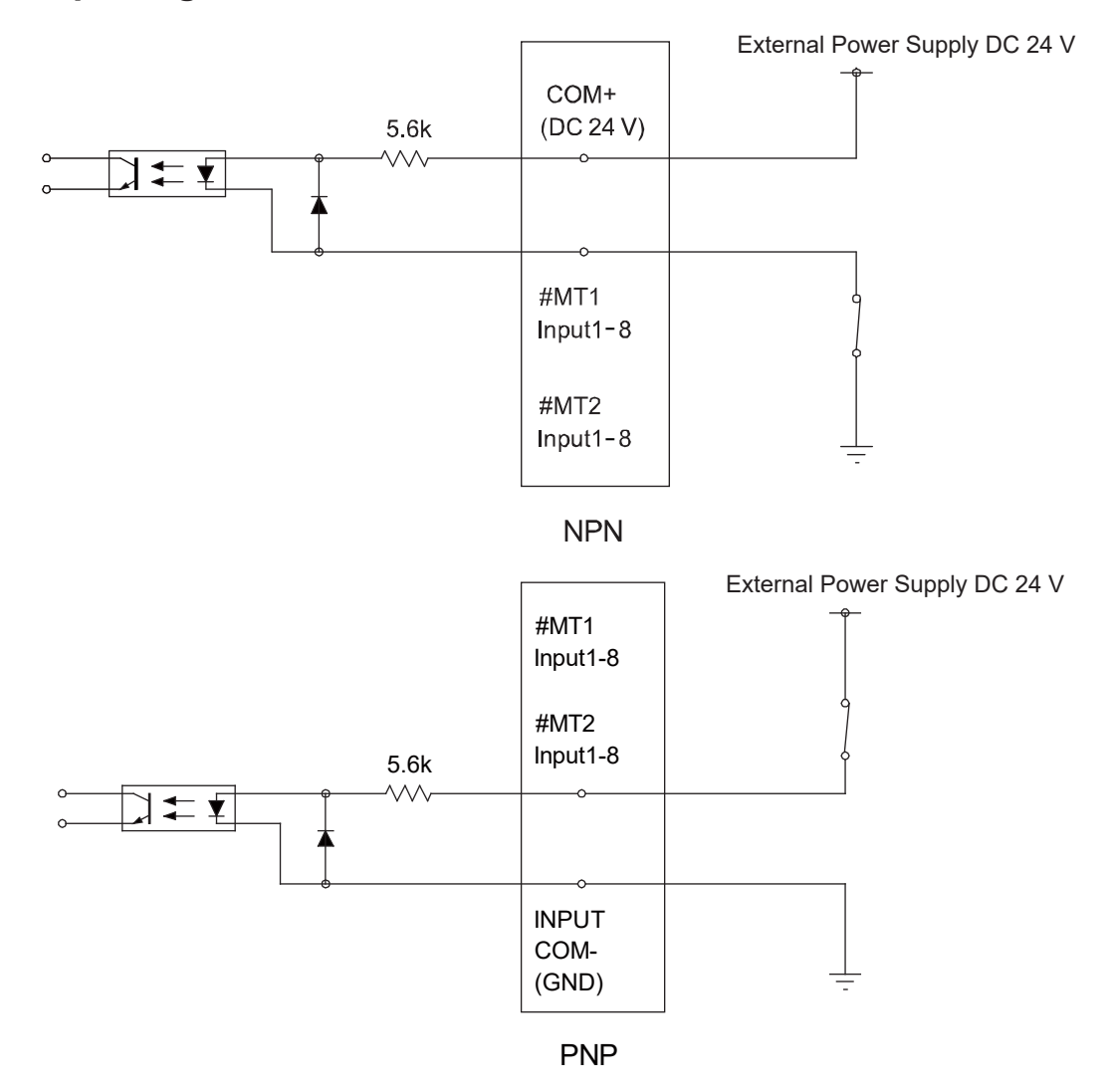

If connecting a two-wire external device, such as a sensor, use one which has a leakage current of no more than 0.3 mA. If you use a device with a leakage current of more than 0.3 mA, it may not turn OFF.

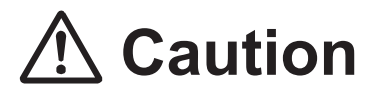

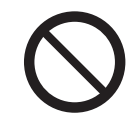

Do not assign wiring other than the wiring specified above. Assigning the wrong wiring can damage the internal circuits.

### **13.8 Output Signals**

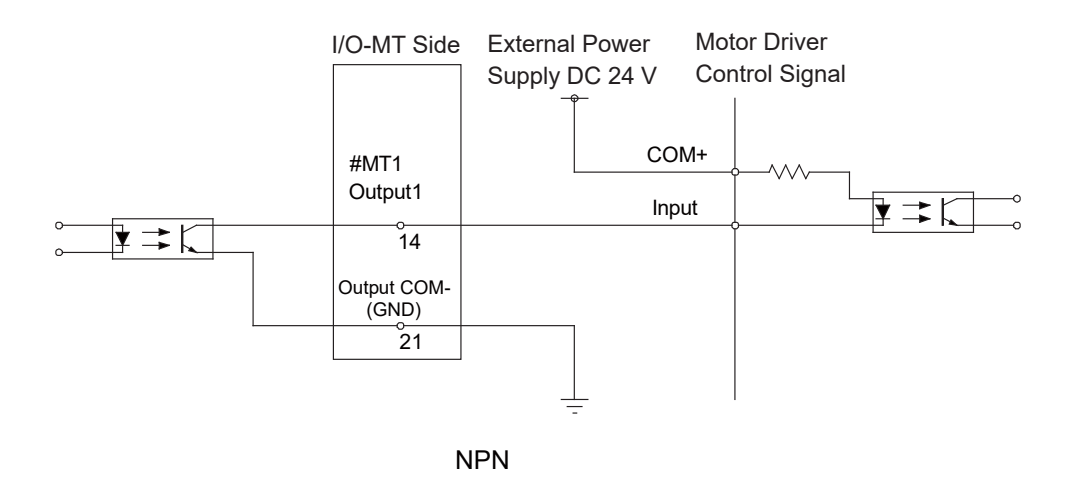

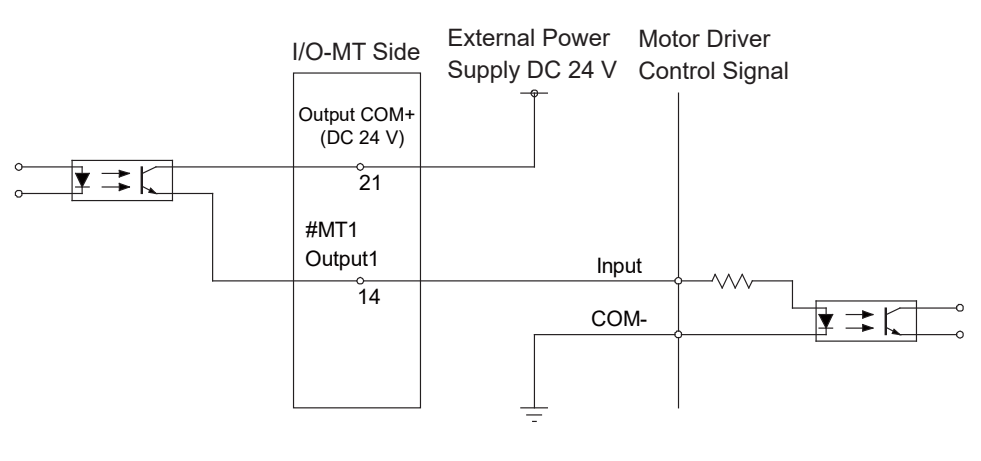

PNP

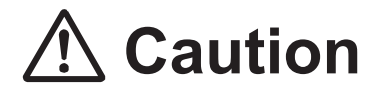

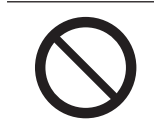

Do not assign wiring other than the wiring specified above. Assigning the wrong wiring can damage the internal circuits.

### **13.9 Pulse Output Signals**

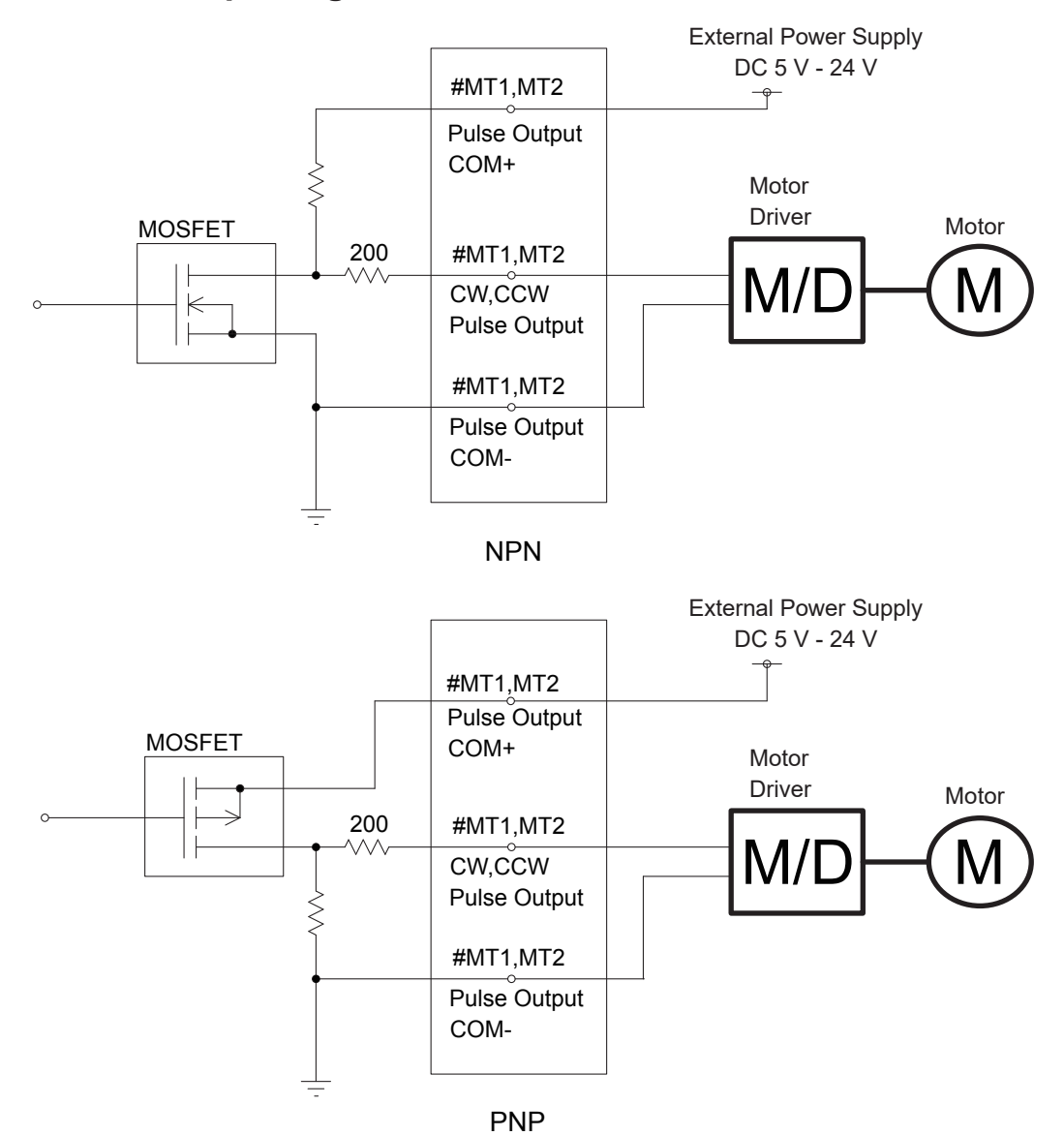

NOTE: This is a representation of the internal circuits.

MT1 and MT2 each have pulse output signal channel; one for CW and one for CCW (a total of 2). With an NPN circuit, connect the pulse output COM- terminal to the motor driver ground terminal. With a PNP circuit, connect the pulse output COM- terminal to the motor driver ground terminal. MT1 and MT2 are both equipped with an individual pulse output COM+ terminal. Make sure to wire the MT1/MT2 pulse output COM+ terminals separate from each other.

Connect external current limiting resistors to the output terminals (CW, CCW) as necessary to ensure the electric current does not exceed 30 mA.

Make sure the external power supply connected to the pulse output COM+ terminal uses a voltage appropriate for the pulse input voltage of the external device.

### **13.10 Circuit Diagram (NPN)**

MT1 Circuit Diagram NPN

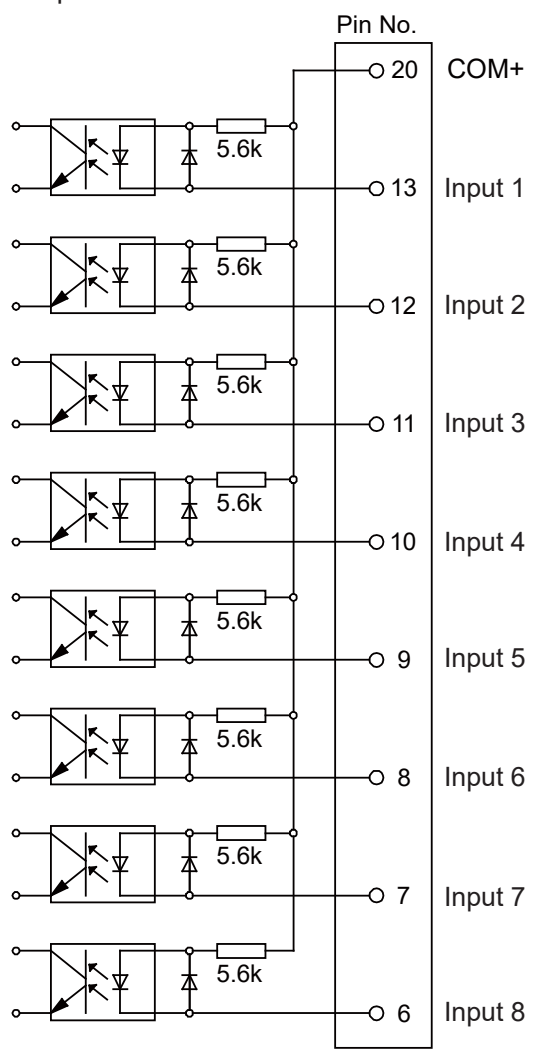

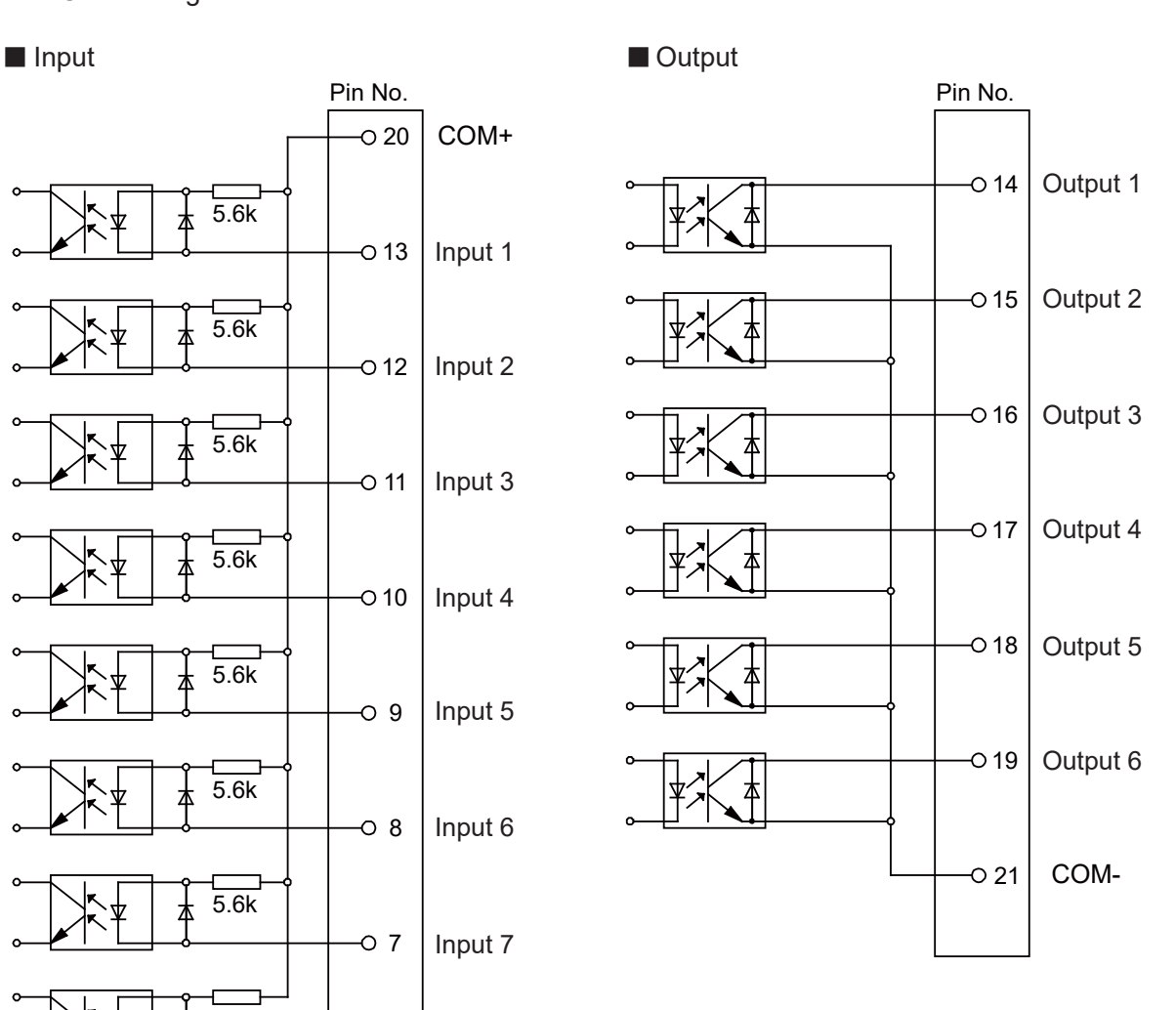

NPN

#### MT2 Circuit Diagram NPN

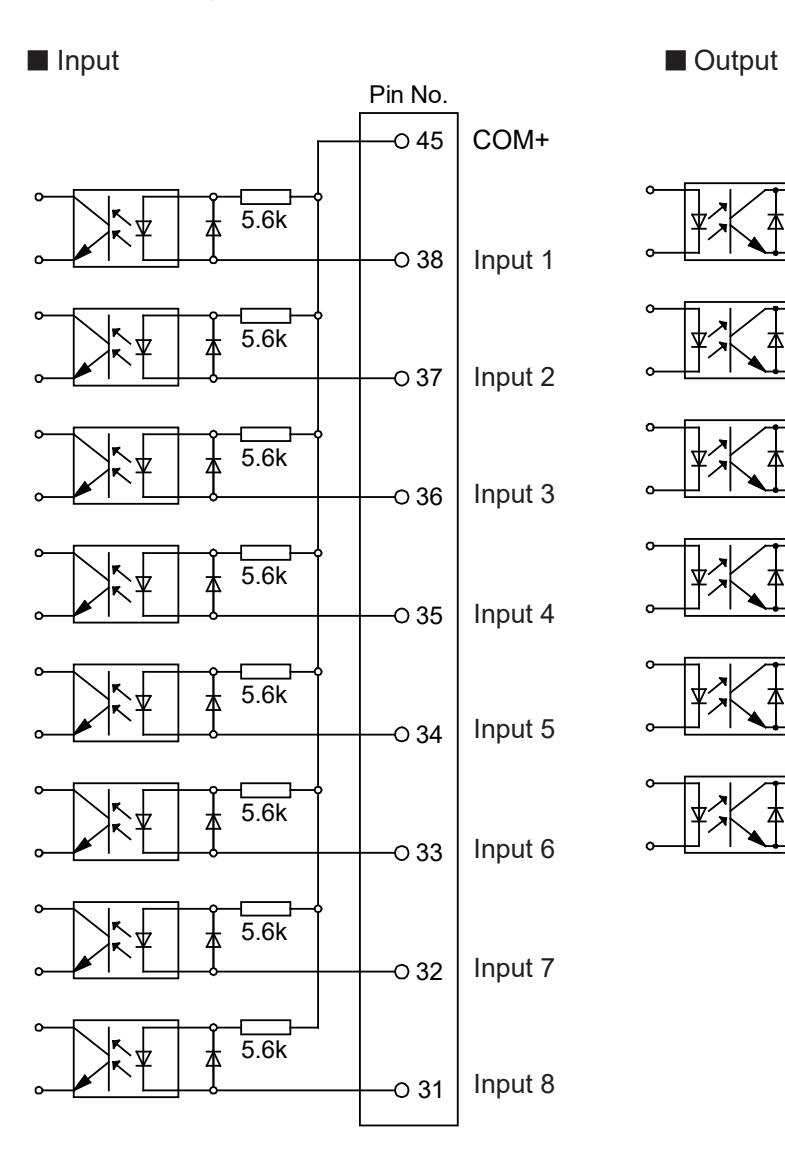

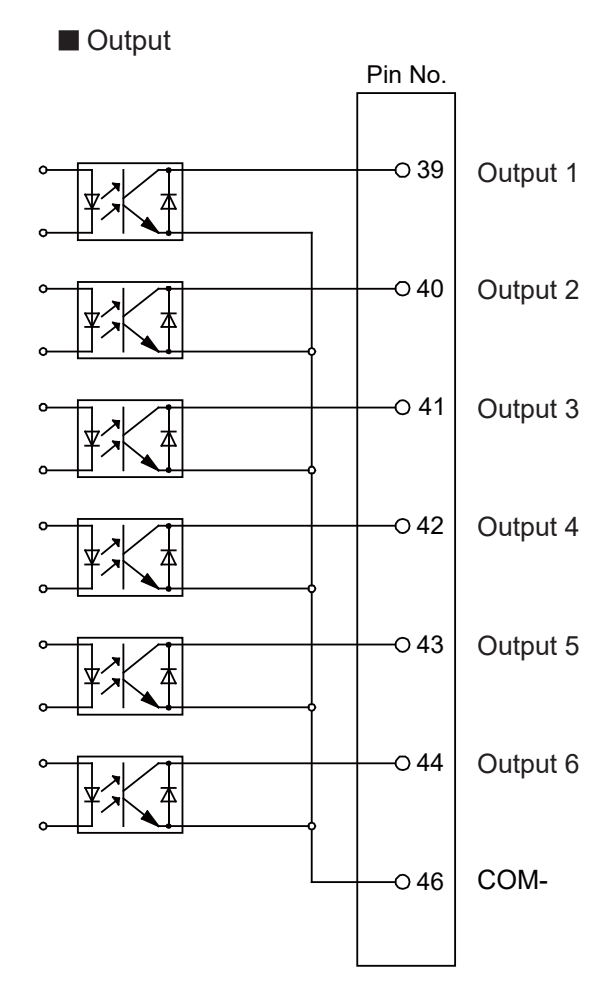

NPN

### **13.11 Circuit Diagram (PNP)**

MT1 Circuit Diagram PNP

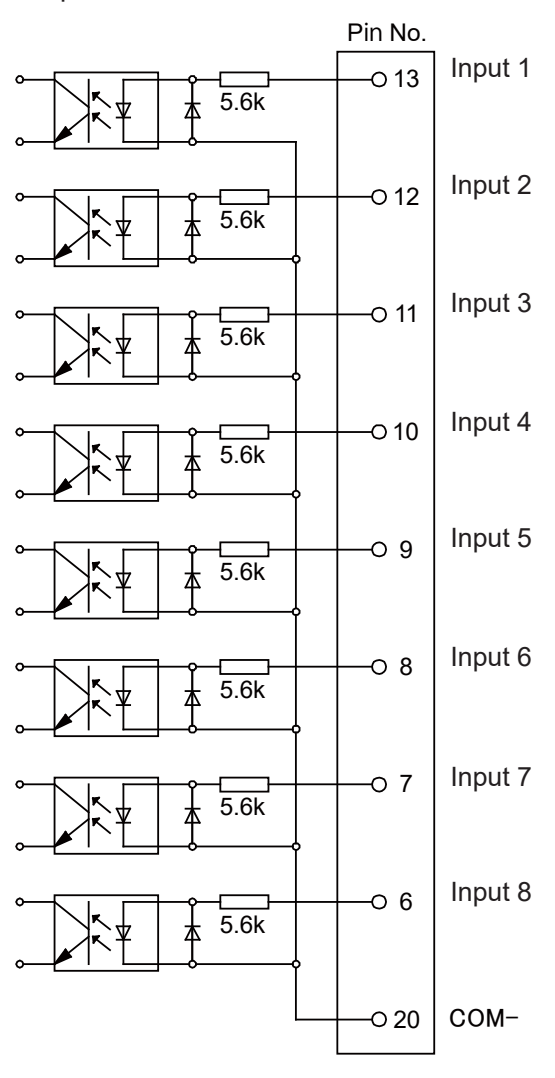

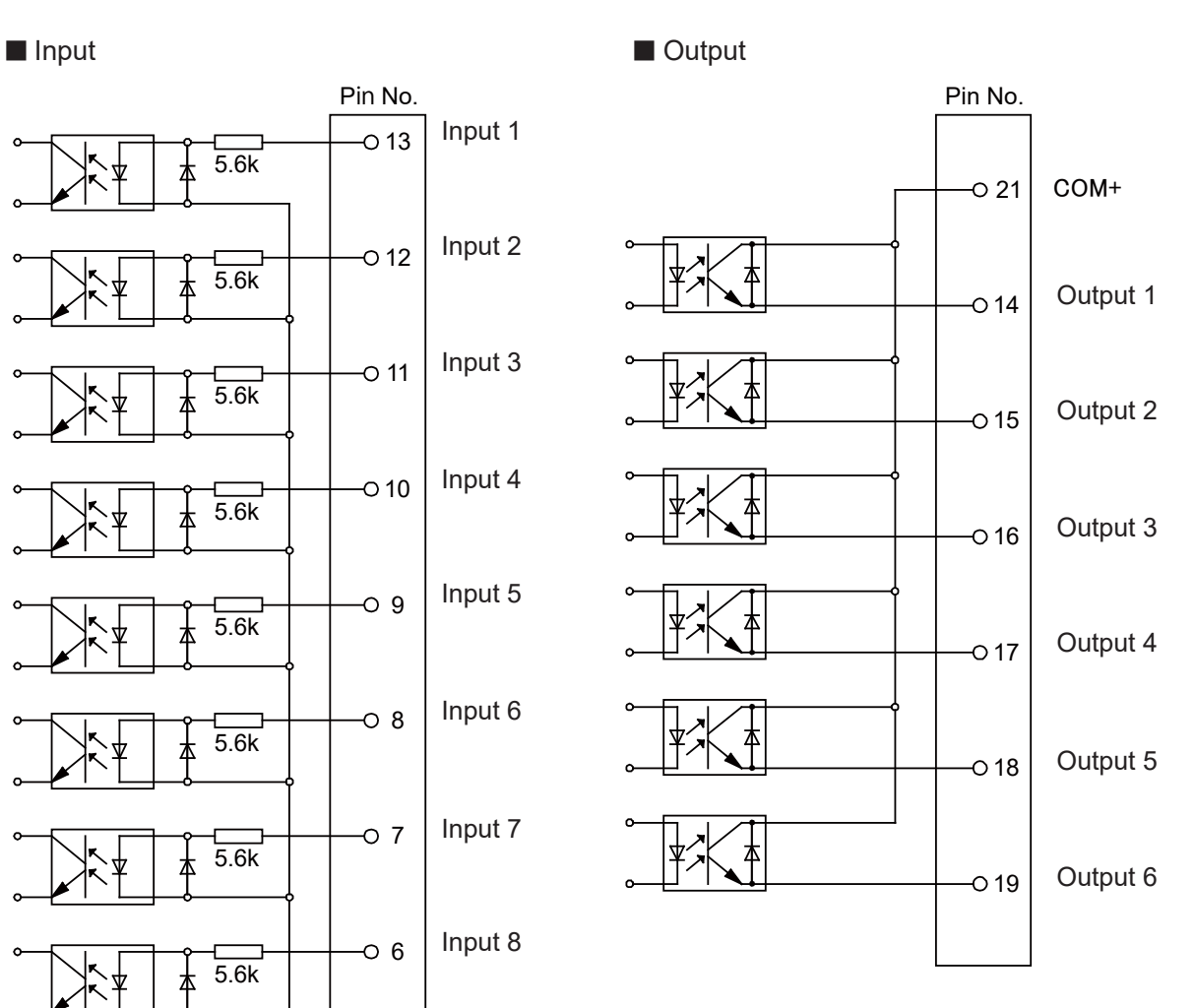

PNP

#### MT2 Circuit Diagram PNP

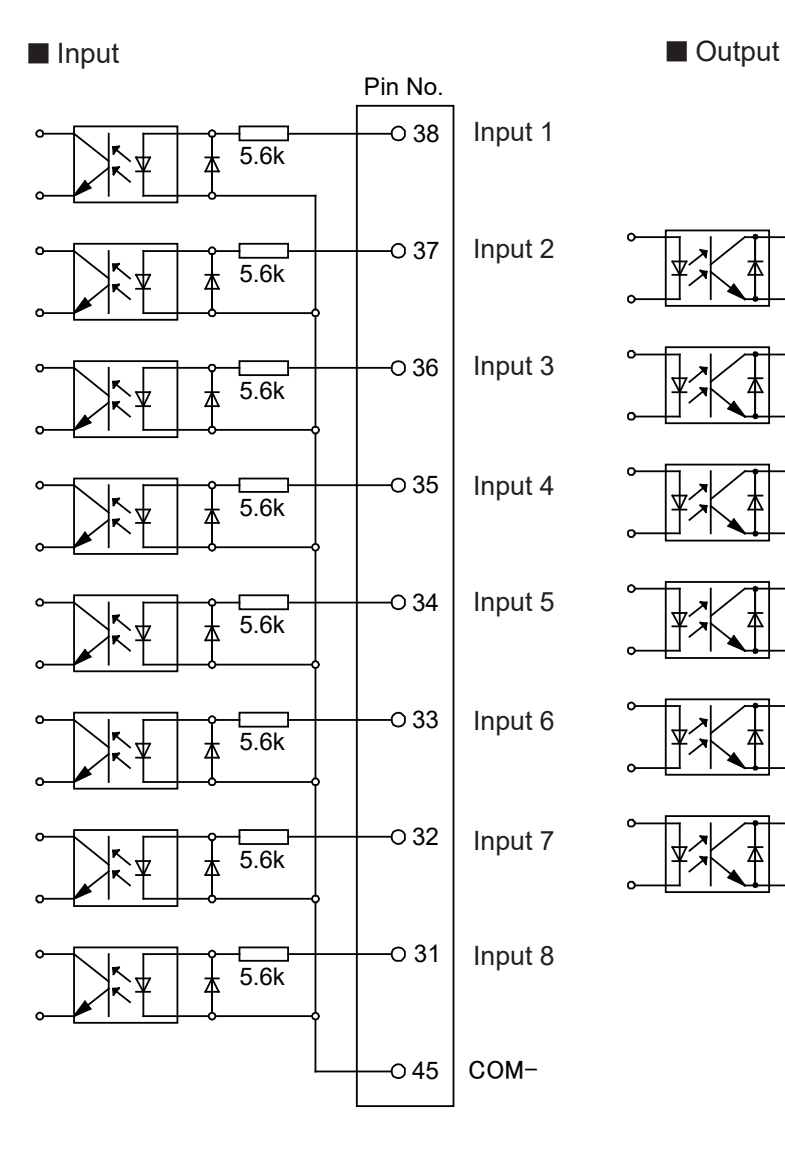

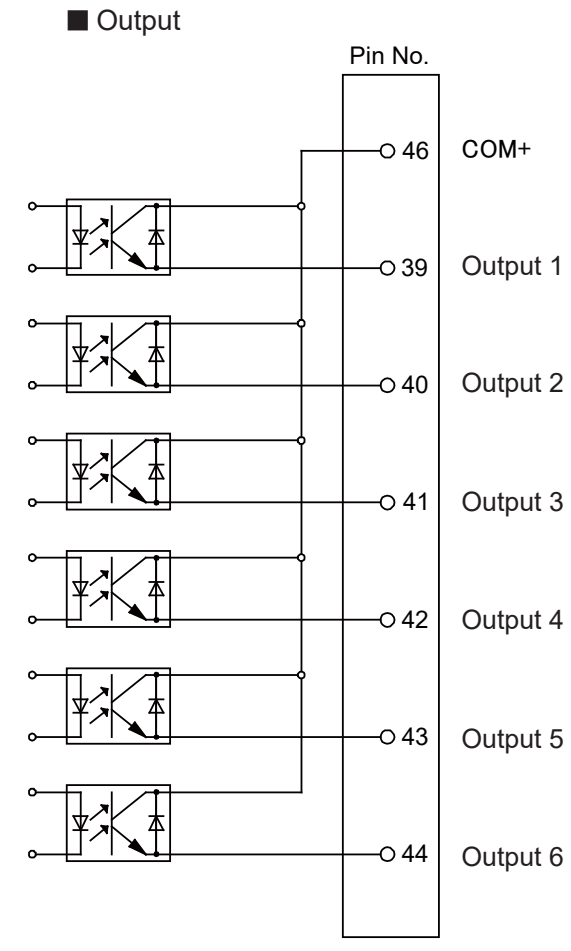

PNP

## **14. MEMORY PORT**

By inserting a commercially sold USB memory (Ver. 2.0) into the Memory Port, you can record robot data.

### **14.1 USB Memory Usage Precautions**

- The USB memory device needs to be in FAT format.
- The robot may not recognize some USB memory devices depending on the manufacturer. However, the robot may recognize the USB memory device if you format it.
- The lifespan and number of times you can write files to the device may vary depending on the device.

### **14.2 Connector**

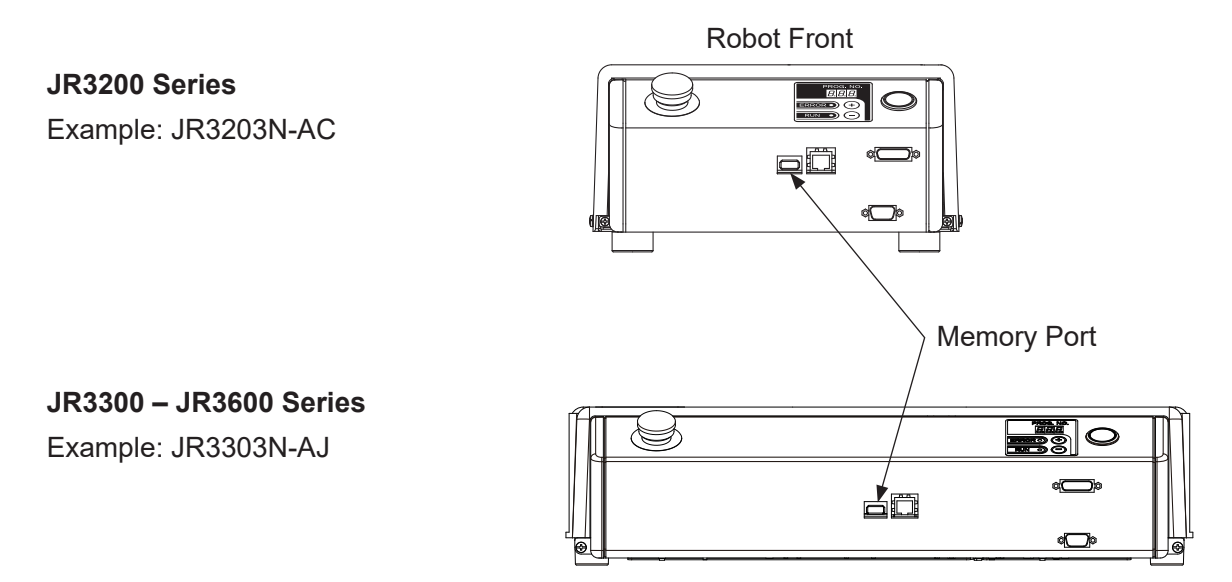

## **15. LAN PORT**

### **15.1 Connector**

The robot is fitted with an Ethernet connector (10BASE-T/100BASE-TX) by standard. The LAN port is on the front of the robot.

By using Ethernet to transmit commands and data from a PC, you can use functions such as the

ones below:

- 1. Send and receive C&T data
- 2. Overwrite the system program
- 3. Online teaching such as JOG and GO movements etc.
- 4. Monitor functions such as external I/O and Fieldbus I/O display etc.
- 5. Setup online settings such as administration settings and teaching environment settings etc.
- 6. Display robot information such as system information and error history etc.

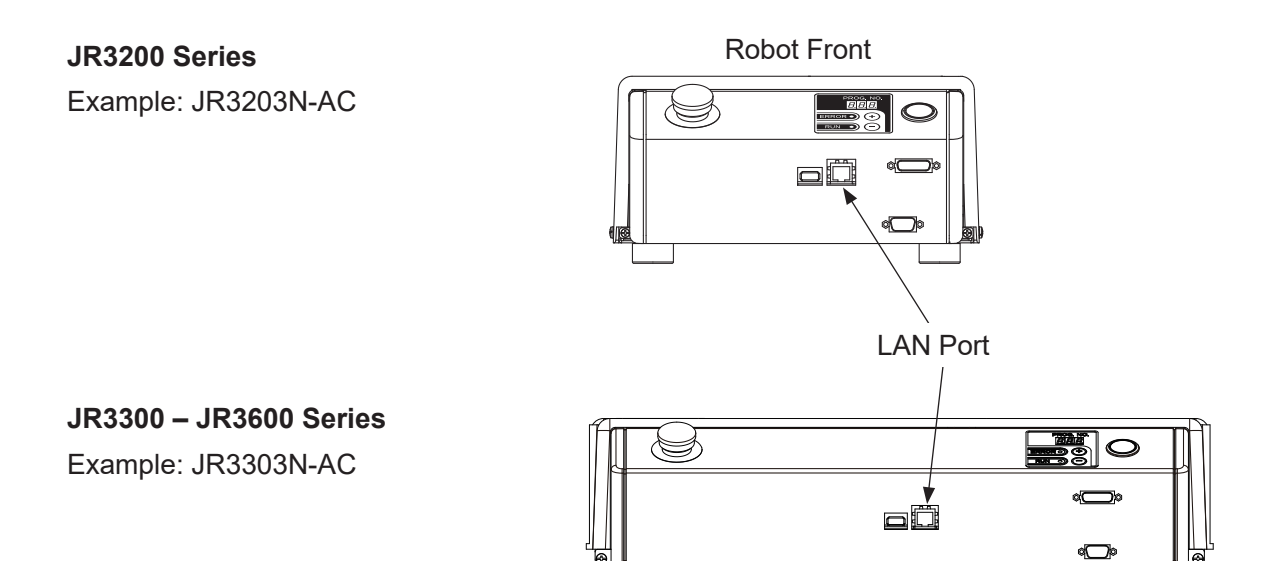

### **15.2 Pin No. (Robot Side)**

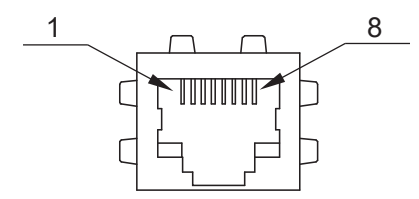

### LAN Port Pin Assignment

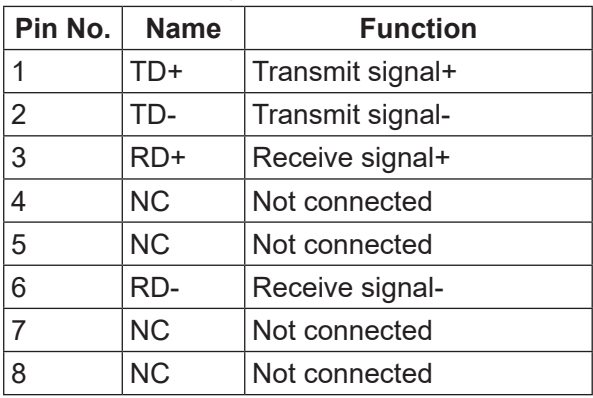

### **16.1 Connector**

#### **JR3200 Series**

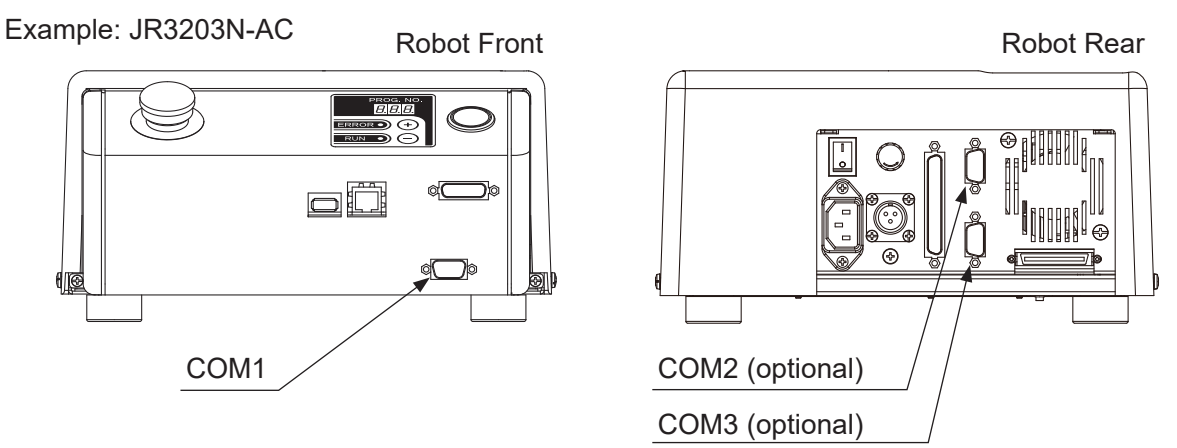

#### **JR3300 Series**

Example: JR3303N-AC/BC/CC

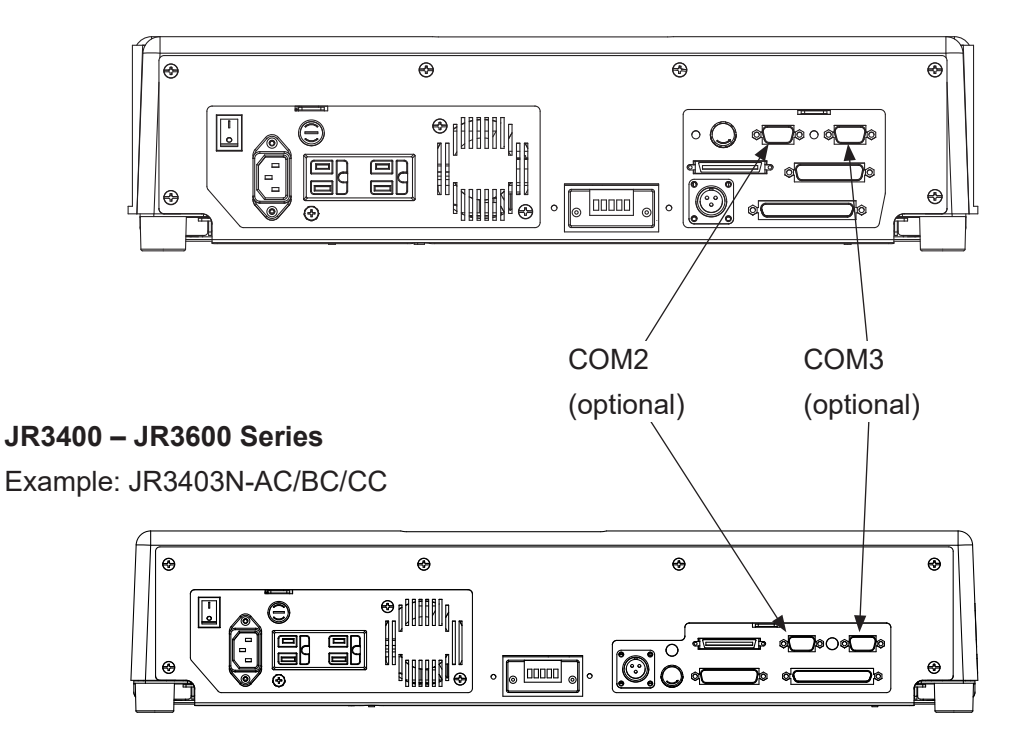

NOTE: The pin locations for COM 1 – 3 are all the same.

### **16.2 Pin No. (Robot Side)**

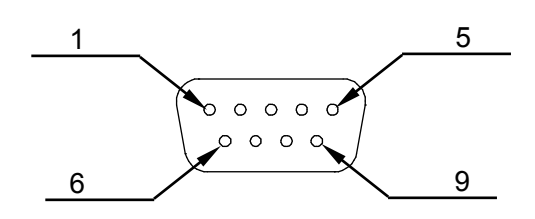

### **16.3 COM Connector Pin Connection**

■ Host side: D-Sub 9 pin Connector

#### COM1: RS-232C Port

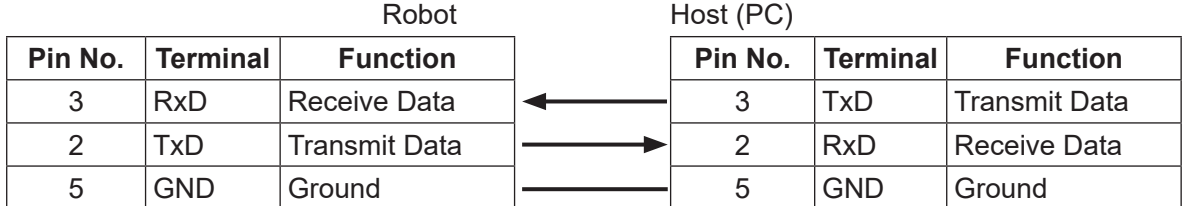

Connector: D-SUB 9 Pin Connector: D-SUB 9 Pin

#### COM2 : RS-232C Port

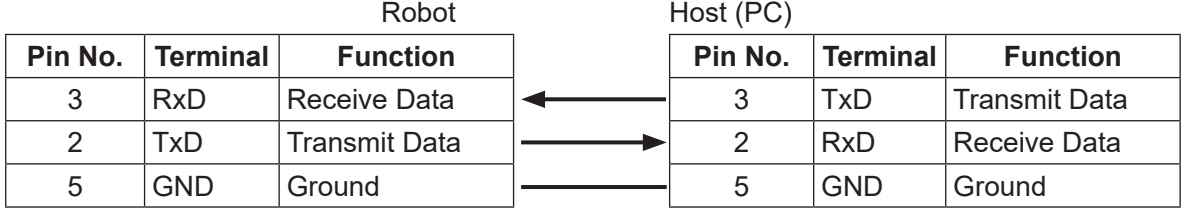

Connector: D-SUB 9 Pin Connector: D-SUB 9 Pin

#### COM3 : RS-232C Port

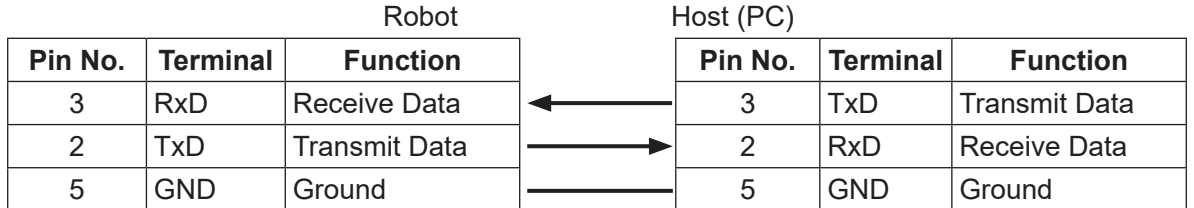

Connector: D-SUB 9 Pin Connector: D-SUB 9 Pin

#### ■ Host side: D-Sub 25 pin Connector

#### COM1 : RS-232C Port

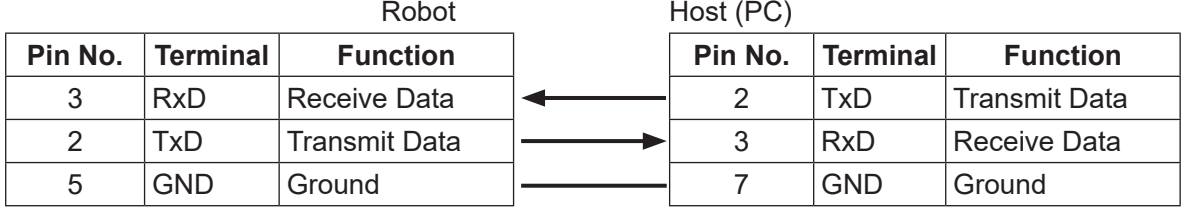

Connector: D-SUB 9 Pin Connector: D-SUB 25 Pin

COM2 : RS-232C Port

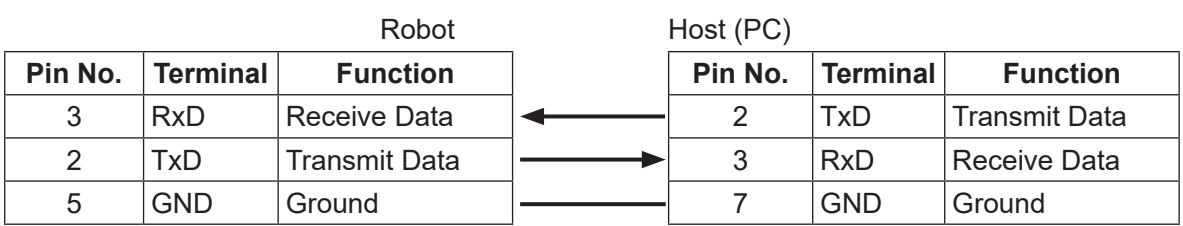

Connector: D-SUB 9 Pin Connector: D-SUB 25 Pin

COM3 : RS-232C Port

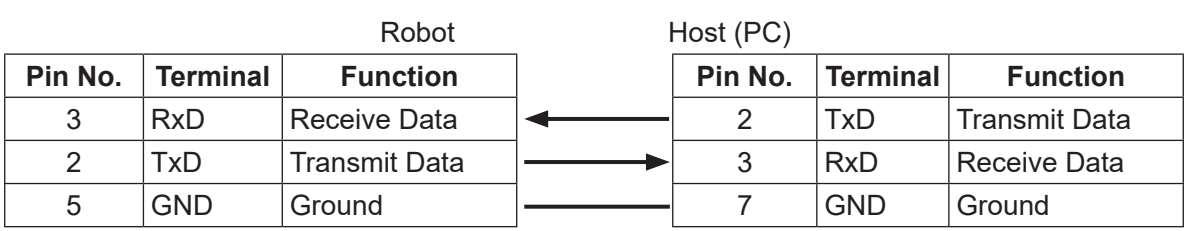

Connector: D-SUB 9 Pin Connector: D-SUB 25 Pin

## **17. TPU (TEACHING PENDANT CONNECTOR)**

### **17.1 Teaching Pendant II (New Model)**

**17.1.1 Connector**

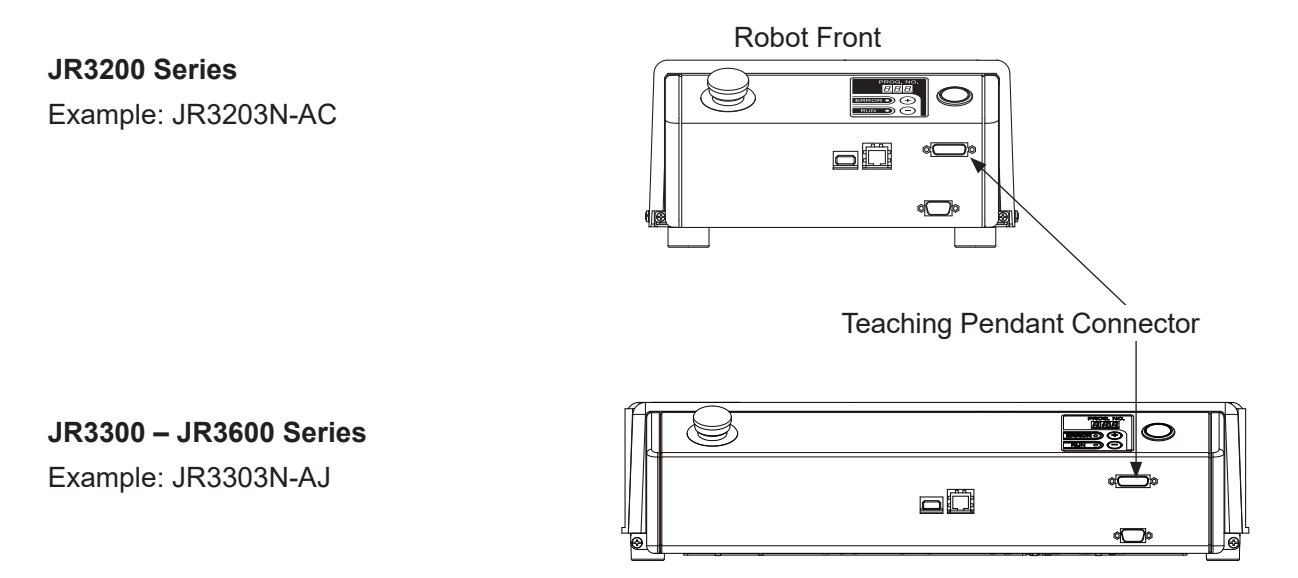

**17.1.2 Pin No. (Robot Side)**

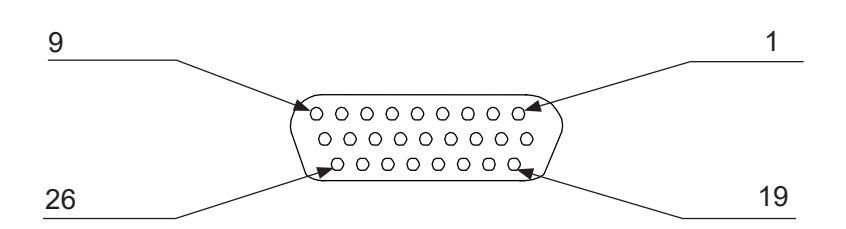

### **17.1.3 Pin Connections**

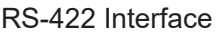

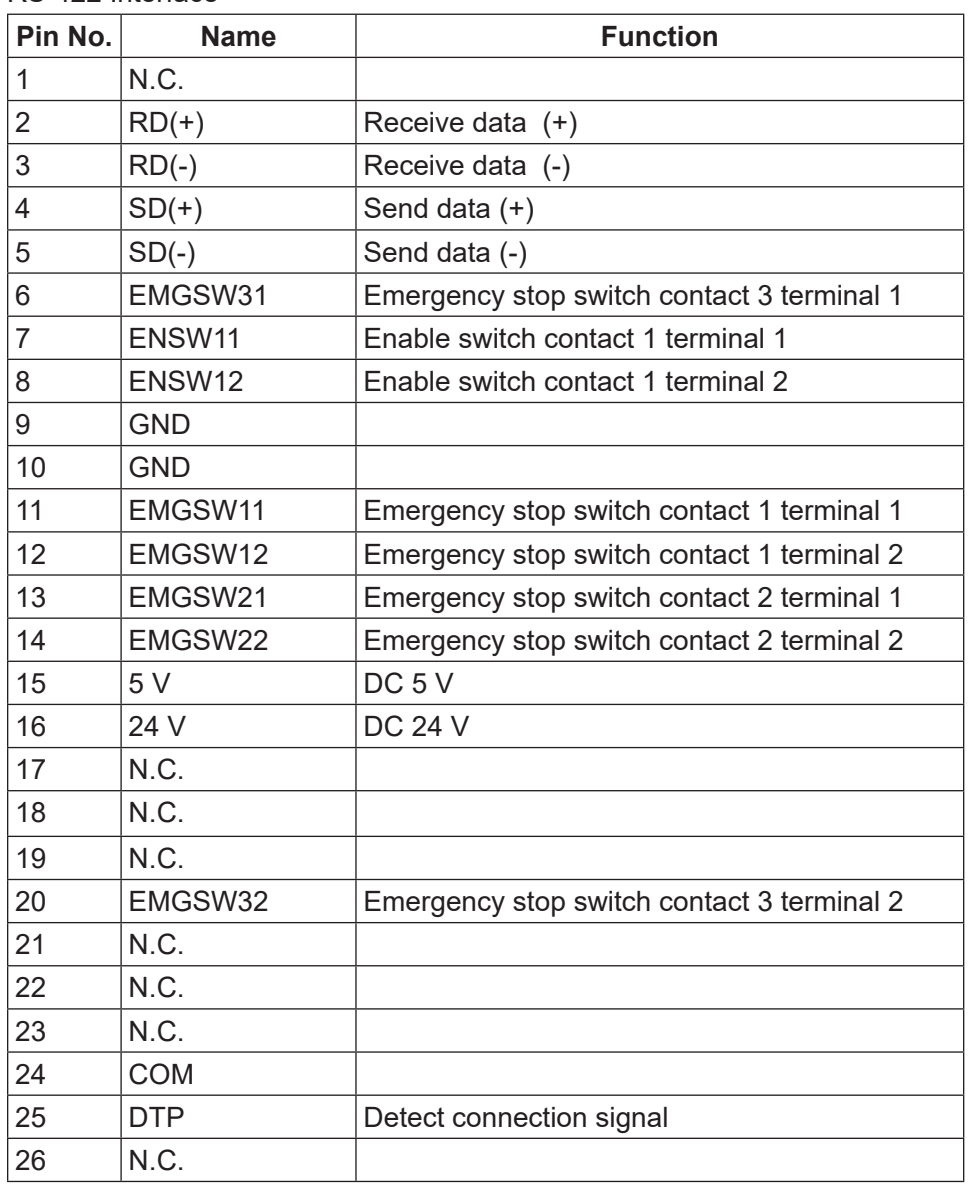

NOTE: Pin No. 11 and 12 are shorted internally for teaching pendants that do not have an enable switch. Therefore, the teaching pendant cannot detect the enable switch even if the switch is connected.

Pin No. 11 – 12, 13 – 14, and 6 – 20 are internally shorted for teaching pendants that do not have an emergency stop switch. Therefore, an emergency stop is not made even if Pin No.  $11 - 12$ ,  $13 - 14$ , and  $6 - 20$  are open.

### **17.1.4 Circuit Diagram**

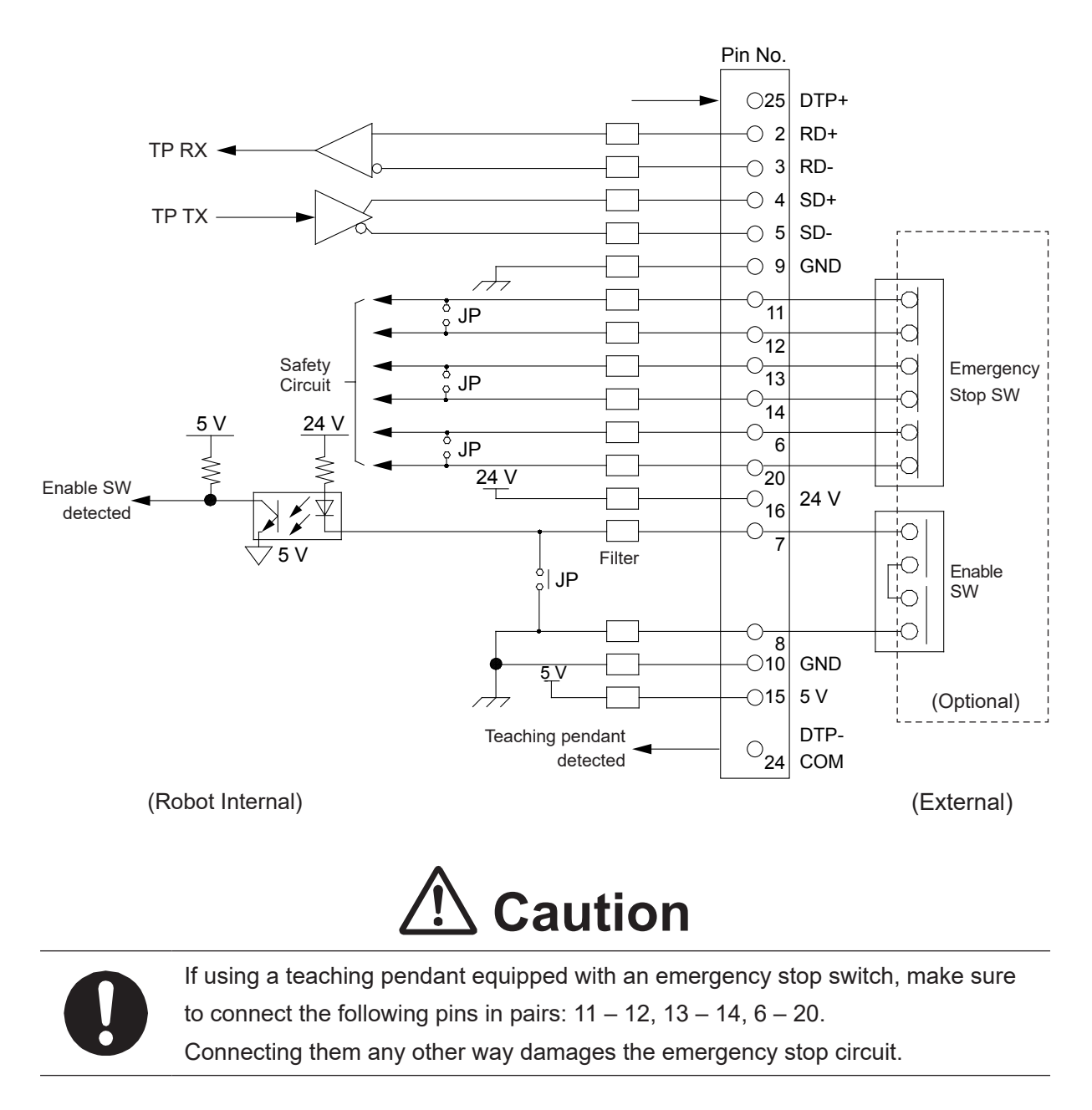
### **17.2 Teaching Pendant (Conventional Model)**

### **17.2.1 Connection**

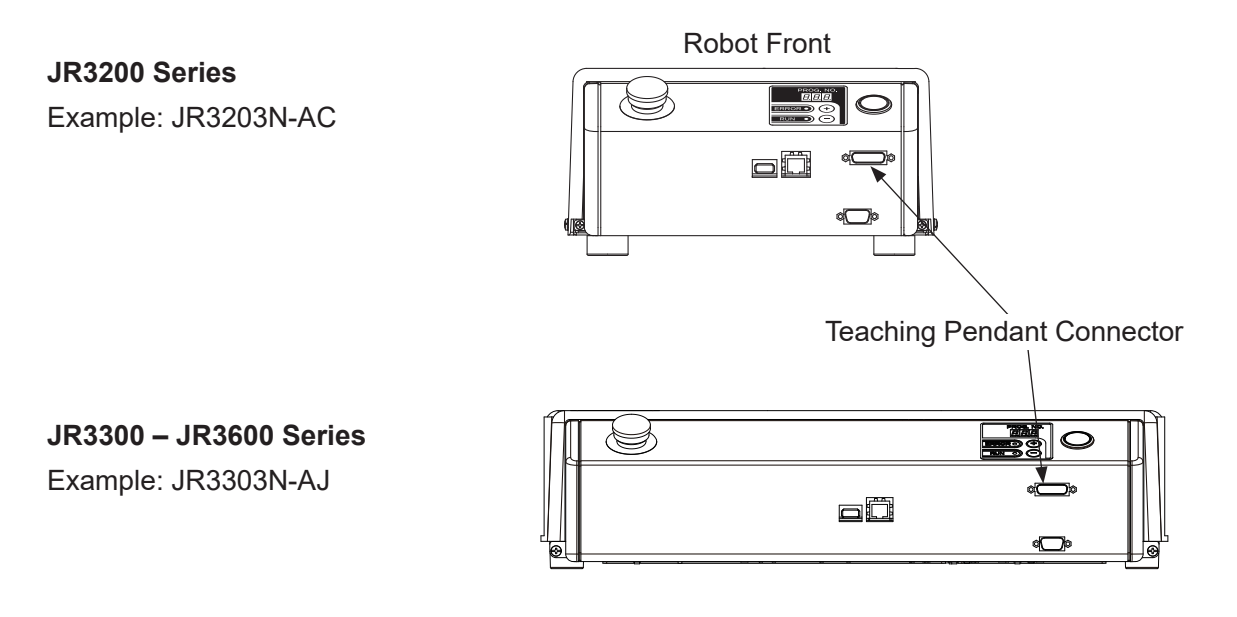

### **17.2.2 Pin No. (Robot Side)**

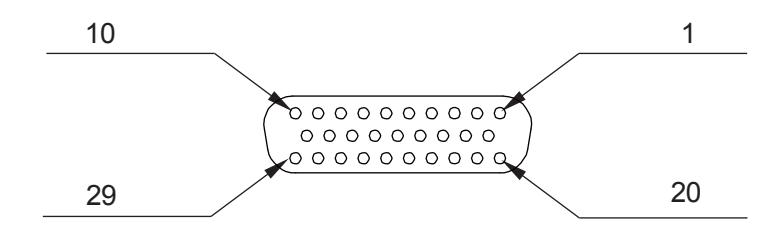

### **17.2.3 Pin Connections**

#### RS-422 Interface

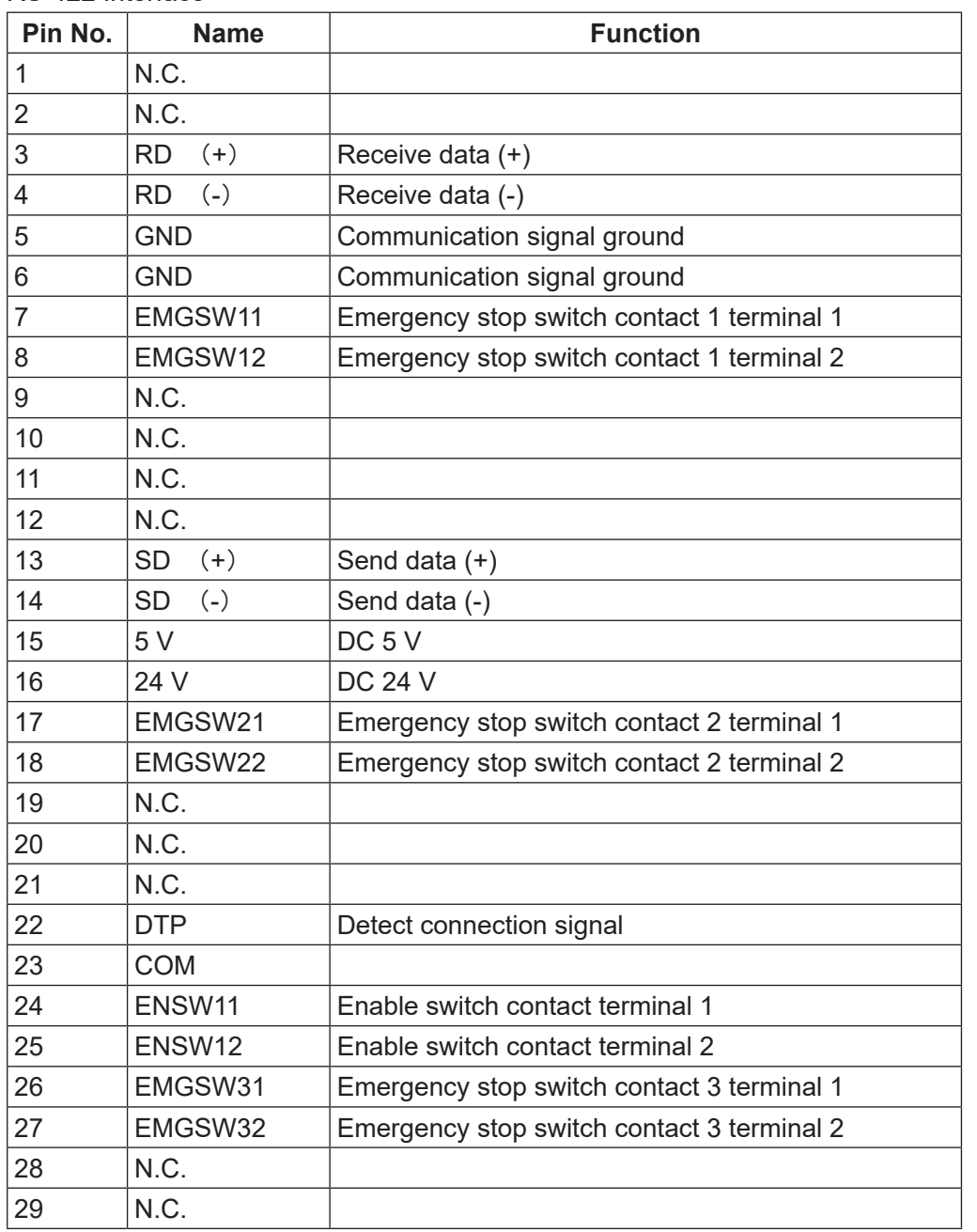

NOTE: Pin No. 24 and 25 are shorted internally for teaching pendants that do not have an enable switch.

Accordingly, even if a pendant with an enable switch is connected, these pins are not detectable. Pin No.  $7 - 8$ , 17 – 18, and 26 – 27 are internally shorted for teaching pendants that do not have an emergency stop switch. Therefore, the emergency stop (switch) function is disabled even when Pin No.  $7 - 8$ , 17 – 18, and 26 – 27 are open.

### **17.2.4 Circuit Diagram**

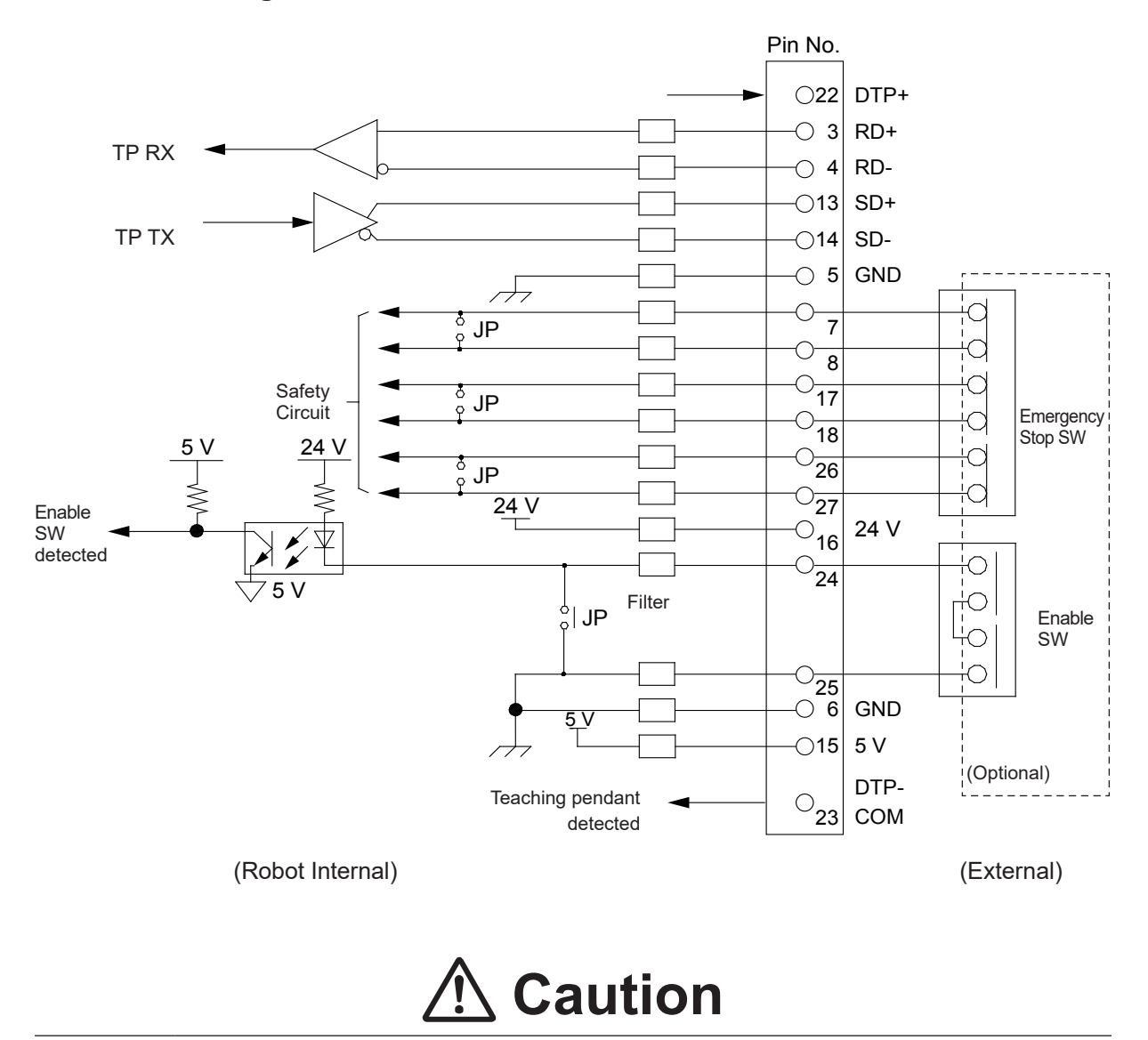

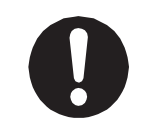

If using a teaching pendant equipped with an emergency stop switch, make sure to connect the following pins in pairs:  $7 - 8$ ,  $17 - 18$ ,  $26 - 27$ . Connecting them any other way damages the emergency stop circuit.

## **18. SWITCHBOX CONNECTOR**

### **18.1 Switchbox Specifications**

### **18.1.1 Connector**

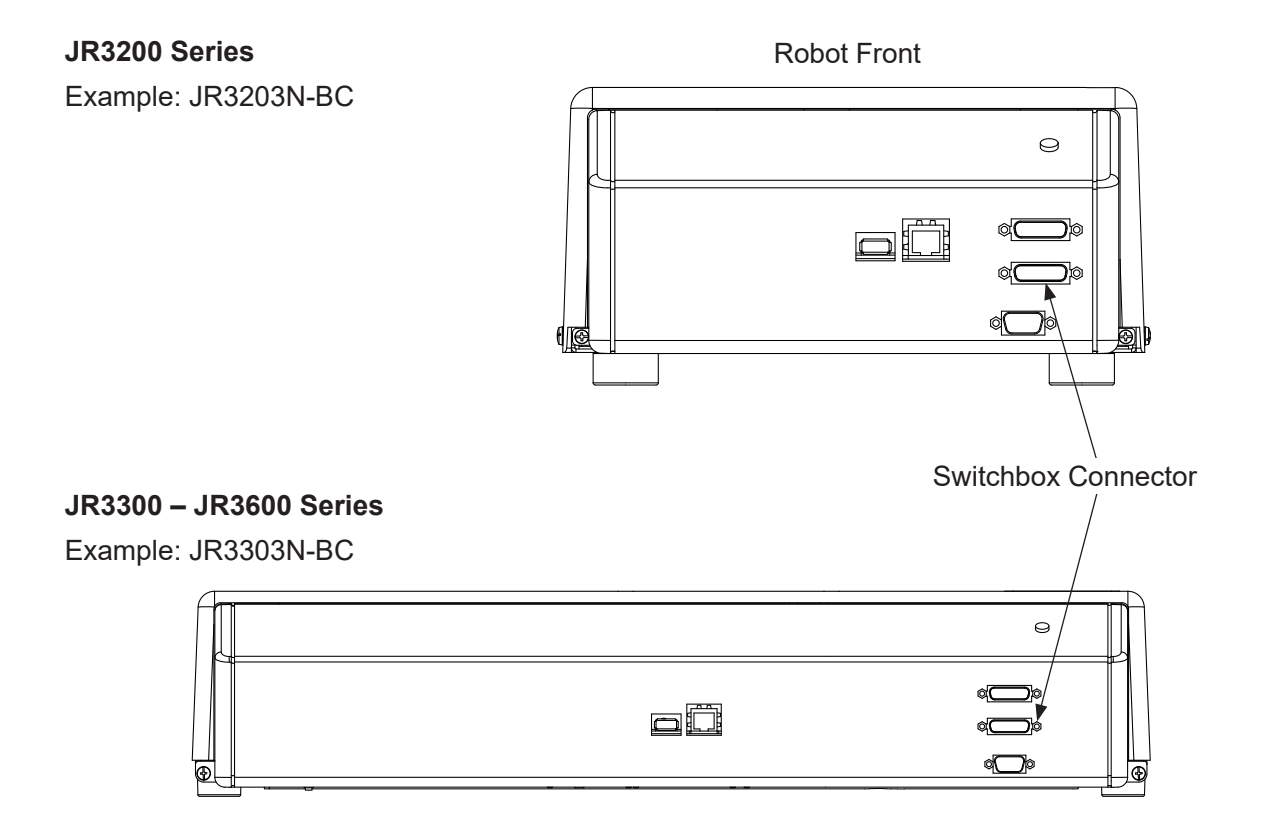

```
18.1.2 Pin No. (Robot Side)
```
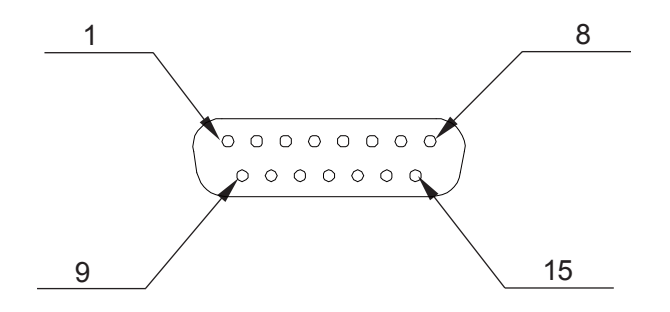

### **18.1.3 Circuit Diagram**

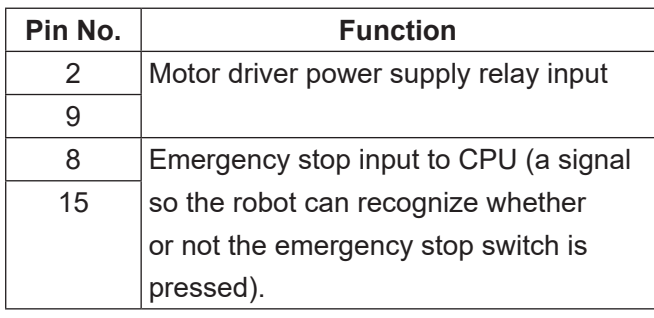

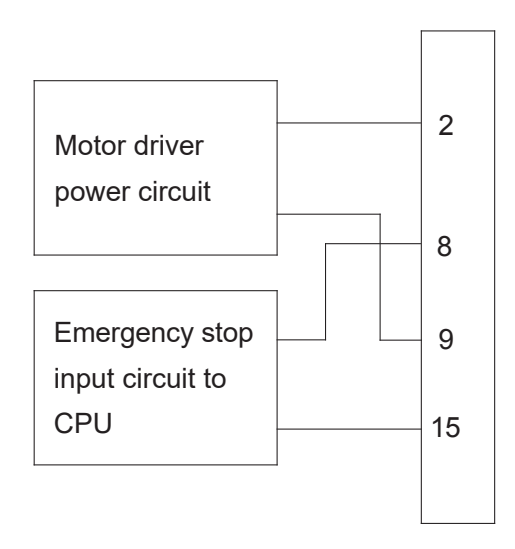

To connect the emergency stop switch, connect it between pins  $2 - 9$  and  $8 - 15$ . Use a normally closed switch as the connection point.

# **Caution**

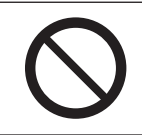

Do not assign wiring other than the wiring specified above. Assigning the wrong wiring can damage the safety circuit.

### **18.2 Basic Switchbox Specifications**

### **18.2.1 Connector**

### **JR3200 Series**

Example: JR3203N-CC

Example: JR3303N-CJ

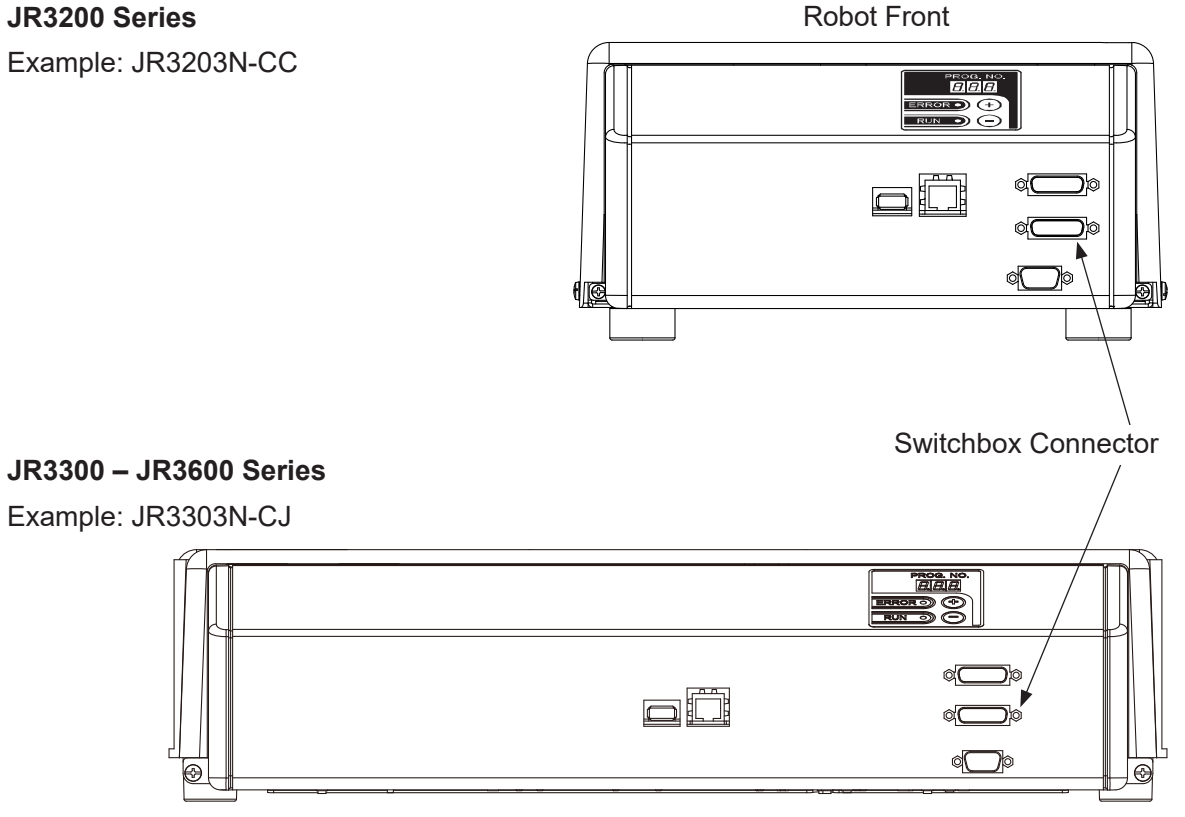

**18.2.2 Pin No. (Robot Side)**

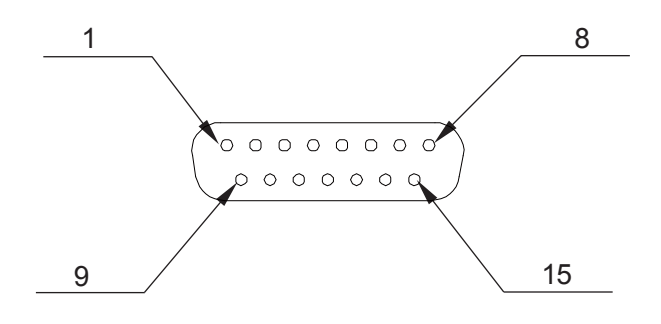

### <span id="page-150-0"></span>**18.2.3 Circuit Diagram**

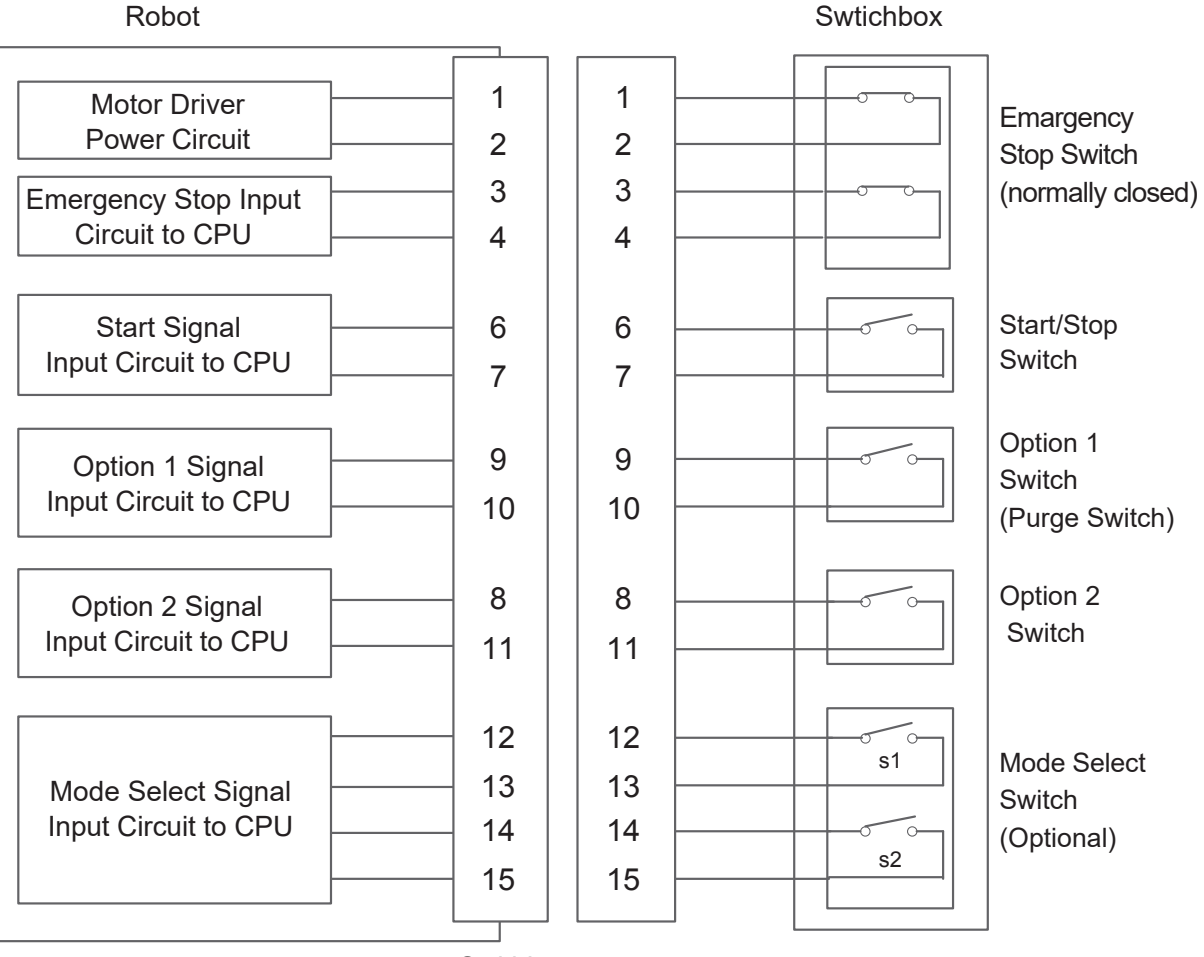

**Swithbox Connector** 

# **Caution**

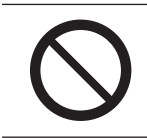

Do not assign wiring other than the wiring specified above.

Assigning the wrong wiring can damage the safety circuit.

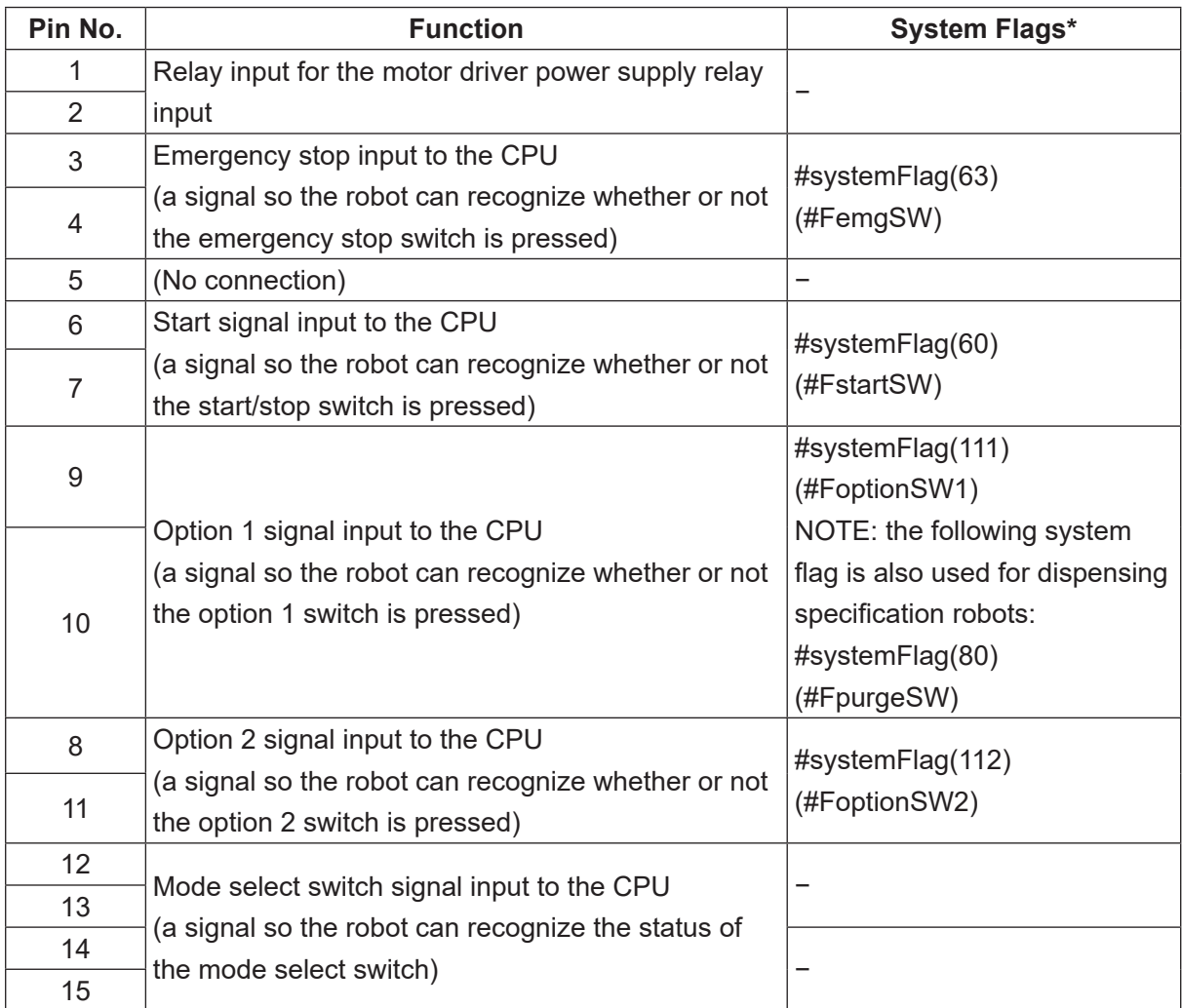

\* For further details on system flags, refer to ["22. SYSTEM FLAG LIST."](#page-176-0)

### **18.2.4 Creating a Basic Switchbox According to Your Specifications**

When connecting each switch, refer to ["18.2.3 Circuit Diagram"](#page-150-0) for wiring.

- Emergency Stop Switch Type: normally closed switch Recommended part: A165E-S02 (Manufacturer: OMRON)
- Start/Stop Switch, Option 1 and Option 2 Switches Type: momentary switch Recommended part: LBW6MB-M1T1L (Manufacturer: IDEC)

• Mode Select Switch

Type: alternate action switch

Recommended part: LBW6MK-3ST2D (Manufacturer: IDEC)

The modes are defined according to the settings for the 2 contacts (s1 and s2) as follows:

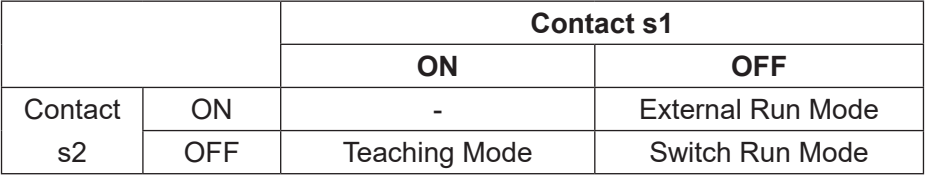

• Switchbox Connection Cord

Type: Shielded cable (breakdown voltage DC 30 V and above, AWG24) connected to both a metal connector and the switchbox metal casing to meet EMC standards.(Electromagnetic compatibility)

• Connection Cord Connector

Type: D-SUB15 pin socket. Metal connector to meet EMC standards.(Electromagnetic compatibility)

Recommended parts:

Connector: DA-15SF-N (Manufacturer: Japan Aviation Electronics Industry) Junction Seal: DA-C8-J10-F5-1R (Manufacturer: Japan Aviation Electronics Industry) Long screw type #4-40 inch screw

• Switchbox Casing

Type: Made from metal to meet EMC standards.(Electromagnetic compatibility)

# **19. COMMAND LIST**

NOTE: If you assign point job data that contain any of the highlighted  $($  ) commands to a CP passing point, the commands are ignored.

### **19.1 Point Job Data**

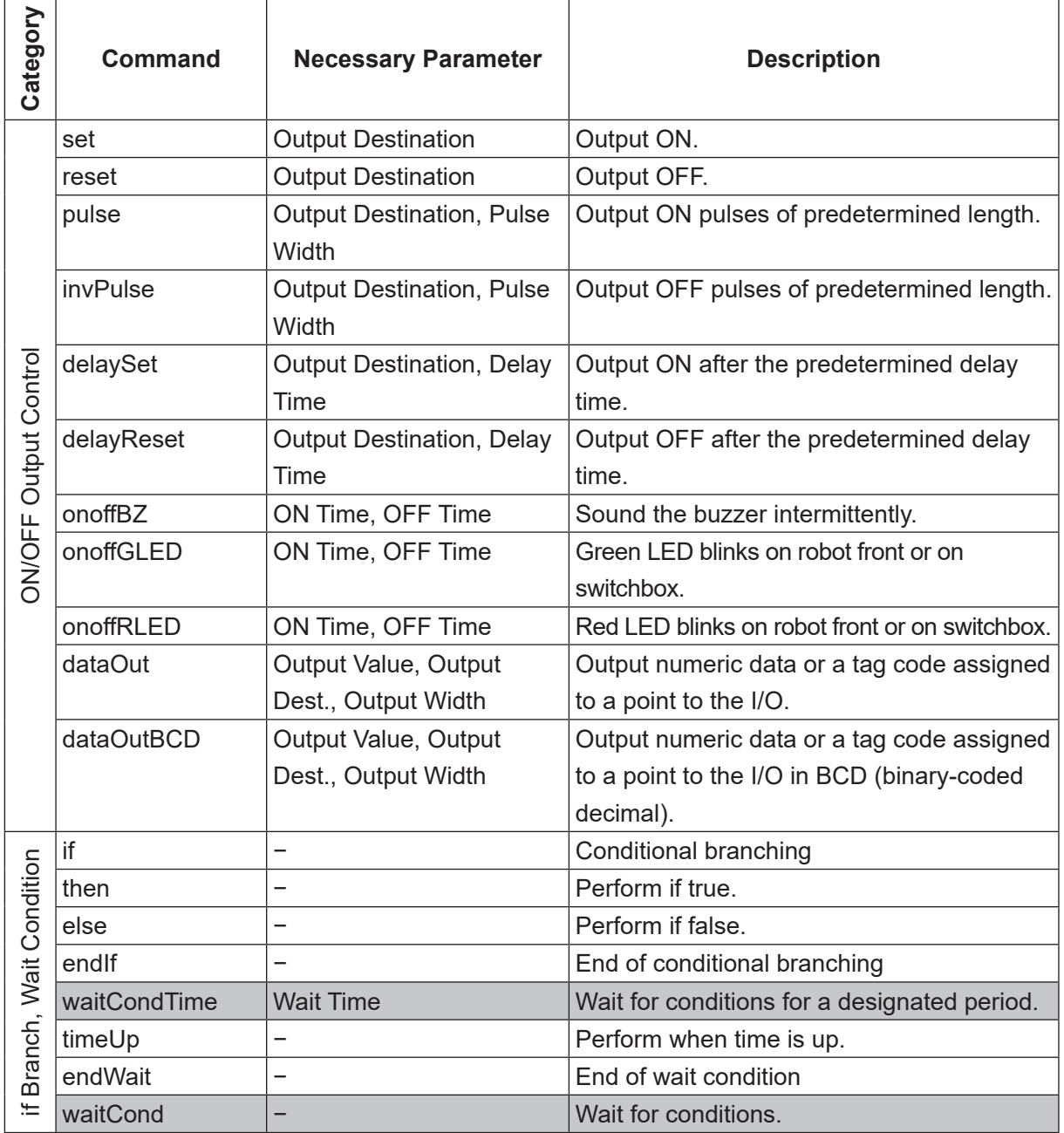

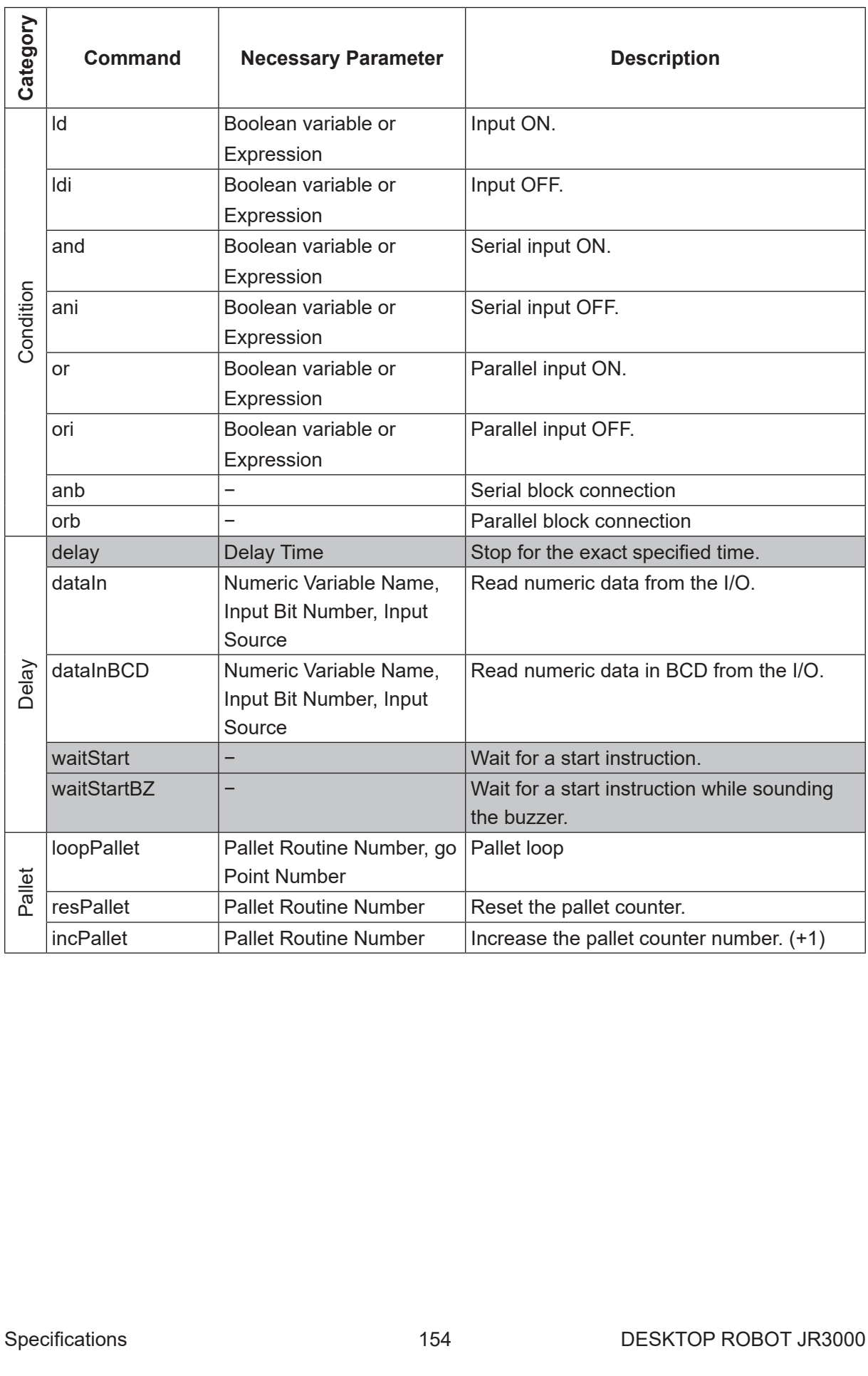

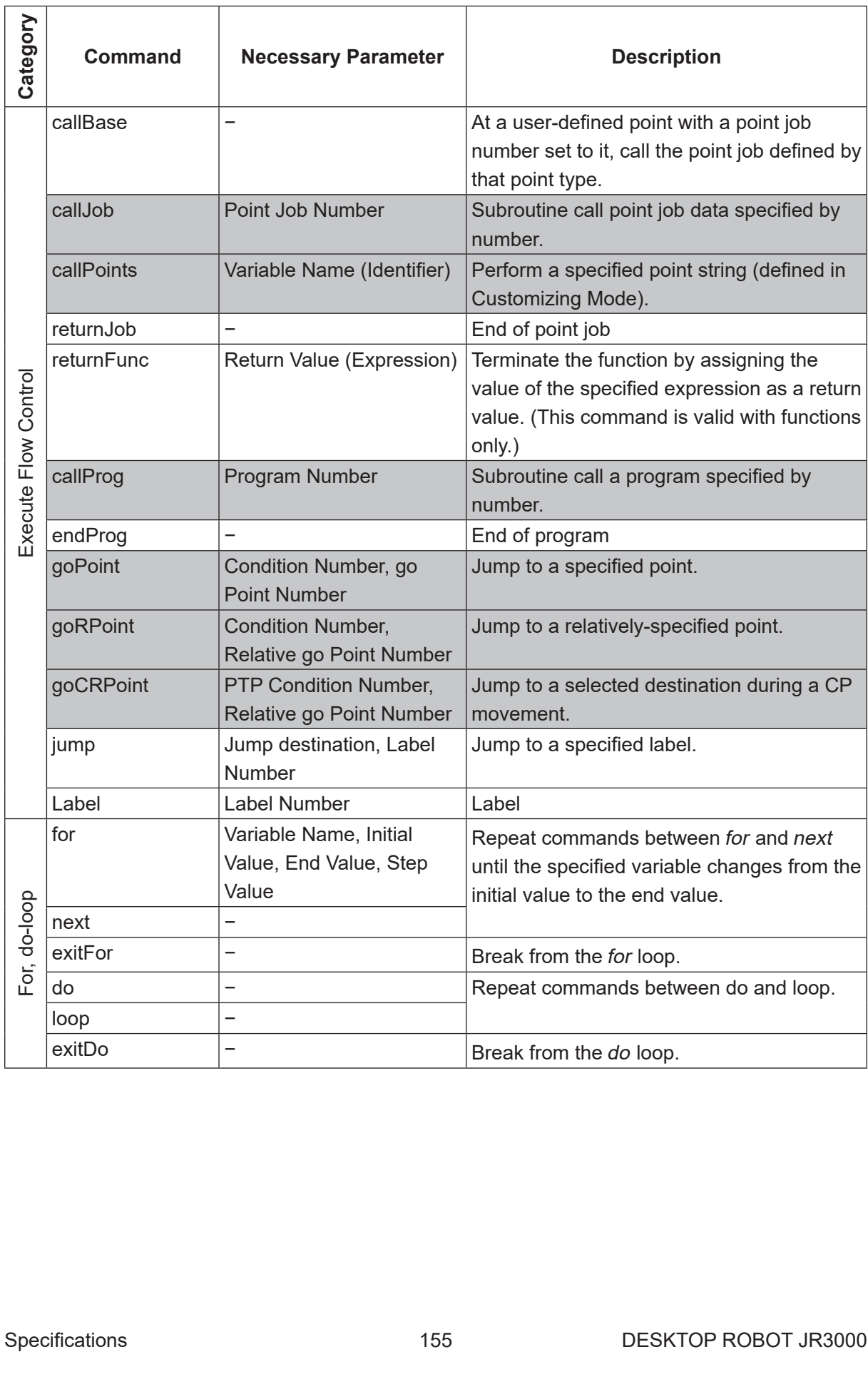

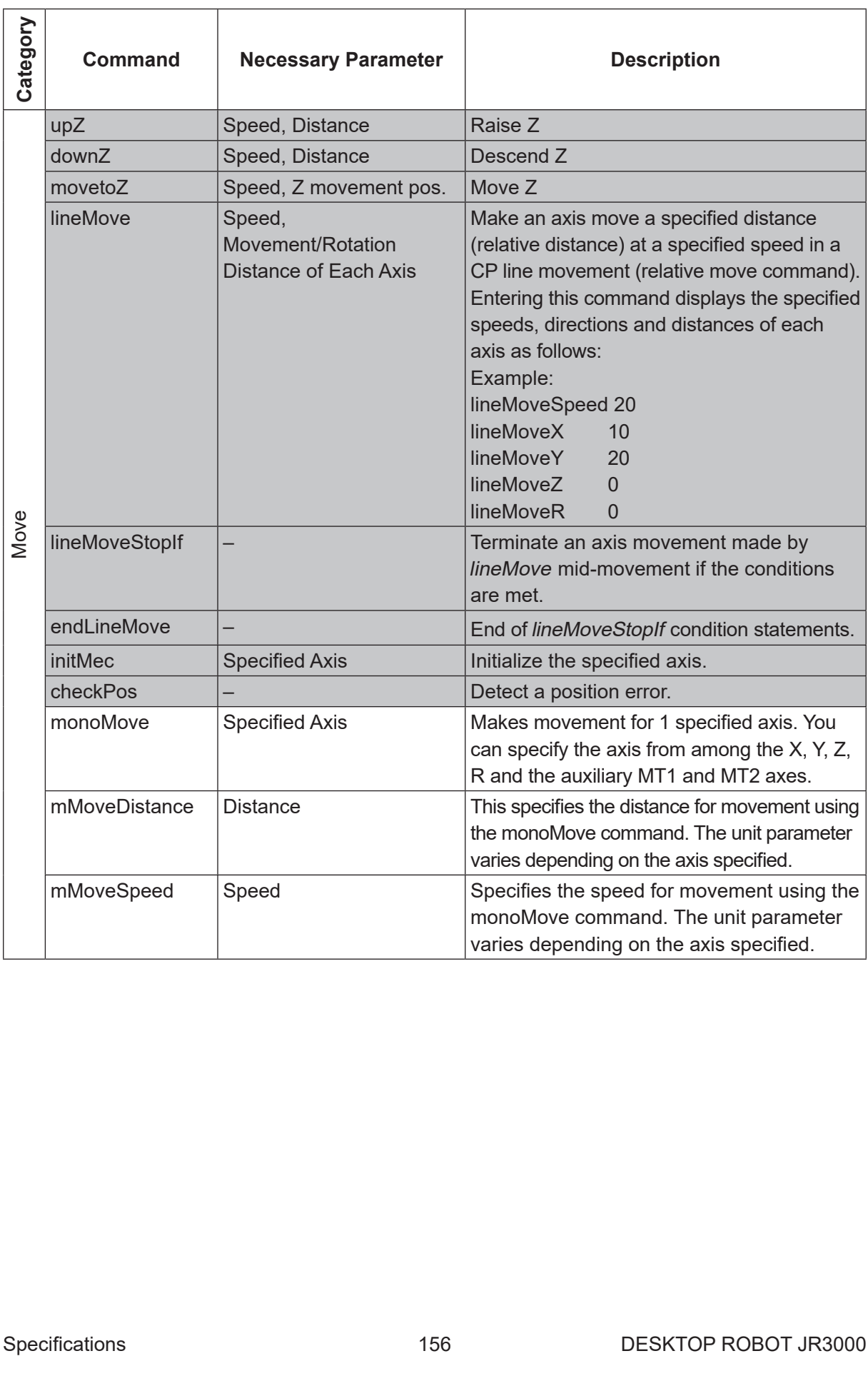

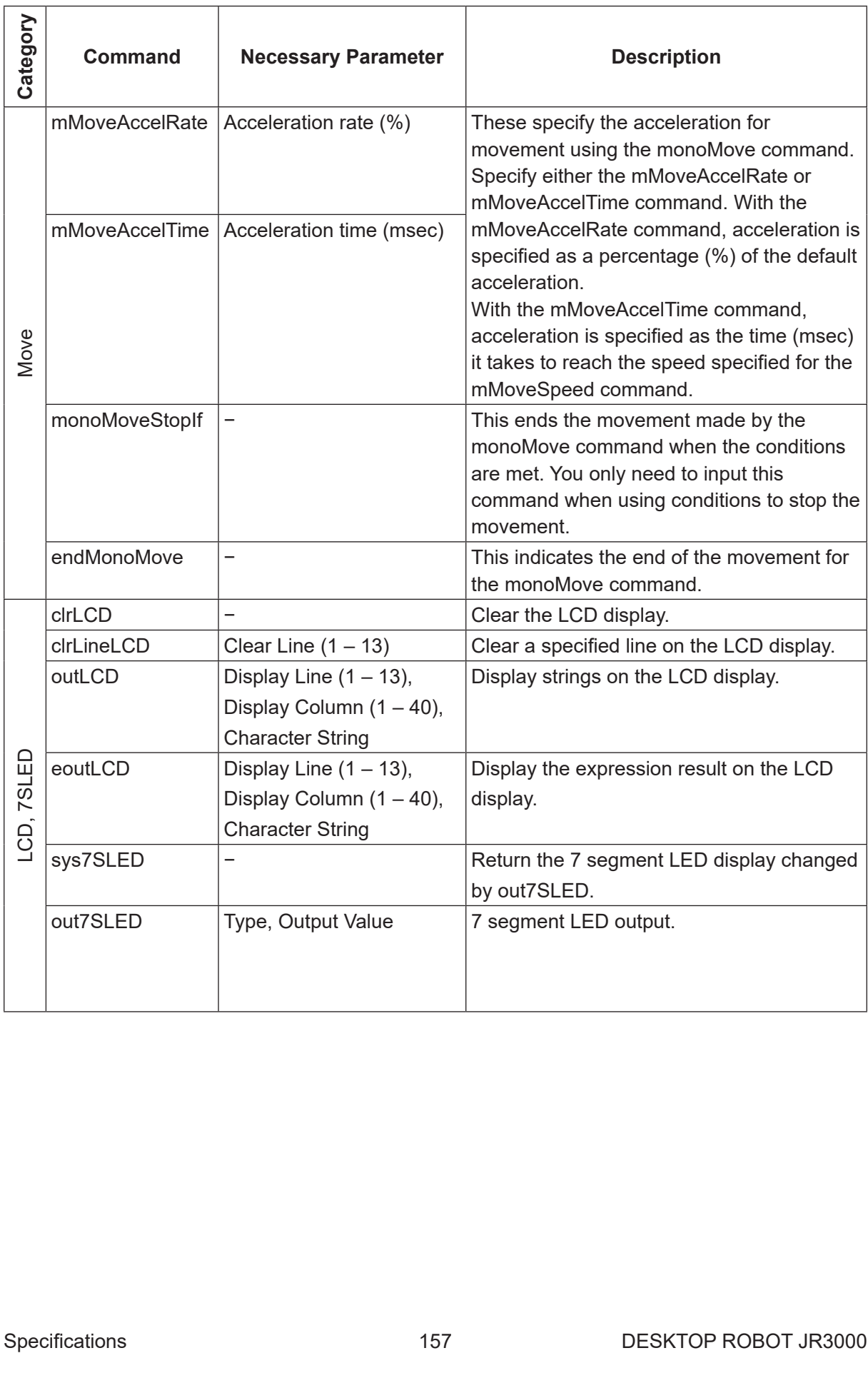

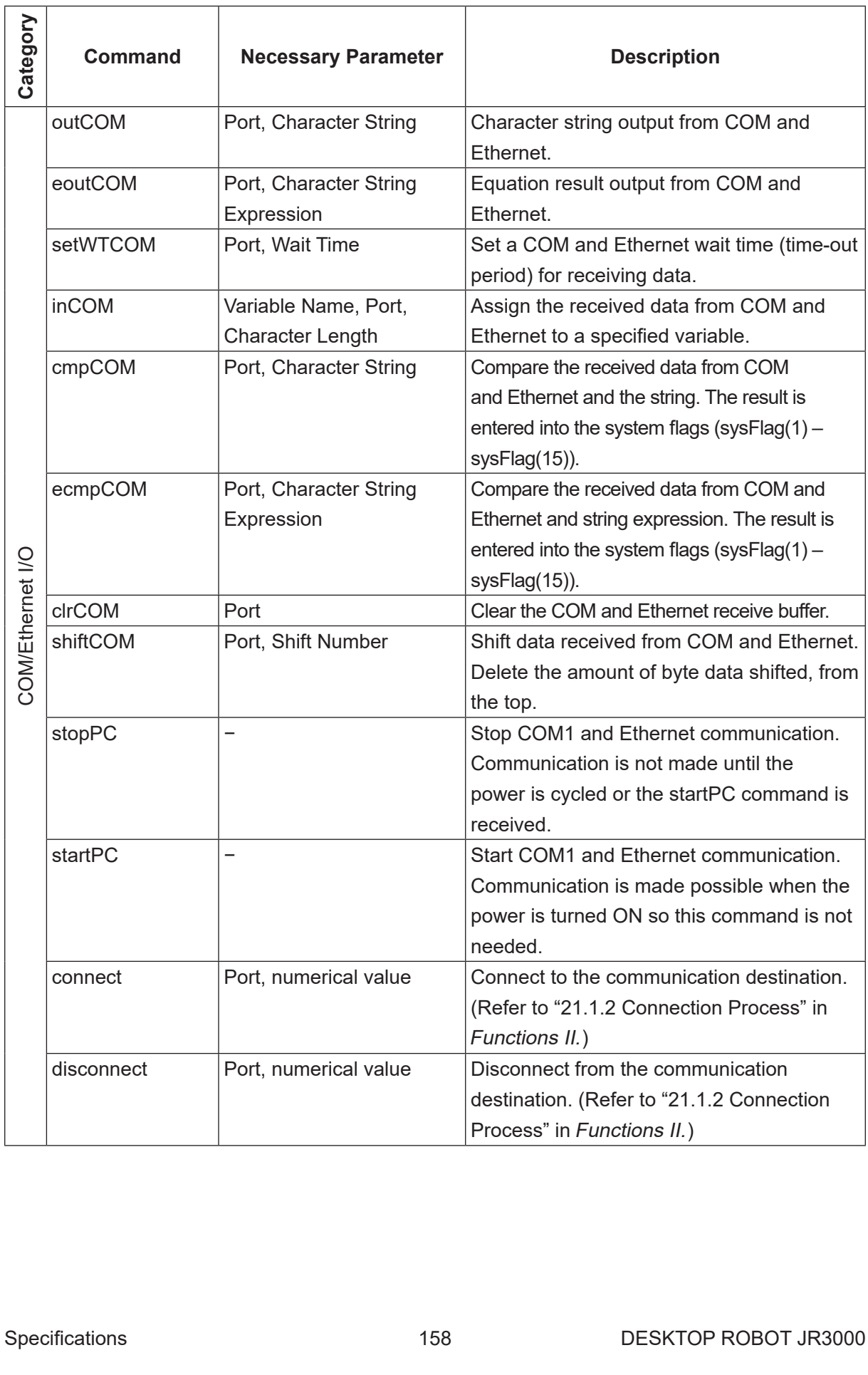

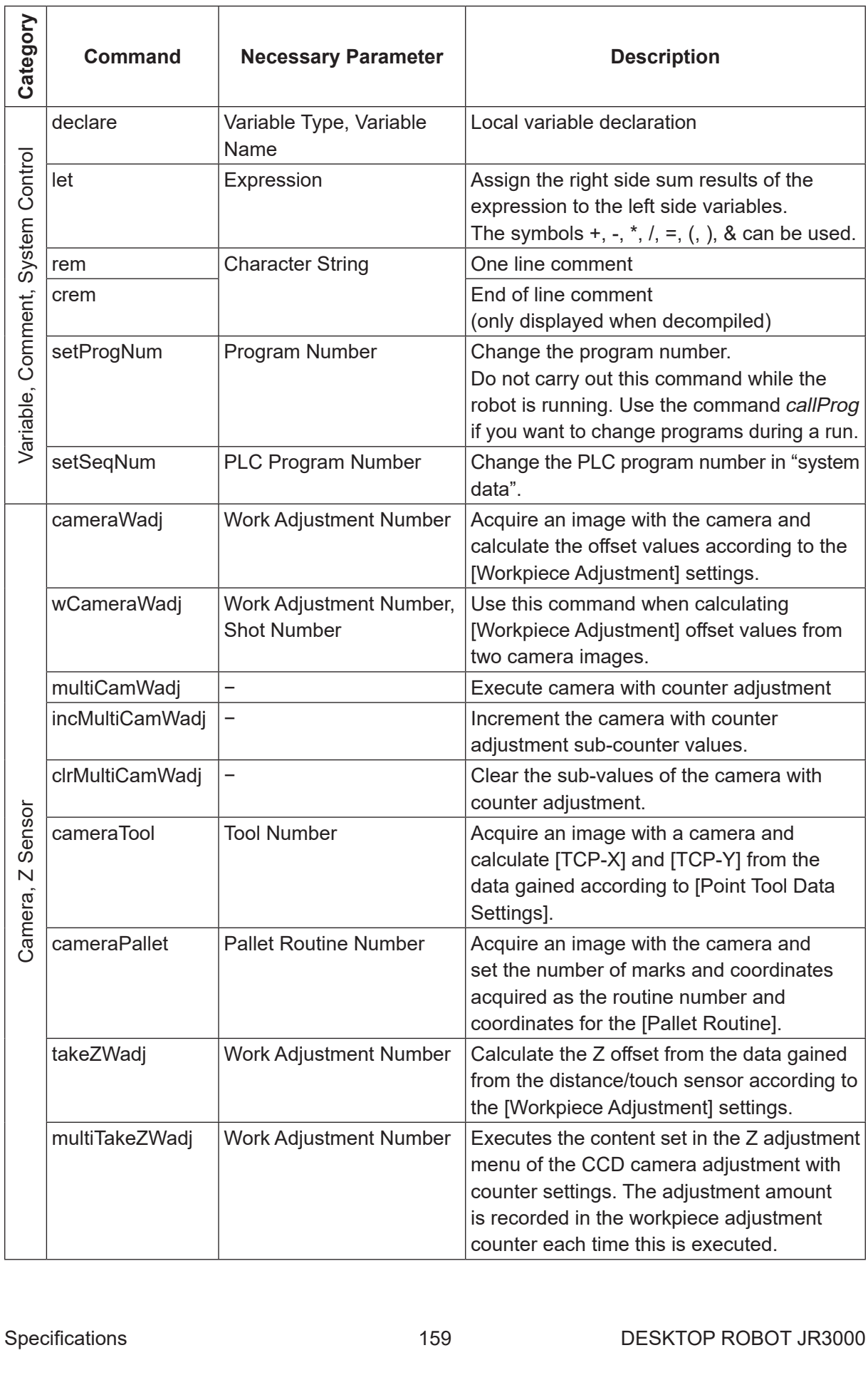

- NOTE: When the start channel is set to anything other than COM1, COM1 communication operations are handled differently depending on the system software version.
	- System Software Versions 6 or Lower All communication command functions for COM1 are disabled when the start channel is set to anything other than [COM1].
	- System Software Versions 6 or Higher Communication commands not related to movements are enabled even if the start channel is set to anything other than [COM1]. If you want to process arbitrary communication with COM1 using commands such as inCOM and outCOM, use stopPC in advance to stop other communication functions. If you do not use stopPC to stop other communication functions, you cannot communicate properly with the robot and you will receive an error response from the input of character strings arbitrarily defined by you.
- NOTE: For [Camera, Z Adjustment] commands, refer to the operation manual Camera & Sensor Functions.

For information regarding the Mono Movement commands, refer to the operation manual Auxiliary Axis Functions. The Mono Movement commands are only valid when using a robot equipped with the I/O-MT connector. (The I/O-MT connector is optional for all models. Select between the I/O-1 connector or I/O-MT connector with a JR3200 Series model).

### **19.2 Execute Conditions**

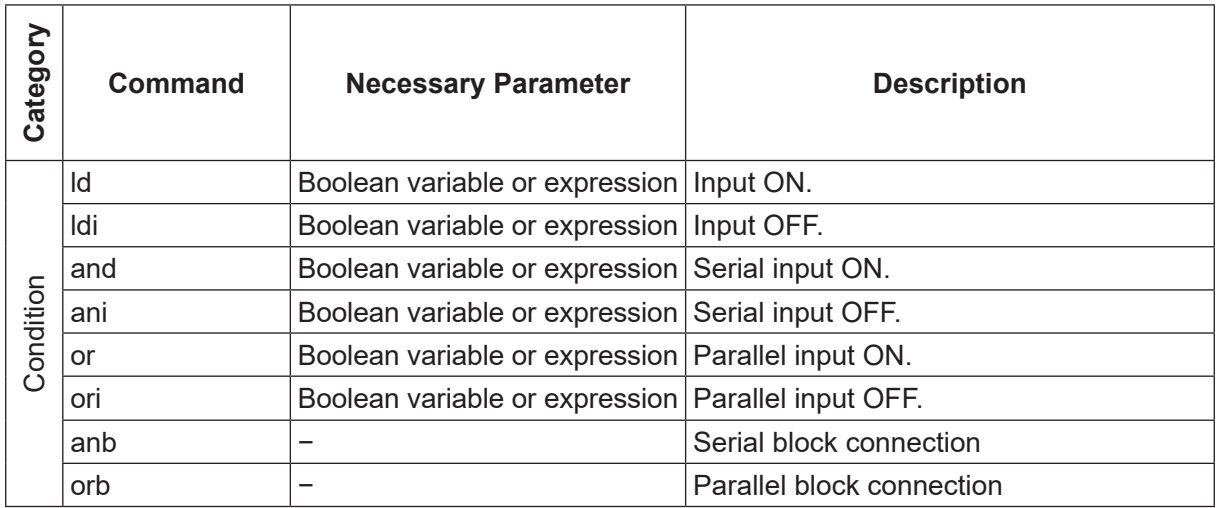

### **19.3 PLC Programs**

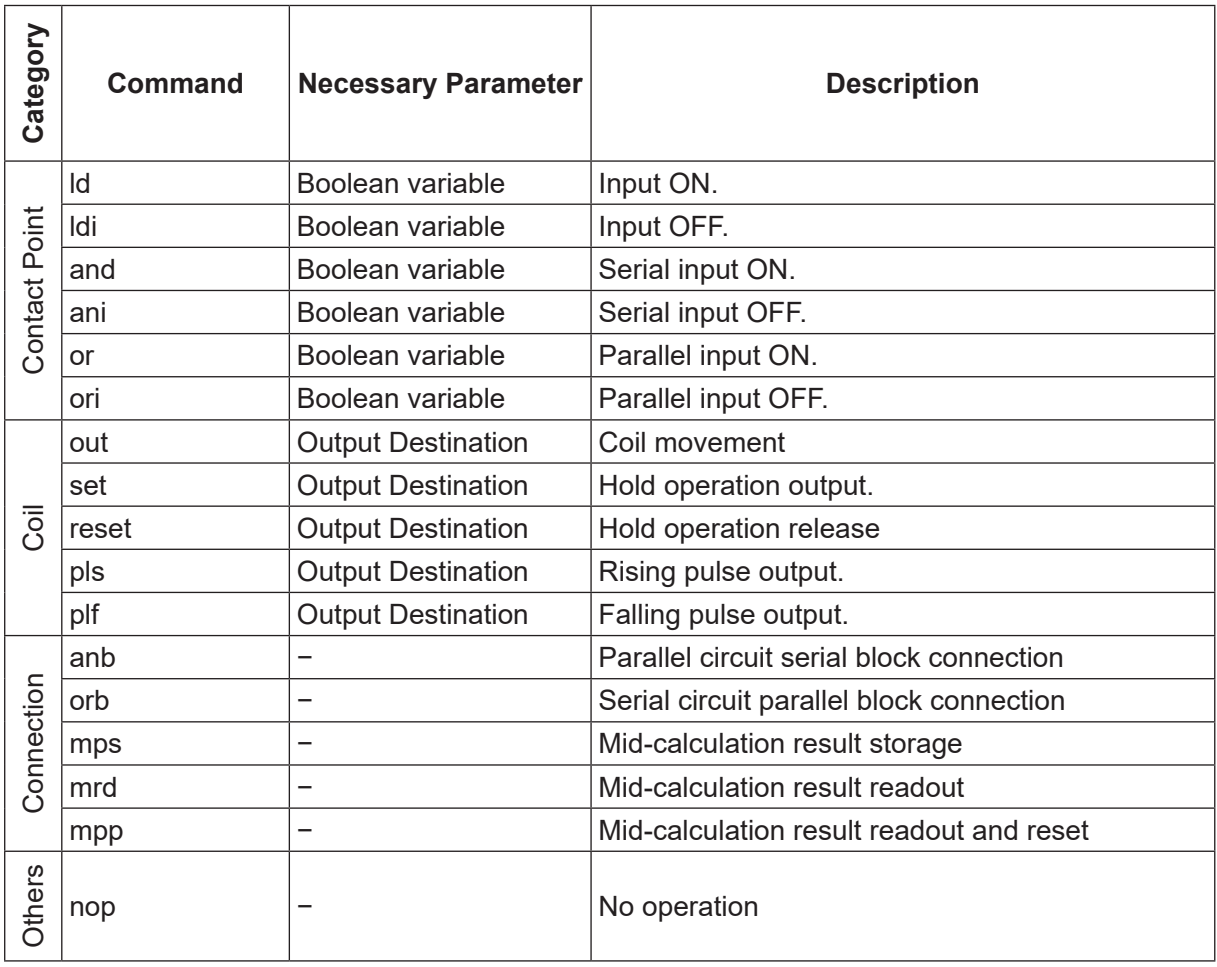

## **20. VARIABLE LIST**

With this robot you can use built-in variables (which are built into the robot as functions), and user-defined variables (which can be freely defined by the user).

#### ■ User-defined Variables

Except for local variables (variables valid only in defined point job data which are defined by the declare command), user variables are defined in the Customizing Mode.

■ Built-in Variables

In the character and expression entry screen, when [BVar] is displayed at the very bottom of the LCD (above the  $\boxed{F3}$  key), press the  $\boxed{F3}$  key to view a list of the built-in variables.

The built-in variables are listed in the following tables.

"Type" refers to the type of variable.

- boo Boolean type, 1 bit variable that holds only 1 (true) and 0 (false).
- num Numeric type, 8 byte real type variable.
- str Character string type. Maximum of 255 bytes.

"Access" refers to the read/write access.

- R Read only type variable.
- W Write only type variable.
- R/W Read and write type variable.

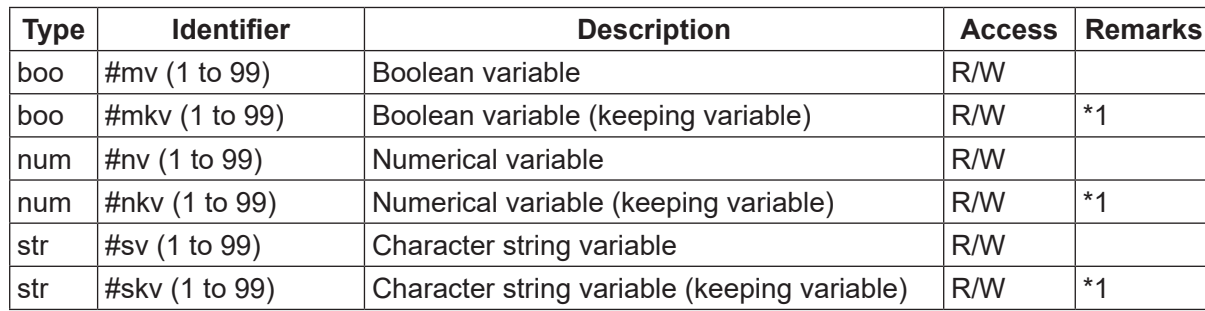

• Free Variable

• Input Variable

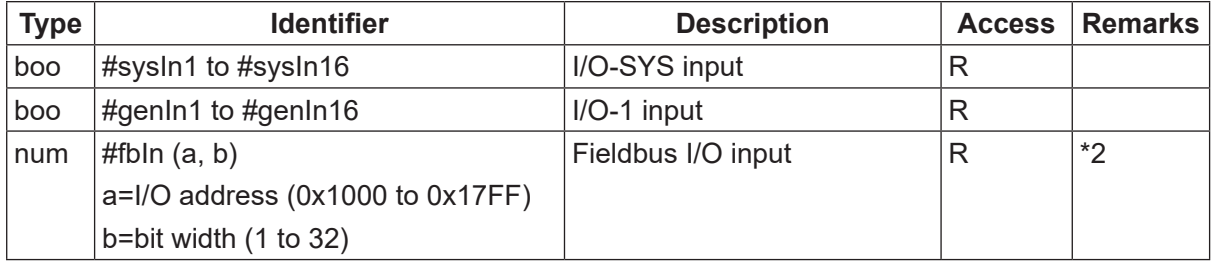

### • Output Variable

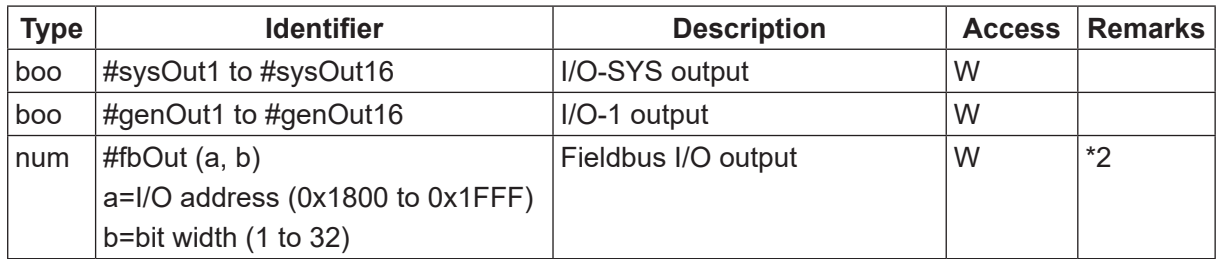

#### • System Flag

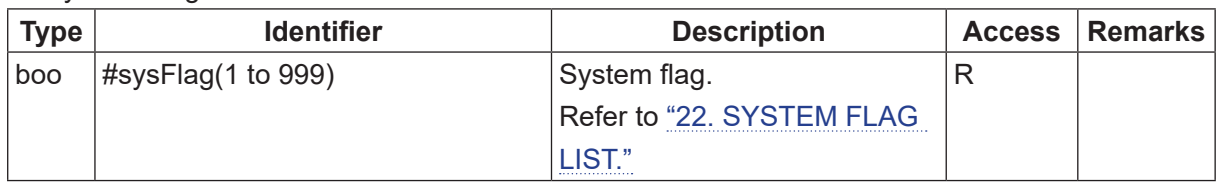

#### • Hardware

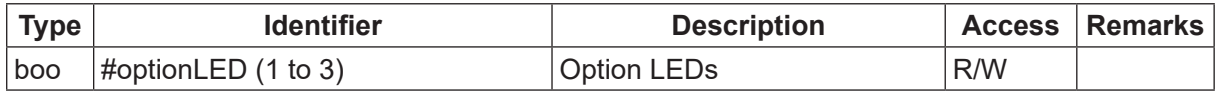

#### • Specialized Variable

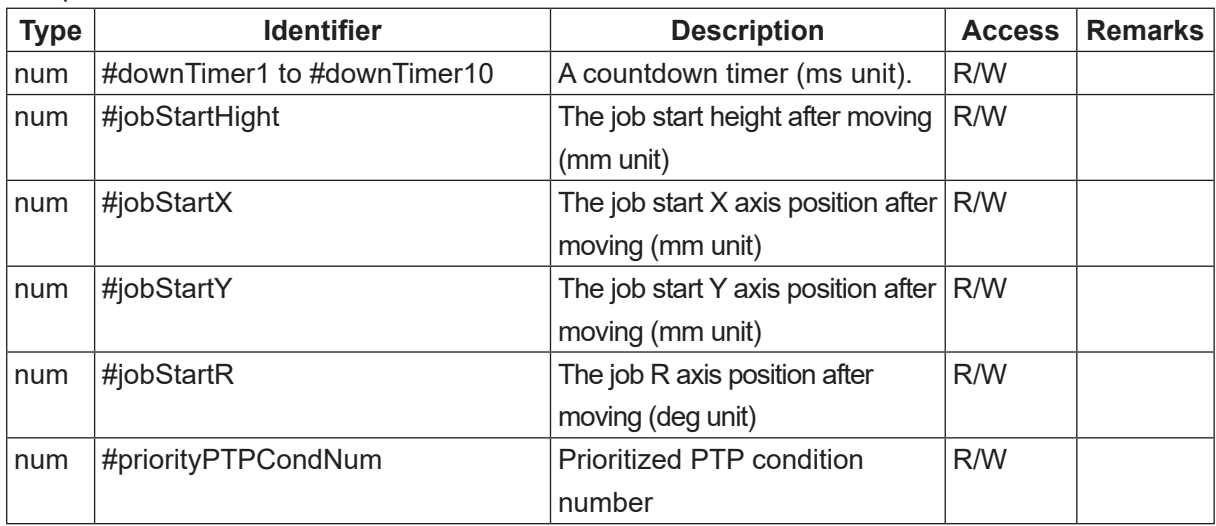

#### • Pallet Routine

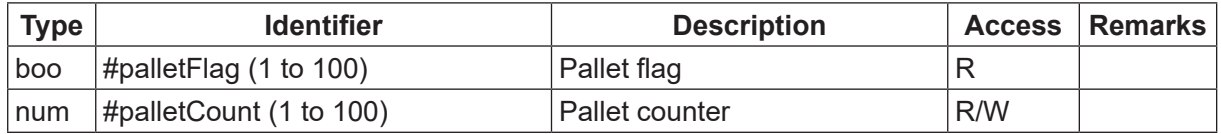

### • PLC Program

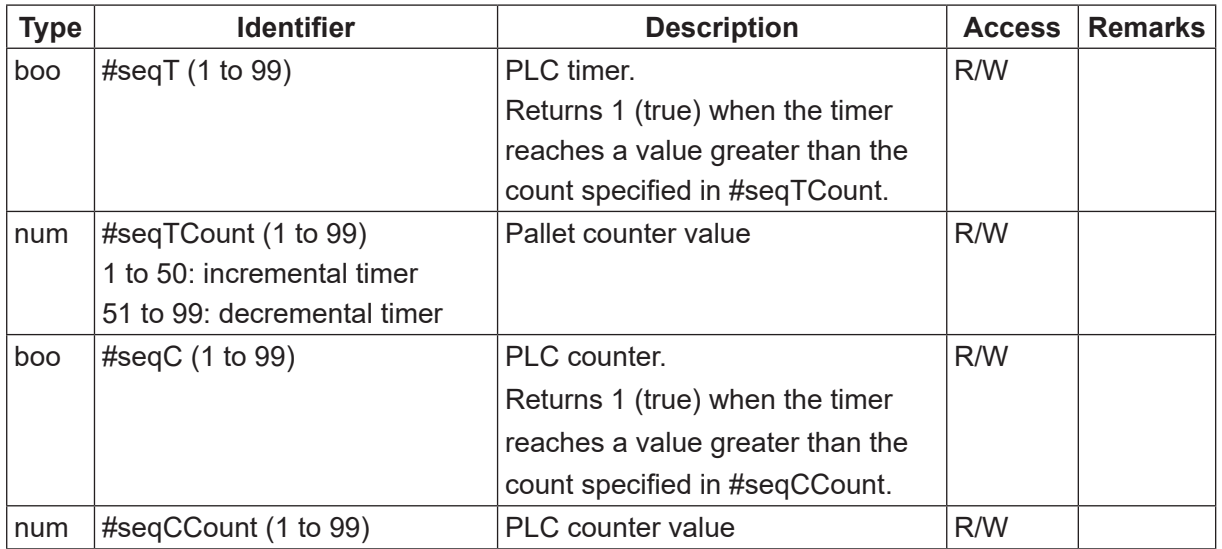

### • Workpiece Adjustment (additional function data)

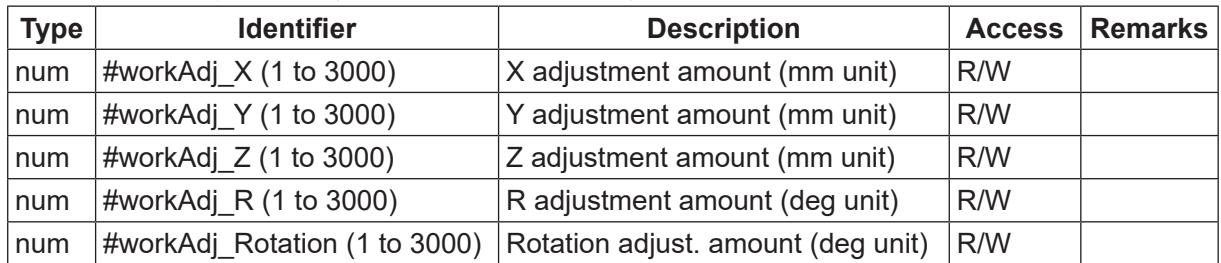

### • CCD Camera Workpiece Adjustment with Counter

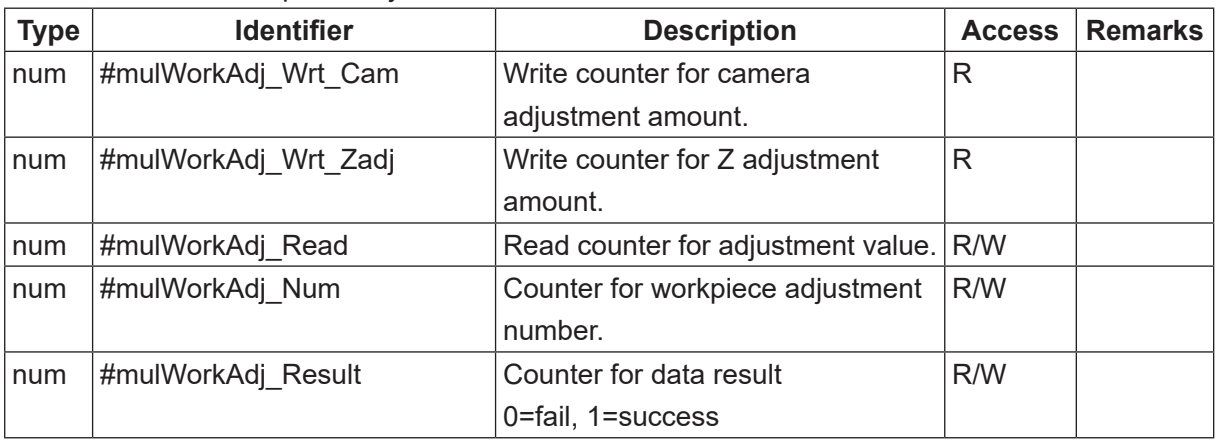

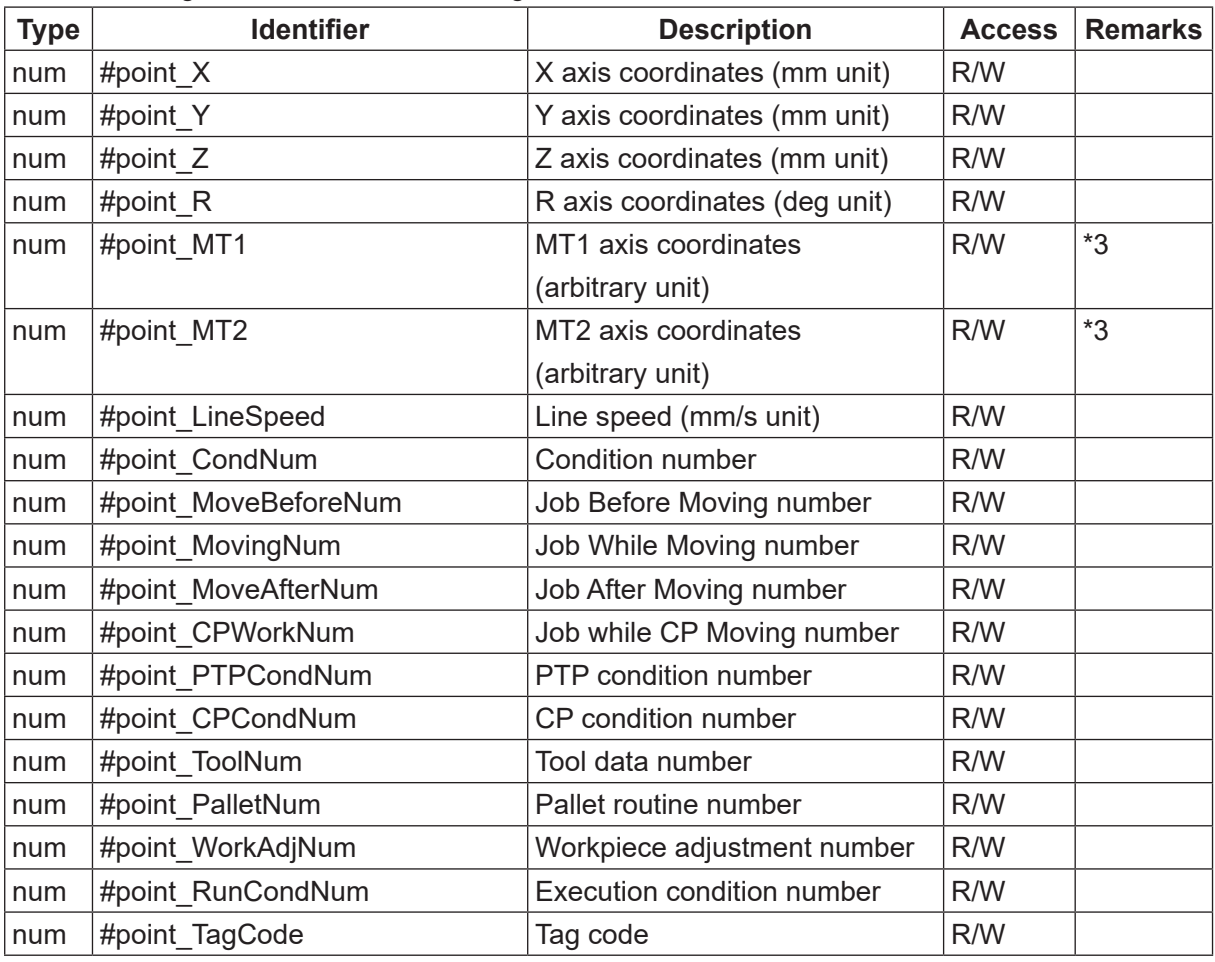

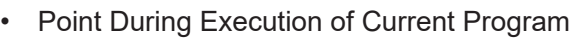

### • Arbitrary Point in Current Program

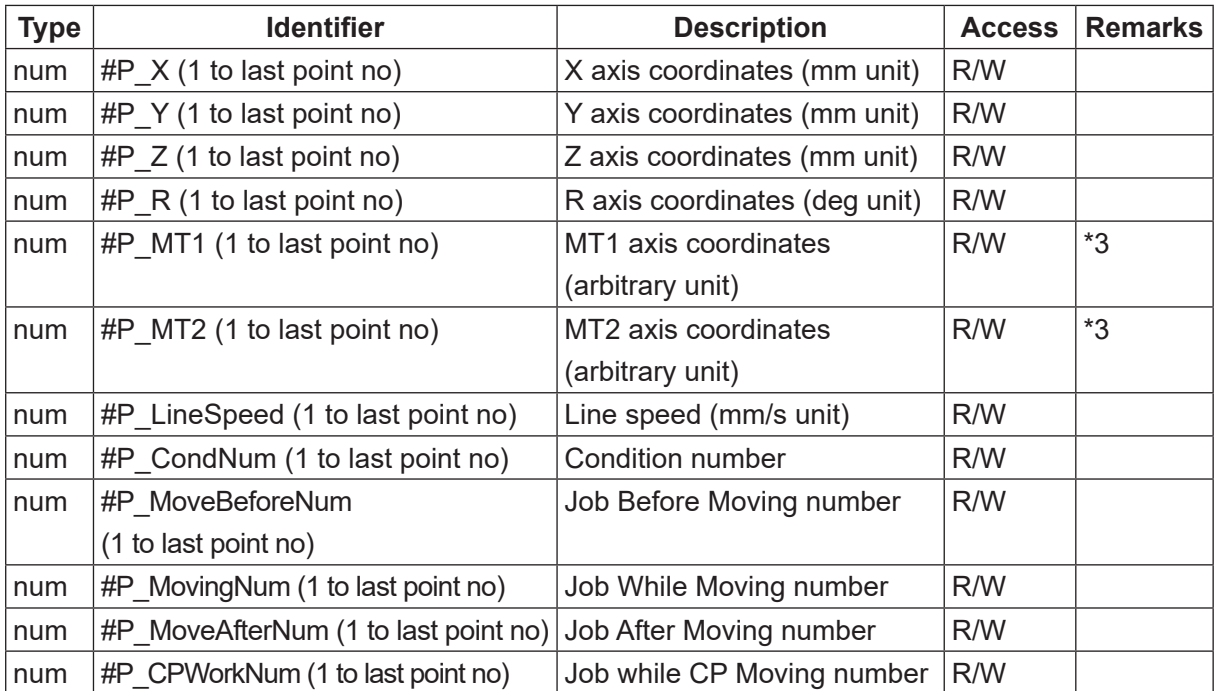

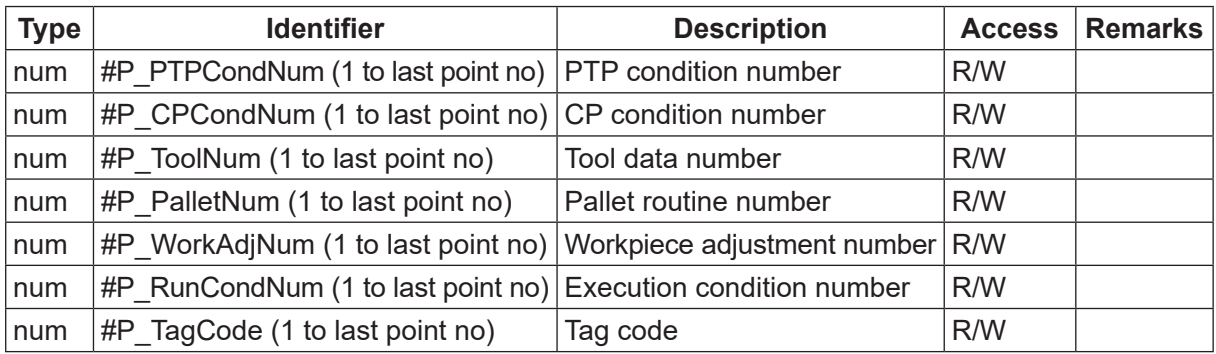

• Arbitrary Point in Arbitrary Program Number (a = 1 to 999, b = 1 to last point no)

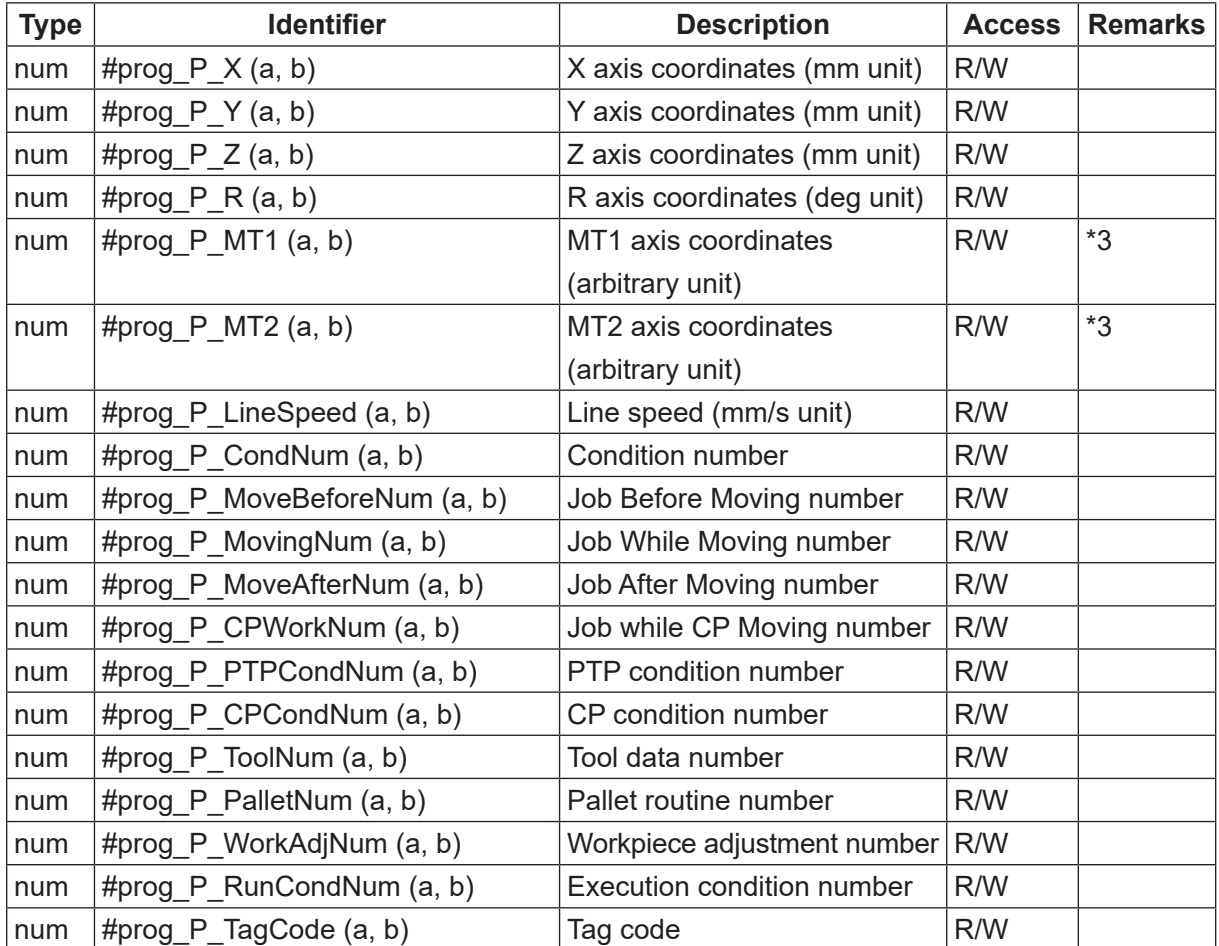

### • Tool Data for All Program Common Settings

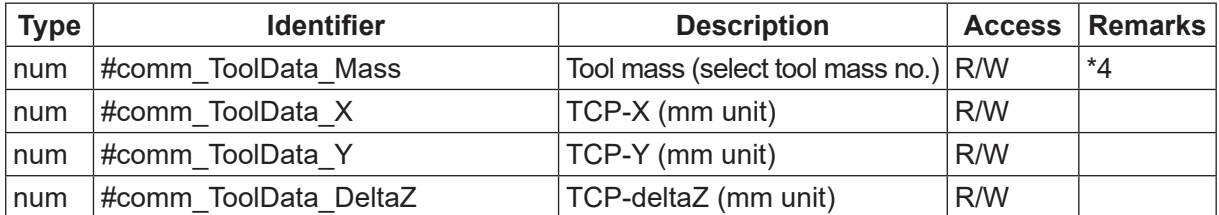

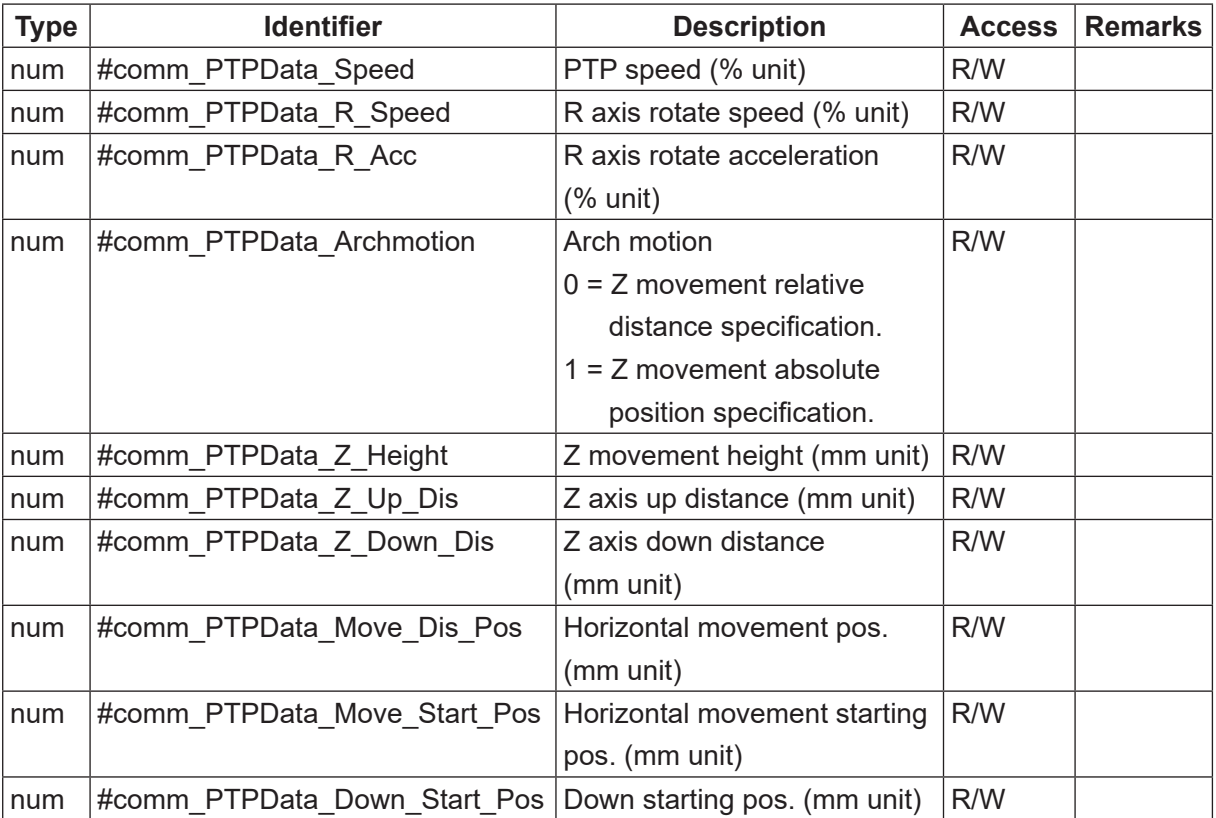

• PTP Condition for All Program Common Settings

### • CP Conditions for All Program Common Settings

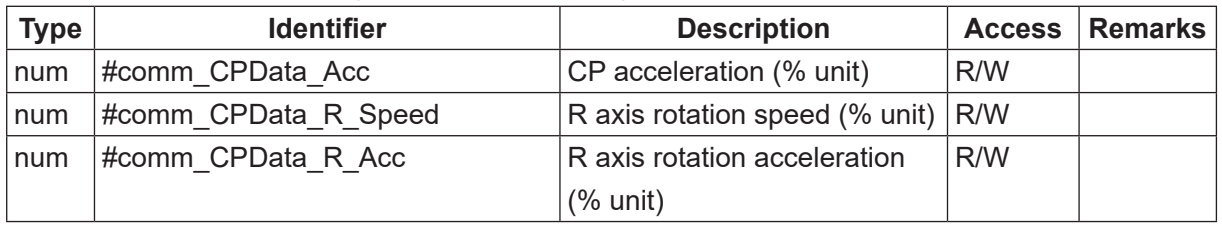

### • Tool Data for Individual Program Settings

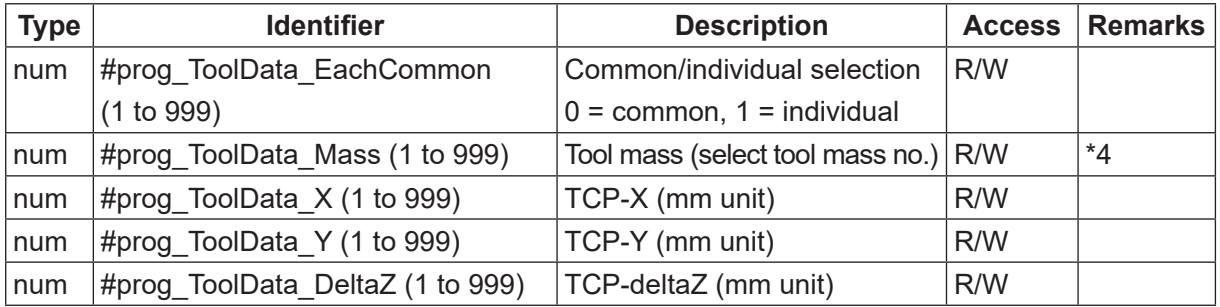

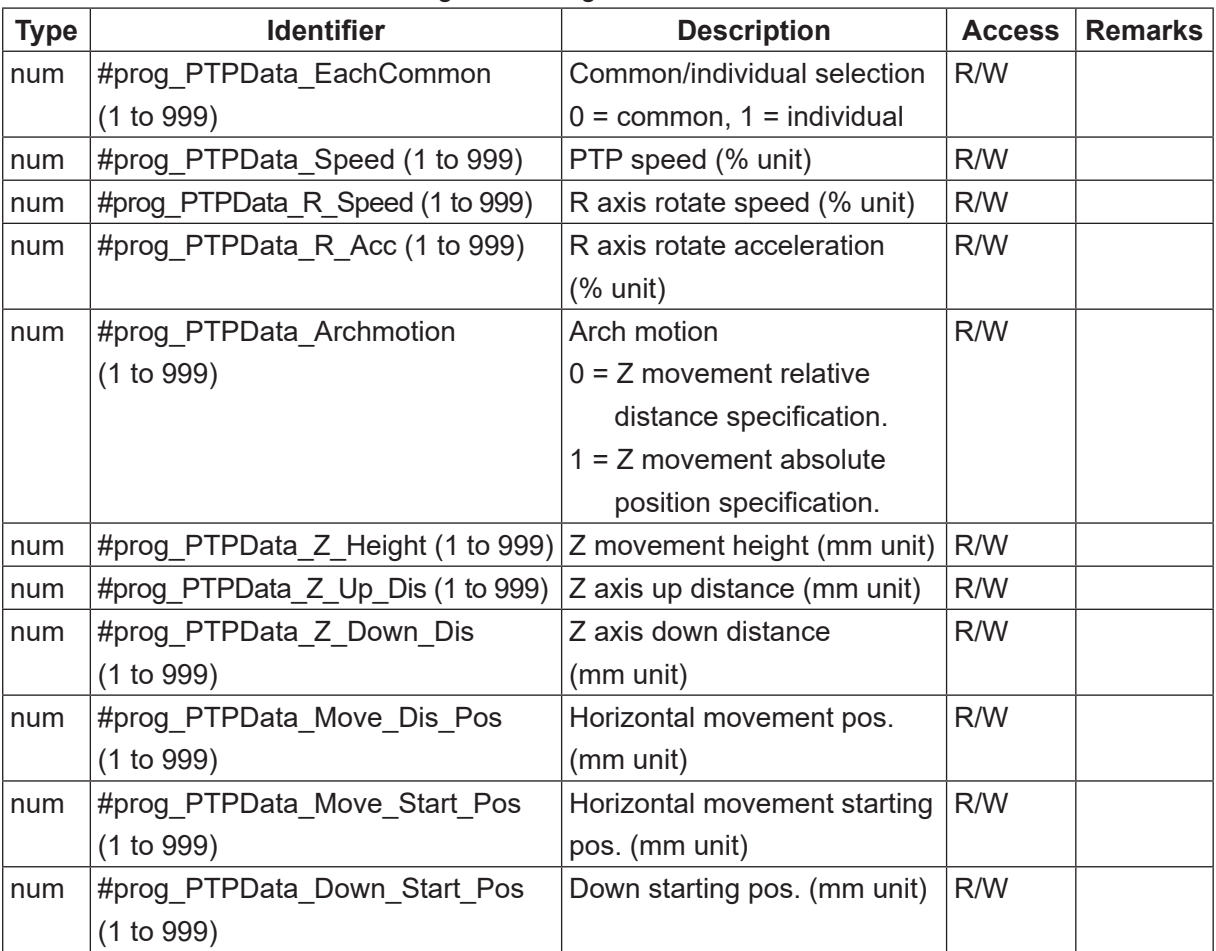

• PTP Condition for Individual Program Settings

### • CP Condition for Individual Program Settings

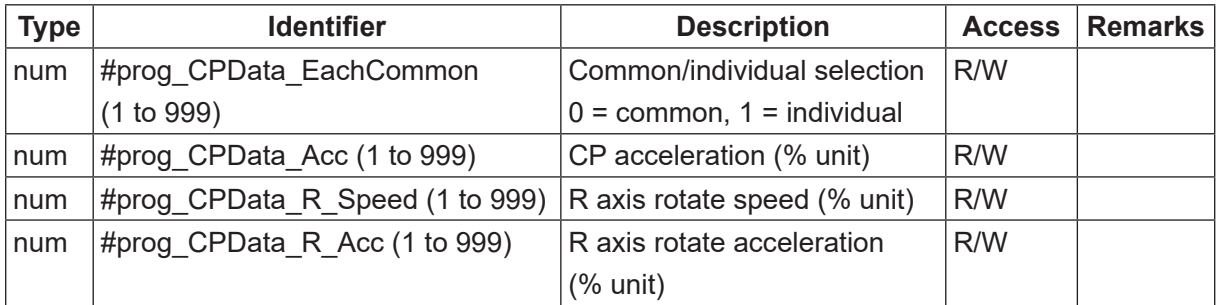

• Tool Data for Point Additional Function

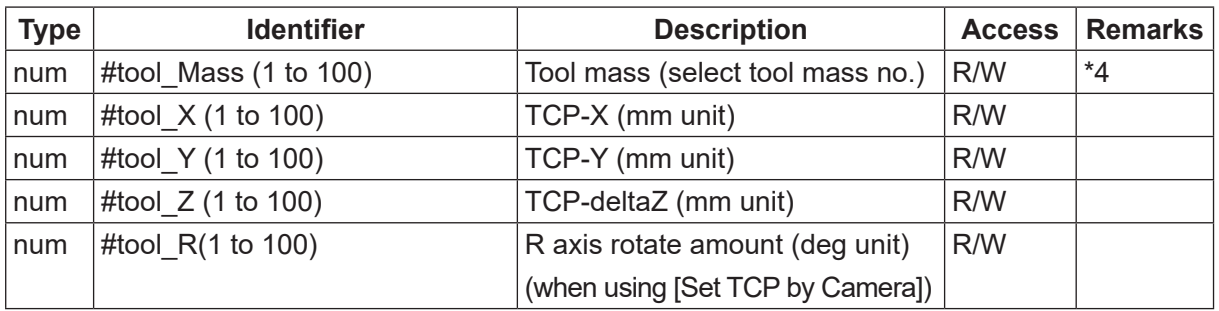

| <b>Type</b> | <b>Identifier</b>                                           | <b>Description</b>                  | Access | <b>Remarks</b> |
|-------------|-------------------------------------------------------------|-------------------------------------|--------|----------------|
| num         | #ptp Speed $(1 to 100)$                                     | PTP speed (% unit)                  | R/W    |                |
| num         | #ptp R Speed $(1 to 100)$                                   | R axis rotate speed (% unit)        | R/W    |                |
| num         | #ptp R Acc $(1 to 100)$                                     | R axis rotate acceleration (% unit) | R/W    |                |
| num         | #ptp Archmotion (1 to 100)                                  | Arch motion                         | R/W    |                |
|             |                                                             | $0 = Z$ movement relative distance  |        |                |
|             |                                                             | specification.                      |        |                |
|             |                                                             | $1 = Z$ movement absolute position  |        |                |
|             |                                                             | specification.                      |        |                |
| num         | #ptp $Z$ Height (1 to 100)                                  | Z movement height (mm unit)         | R/W    |                |
| num         | #ptp_Z_Up_Dis (1 to 100)                                    | Z axis up distance (mm unit)        | R/W    |                |
| num         | #ptp $Z$ Down Dis (1 to 100)                                | Z axis down distance (mm unit)      | R/W    |                |
| num         | #ptp Move Dis Pos $(1 to 100)$                              | Horizontal movement pos.            | R/W    |                |
|             |                                                             | (mm unit)                           |        |                |
| num         | #ptp Move Start Pos (1 to 100)                              | Horizontal movement starting        | R/W    |                |
|             |                                                             | pos. (mm unit)                      |        |                |
| num         | #ptp Down Start Pos (1 to 100) Down starting pos. (mm unit) |                                     | R/W    |                |

• PTP Condition for Point Additional Function

• CP Condition for Point Additional Function

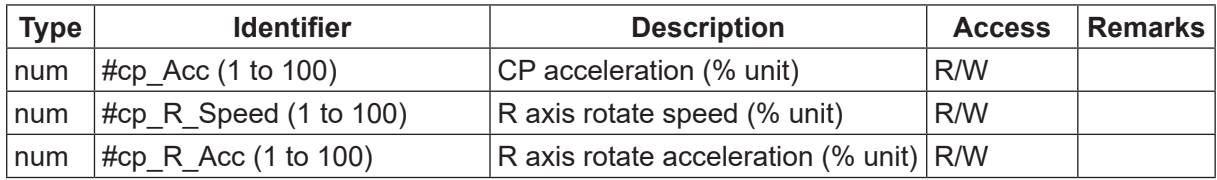

• Model Information, etc.

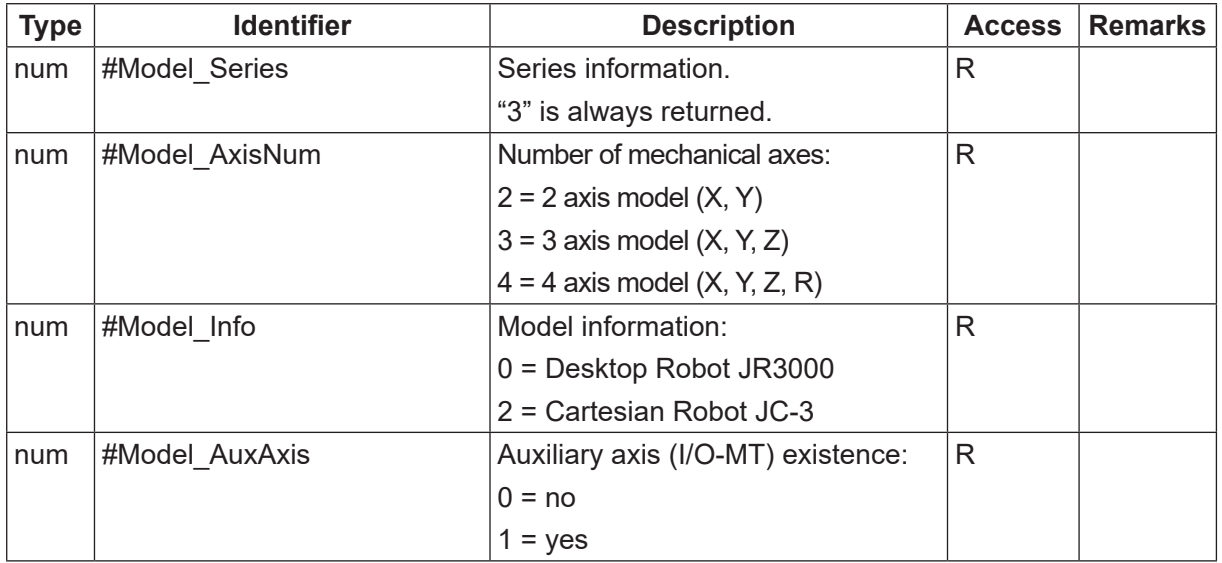

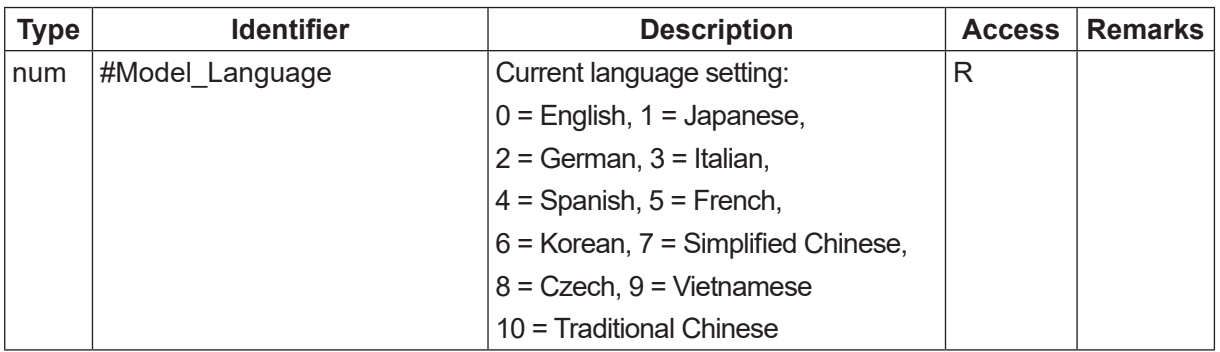

\*1: Variables which hold their values even if the robot is turned OFF are keeping variables.

- \*2: Fieldbus I/O variables:
	- Variables accessed with a bit width of 1 are Boolean variables. Variables accessed with a bit width of 2 or more are Numerical variables.
	- Specify the I/O address as 4 hexadecimal digits continuing on from 0x.
	- You can specify a bit width of 1 to 32 and up to 2 words (4 bytes) maximum. However, if the address specified exceeds the output area due to the Fieldbus settings, the exceeded bits are not included.
- \*3: The unit type used for MT1 and MT2 position coordinates is the unit type set separately in auxiliary axis configuration settings.
- \*4: The tool mass numbers and kg mass unit varies depending on the model you are using, as shown below:

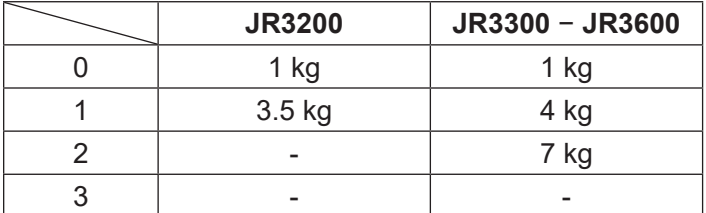

# **21. FUNCTION LIST**

With this robot, you can use built-in functions (which are built into the robot as an operational function) and user-defined functions.

User-defined Functions: These are defined in Customizing Mode. (Refer to the operation manual Function<sup>s</sup> IV for details about Customizing Mode.)

Built-in Functions: In the character and expression entry screen, when [BFunc] is displayed at the very bottom of the LCD screen (above the  $F2$  key), press the  $\boxed{F2}$  key to view a list of the built-in functions.

x, y: Numerical value or numerical variable

- n, m: Round the numeric value up or off to the specified digit(s)
- a, b: String or string variable

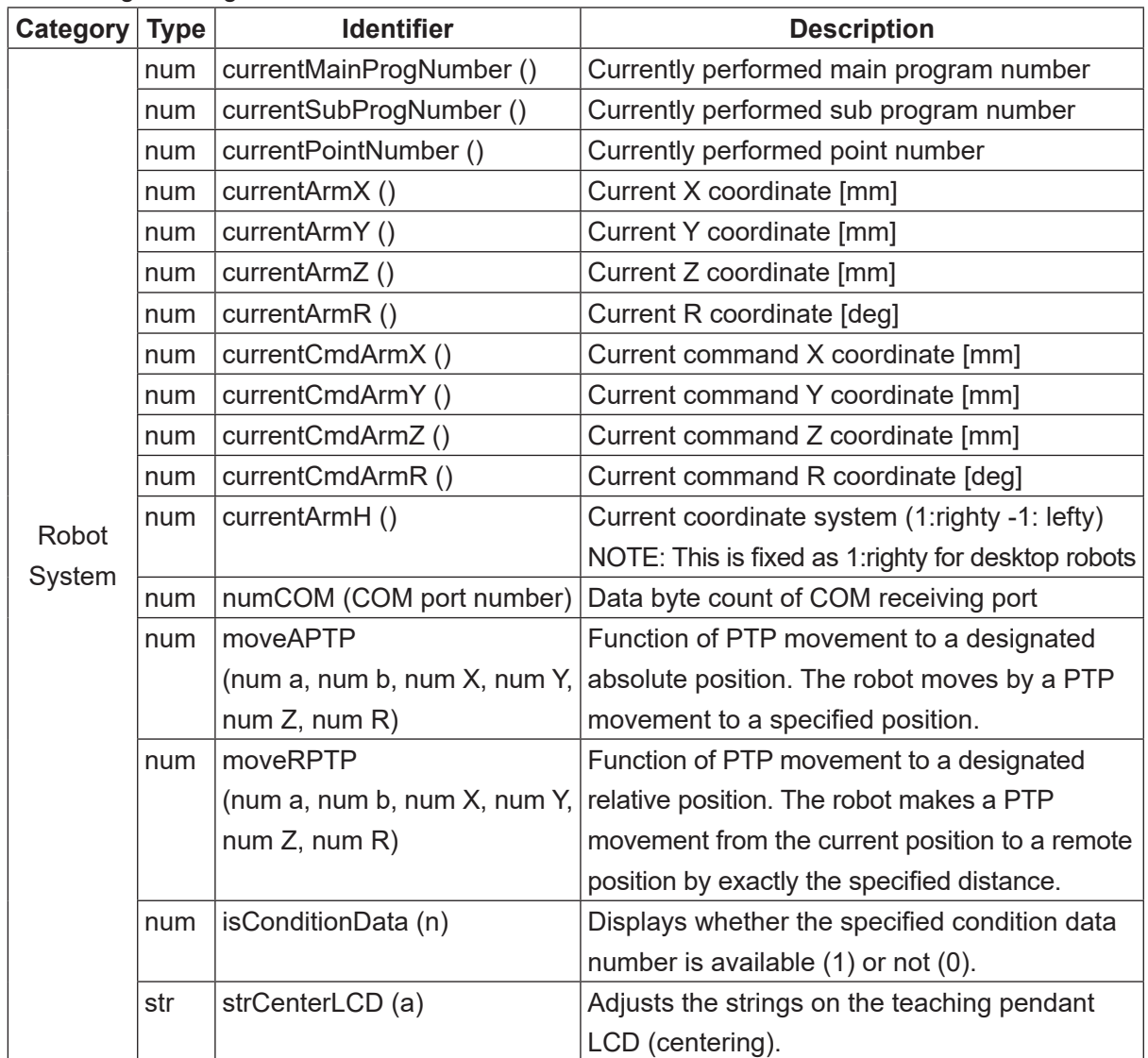

- x, y: Numerical value or numerical variable
- n, m: Round the numeric value up or off to the specified digit(s)

a, b: String or string variable

| Category | <b>Type</b> | <b>Identifier</b>          | <b>Description</b>                                      |  |
|----------|-------------|----------------------------|---------------------------------------------------------|--|
|          | str         | strRightLCD (a)            | Adjusts the strings on the teaching pendant             |  |
|          |             |                            | LCD (right justification).                              |  |
|          | str         | strPlusRLCD (a, b)         | Teaching pendant LCD: Right priority; items on          |  |
|          |             |                            | the right are displayed in full if there is an overlap. |  |
|          | str         | strPlusLLCD (a, b)         | Teaching pendant LCD: Left priority; Items on           |  |
|          |             |                            | the left are displayed in full if there is an overlap.  |  |
|          | num         | getSystemPTPmoveTime ()    | Valid only for [Job while Moving].                      |  |
|          |             |                            | Time required for the current PTP movement [sec]        |  |
|          | num         | getSystemPTPrestTime ()    | Valid only for [Job while Moving].                      |  |
|          |             |                            | Time left before the current PTP movement               |  |
|          |             |                            | ends (reaching the destination) [sec]                   |  |
|          | num         | Pause (X)                  | Pause cannot be performed halfway through a             |  |
| Robot    |             |                            | movement.                                               |  |
|          |             |                            | The argument $(x)$ in the brackets is the pause         |  |
| System   |             |                            | number for when executing Reference Value.              |  |
|          | str         | getUserMessage (x)         | Acquire the message character string defined            |  |
|          |             |                            | by number and specified by x.                           |  |
|          | num         | addPointSkip()             | Register a specified point to skip.                     |  |
|          | num         | delPointSkip()             | Clear the skip operation for a specified point.         |  |
|          | num         | clearPointSkip()           | Clear all skip operations for the specified points.     |  |
|          | num         | addPalletSkip()            | Register a specified pallet routine to skip.            |  |
|          | num         | delPalletSkip()            | Clear the skip operation for a specified pallet         |  |
|          |             |                            | routine.                                                |  |
|          | num         | clearPalletSkip ()         | Clear all skip operations for the specified pallet      |  |
|          |             |                            | routines.                                               |  |
|          | num         | qCameraWadj (num X, num Y) | Calculate the workpiece adjustment using 4              |  |
|          |             |                            | camera points.                                          |  |

x, y: Numerical value or numerical variable

n, m: Round the numeric value up or off to the specified digit(s)

a, b: String or string variable

| Category         | <b>Type</b> | <b>Identifier</b> | <b>Description</b>                                             |  |
|------------------|-------------|-------------------|----------------------------------------------------------------|--|
|                  | num         | abs $(x)$         | Absolute value                                                 |  |
|                  | num         | max(x, y)         | Maximum value                                                  |  |
|                  | num         | min(x, y)         | Minimum value                                                  |  |
|                  | num         | degrad(x)         | Conversion from degree to radian $(x*\pi/180)$                 |  |
|                  | num         | raddeg (x)        | Conversion from radian to degree $(x*180/\pi)$                 |  |
|                  | num         | sqrt(x)           | Square root                                                    |  |
|                  | num         | sin(x)            | Sine                                                           |  |
|                  | num         | cos(x)            | Cosine                                                         |  |
|                  | num         | tan(x)            | Tangent                                                        |  |
|                  | num         | atan(x)           | Arctangent                                                     |  |
| Arithmetic   num |             | atan2 $(x, y)$    | Arctangent of the value of y divided by $x(y/x)$               |  |
| System           | num         | int(x)            | Maximum integer that does not exceed x.                        |  |
|                  |             |                   | e.g. int $(1.3) \rightarrow 1$ , int $(-1.3) \rightarrow -2$   |  |
|                  | num         | ip(x)             | Integer part of x: sgn $(x)^*$ int $(abs(x))$                  |  |
|                  |             |                   | (If x is a negative number, sgn $(x)$ becomes -1. If x         |  |
|                  |             |                   | is a positive number, sgn $(x)$ becomes $+1$ .)                |  |
|                  |             |                   | e.g. ip $(1.3) \rightarrow 1$ , ip $(-1.3) \rightarrow -1$     |  |
|                  | num         | fp $(x)$          | Decimal part of x: $x$ -ip $(x)$                               |  |
|                  |             |                   | e.g. fp $(1.3) \rightarrow 0.3$ , fp $(-1.3) \rightarrow -0.3$ |  |
|                  | num         | mod(x, y)         | Value of x modulo y: x-y*int (x/y)                             |  |
|                  | num         | remainder (x, y)  | Remainder of dividing x by y: x-y*ip (x/y)                     |  |
|                  | num         | pow $(x, y)$      | x to the power of y                                            |  |
|                  | str         | chr(x)            | Returns a string (1 character) with the given                  |  |
|                  |             |                   | character code.                                                |  |
|                  | num         | ord(a)            | Returns the top character code. Other codes are                |  |
|                  |             |                   | ignored. Returns 0 when the number of characters               |  |
|                  |             |                   | for the string set to a is 0.                                  |  |
|                  | num         | len(a)            | Returns the string length (byte length). Not                   |  |
| String           |             |                   | compatible with multi-bytes.                                   |  |
| System           | num         | strPos (a, b)     | Returns the first part of the string position in a that        |  |
|                  |             |                   | matches b.                                                     |  |
|                  | str         | strMid (a, n, m)  | Returns the string from n to the amount of m                   |  |
|                  |             |                   | counted from the start of string a.                            |  |
|                  | str         | str(x)            | Converts a numeric value to a decimal digit string.            |  |
|                  | str         | strBin (n, m)     | Converts a numeric value to a binary string.                   |  |
|                  |             |                   | m: Number of binary string digits                              |  |

- x, y: Numerical value or numerical variable
- n, m: Round the numeric value up or off to the specified digit(s)

a, b: String or string variable

| <b>Category</b> | <b>Type</b> | <b>Identifier</b> | <b>Description</b>                                                        |
|-----------------|-------------|-------------------|---------------------------------------------------------------------------|
|                 | str         | strHex(n, m)      | Converts a numeric value to a hexadecimal string.                         |
|                 |             |                   | m: Number of hexadecimal string digits                                    |
|                 | str         | str1SI(x)         | Rounds a numeric value to a 1-byte signed integer to                      |
|                 |             |                   | convert it to a 1-byte string. (1-byte Signed Integer)                    |
|                 | str         | str2SIBE(x)       | Rounds a numeric value to a 2-byte signed integer to                      |
|                 |             |                   | convert it to a 2-byte string using the Big Endian byte order.            |
|                 |             |                   | (2-byte Signed Integer Big Endian)                                        |
|                 | str         | str2SILE(x)       | Rounds a numeric value to a 2-byte signed integer to                      |
|                 |             |                   | convert it to a 2-byte string using the Little Endian byte order.         |
|                 |             |                   | (2-byte Signed Integer Little Endian)                                     |
|                 | str         | str4SIBE (x)      | Rounds a numeric value to a 4-byte signed integer to                      |
|                 |             |                   | convert it to a 4-byte string using the Big Endian byte order.            |
|                 |             |                   | (4-byte Signed Integer Big Endian)                                        |
|                 | str         | str4SILE(x)       | Rounds a numeric value to a 4-byte signed integer to                      |
|                 |             |                   | convert it to a 4-byte string using the Little Endian byte order.         |
|                 |             |                   | (4-byte Signed Integer Little Endian)                                     |
|                 | str         | str4FBE(x)        | Regards a numeric value as a decimal float to convert it to a             |
| <b>String</b>   |             |                   | 4-byte string using the Big Endian byte order. (4-byte Float              |
| System          |             |                   | Big Endian)                                                               |
|                 | str         | str4FLE(x)        | Regards a numeric value as a decimal float to convert it to a             |
|                 |             |                   | 4-byte string using the Little Endian byte order. (4-byte Float           |
|                 |             |                   | Little Endian)                                                            |
|                 | str         | $str8$ DBE $(x)$  | Regards a numeric value as a decimal float to convert it to               |
|                 |             |                   | an 8-byte string using the Big Endian byte order. (8-byte                 |
|                 |             |                   | Double Float Big Endian)                                                  |
|                 | str         | str8DLE(x)        | Regards a numeric value as a decimal float to convert it to               |
|                 |             |                   | an 8-byte string using the Little Endian byte order. (8-byte              |
|                 |             |                   | Double Float Little Endian)                                               |
|                 | num         | val (a)           | Regards a character string as a decimal digit string to                   |
|                 |             |                   | convert it to a numeric value (integer type with no symbol).              |
|                 |             |                   | Returns 0 if the head of the character string is a minus sign.            |
|                 | num         | valBin (a)        | Regards a character string as a binary string (sequence of "0",           |
|                 |             |                   | "1") to convert it to a numeric value.                                    |
|                 | num         | valHex (a)        | Regards a character string as a hexadecimal string                        |
|                 |             |                   | (sequence of "0" $-$ "9", "A" $-$ "F", or "a" $-$ "f") to convert it to a |
|                 |             |                   | numeric value.                                                            |

- x, y: Numerical value or numerical variable
- n, m: Round the numeric value up or off to the specified digit(s)
- a, b: String or string variable

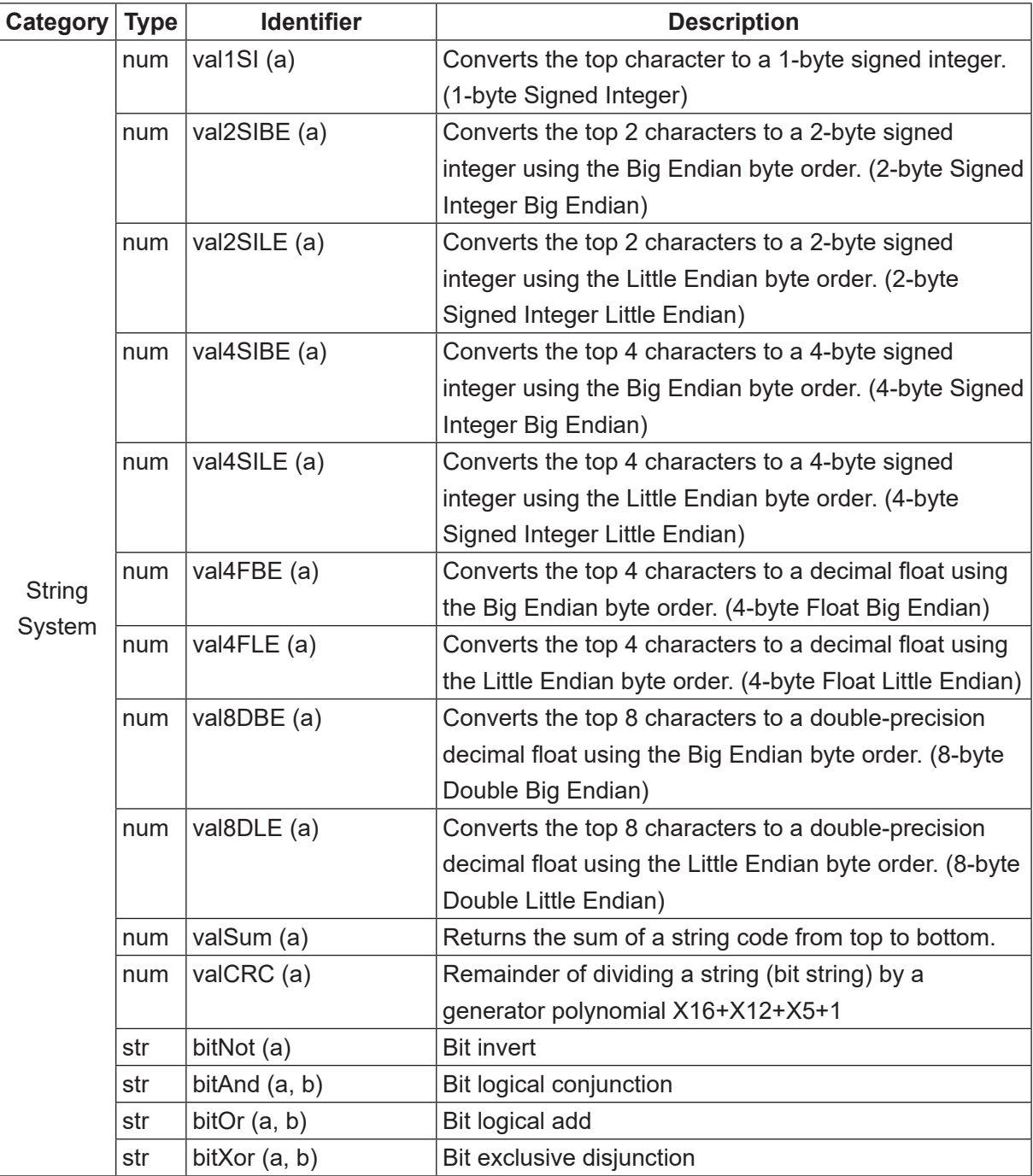

# <span id="page-176-0"></span>**22. SYSTEM FLAG LIST**

You can use the system flags as Boolean valuables. If conditions are met, "1" (true) is automatically assigned to a system flag. If conditions are not met, "0" (false) is assigned. You can refer to the assigned values whenever necessary.

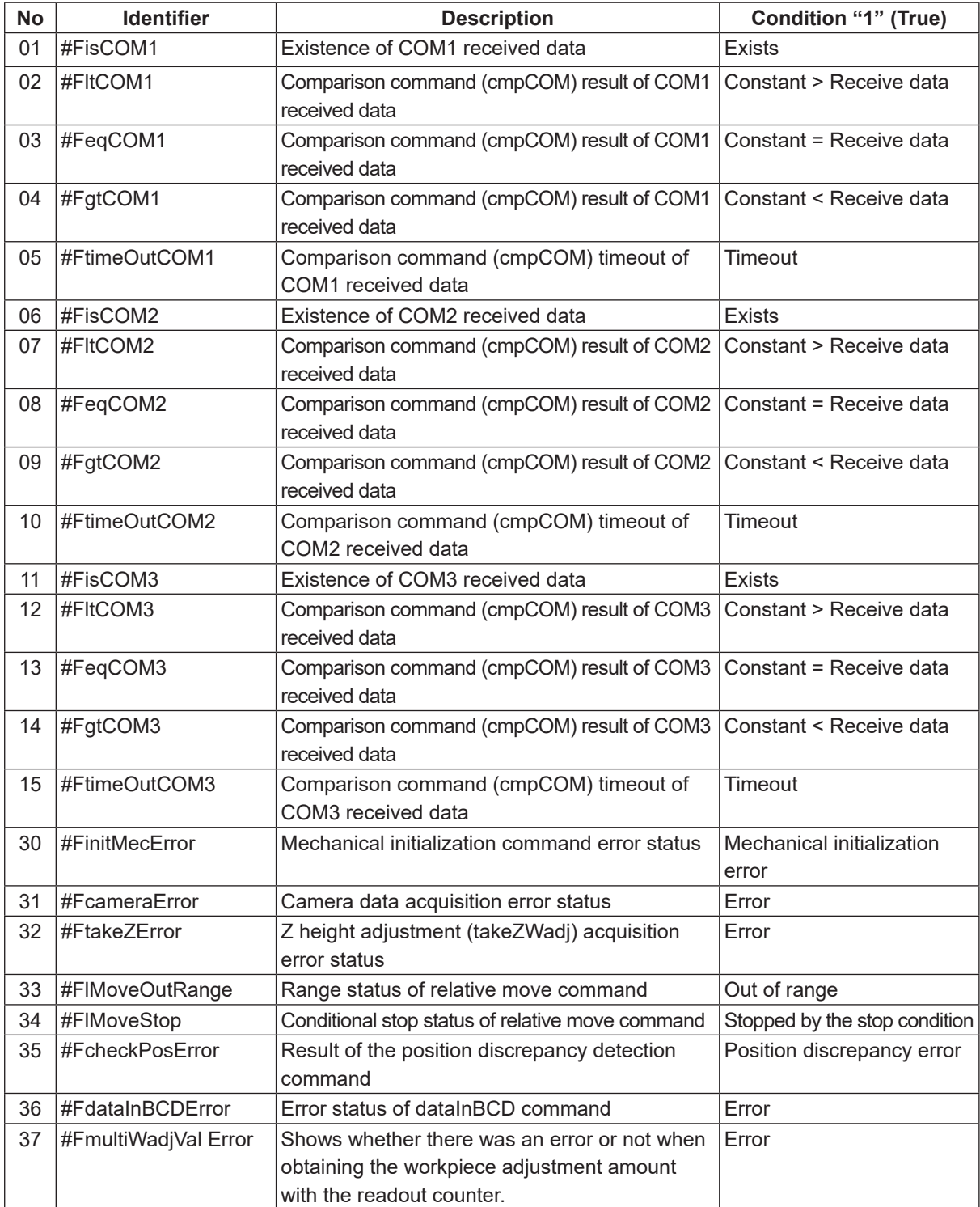

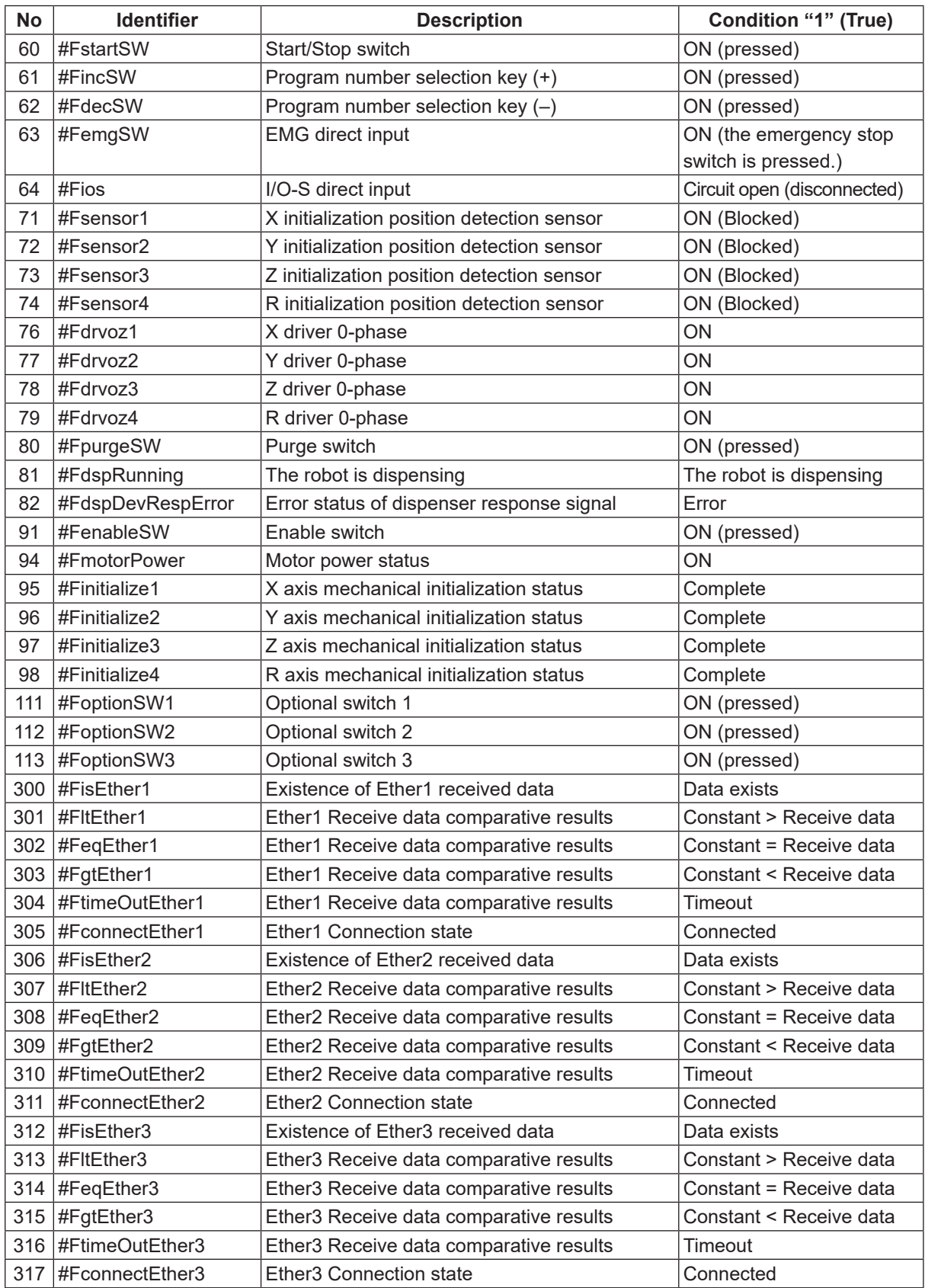

For further information, refer to the operation manual Function<sup>s</sup> II.

# **23. ERROR MESSAGE LIST**

When an error occurs, the program number display on the front of the main unit alternately displays "Er" and the error number.

Also, you can confirm the time and date the error occurred and the error number from [Error History].

- $TP$  The error number and the error content also appear on the teaching pendant LCD. If the teaching pendant is not connected, turn OFF the power once and connect the teaching pendant. When you turn ON the power again, the error and error number appear on the teaching pendant LCD. Run Mode  $\rightarrow$  MENU  $\rightarrow$  [Error History] Teaching Mode  $\rightarrow$  UTILITY  $\rightarrow$  [Error History] Administration Mode  $\rightarrow$  [Error History] In addition, error history can be deleted from Administration Mode  $\rightarrow$  [Administration Settings Mode]  $\rightarrow$  [Clear Error History].
- PC > When connected to a PC, select [Error History] from the [Robot] pull-down menu in JR C-Points II. Every error of the connected robot is loaded and displayed. If the PC is not connected, turn OFF the robot's power (if the PC is running, also turn OFF the PC's power) and after connecting the PC, startup both the robot and the PC and load the error information.

There are 2 types of errors.

- Run Errors: a situational error which can be restored or an error during Run Mode.
- System Errors: a robot system error or an error caused by something faulty.

However, error number082 (Emergency Stop) is an independent error; not classified as either of the above.

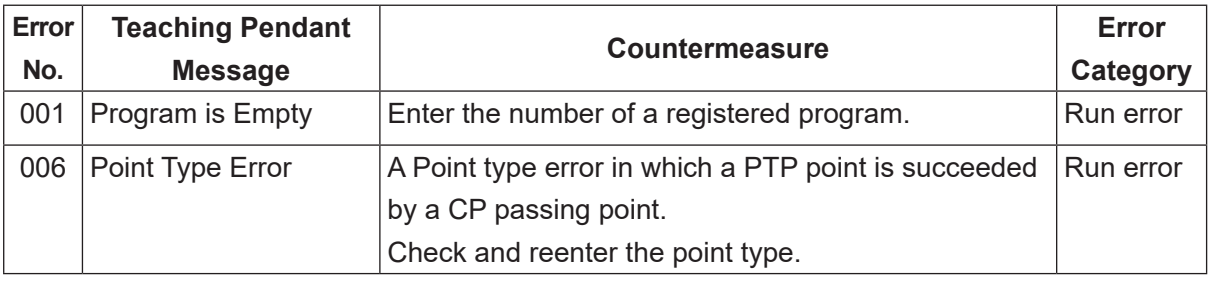

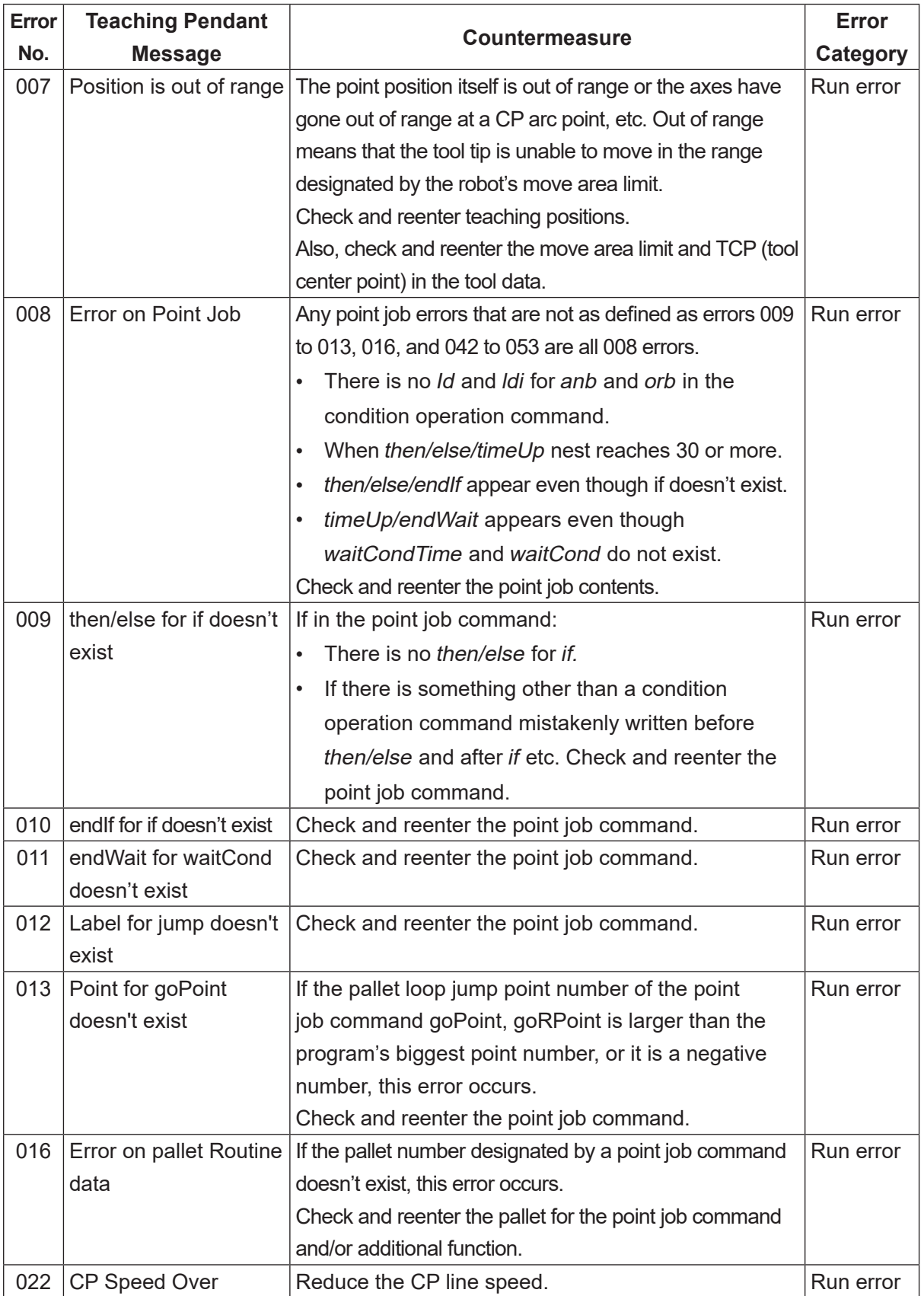
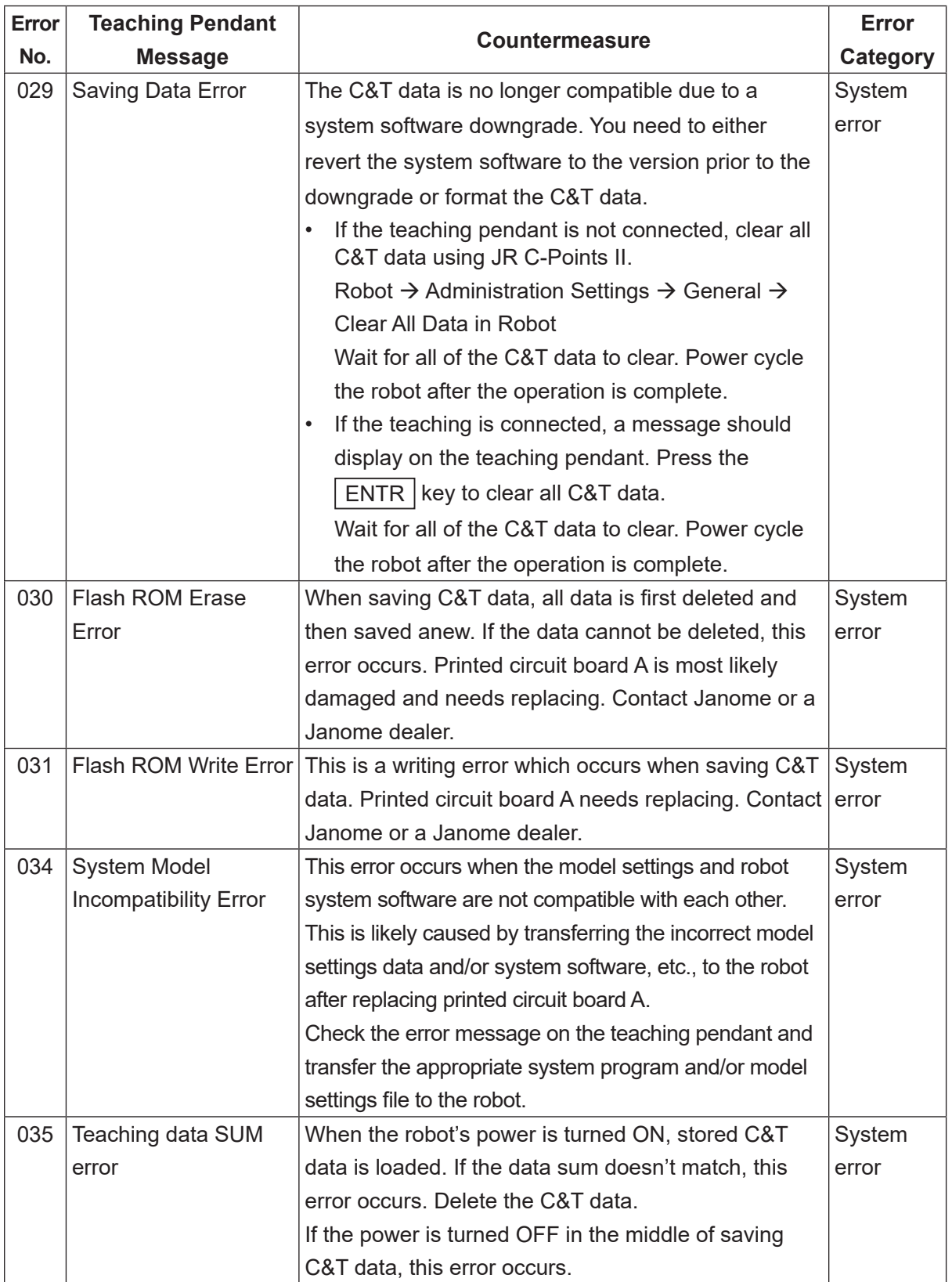

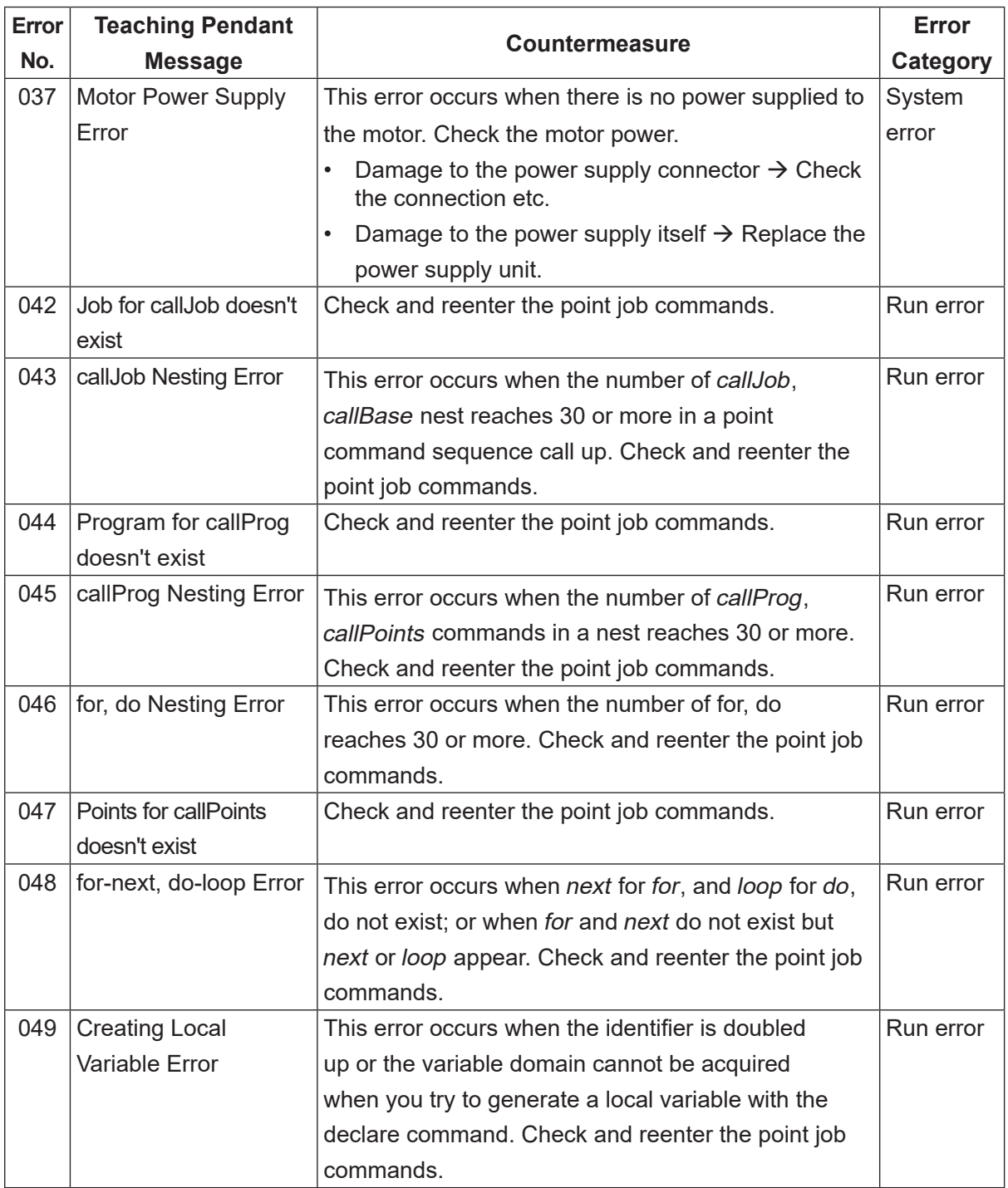

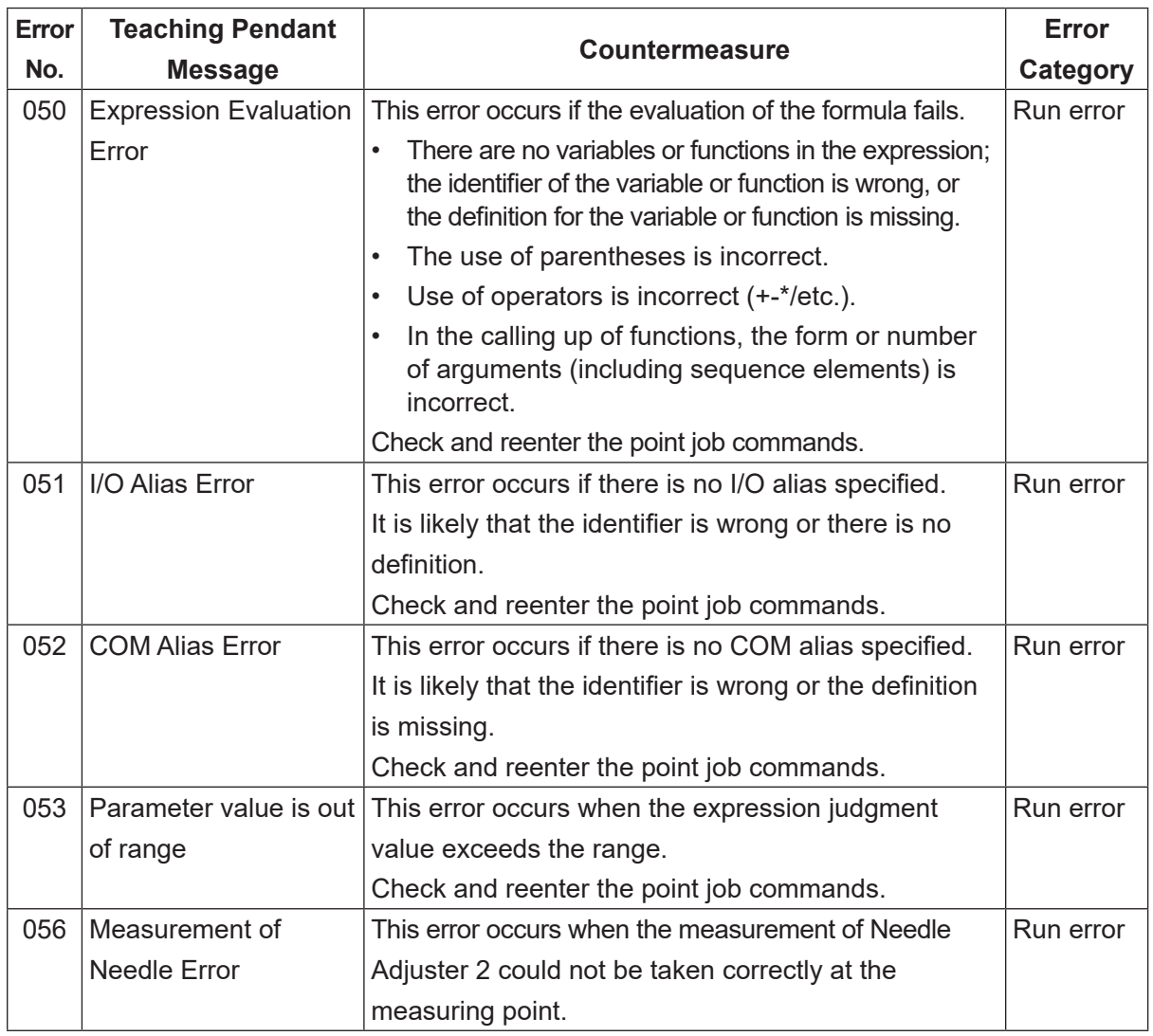

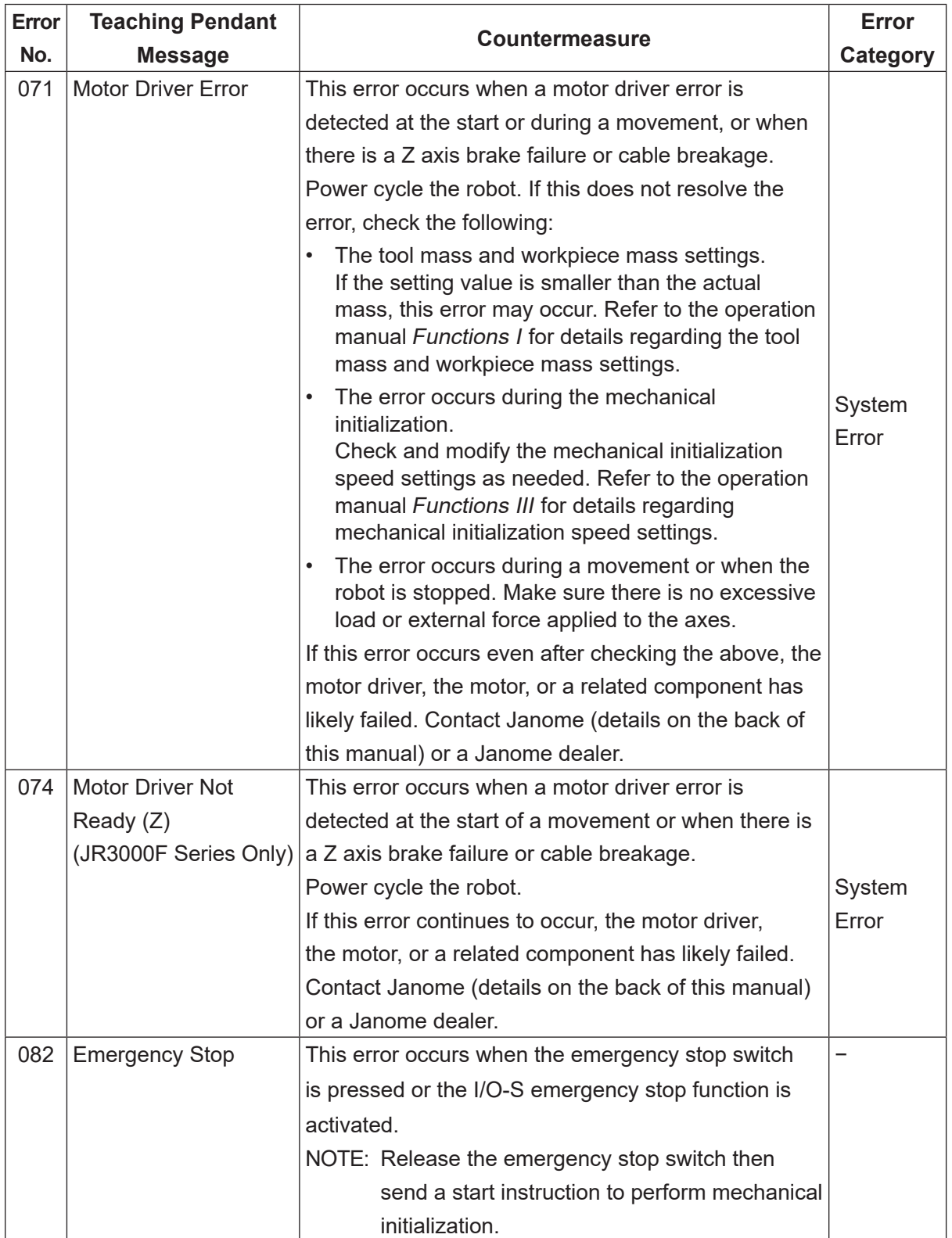

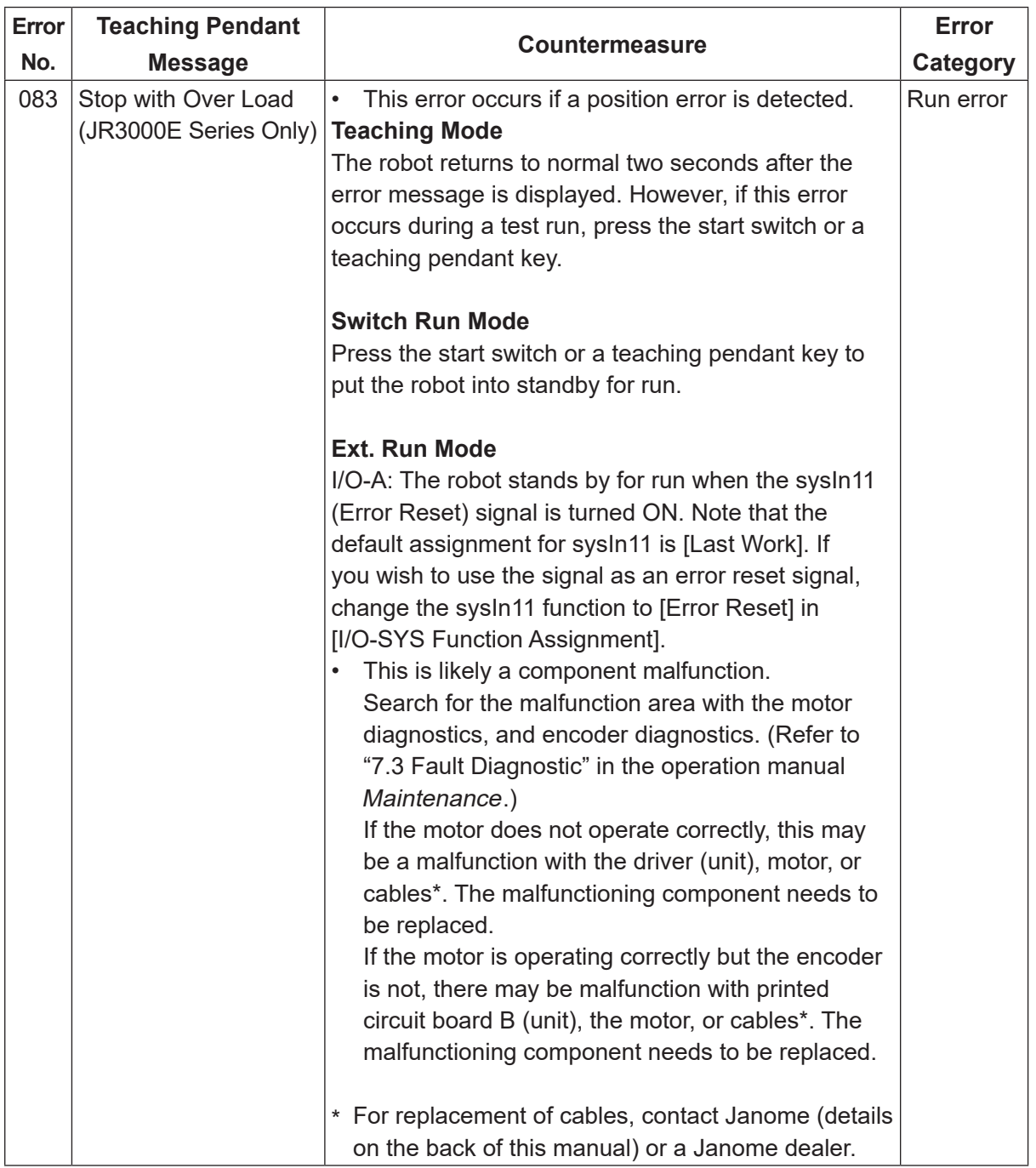

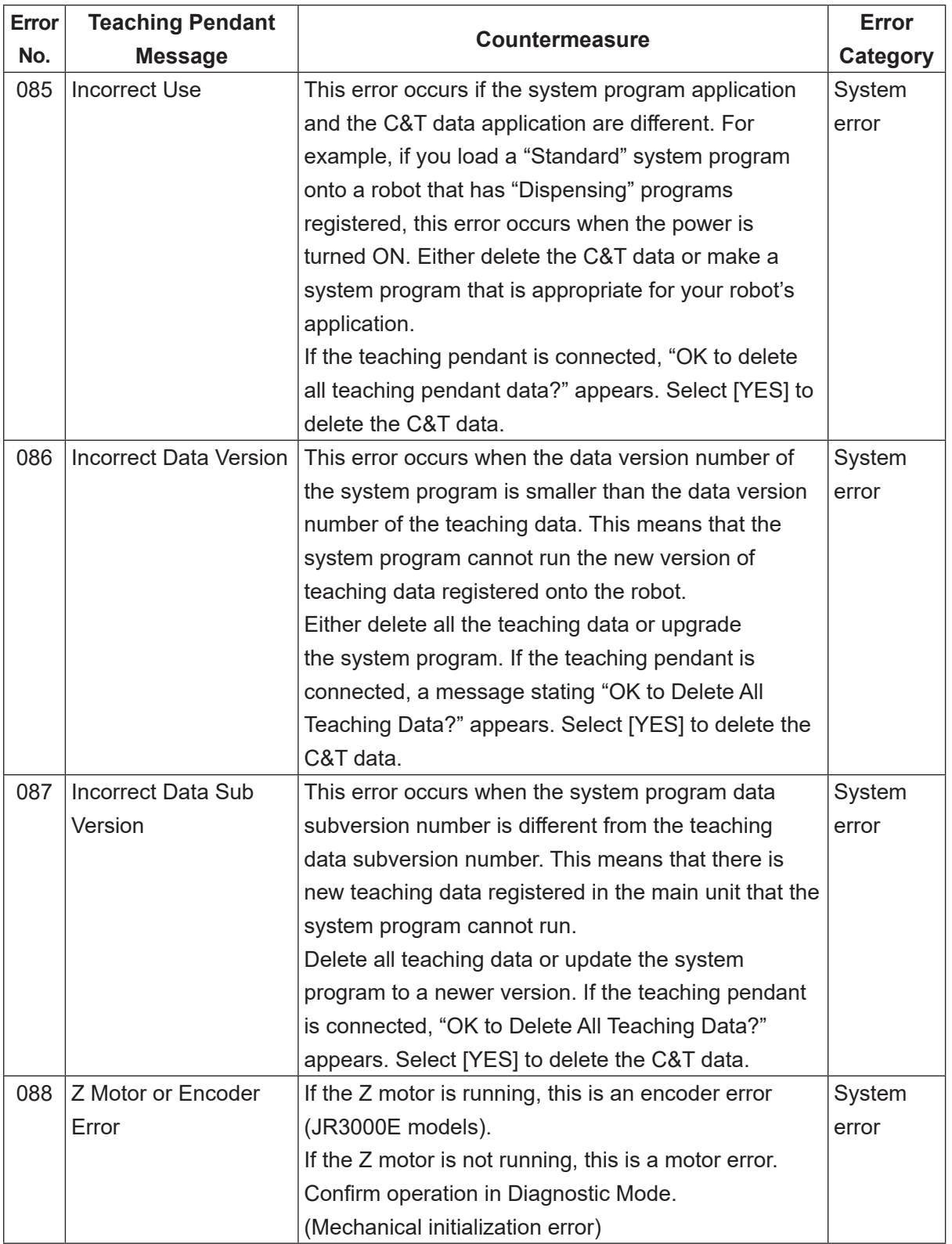

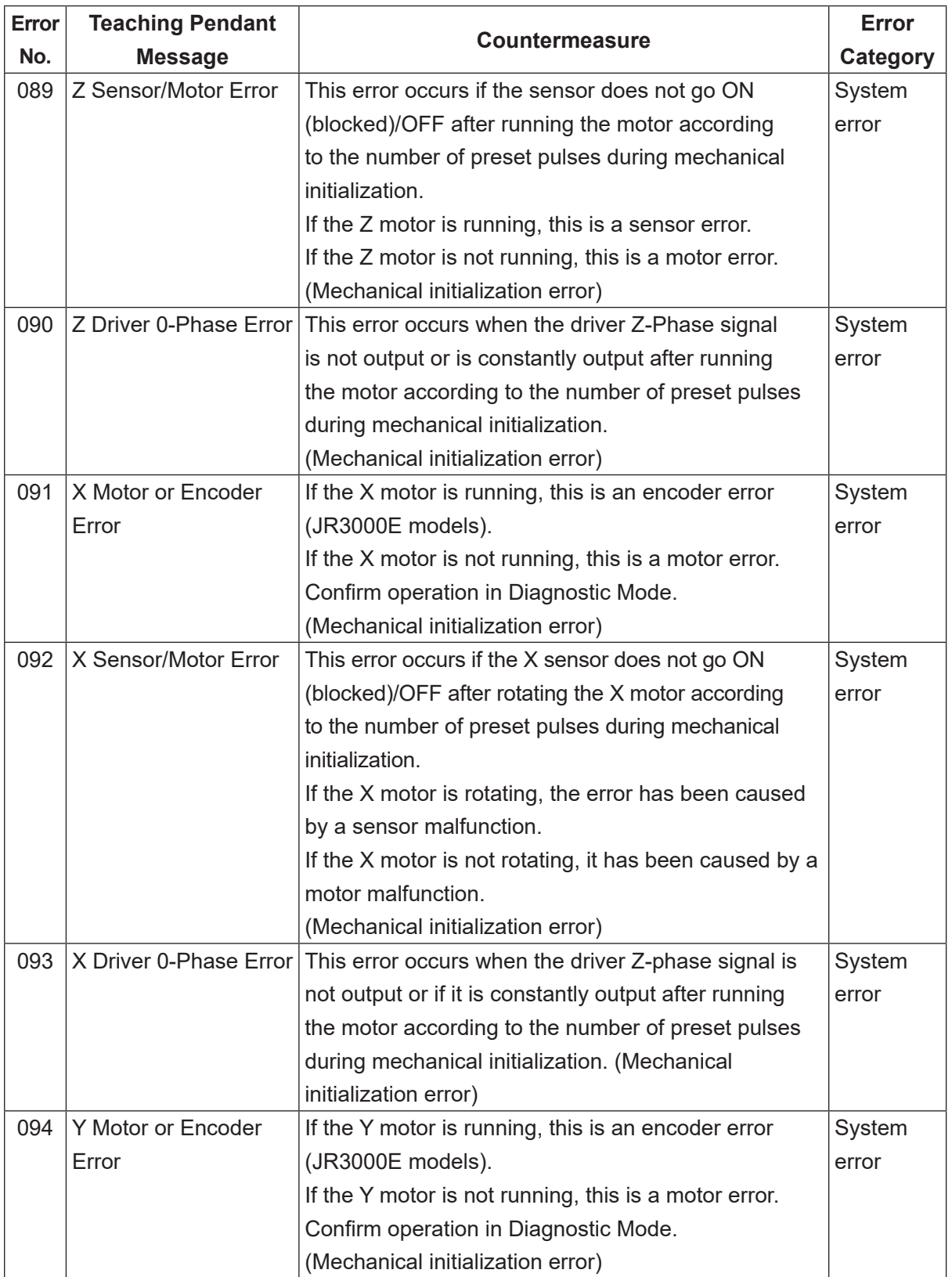

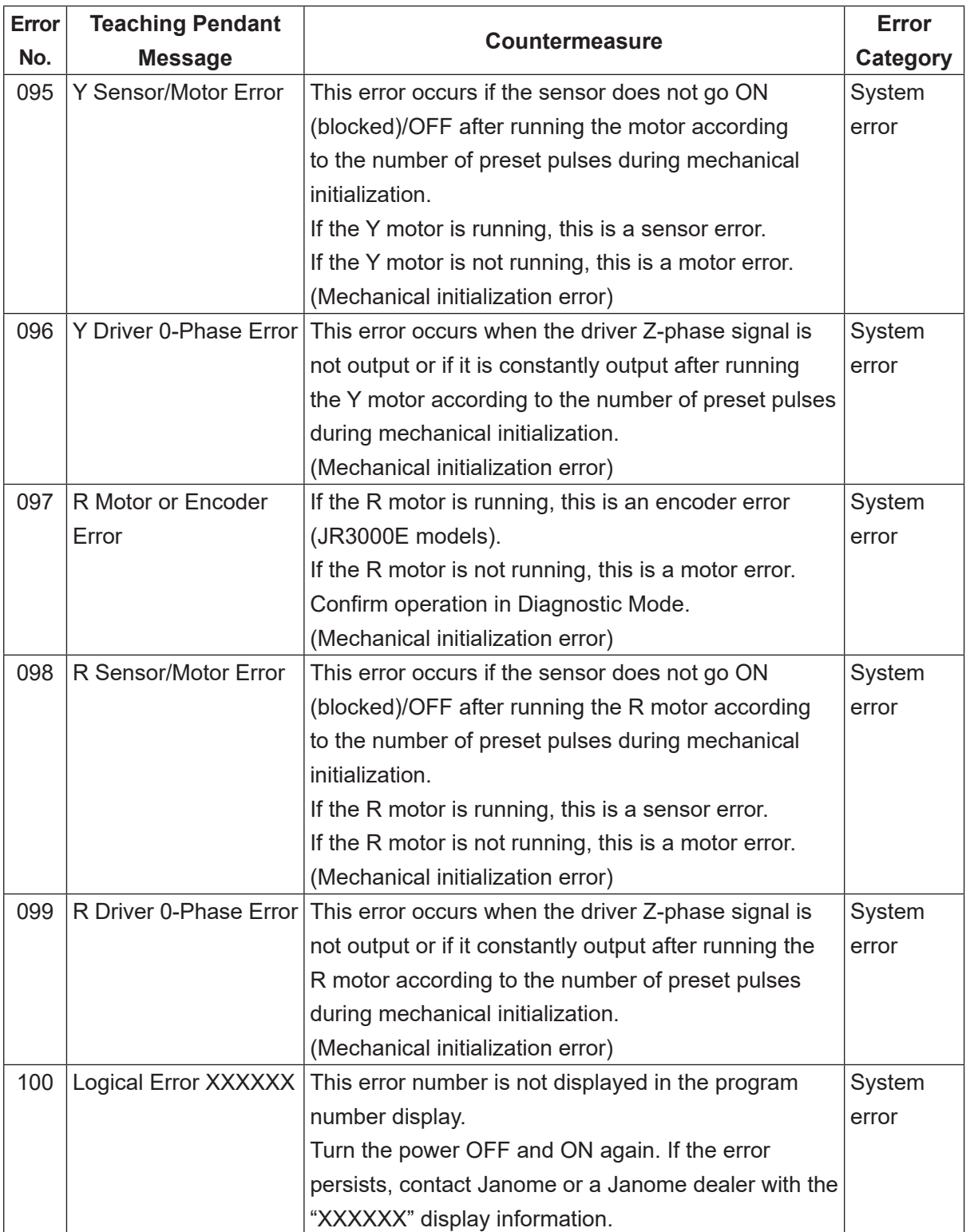

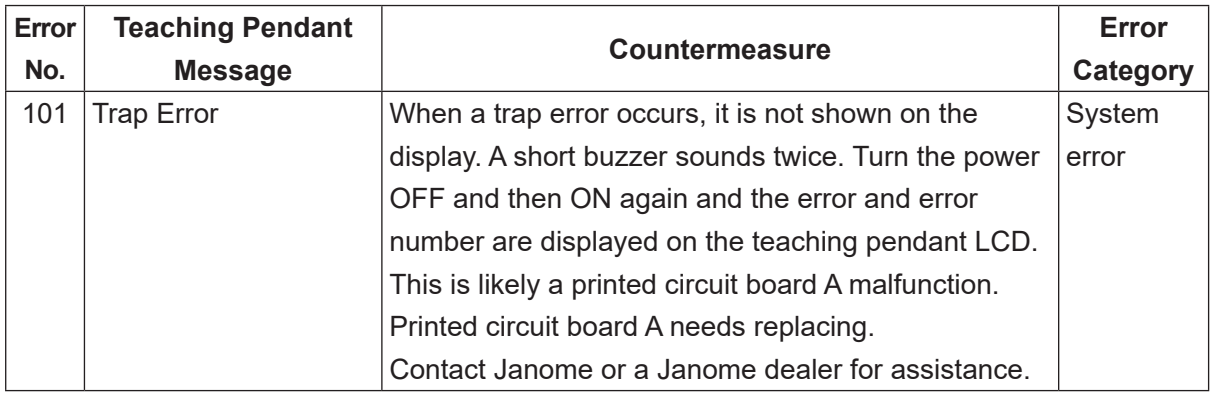

If an error occurs with the data held by the robot, "CA" and the error number appear alternately on the 7 seg LED program number display after the power is turned back ON.

Do not turn the power OFF while the CA number is displayed as the robot is processing the restoration data etc. Once the robot has finished processing the data, the CA number disappears and the robot starts up normally.

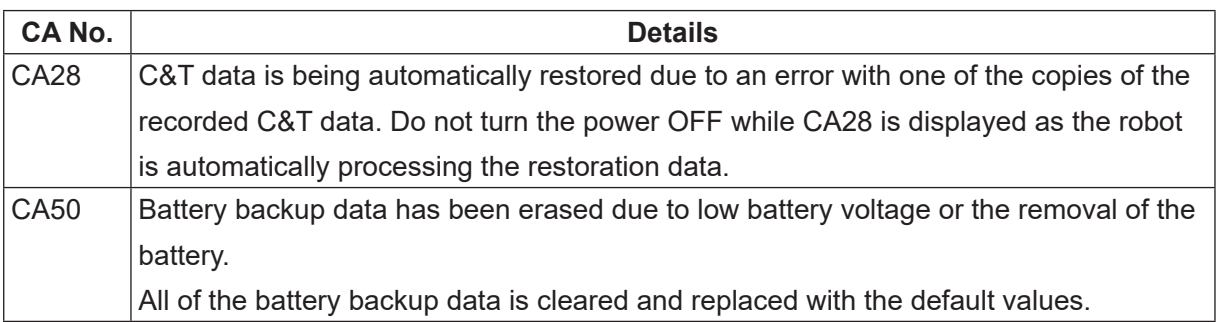

## **24. SPECIFICATIONS**

NOTE: Specifications may vary depending on the application model. Refer to the operation manual for your application model if it includes dedicated specification information.

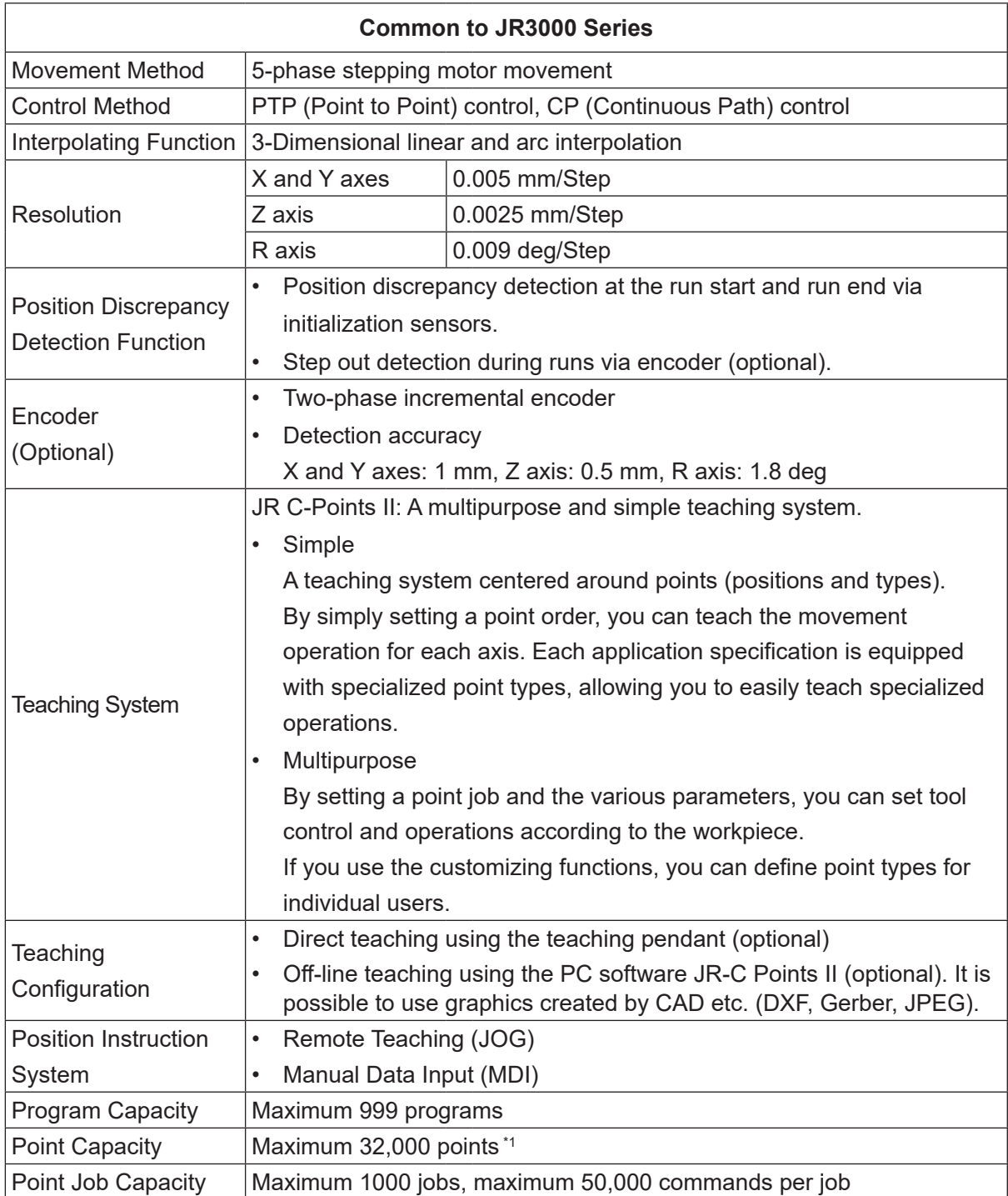

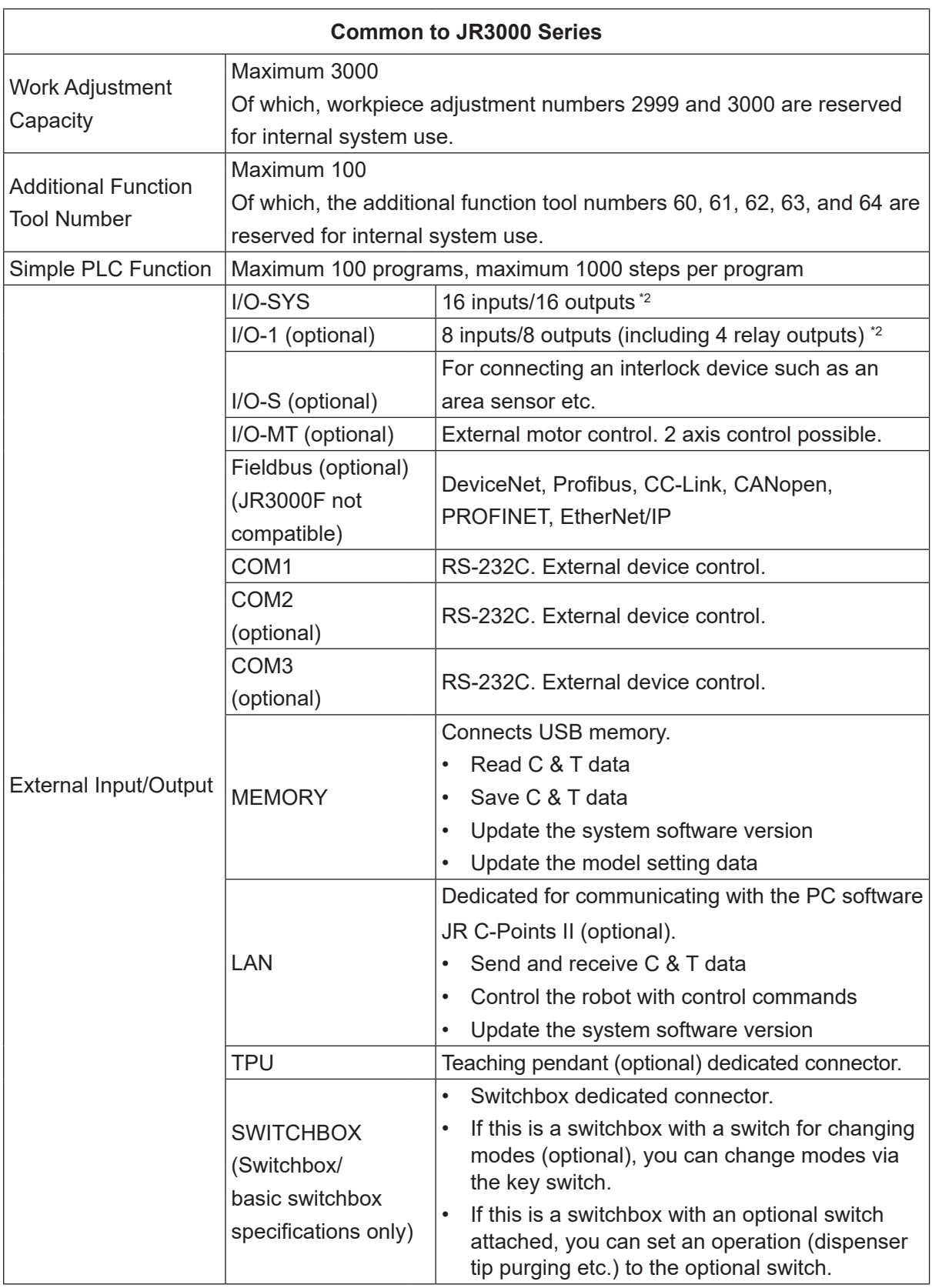

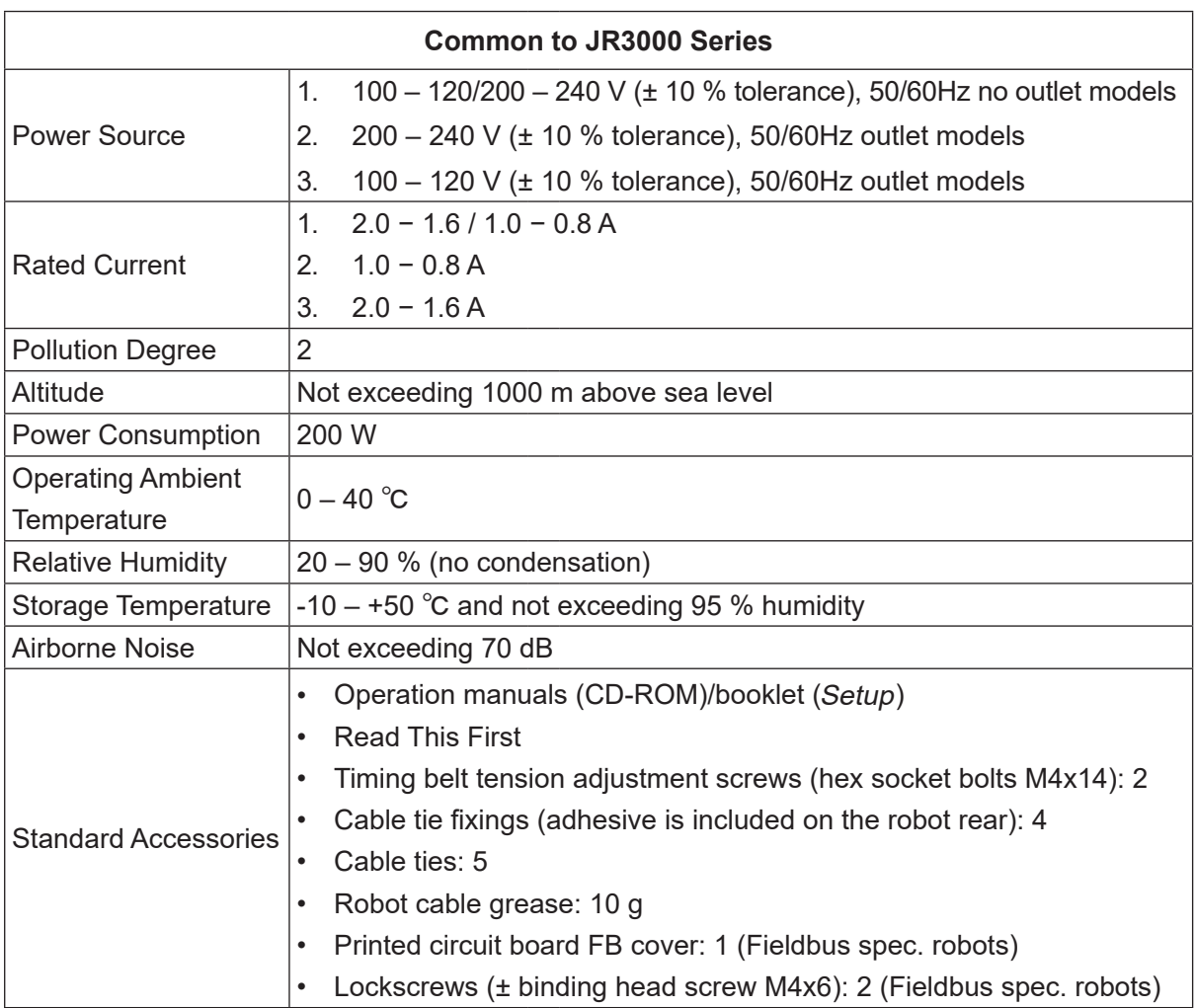

\*1: Point data shares its memory domain with job data, additional function data, PLC program data etc., and therefore as this data increases, you may not be able to create the maximum number of points.

\*2: To use an internal power supply, an I/O internal power supply (optional) is required.

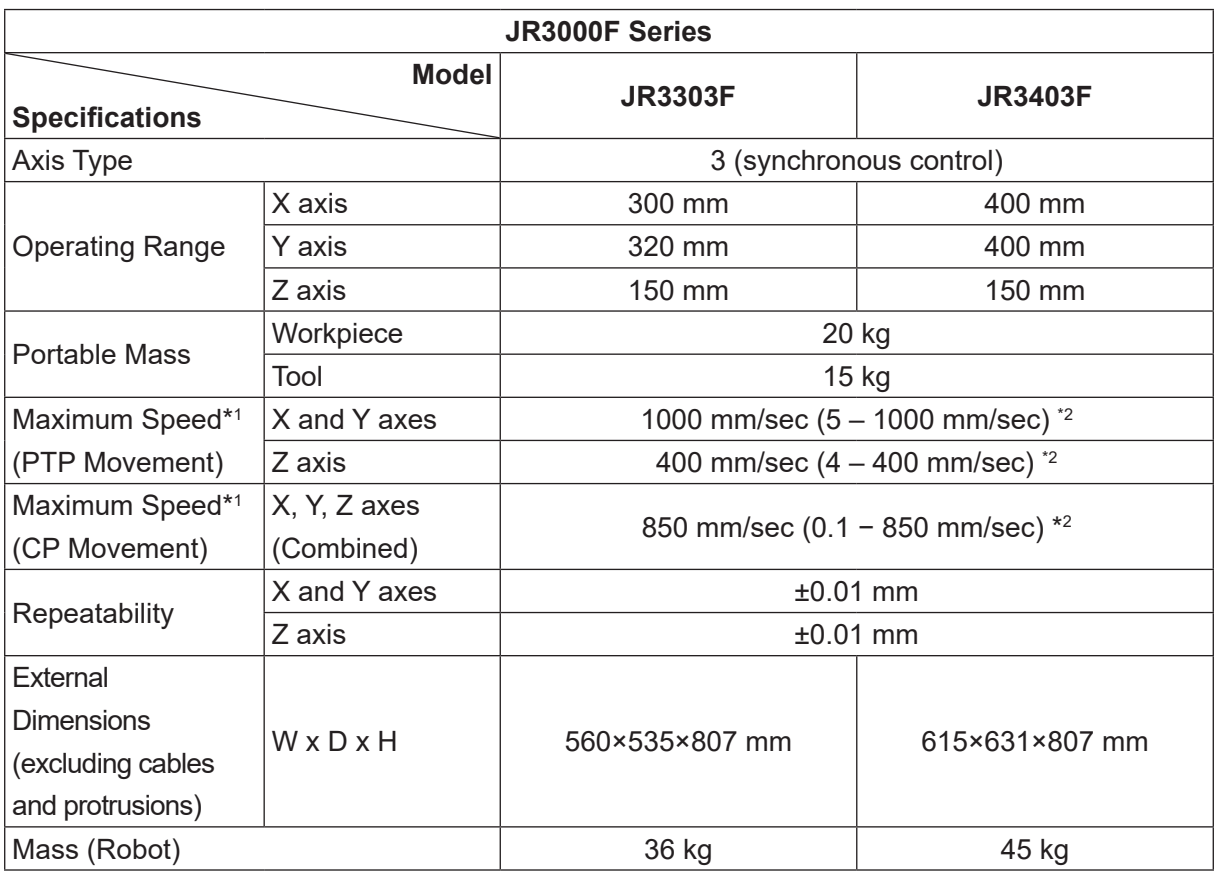

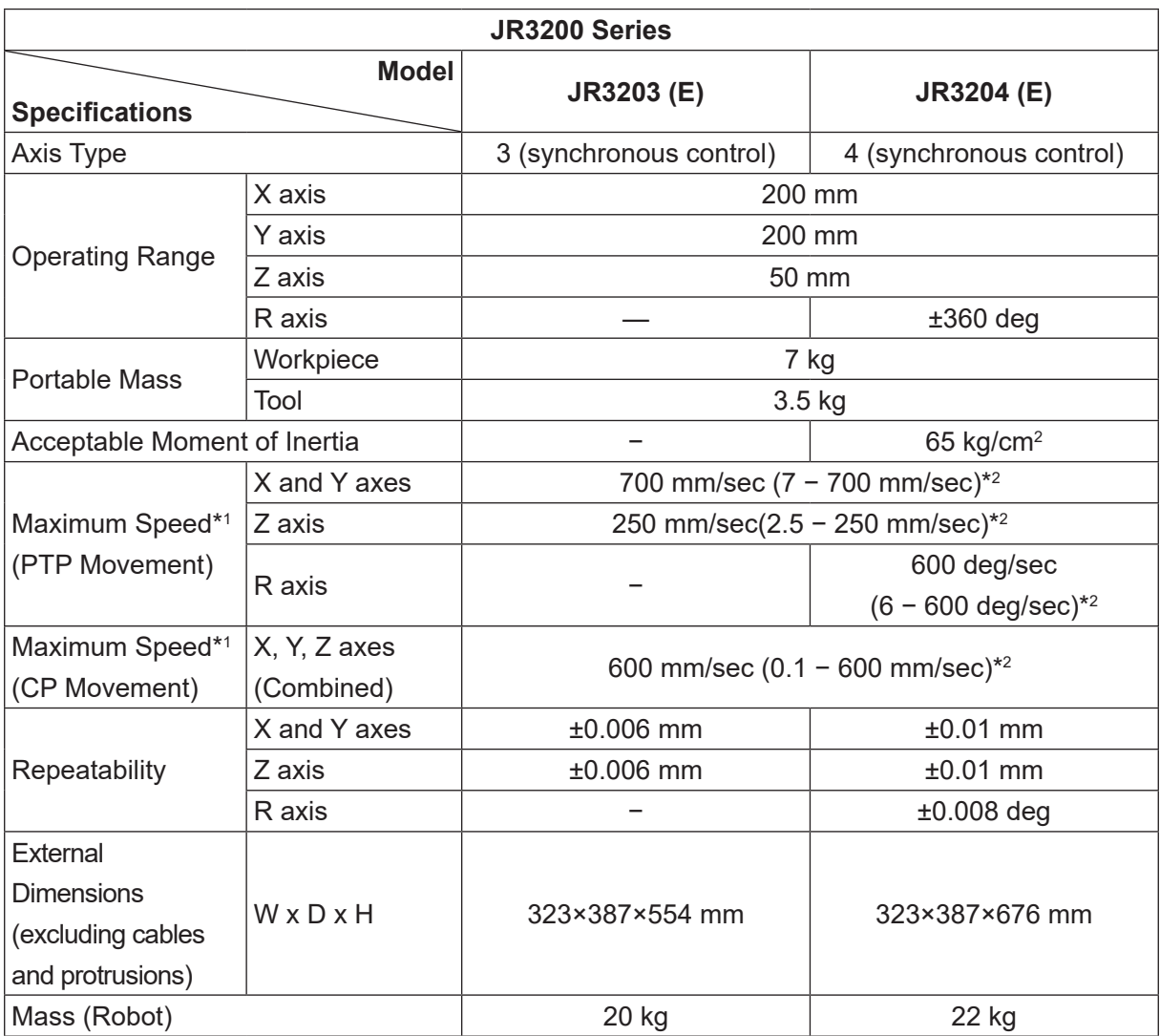

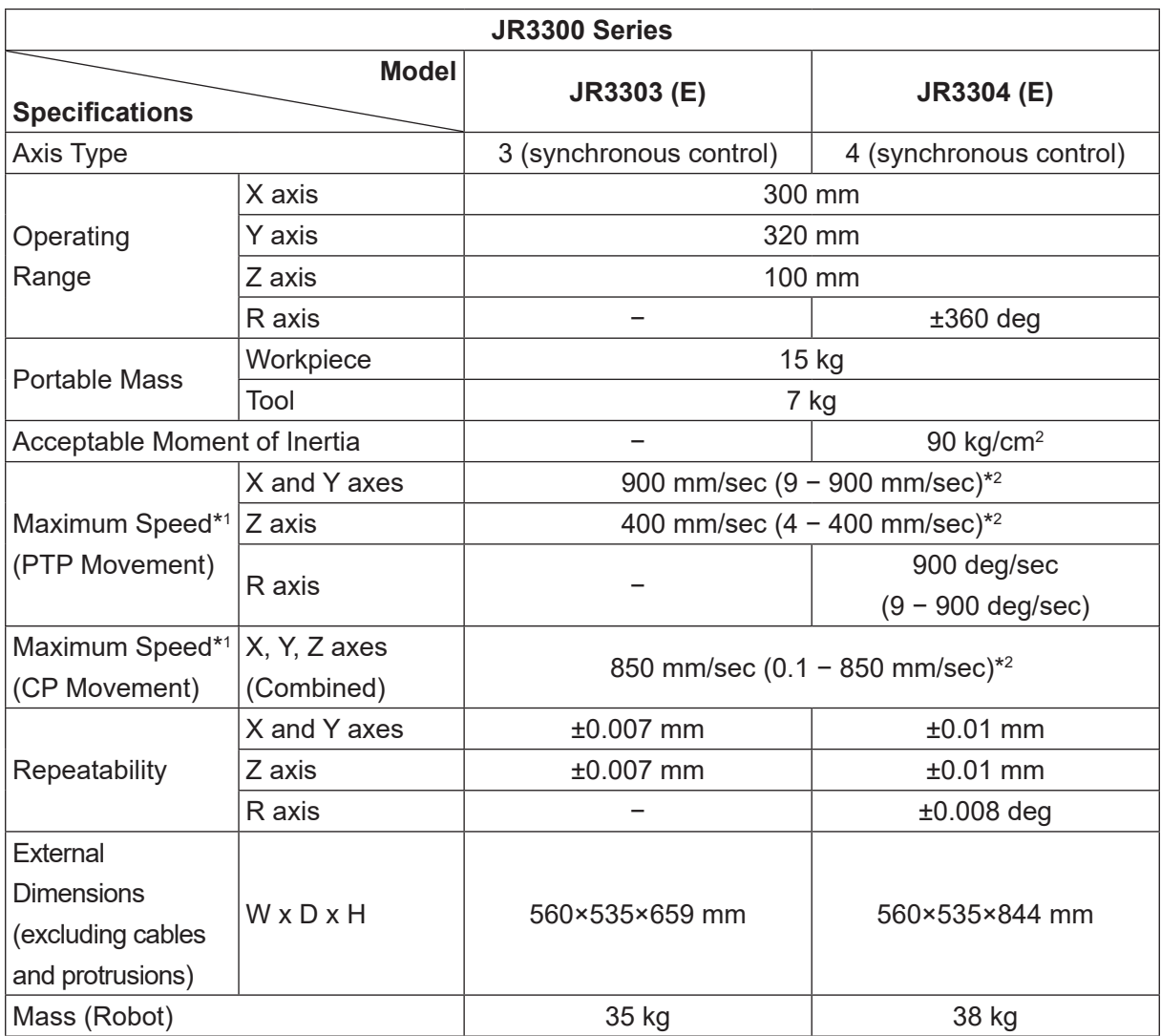

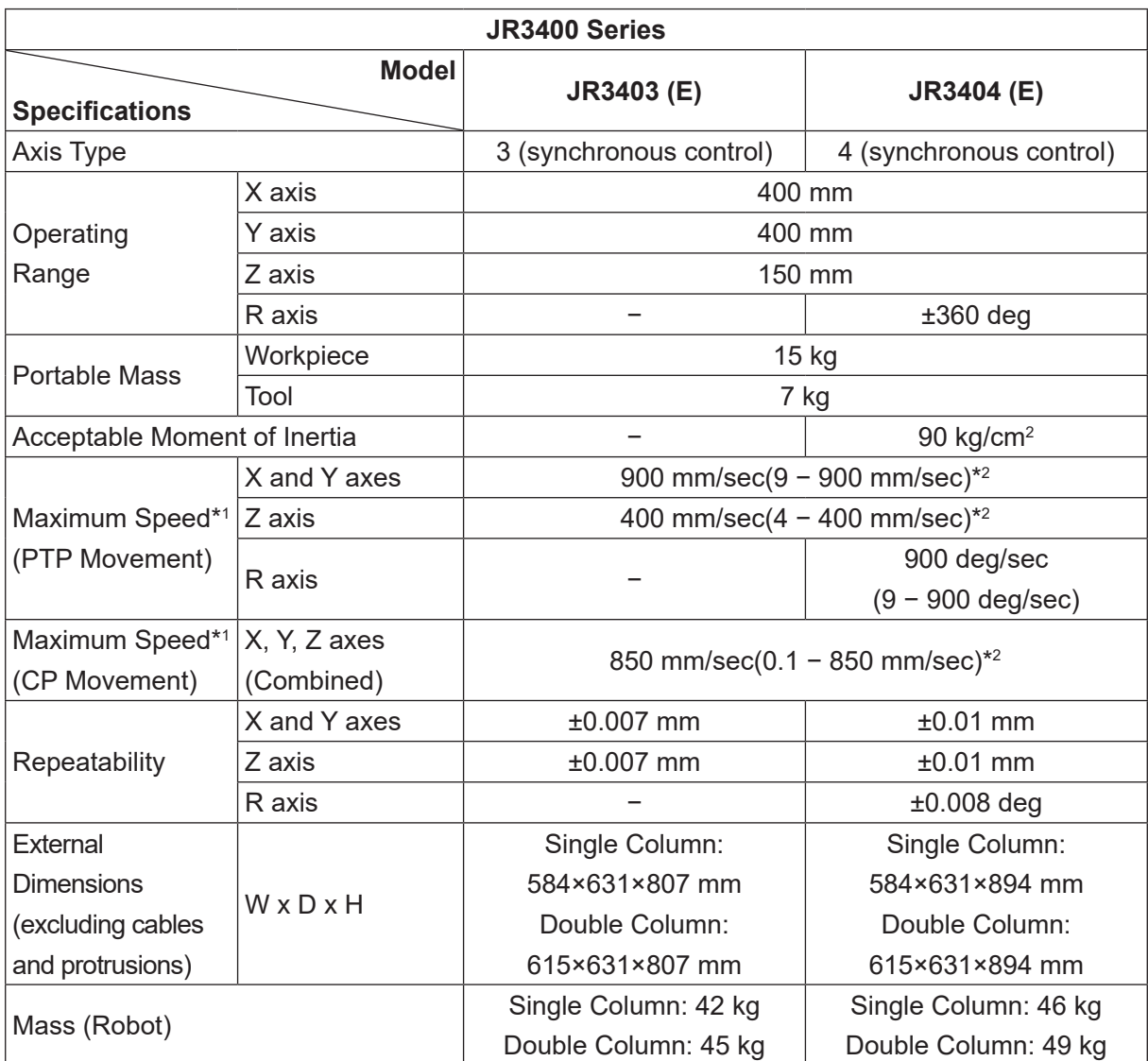

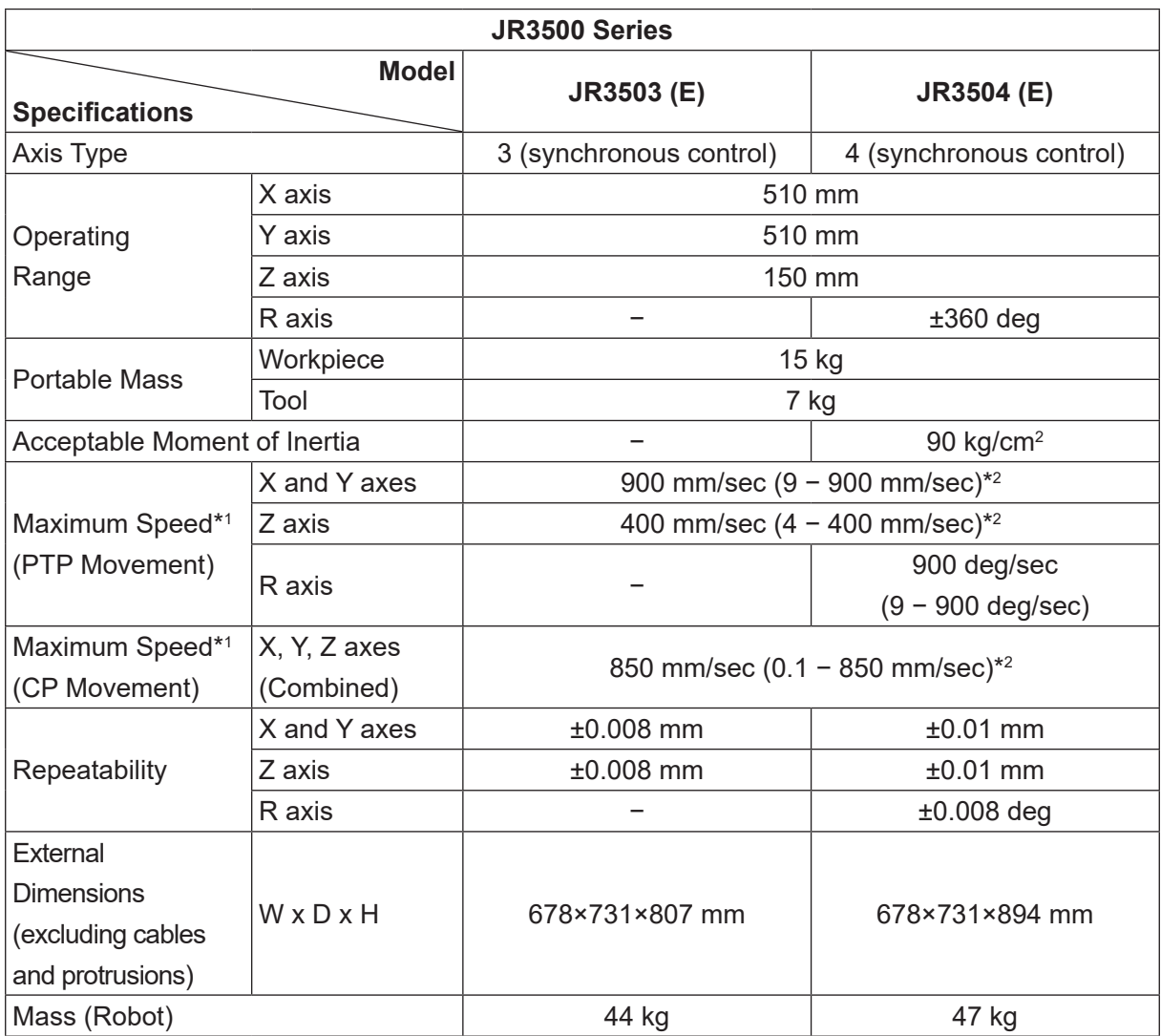

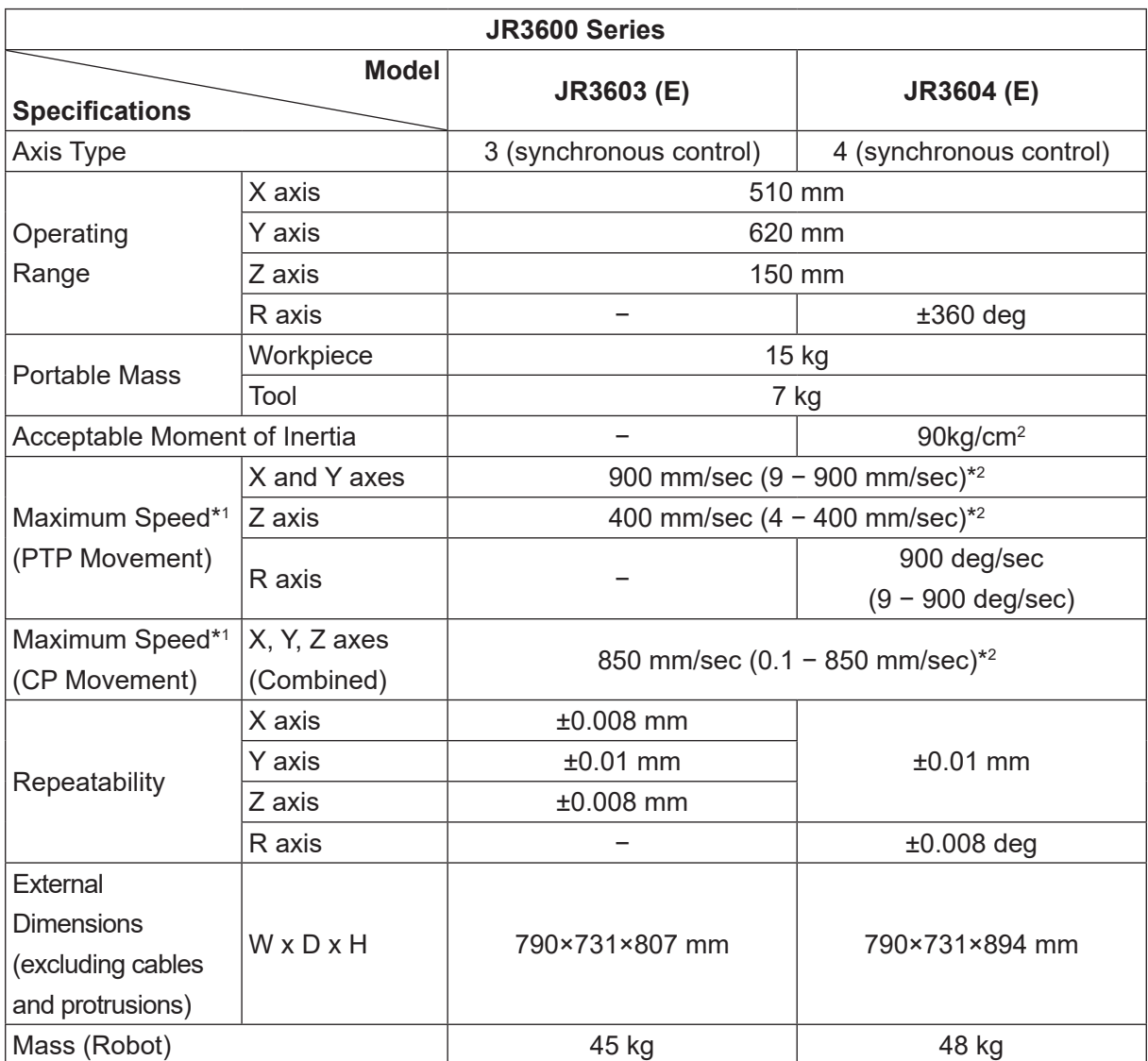

## **Janome Sewing Machine Co., Ltd. Industrial Equipment Sales Division 1463 Hazama-machi, Hachioji-shi, Tokyo, Japan, 193-0941 Tel: +81-42-661-6301 Fax: +81-42-661-6302 E-mail: j-industry@gm.janome.co.jp**

Machine specifications may be modified without prior notice to improve quality. No part of this manual may be reproduced in any form, including photocopying, reprinting, or translation into another language, without the prior written consent of JANOME.

© **2014–2021 Janome Sewing Machine Co., Ltd.**

**170805106 / 202101-E2 (202011-J2)**